Oracle® Data Relationship Management Suite Benutzerdokumentation

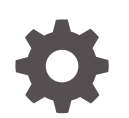

Release 11.2.x F28780-05 Oktober 2023

ORACLE

Oracle Data Relationship Management Suite Benutzerdokumentation, Release 11.2.x

F28780-05

Copyright © 1999, 2023, Oracle und/oder verbundene Unternehmen.

Primärer Autor: EPM Information Development Team

This software and related documentation are provided under a license agreement containing restrictions on use and disclosure and are protected by intellectual property laws. Except as expressly permitted in your license agreement or allowed by law, you may not use, copy, reproduce, translate, broadcast, modify, license, transmit, distribute, exhibit, perform, publish, or display any part, in any form, or by any means. Reverse engineering, disassembly, or decompilation of this software, unless required by law for interoperability, is prohibited.

The information contained herein is subject to change without notice and is not warranted to be error-free. If you find any errors, please report them to us in writing.

If this is software, software documentation, data (as defined in the Federal Acquisition Regulation), or related documentation that is delivered to the U.S. Government or anyone licensing it on behalf of the U.S. Government, then the following notice is applicable:

U.S. GOVERNMENT END USERS: Oracle programs (including any operating system, integrated software, any programs embedded, installed, or activated on delivered hardware, and modifications of such programs) and Oracle computer documentation or other Oracle data delivered to or accessed by U.S. Government end users are "commercial computer software," "commercial computer software documentation," or "limited rights data" pursuant to the applicable Federal Acquisition Regulation and agency-specific supplemental regulations. As such, the use, reproduction, duplication, release, display, disclosure, modification, preparation of derivative works, and/or adaptation of i) Oracle programs (including any operating system, integrated software, any programs embedded, installed, or activated on delivered hardware, and modifications of such programs), ii) Oracle computer documentation and/or iii) other Oracle data, is subject to the rights and limitations specified in the license contained in the applicable contract. The terms governing the U.S. Government's use of Oracle cloud services are defined by the applicable contract for such services. No other rights are granted to the U.S. Government.

This software or hardware is developed for general use in a variety of information management applications. It is not developed or intended for use in any inherently dangerous applications, including applications that may create a risk of personal injury. If you use this software or hardware in dangerous applications, then you shall be responsible to take all appropriate fail-safe, backup, redundancy, and other measures to ensure its safe use. Oracle Corporation and its affiliates disclaim any liability for any damages caused by use of this software or hardware in dangerous applications.

Oracle®, Java, MySQL and NetSuite are registered trademarks of Oracle and/or its affiliates. Other names may be trademarks of their respective owners.

Intel and Intel Inside are trademarks or registered trademarks of Intel Corporation. All SPARC trademarks are used under license and are trademarks or registered trademarks of SPARC International, Inc. AMD, Epyc, and the AMD logo are trademarks or registered trademarks of Advanced Micro Devices. UNIX is a registered trademark of The Open Group.

This software or hardware and documentation may provide access to or information about content, products, and services from third parties. Oracle Corporation and its affiliates are not responsible for and expressly disclaim all warranties of any kind with respect to third-party content, products, and services unless otherwise set forth in an applicable agreement between you and Oracle. Oracle Corporation and its affiliates will not be responsible for any loss, costs, or damages incurred due to your access to or use of third-party content, products, or services, except as set forth in an applicable agreement between you and Oracle.

# Inhalt

### [Dokumentation zur Barrierefreiheit](#page-8-0)

### [Dokumentationsfeedback](#page-9-0)

### 1 [Revisionshistorie](#page-10-0)

### 2 [Erste Schritte](#page-12-0)

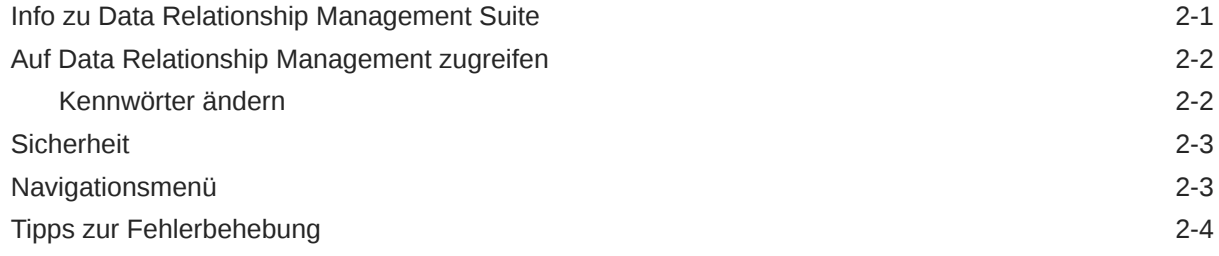

### 3 [Versionen verwalten](#page-16-0)

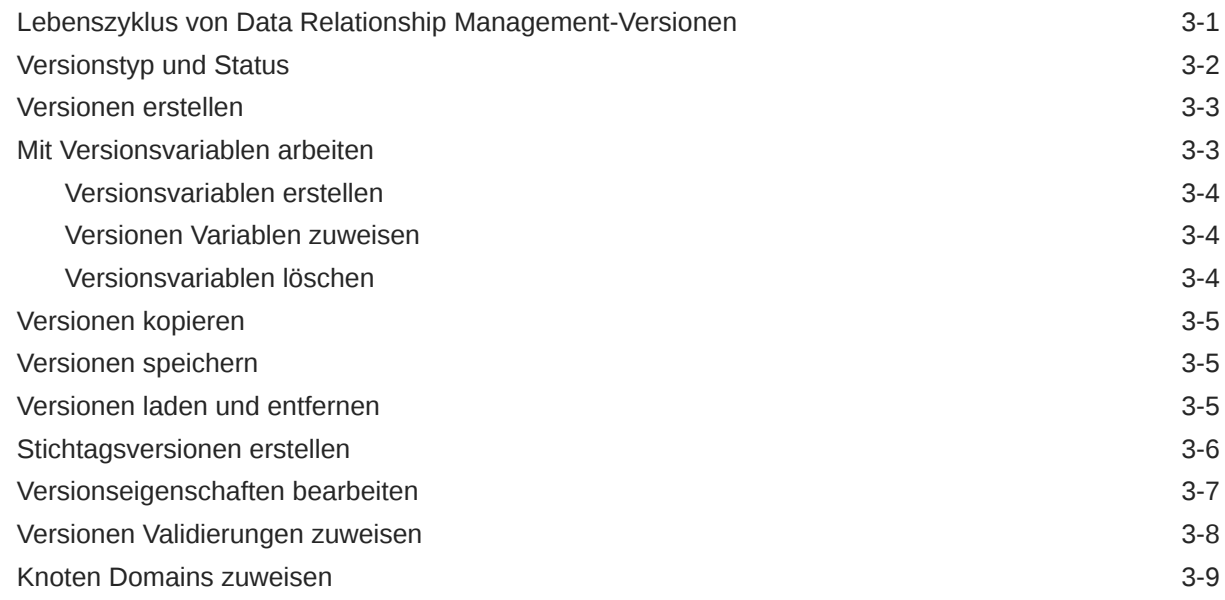

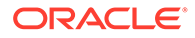

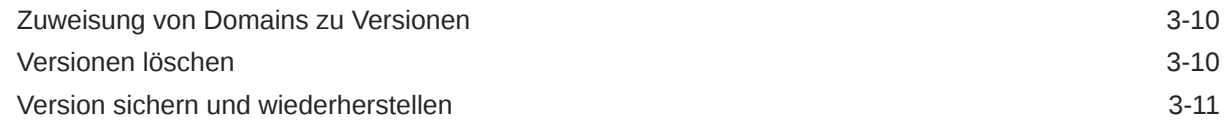

### 4 [Hierarchien verwalten](#page-28-0)

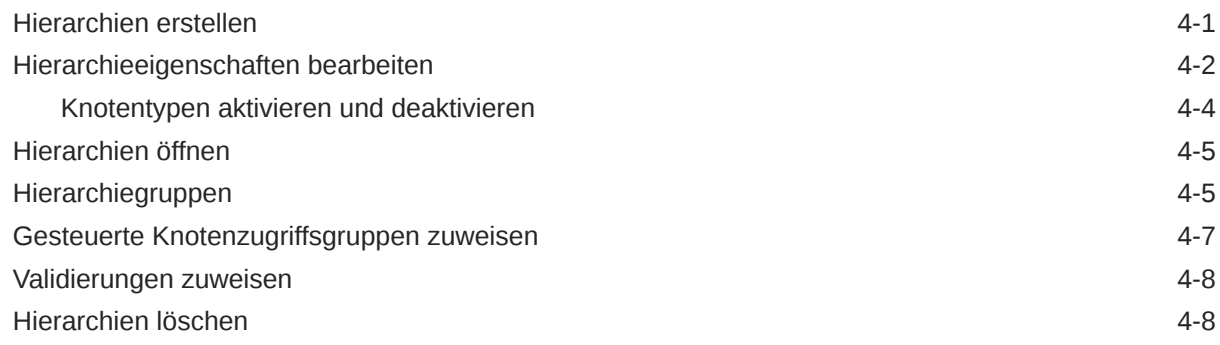

# 5 [Mit Knoten arbeiten](#page-37-0)

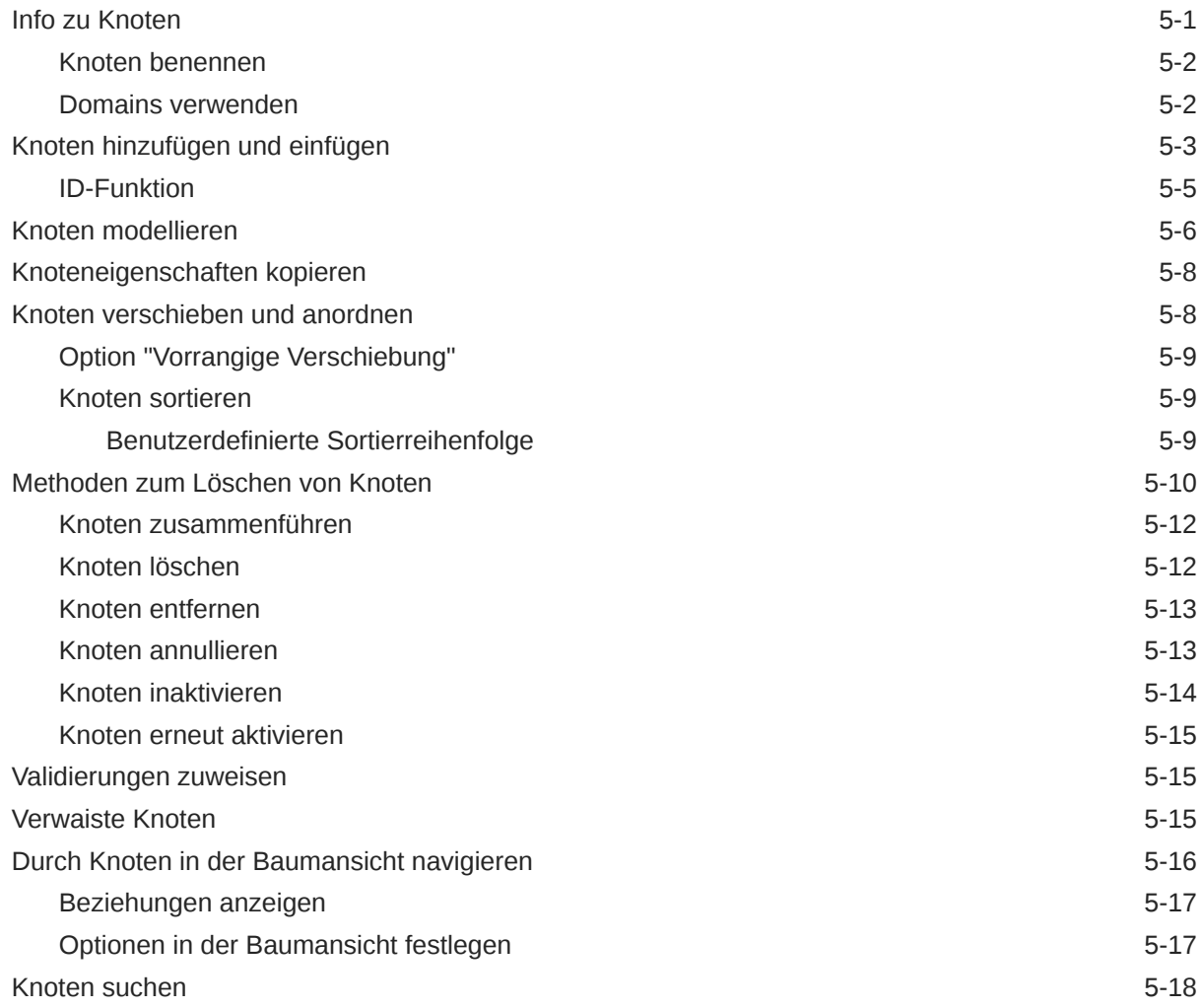

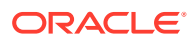

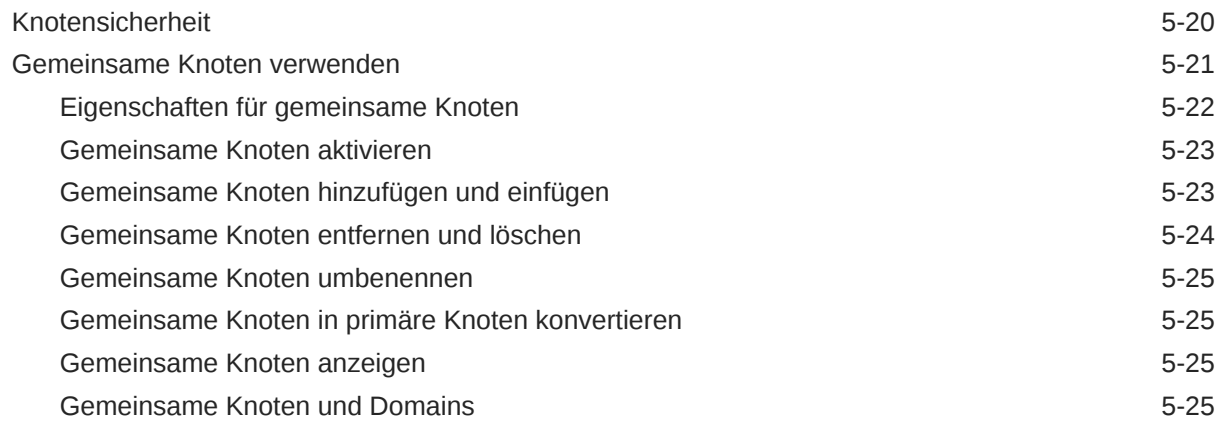

### 6 [Eigenschaften verwalten](#page-63-0)

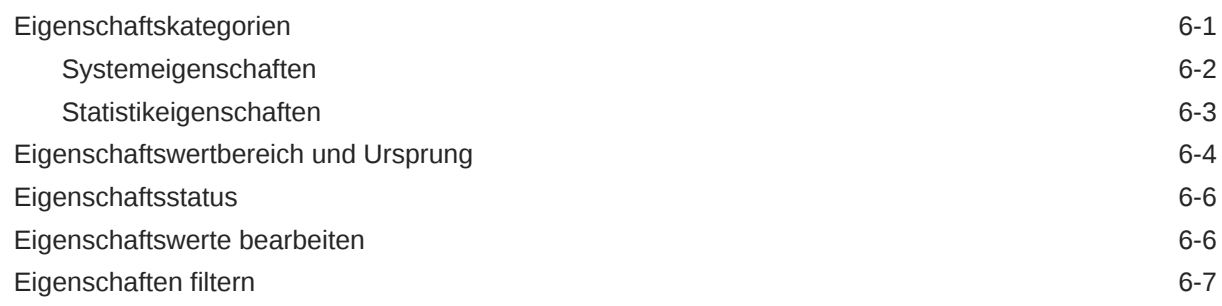

### 7 [Daten validieren](#page-71-0)

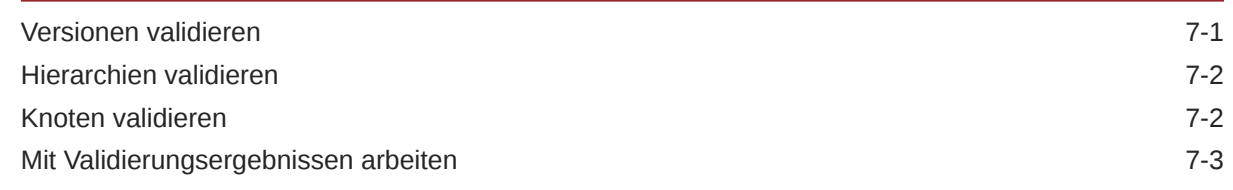

### 8 [Governance-Workflows](#page-75-0)

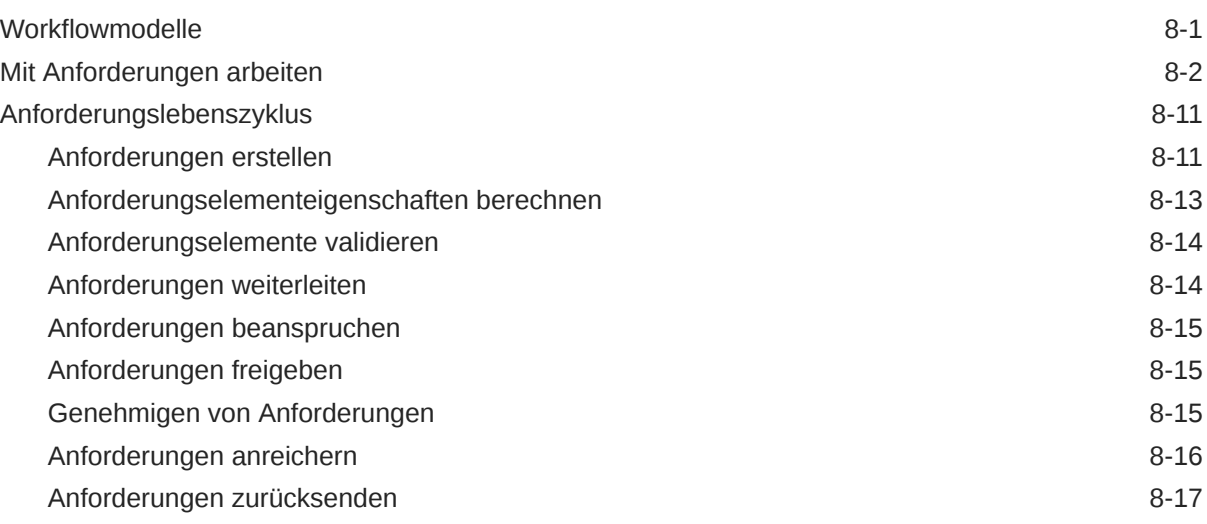

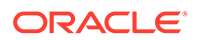

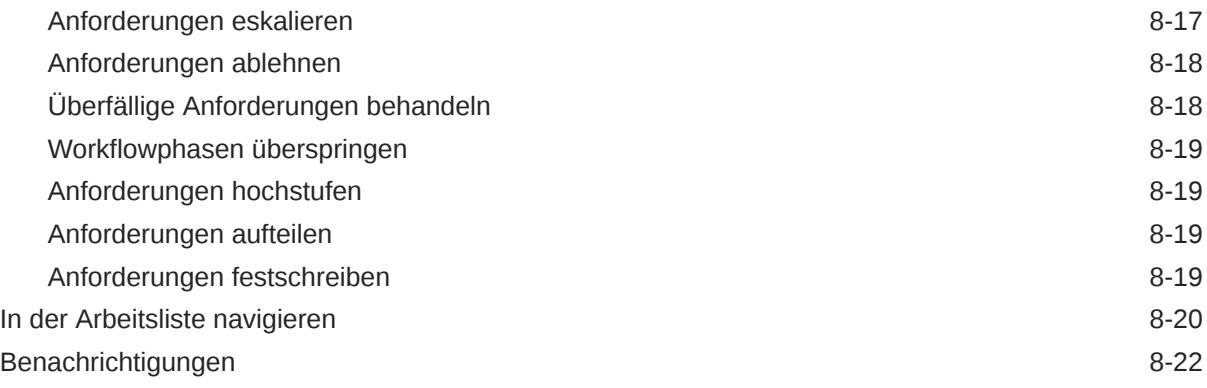

### 9 [Abfragen verwenden](#page-99-0)

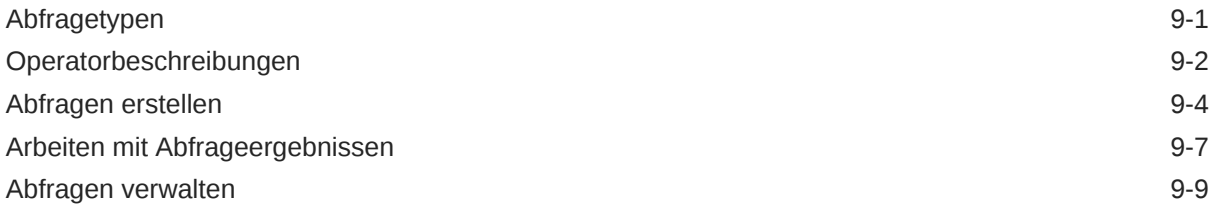

### 10 [Hierarchien vergleichen](#page-109-0)

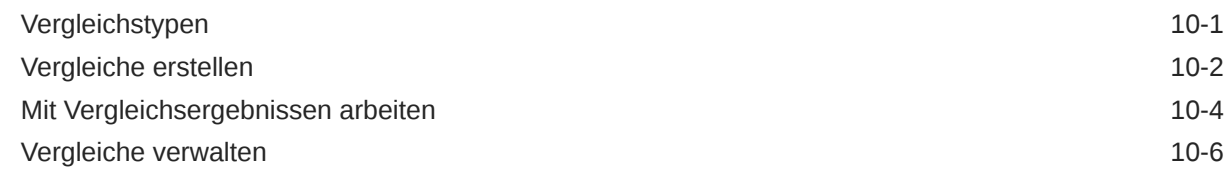

### 11 [Mit Aktionsskripten arbeiten](#page-116-0)

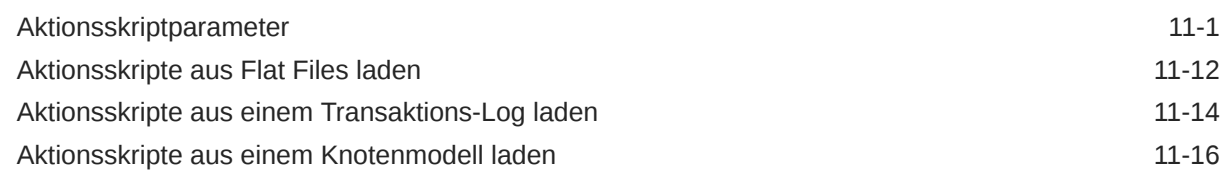

### 12 [Mit Importen arbeiten](#page-133-0)

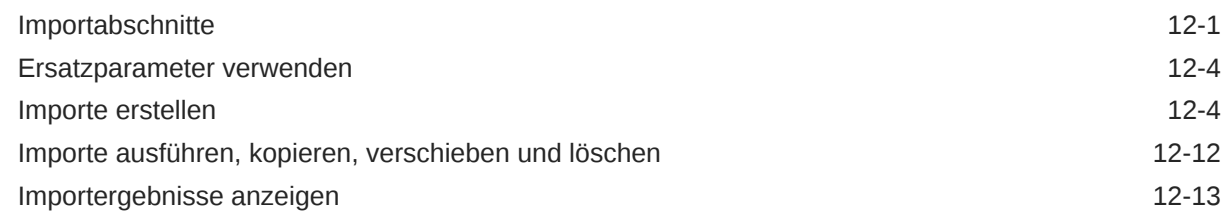

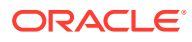

### 13 [Versionen mischen](#page-147-0)

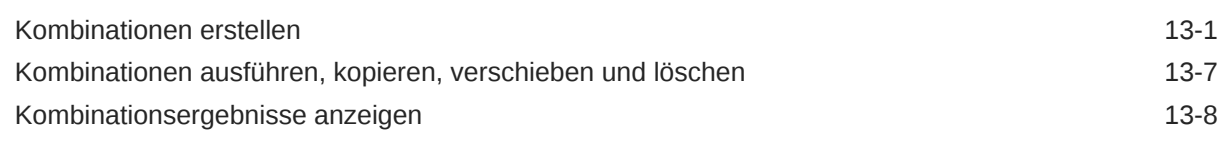

### 14 [Mit Exporten arbeiten](#page-155-0)

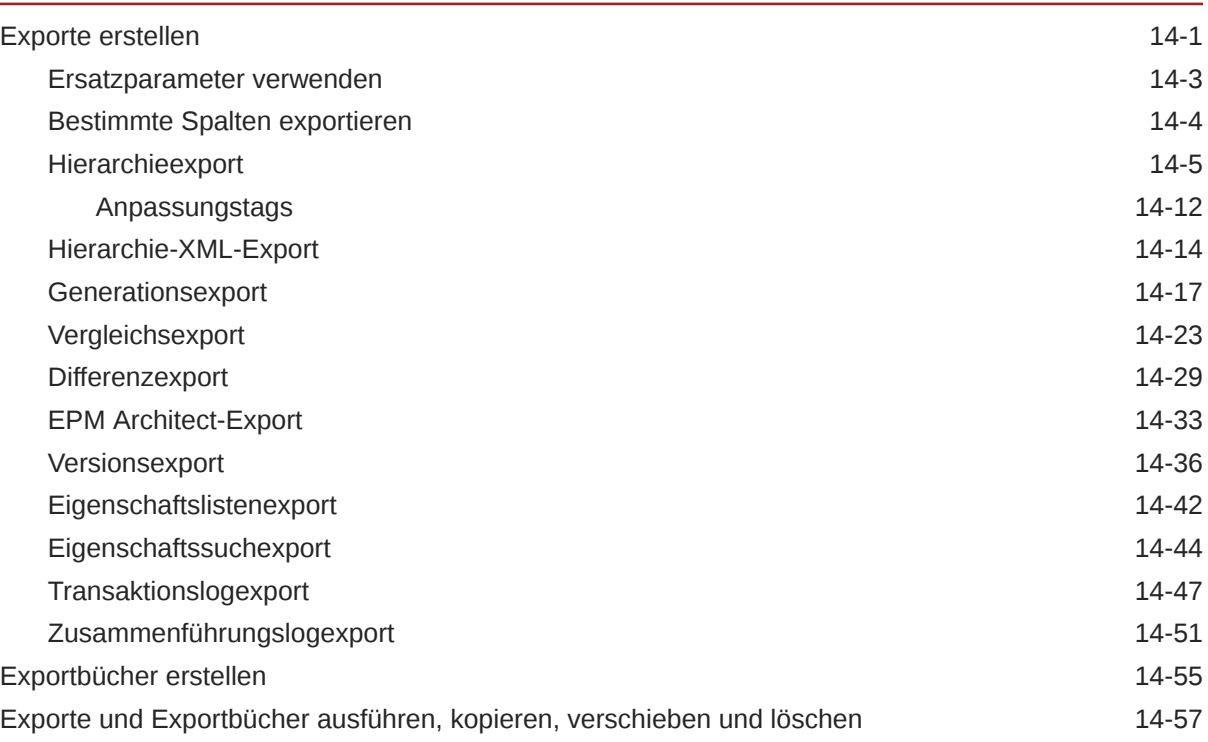

### 15 [Jobmanagement](#page-213-0)

### 16 [Transaktionen, Jobs und Anforderungen prüfen](#page-215-0)

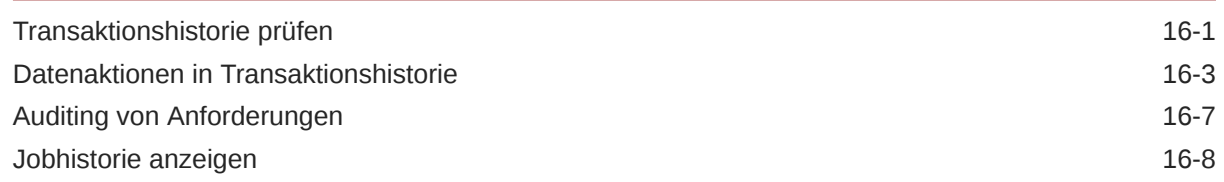

### 17 [Data Relationship Management-Batch Client verwenden](#page-225-0)

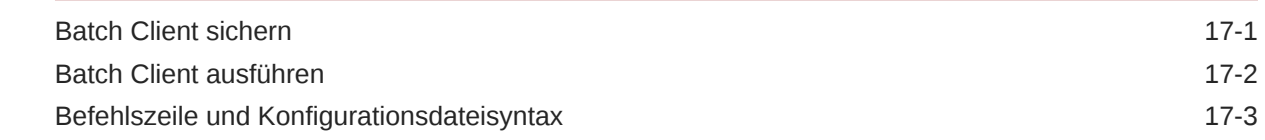

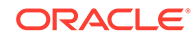

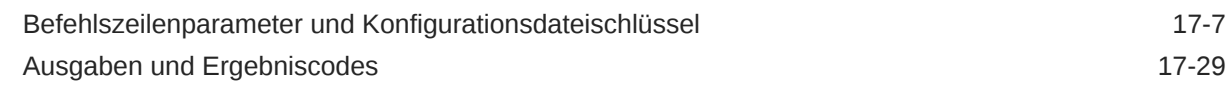

### 18 [Data Relationship Management Analytics verwenden](#page-254-0)

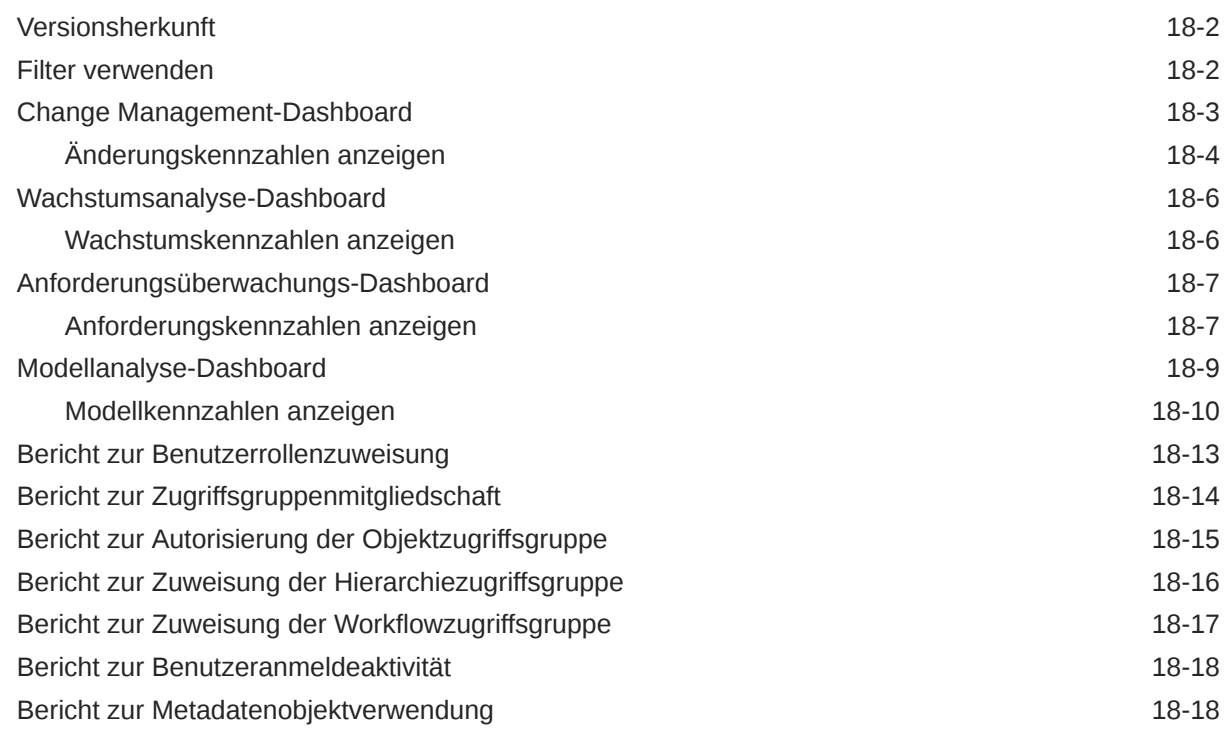

### A [Dashboard-Kennzahlen](#page-273-0)

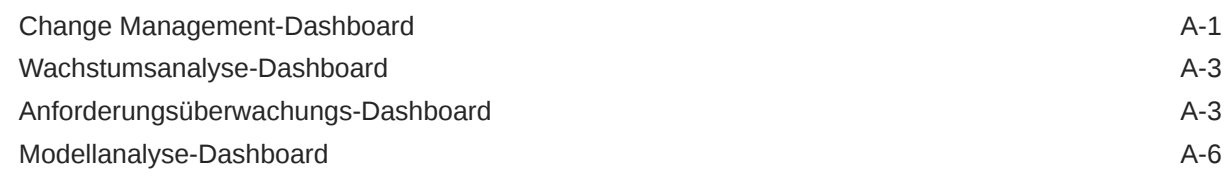

# <span id="page-8-0"></span>Dokumentation zur Barrierefreiheit

Informationen zu Oracles Verpflichtung zur Barrierefreiheit erhalten Sie über die Website zum Oracle Accessibility Program [http://www.oracle.com/pls/topic/lookup?ctx=acc&id=docacc.](http://www.oracle.com/pls/topic/lookup?ctx=acc&id=docacc)

#### **Zugriff auf Oracle Support**

Oracle-Kunden mit einem gültigen Oracle-Supportvertrag haben Zugriff auf elektronischen Support über My Oracle Support. Weitere Informationen erhalten Sie unter [http://](http://www.oracle.com/pls/topic/lookup?ctx=acc&id=info) [www.oracle.com/pls/topic/lookup?ctx=acc&id=info](http://www.oracle.com/pls/topic/lookup?ctx=acc&id=info) oder unter [http://www.oracle.com/pls/topic/](http://www.oracle.com/pls/topic/lookup?ctx=acc&id=trs) [lookup?ctx=acc&id=trs,](http://www.oracle.com/pls/topic/lookup?ctx=acc&id=trs) falls Sie eine Hörbehinderung haben.

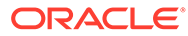

# <span id="page-9-0"></span>Dokumentationsfeedback

Um Feedback zu dieser Dokumentation abzugeben, klicken Sie unten auf der Seite eines beliebigen Themas im Oracle Help Center auf die Schaltfläche "Feedback". Sie können auch eine E-Mail an epmdoc\_ww@oracle.com senden.

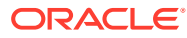

# <span id="page-10-0"></span>1 Revisionshistorie

Die folgenden Themen wurden in diesem Release der Dokumentation aktualisiert:

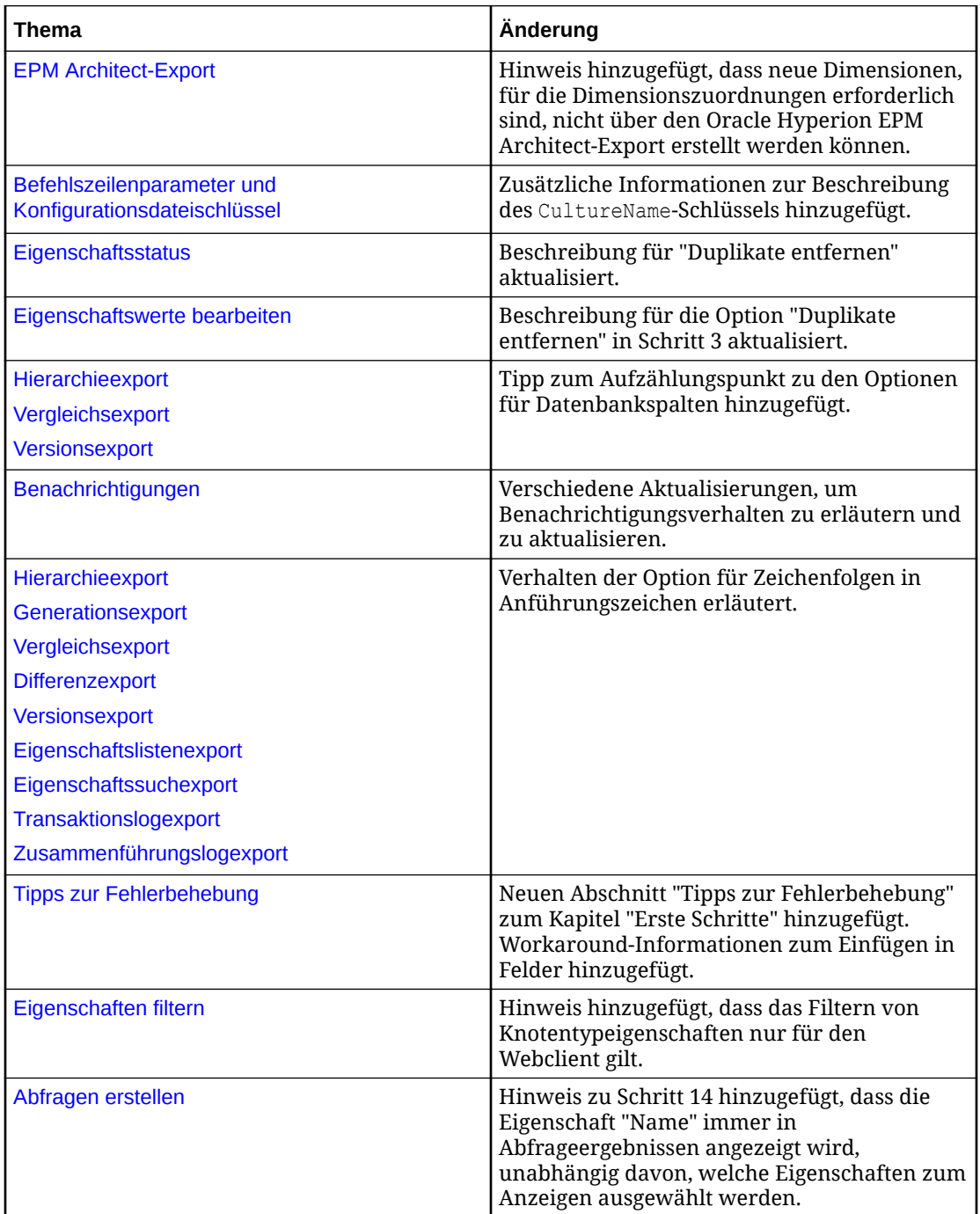

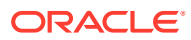

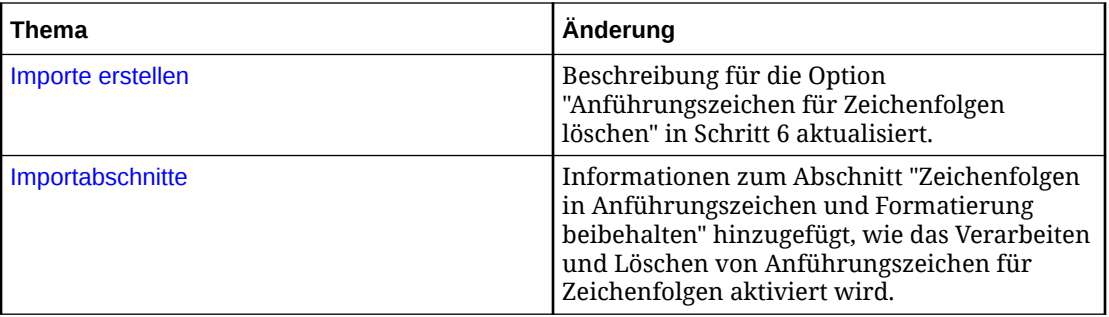

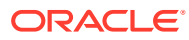

# <span id="page-12-0"></span>2 Erste Schritte

#### **Siehe auch:**

- Info zu Data Relationship Management Suite
- [Auf Data Relationship Management zugreifen](#page-13-0)
- **[Sicherheit](#page-14-0)**
- [Navigationsmenü](#page-14-0)
- [Tipps zur Fehlerbehebung](#page-15-0)

# Info zu Data Relationship Management Suite

Oracle Data Relationship Management Suite besteht aus:

- Oracle Data Relationship Management
- Oracle Data Relationship Management Read Only Access
- Oracle Data Relationship Steward
- Oracle Data Relationship Governance
- Oracle Data Relationship Management Analytics
- Oracle Data Relationship Management for Oracle Hyperion Enterprise Planning Suite
- Oracle Data Relationship Management for Oracle Hyperion Financial Close Suite

#### **Info zu Data Relationship Management**

Data Relationship Management wird wie ein Hub verwendet, in dem Berichtstrukturen verwaltet, analysiert und validiert werden, bevor sie im gesamten Unternehmen eingesetzt werden.

Data Relationship Management führt Folgendes aus:

- Verwaltet Geschäftseinheiten, Hierarchien, Attribute und Zuordnungen in mehreren Systemen
- Validiert Datenbeziehungen und berechnet mit Geschäftsregeln Attributwerte
- Erzwingt die referenzielle Integrität in allen Abonnementsystemen und -hierarchien
- Ermöglicht Benutzern das Erstellen und Verwalten alternativer Ansichten
- Führt unabhängige Datensets aus verschiedenen Quellen zusammen und kombiniert sie in einem Masterset
- Verwaltet historische Versionen für vergleichende Berichte und Analysen
- Verfolgt Hierarchie- und Attributsänderungen mit einem Audit-Log mit allen Funktionsmerkmalen
- Kann als Hauptzugriffspunkt für die Aktualisierung der Abonnementsysteme oder nachträglich für die Abstimmung und Analyse verwendet werden

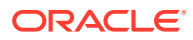

#### **Achtung:**

Verwenden Sie beim Benennen von Metadatenobjekten, wie z.B. Exporten und Vergleichen, kein Komma im Namen.

## <span id="page-13-0"></span>Auf Data Relationship Management zugreifen

So starten Sie den Oracle Data Relationship Management-Client:

- **1.** Wählen Sie **Start**, **Programme**, **Oracle EPM System**, **Data Relationship Management**, **Webclient** aus.
- **2.** Geben Sie Benutzername und Kennwort ein.

Bei Benutzernamen und Kennwörtern wird zwischen Groß- und Kleinschreibung unterschieden.

**3.** Wählen Sie eine Anwendung aus, und klicken Sie auf **Anmelden**.

### Kennwörter ändern

So ändern Sie ein Kennwort:

- **1.** Wählen Sie auf der Oracle Data Relationship Management-Homepage die Option **Voreinstellungen** aus.
- **2.** Klicken Sie auf **Mein Kennwort ändern**.
- **3.** Geben Sie das aktuelle Kennwort ein.
- **4.** Geben Sie das neue Kennwort ein.

#### **Hinweis:**

Wenn ein Benutzer nativ authentifiziert wird und die Systemeinstellung PasswordPolicyEnabled auf "True" festgelegt ist, muss ein Kennwort drei der folgenden Elemente enthalten:

- Großbuchstaben
- Kleinbuchstaben
- Zahlen
- **Sonderzeichen**

#### **Hinweis:**

Andernfalls ist das Kennwort nicht beschränkt, sofern es nicht von einem externen Verzeichnis beschränkt wird, wenn der Benutzer über Oracle Hyperion Shared Services authentifiziert wird.

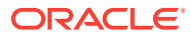

- **5.** Geben Sie das neue Kennwort erneut ein.
- **6.** Klicken Sie auf **OK**.

# <span id="page-14-0"></span>**Sicherheit**

Der Benutzerzugriff wird festgelegt durch:

- Benutzerrollenzuweisungen Weitere Informationen hierzu finden Sie in der *Oracle Data Relationship Management - Administratordokumentation*.
- Versionsstatus
	- Arbeitsversionen Alle Benutzer haben Zugriff, entsprechend ihren Sicherheitsberechtigungen.
	- Weitergeleitete Versionen Können vom Eigentümer der Version oder einem Benutzer mit der Datenmanagerrolle bearbeitet werden.
	- Abgeschlossene Versionen Sind für alle Benutzerrollen schreibgeschützt.
	- Abgelaufene Versionen Sind für den Eigentümer der Version oder einen Benutzer mit der Datenmanagerrolle schreibgeschützt.
- Zuweisung von Knotenzugriffsgruppen Knotenzugriffsgruppen werden für die Steuerung des Benutzerzugriffs auf Hierarchien und Knoten verwendet. Benutzer können bestimmten Gruppen zugewiesen werden, die über Berechtigungen für bestimmte Knoten in Oracle Data Relationship Management verfügen. Zum Beispiel muss eine Gruppe von Benutzern innerhalb des Diagramms von Konten möglicherweise nur die Aktiva-Struktur verwalten. Wenn ein Benutzer keinen Zugriff auf einen Knoten in einer Hierarchie hat, wird die Hierarchie nicht angezeigt. Wenn ein Benutzer keinen Zugriff auf eine Hierarchie in einer Version hat, wird die Version nicht angezeigt.
- Zuweisung der Eigenschaftskategorie Der Zugriff kann für Versionen, Hierarchien und Knoten auf bestimmte Kategorien beschränkt werden. In den meisten Fällen erfolgt die Zuweisung von Eigenschaftskategorien auf Systembasis.

# Navigationsmenü

Oracle Data Relationship Management-Funktionen und -Inhalte werden in einer Gruppe von Webseiten organisiert, auf die über ein zentrales Navigationsmenü auf der Homepage zugegriffen wird. Je nachdem, welche Rollen einem Benutzer zugewiesen sind, sind möglicherweise nicht alle Menüelemente zur Auswahl verfügbar. Beschreibungen für jede Gruppe von Webseiten, auf die über das Navigationsmenü auf der Homepage zugegriffen werden kann, sind im Folgenden aufgelistet.

- **Arbeitsliste** Die Seite "Arbeitsliste" wird verwendet, um Anforderungen mit Governance-Workflows zu erstellen, anzuzeigen und zu suchen, um vorgeschlagene Änderungen an Daten zu verarbeiten. Wenn eine Anforderung erstellt oder geöffnet wird, wird sie in einer separaten Instanzregisterkarte angezeigt. Aktionen auf Anforderungsebene werden in der Instanzregisterkarte für jede Anforderung ausgeführt.
- **Durchsuchen** Die Seiten zum Durchsuchen werden verwendet, um Versionen, Hierarchien, Knoten und Eigenschaften zu durchsuchen, zu suchen und zu bearbeiten. Batchvalidierungen werden ausgeführt, und die Ergebnisse werden auf den Seiten zum Durchsuchen zurückgegeben. Außerdem erfolgt auf diesen Seiten die Verwaltung von Versionen und Hierarchien, einschließlich des Erstellens, Löschens und Zuweisens von Zugriff. Wenn Sie eine Hierarchie nach einer Version durchsuchen, wird jede Hierarchie

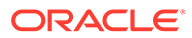

<span id="page-15-0"></span>in einer separaten Instanzregisterkarte geöffnet. Aktionen auf Hierarchieknotenebene werden in der Instanzregisterkarte für jede Hierarchie ausgeführt.

- **Abfrage** Die Abfrageseiten werden verwendet, um Abfragen zu verwalten und auszuführen und um mit den Ergebnissen eines Abfrageprozesses zu arbeiten. Die Details und Ergebnisse jeder Abfrage werden in einer separaten Instanzregisterkarte angezeigt. Die Ergebnisse der einzelnen Abfragen können bearbeitet werden, sodass Sie Änderungen an Hierarchieknoten und Eigenschaften vornehmen können, ohne zu den Seiten zum Durchsuchen zu navigieren.
- **Vergleich** Die Vergleichsseiten werden verwendet, um Vergleiche zu verwalten und auszuführen und um mit den Ergebnissen des Vergleichsprozesses zu arbeiten. Die Details und Ergebnisse jedes Vergleichs werden in einer separaten Instanzregisterkarte angezeigt. Die Ergebnisse der einzelnen Vergleiche können bearbeitet werden, sodass Sie Änderungen an Hierarchieknoten und Eigenschaften vornehmen können, ohne zu den Seiten zum Durchsuchen zu navigieren.
- **Skript** Die Skriptseiten werden verwendet, um Aktionsskripte zu laden und auszuführen und um die Ergebnisse eines Skriptes anzuzeigen, das verarbeitet wurde. Sie können immer nur ein Aktionsskript (und seine Ergebnisse) öffnen. Ein Aktionsskript, das aus einer anderen Quelle geladen wurde, kann direkt auf der Seite "Skript" bearbeitet werden.
- **Importieren** Die Importseiten werden verwendet, um Importe zu verwalten und auszuführen und um die Ergebnisse eines Importprozesses anzuzeigen. Die Details und Ergebnisse jedes Imports werden in einer separaten Instanzregisterkarte angezeigt.
- **Kombination** Die Kombinationsseiten werden verwendet, um Kombinationen zu verwalten und auszuführen und um die Ergebnisse eines Kombinationsprozesses anzuzeigen. Die Details und Ergebnisse jeder Kombination werden in einer separaten Instanzregisterkarte angezeigt.
- **Export** Die Exportseiten werden verwendet, um Exporte und Bücher zu verwalten und auszuführen, Exportprozesse auszuführen und die Ergebnisse eines Exportprozesses anzuzeigen. Die Details und Ergebnisse jedes Exports werden in einer separaten Instanzregisterkarte angezeigt.
- **Audit** Die Auditseiten werden verwendet, um die Historie für Transaktionen, Jobs und externe Anforderungen abzufragen und anzuzeigen. Es kann jeweils nur eine Art von Historie ausgewählt und angezeigt werden.
- **Verwalten** Die Seiten zum Verwalten werden verwendet, um Metadaten, den Workflow und die Sicherheit für die Data Relationship Management-Anwendung zu verwalten. Die Details jedes Metadaten-, Workflow- oder Sicherheitsobjekts werden in einer separaten Instanzregisterkarte angezeigt.

# Tipps zur Fehlerbehebung

#### **In Eingabefelder einfügen**

In einigen Fällen können Inhalte nicht durch Klicken mit der rechten Maustaste und Auswahl von **Einfügen** aus der Zwischenablage eingefügt werden. Um dieses Problem zu umgehen, verwenden Sie STRG+V, oder klicken Sie auf **Bearbeiten**, und wählen Sie **Einfügen**, um die Inhalte aus der Zwischenablage einzufügen.

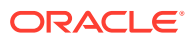

# <span id="page-16-0"></span>3 Versionen verwalten

Oracle Data Relationship Management organisiert Gruppen von verknüpften Daten in Versionen. Eine Version ist eine einzelne, unabhängige Gruppe von Daten, die einen Zeitraum oder ein Unternehmensszenario darstellen können. Daten innerhalb einer Version werden in Hierarchien, Knoten und Eigenschaften kategorisiert. Alle datenbezogenen Vorgänge erfordern die Auswahl einer Version.

Separate Versionen werden in der Regel folgendermaßen verwendet:

- Verwalten historischer Kopien von Hierarchien, Knoten und Eigenschaften für vorherige Zeiträume.
- Erstellen neuer Daten oder Ändern vorhandener Daten, ohne andere Benutzer oder Prozesse zu beeinflussen.
- Laden von Daten aus verschiedenen Quellen, um sie zu vergleichen, zu rationalisieren und zu kombinieren.

# Lebenszyklus von Data Relationship Management-Versionen

Die meisten Organisationen verwenden Oracle Data Relationship Management auf einer zyklischen Basis, die mit ihrem Betriebs- oder Berichtskalender abgestimmt ist. Innerhalb einzelner Kalenderperioden lässt sich bei der Verwendung von Data Relationship Management ein vorhersehbares Muster feststellen:

- **1.** Eine neue Data Relationship Management-Arbeitsversion wird als eine Kopie der abgeschlossenen Version aus der vorherigen Periode erstellt. Die neue Version kann mehrere Hierarchien enthalten (z.B. das Kontendiagramm, die Organisationsstruktur und die Produktstruktur).
- **2.** Änderungen werden an der Arbeitsversion vorgenommen. Validierungen werden automatisch ausgeführt, wenn Benutzer Hierarchiedaten eingeben oder ändern.
- **3.** Gegebenenfalls werden Massenänderungen an Hierarchiedaten vorgenommen, indem Aktionsskripte verwendet werden.
- **4.** Kurz vor dem Termin der Berichtsperiode wird der Versionsstatus in "Übergeben" geändert, und Änderungen sind nicht mehr zulässig. Validierungen werden ausgeführt, um die Datenintegrität sicherzustellen. Vergleiche können verwendet werden, um Unterschiede zwischen der aktuellen und der vorherigen abgeschlossenen Version festzustellen.
- **5.** Nach dem Sicherstellen der Datenintegrität wird der Versionsstatus in "Abgeschlossen" geändert, und weitere Änderungen sind nicht zulässig.
- **6.** Der Versionsstatus für die vorherige Berichtsperiode kann von "Abgeschlossen" in "Abgelaufen" geändert werden, und die Version wird für eine mögliche Verwendung in der Zukunft in historischen Analysen oder als ein Auditdatensatz gespeichert.
- **7.** Exporte werden von der abgeschlossenen Version ausgeführt, um Hierarchiedaten an die beteiligten Systeme zu senden. Nachdem alle Exporte abgeschlossen sind und in die Zielsysteme geladen wurden, weisen alle beteiligten Systeme konsistente hierarchische Daten als Basis für den Prozess der Berichterstellung am Ende der Periode auf.

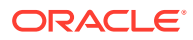

<span id="page-17-0"></span>Vorhandene organisatorische Workflow-Beschränkungen können von Data Relationship Management erzwungen werden:

- Geschäftsregeln erfordern möglicherweise, dass alle neuen Kostenstellen von der Finanzverwaltung genehmigt werden. In diesem Fall kann eine Eigenschaft hinzugefügt werden, um die Genehmigung anzugeben, und Knoten werden erst dann in andere Systeme exportiert, wenn der Status der Eigenschaft in "Genehmigt" geändert wird. Der Finanzverwaltung kann eine Zugriffsberechtigung ausschließlich für die Aktualisierung der Anzeigeeigenschaft erteilt werden. Außerdem kann eine Eigenschaftsabfrage definiert werden, um die Anzeigeknoten zu identifizieren.
- Geschäftsprozesse erfordern möglicherweise, dass alle Hierarchieaktualisierungen an eine bestimmte Gruppe weitergeleitet werden, die für die Implementierung solcher Aktualisierungen zuständig ist. Nach der Überprüfung und Genehmigung können die Änderungen für das Massenladen über Aktionsskripte in Data Relationship Management in eine Flat File eingegeben werden. Durch diese automatisierte Methode werden Schreibfehler erheblich verringert.
- Komplexere Geschäftsprozesse, die die Koordination mehrerer Benutzereingaben und vor Änderungsübergabe eine Genehmigung umfassen, können mit Änderungsanforderungen verarbeitet werden.

Andere Aufgaben werden unregelmäßig ausgeführt:

- Neue Hierarchien können eingerichtet werden, um eine Bereichserweiterung der beteiligten Systeme zu unterstützen. Hierarchien können aus einer externen Quelle importiert oder direkt in Data Relationship Management erstellt werden.
- Hierarchien müssen möglicherweise neu strukturiert werden, um sich an neue Geschäftsanforderungen anzupassen. Mit getrennten Versionen können diese Änderungen von anderen Produktionsversionen, die für den Export in Abonnementsysteme verwendet werden, isoliert werden.
- Mit der Kombinationsfunktion können in verschiedenen Versionen neu importierte oder neu strukturierte Daten mit anderen, vorhandenen Produktionsdaten in derselben Version kombiniert werden.

# Versionstyp und Status

Versionsinformationen sind in der Navigationsleiste über die Aufgabe "Durchsuchen" verfügbar. Jede Version hat die folgenden Merkmale:

- Versionsname
- Versionsbeschreibung
- Typ
	- Normal Eine Version, die bearbeitet und deren Status geändert werden kann.
	- Basis Eine Kopie der normalen Version zum Zeitpunkt ihrer Speicherung. Dieser Versionstyp hat den Status "Abgelaufen".
	- Stichtag Eine historische Ansicht der normalen Version, basierend auf einem Zeitraum oder einer Transaktions-ID.
- **Status**

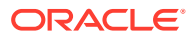

- <span id="page-18-0"></span>– In Bearbeitung – Benutzer können Versionen mit diesem Status bearbeiten.
- Übergeben Nur Benutzer, die Eigentümer einer Version sind oder über die Datenmanagerrolle verfügen, können Versionen mit diesem Status bearbeiten.
- Abgeschlossen Versionen mit diesem Status können nicht bearbeitet werden.
- Abgelaufen Versionen mit diesem Status können nicht bearbeitet werden.

#### **Hinweis:**

Nur Benutzer mit der Datenmanagerrolle oder Versionseigentümer können abgelaufene Versionen anzeigen.

- Gespeichert Gibt an, ob die Version in der Datenbank gespeichert ist. Wenn die Version nicht gespeichert ist, wird sie von der Datenbank getrennt. Änderungen werden nur im Arbeitsspeicher vorgenommen und gehen verloren, wenn die Anwendung beendet wird.
- Ladestatus Gibt an, ob die Version im Arbeitsspeicher geladen ist und für die Verwendung bereitsteht oder ob sie initialisiert, aber nicht in den Arbeitsspeicher geladen wurde.

# Versionen erstellen

So erstellen Sie eine neue, leere Version:

- 1. Klicken Sie unter **Durchsuchen** auf
- **2.** Geben Sie einen Namen und eine Beschreibung für die Version ein, und klicken Sie dann auf **OK**.

Nach der Aktualisierung des Versionsbaums wird die neue Version in einem getrennten (nicht gespeicherten) Zustand angezeigt, und Sie können mit dem Hinzufügen von Daten zu der Version beginnen.

# Mit Versionsvariablen arbeiten

Versionsvariablen ermöglichen dynamische Verweise auf Versionen, die sich mit der Zeit ändern können. Benutzer mit der Datenerstellungs-, Datenmanager- und Anwendungsadministratorrolle können Versionsvariablen erstellen, die im Laufe der Zeit auf verschiedene Versionen verweisen. Benutzervariablen werden von diesen Benutzern für die persönliche Verwendung verwaltet. Standardvariablen werden von Benutzern mit der Datenmanagerrolle für die öffentliche Verwendung durch alle Benutzer verwaltet. Systemvariablen werden von Benutzern mit der Anwendungsadministratorrolle für den Zweck der Systemintegration verwaltet.

Eine Version kann mehreren Variablen zugewiesen werden, einer Variable kann jedoch immer nur eine Version zugewiesen werden. Einer Variable werden möglicherweise keine Versionen zugewiesen. Dies empfiehlt sich jedoch nicht bei Variablen, die mit Benutzer-Metadatenobjekten, wie z.B. Abfragen, Vergleichen und Exporten, gespeichert werden.

In allen Bereichen von Oracle Data Relationship Management kann eine Versionsvariable in derselben Weise wie ein Versionsname verwendet werden. Bei der Verwendung von Versionsvariablen können Sie außerdem Folgendes ausführen:

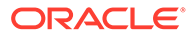

- Schnelle Suche nach einer Version in einer langen Liste von Versionen.
- Speichern von Versionsvariablen mit Abfragen, Vergleichen, Importen, Kombinationen und Exporten.

### <span id="page-19-0"></span>Versionsvariablen erstellen

Beim Erstellen einer Versionsvariablen müssen Sie ein Label eingeben und eine Objektzugriffsebene (Benutzer, Standard, System oder eine benutzerdefinierte Gruppe) auswählen. Das Label muss für alle Versionen und Variablen eindeutig sein. Eine Versionsvariable kann erstellt werden, indem Sie sie der Liste vorhandener Variablen hinzufügen oder eine Version auswählen und eine neue Variable hinzufügen.

So erstellen Sie eine Versionsvariable:

- **1.** Klicken Sie unter **Durchsuchen** auf  $\overline{R}$ .
- **2.** Klicken Sie auf
- **3.** Geben Sie den Namen und die Beschreibung für die Versionsvariable ein, und wählen Sie einen Objektzugriff aus.
- **4.** Klicken Sie auf **OK**.

### Versionen Variablen zuweisen

Sie können jede normale Version jeder verfügbaren Versionsvariablen zuweisen. Basisversionen oder Stichtagsversionen können nicht einer Variablen zugewiesen werden. Nur eine Version kann einer Variablen zugewiesen werden. Wenn einer Variablen aktuell eine Version zugewiesen ist, wird diese Version entfernt und die neue Version zugewiesen.

So weisen Sie einer Variable eine Version zu:

- **1.** Klicken Sie unter **Durchsuchen** mit der rechten Maustaste auf eine Version, um sie einer Variablen zuzuweisen, und wählen Sie **Variablen festlegen** aus.
- **2.** Wählen Sie aus der Liste eine Variable aus.

So nehmen Sie mehrere Änderungen an Zuweisungen von Versionsvariablen vor:

1. Klicken Sie unter **Durchsuchen** auf  $\overline{\mathbb{R}}$ .

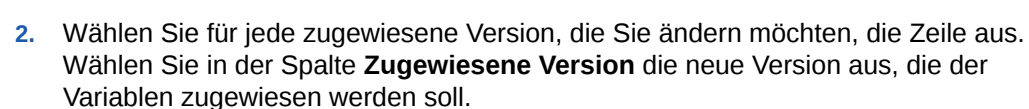

- **3.** Klicken Sie in der Spalte **Aktion** auf .
- **4.** Klicken Sie auf **Schließen**.

### Versionsvariablen löschen

Sie können jede Versionsvariable, für die Sie über Verwaltungsberechtigungen verfügen, löschen.

So löschen Sie eine Versionsvariable:

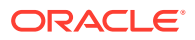

- <span id="page-20-0"></span>1. Klicken Sie unter **Durchsuchen** auf  $\overline{R}$ .
- **2.** Wählen Sie für jede Versionsvariable, die Sie löschen möchten, die Zeile der Variablen aus, die Sie löschen möchten, und klicken Sie in der Spalte Aktion auf **X**.
- **3.** Klicken Sie auf **Variable löschen**, um den Löschvorgang zu bestätigen.

## Versionen kopieren

Sie können vorhandene Versionen kopieren, um neue Versionen zu erstellen. Durch das Kopieren einer Version wird eine normale Arbeitsversion erstellt. Sowohl Hierarchien, Knoten und Eigenschaften als auch Zugriffs- und Validierungszuweisungen werden in die neue Version kopiert. Basisversionen, Stichtagsversionen und die Transaktionshistorie werden nicht kopiert.

So kopieren Sie eine Version:

- **1.** Wählen Sie unter **Durchsuchen** eine Version aus.
- **2.** Wählen Sie **Versionen**, **Kopieren** aus.
- **3.** Geben Sie einen Namen und eine Beschreibung für die Version ein.
- **4. Optional:** Wenn die Systemeinstellung "Änderungsgenehmigung" in der Version, die Sie kopieren, aktiviert ist, können Sie die Voreinstellung in der neuen Version deaktivieren.
- **5.** Klicken Sie auf **OK**.

Nach der Aktualisierung des Versionsbaums wird die neue Version in einem getrennten (nicht gespeicherten) Zustand angezeigt.

### Versionen speichern

So speichern Sie eine getrennte Version:

- **1.** Wählen Sie unter **Durchsuchen** eine getrennte Version aus.
- **2.** Wählen Sie **Versionen**, **Speichern** aus.

Nach der Aktualisierung des Versionsbaums wird die Version als gespeichert angezeigt.

### Versionen laden und entfernen

Oracle Data Relationship Management arbeitet mit Versionen von in den Speicher auf dem Anwendungsserver geladenen Daten. Eine Version wird wie folgt geladen:

- Zum Zeitpunkt, an dem die Version erstellt wird
- Explizit vom Anwendungsserver durch Benutzeranforderung
- Implizit, wenn Daten aus einer gespeicherten Version angefordert werden
- Zu Beginn eines Datenimportprozesses
- Während eines Wiederherstellungsprozesses für die Version aus einer Backupdatei

Geladene Versionen können zu erheblichem Serverressourcenverbrauch (Speicher) führen. Jede geladene Version erhöht den von Data Relationship Management auf dem Anwendungsserver verwendeten Speicher. Wenn eine Version nicht mehr verwendet wird,

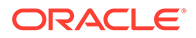

<span id="page-21-0"></span>wird empfohlen, die Version zu entfernen, damit andere Prozesse diese Ressourcen verwenden können.

So laden Sie gespeicherte Versionen explizit aus dem Repository:

- **1.** Wählen Sie unter **Durchsuchen** eine gespeicherte Version aus.
- **2.** Wählen Sie **Versionen**, **Laden** aus.

Der Ladestatus der Version ändert sich von "Initialisiert" in "Gespeichert", nachdem die Version geladen ist.

#### **Hinweis:**

Durch ihre Entfernung wird eine Version aus dem Arbeitsspeicher entfernt und gelöscht, wenn sie in der Datenbank nicht gespeichert ist.

So entfernen Sie eine gespeicherte Version:

- **1.** Wählen Sie unter **Durchsuchen** eine Version aus.
- **2.** Wählen Sie **Versionen**, **Entfernen** aus.

Nach der Aktualisierung des Versionsbaums wird die Version mit dem Ladezustand "Initialisiert" angezeigt.

### Stichtagsversionen erstellen

Eine Stichtagsversion ist ein Snapshot einer normalen Version zu einem bestimmten Zeitpunkt. Dieser Versionstyp wird mit der Basisversion erstellt und enthält Änderungen aus dem Transaktionslog bis zum angegebenen Zeitpunkt. Nur Benutzer, die Eigentümer einer Version sind oder über die Datenmanagerrolle verfügen, können eine Stichtagsversion erstellen.

Sie können eine Stichtagsversion angeben, indem Sie Folgendes verwenden:

- Datum und Uhrzeit
- Eine Datumsverschiebung vom aktuellen Datum aus
- Eine bestimmte Transaktions-ID

Wenn Sie mit den Typen "Transaktionsdatum/-uhrzeit" oder "Transaktionsdatum - Verschiebung (Tage)" eine Stichtagsversion erstellen, enthält der Versionsname das Datum und die Uhrzeit sowie die Zeitzone des Clientbrowsers, mit dem die Stichtagsversion erstellt wurde.

Beispiel: Abteilungen - Stichtag: 2014-08-13 10:55:03 (Mountain Daylight Time).

Das Datum und die Uhrzeit sowie die Zeitzone im Versionsnamen sind statisch, sodass der Ursprung der Stichtagsversion einfach ermittelt werden kann. Das Datum und die Uhrzeit sind keine UTC-Werte und werden für unterschiedliche Clientzeitzonen nicht neu berechnet.

Wenn Sie mit dem Typ "Transaktions-ID" eine Stichtagsversion erstellen, enthält der Versionsname die angegebene Transaktions-ID.

Beispiel: Abteilungen - Stichtag:1000

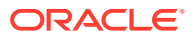

<span id="page-22-0"></span>So erstellen Sie eine Stichtagsversion:

- **1.** Wählen Sie unter **Durchsuchen** eine normale Version aus.
- **2.** Wählen Sie **Versionen**, **Stichtagsversion erstellen** aus.
- **3.** Wählen Sie den Typ der Stichtagsversion aus: "Transaktionsdatum/-uhrzeit", "Transaktionsdatum - Verschiebung (Tage)" oder "Transaktions-ID".
- **4.** Führen Sie eine Aktion aus:
	- Geben Sie für **Transaktionsdatum/-uhrzeit** das Datum und die Uhrzeit für den Snapshot ein, und klicken Sie auf **OK**.
	- Geben Sie für **Transaktionsdatum Verschiebung (Tage)** die Anzahl der Tage für die Verschiebung ab dem aktuellen Datum und der Uhrzeit an, und klicken Sie auf **OK**.
	- Geben Sie unter **Transaktions-ID** die Transaktions-ID ein, und klicken Sie auf **OK**.

Nach der Aktualisierung des Versionsbaums wird die Stichtagsversion als ein untergeordnetes Element der normalen Version angezeigt.

# Versionseigenschaften bearbeiten

Versionseigenschaften werden auf Versionsebene definiert und sind für alle Knoten in allen Hierarchien identisch. Definitionsgemäß stellen Versionseigenschaften immer globale Eigenschaften dar.

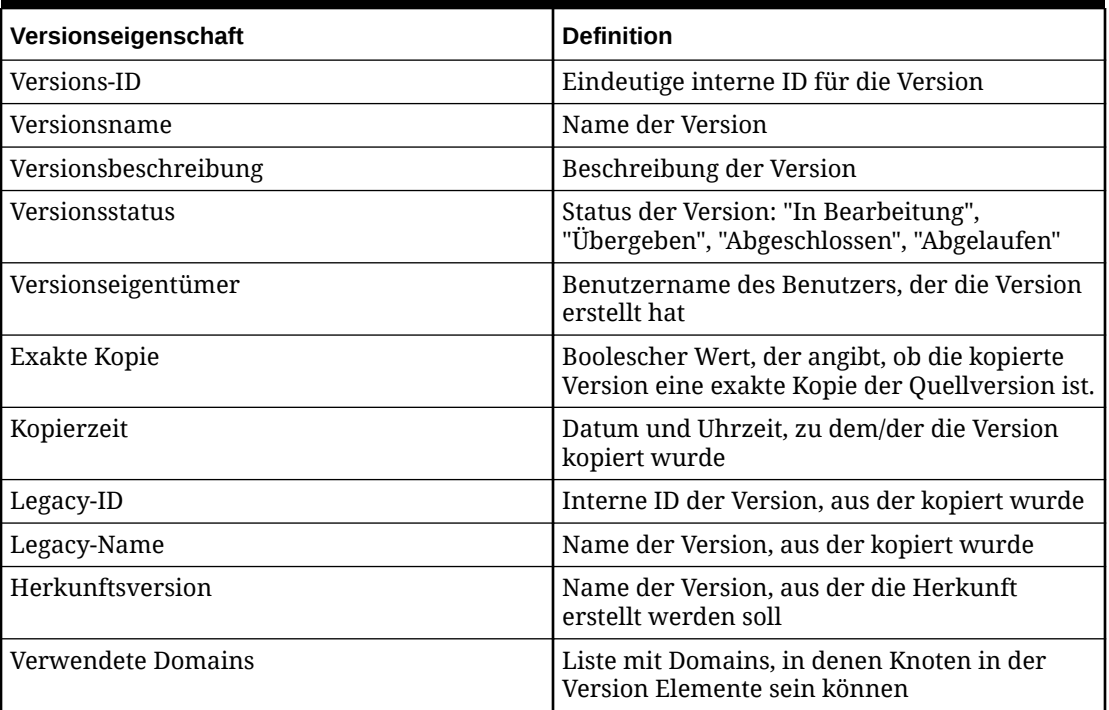

#### **Tabelle 3-1 Versionseigenschaften und Definitionen**

So bearbeiten Sie Versionseigenschaften:

- **1.** Wählen Sie unter **Durchsuchen** eine Version aus.
- **2.** Wählen Sie **Versionen**, **Eigenschaften** aus.

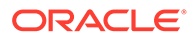

Versionseigenschaften werden in der Registerkarte **Eigenschaften** in der Seitenleiste angezeigt.

- <span id="page-23-0"></span>**3.** Wählen Sie in der Liste **Kategorie** eine Eigenschaftskategorie aus.
- **4.** Klicken Sie auf die Eigenschaftszeile, um sie zu bearbeiten und Änderungen vorzunehmen.

#### **Hinweis:**

Bei einfachen Datentypen können Sie den Eigenschaftswert im Editor

bearbeiten. Klicken Sie für komplexere Datentypen auf **...** um den erweiterten Editor für den Eigenschaftswert zu öffnen.

- **5.** Wiederholen Sie gegebenenfalls die Schritte 2 und 3, um die Versionseigenschaften zu bearbeiten.
- **6.** Klicken Sie auf **Speichern** im Eigenschaftsraster.

# Versionen Validierungen zuweisen

So weisen Sie einer Version Validierungen zu:

- **1.** Wählen Sie unter **Durchsuchen** eine Version aus.
- **2.** Wählen Sie **Versionen**, **Validierungen zuweisen** aus.

Validierungen werden in der Registerkarte **Eigenschaften** in der Seitenleiste angezeigt.

- **3.** Klicken Sie auf eine Validierungszeile, um sie der Version zuzuweisen.
- **4.** Wählen Sie in der Liste **Wert** den Typ der Validierung aus:
	- **Echtzeit** Die Validierung wird automatisch ausgeführt, wenn eine Hierarchieänderung vorgenommen wird oder Eigenschaftenänderungen gespeichert werden. Diese Art von Validierung verhindert, dass Änderungen gespeichert werden, wenn sie ungültig sind. Echtzeitvalidierungen können nur auf der Knotenebene ausgeführt werden.
	- **Batch** Validierungen werden explizit von einem Benutzer auf Versions-, Hierarchie- oder Knotenebene ausgeführt. Validierungsergebnisse werden als eine Liste von Knoten und Fehlermeldungen für jeden Knoten zurückgegeben.
	- **Beides** Die Validierung wird sowohl als Echtzeit- als auch als Batchvalidierung ausgeführt.

#### **Hinweis:**

Je nach Validierungskonfiguration sind möglicherweise nicht alle Typen verfügbar.

#### <span id="page-24-0"></span>**Hinweis:**

Um eine Validierungszuweisung zu entfernen, ändern Sie den Wert in "Keine", oder wählen Sie im Eigenschaftsmenü die Option **Wert entfernen** aus.

- **5.** Wiederholen Sie gegebenenfalls die Schritte 2 und 3, um der Version Validierungen zuzuweisen.
- **6.** Klicken Sie auf **Speichern** im Eigenschaftsraster.

# Knoten Domains zuweisen

Sie können Knoten Domains auf Versionsebene zuweisen.

So weisen Sie Knoten Domains zu:

- **1.** Wählen Sie unter **Durchsuchen** eine Version aus.
- **2.** Wählen Sie unter **Versionen** die Option **Domainmitgliedschaft** aus.
- **3.** Sie können aus den folgenden Optionen auswählen:
	- Nur **Standarddomain** Qualifizierte Knoten werden der angegebenen Domain zugewiesen.
	- Nur **Eigenschaft überschreiben** Qualifizierte Knoten werden der hier angegebenen Domain zugewiesen.

#### **Hinweis:**

Der Wert unter "Eigenschaft überschreiben" ist eine festgelegte globale Eigenschaft mit einem Domainnamenswert, der für die Qualifikation des Domainnamens und für die Domainzuweisung verwendet wird.

- **Standarddomain** und **Eigenschaft überschreiben** Wenn beide Optionen angegeben sind, wird die Standarddomain nur dann verwendet, wenn der Wert unter "Eigenschaft überschreiben" im Knoten leer ist. Wenn der Wert unter "Eigenschaft überschreiben" ungültig ist, wird die Standarddomain nicht verwendet, und es tritt ein Fehler auf.
- **Inklusionsfilter** Verwenden Sie diese Option mit beliebigen Optionen für die Namensqualifikation. Nur qualifizierte Knoten in den Filterergebnissen werden der unter **Eigenschaft überschreiben** oder **Standarddomain** angegebenen Domain zugewiesen.
- **4.** Klicken Sie auf **OK**.

#### **Hinweis:**

Nachdem ein Knoten zu einem Mitglied einer Domain wird, die der Version zugewiesen ist, können Sie die Domain nicht aus der Version entfernen, außer alle Domainknoten werden aus der Version gelöscht, oder die Domain selbst wird gelöscht.

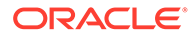

# <span id="page-25-0"></span>Zuweisung von Domains zu Versionen

Sie können einer Version mehrere Domains zuweisen.

So weisen Sie einer Version eine Domain zu:

- **1.** Wählen Sie unter **Durchsuchen** eine Version aus.
- **2.** Klicken Sie auf .
- **3.** Wählen Sie in der Dropdown-Liste **Kategorie** die Option **System** und dann die Eigenschaft **Verwendete Domains** aus.
- 4. Klicken Sie in der Spalte Wert auf ...
- **5.** Wählen Sie unter **Verfügbar** die Domains aus, die Sie der Version zuweisen möchten, und verschieben Sie sie in die Liste **Ausgewählt**.

### **Hinweis:**

Mit den Auf- und Abwärtspfeilen in der Liste "Ausgewählt" können Sie die Reihenfolge für die Anzeige der Domains festlegen.

**6.** Klicken Sie auf **OK**.

## Versionen löschen

Gespeicherte und getrennte Versionen können aus einer Oracle Data Relationship Management-Anwendung gelöscht werden, wenn sie nicht mehr benötigt werden. Durch das Löschen einer getrennten Version wird diese aus dem Speicher auf dem Anwendungsserver gelöscht. Für gespeicherte Versionen läuft der Löschprozess in zwei Phasen ab:

- **1.** Die Version wird aus dem Speicher auf dem Anwendungsserver gelöscht.
- **2.** Datenbankdatensätze für die gelöschte Version werden aus dem Repository als geplante Aufgabe entfernt.

Nur Normalversionen und Stichtagsversionen können gelöscht werden. Wenn Sie eine Normalversion löschen, werden alle Basisversionen und Stichtagsversionen für die Version sowie die Transaktionshistorie und Anforderungen für diese Versionen gelöscht.

So löschen Sie eine Version:

- **1.** Wählen Sie unter **Durchsuchen** eine Version aus.
- **2.** Wählen Sie **Versionen**, **Löschen** aus.
- **3.** Klicken Sie auf **OK**, um den Löschvorgang zu bestätigen.

Nach der Aktualisierung des Versionsbaums wird die Version nicht mehr angezeigt.

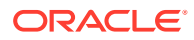

## <span id="page-26-0"></span>Version sichern und wiederherstellen

Versionen von Daten, die in einer Oracle Data Relationship Management-Anwendung gespeichert werden, können temporär in einem Dateisystem archiviert oder mit einer Sicherungs- und Wiederherstellungsprozedur in eine andere Anwendung migriert werden. Es kann mindestens eine Version ausgewählt und in einer Sicherungsdatei eingeschlossen werden, die in eine von einem Administrator definierte externe Verbindung geschrieben wird. Die Sicherungsdatei kann später in derselben oder in einer anderen Anwendung wiederhergestellt werden. Beim Wiederherstellungsprozess stellt Data Relationship Management fest, ob zwischen den Eigenschaften, die in der Datei gespeichert sind, und den Eigenschaftsdefinitionen, in die sie in der Zielanwendung geladen werden, Inkompatibilitäten vorhanden sind. Transaktionen unter "Warnung zum Wiederherstellen aus Datei" werden für Eigenschaftsinkompatibilitäten protokolliert, die beim Wiederherstellungsprozess auftreten.

#### **Achtung:**

Versionsbackupdateien können nur in einer Data Relationship Management-Anwendung auf derselben Releaseebene wiederhergestellt werden. Beispiel: Die Ausgabe von Versionsbackupdateien aus einer 11.1.2.4.x-Anwendung kann nur in einer 11.1.2.4.x-Anwendung wiederhergestellt werden. Datenbankbackups des Data Relationship Management-Repositorys müssen zum dauerhaften Archivieren von Anwendungsdaten verwendet werden.

#### **Hinweis:**

Die binäre Sicherheitsdatei kann nach der Erstellung nicht geändert werden.

So sichern Sie eine Version in einer Datei:

- **1.** Wählen Sie unter **Durchsuchen** eine Version aus.
- **2.** Wählen Sie in der Registerkarte **Versionen** die Option **In Datei sichern** aus.
- **3.** Wählen Sie unter **Verbindung** eine Verbindung aus, und geben Sie einen Dateinamen für die gespeicherte Versionsdatei an.
- **4.** Die ausgewählte Version muss in der Liste **Ausgewählt** bereits vorhanden sein. Um weitere Versionen in der gespeicherten Versionsdatei einzuschließen, verschieben Sie Versionen von **Verfügbar** nach **Ausgewählt**.
- **5.** Klicken Sie auf **OK**.

So stellen Sie Versionen aus einer Datei wieder her:

- **1.** Melden Sie sich bei der Anwendung an.
- **2.** Wählen Sie unter **Durchsuchen** die Optionen **Versionen**, **Wiederherstellen aus Datei** aus.
- **3.** Wählen Sie unter **Verbindung** eine Verbindung aus.
- **4.** Geben Sie den Namen der Datei ein, und klicken Sie dann auf **Öffnen**.

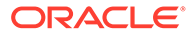

- **5.** Wählen Sie mindestens eine Version aus, die in die Anwendung geladen werden soll.
- **6.** Klicken Sie auf **OK**.

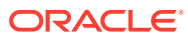

# <span id="page-28-0"></span>4 Hierarchien verwalten

Eine Oracle Data Relationship Management-Version enthält mindestens eine Hierarchie. Eine Hierarchie kann eine Business View, eine Berichtstruktur oder eine Sammlung verknüpfter Elemente darstellen. Hierarchien gruppieren und organisieren Daten in Knoten, Beziehungen und Eigenschaften.

Jede Hierarchie wird einem obersten Knoten zugewiesen, und andere Knoten in der Version können zu der Hierarchie hinzugefügt werden, indem ihre Parent-Child-Beziehungen definiert werden. Alle Knoten, die abhängige Elemente des obersten Knotens einer Hierarchie darstellen, werden in der Hierarchie eingeschlossen. Ein Knoten kann in mehreren Hierarchien vorhanden sein und weist in jeder Hierarchie immer dieselben abhängigen Elemente auf, um eine hierarchieübergreifende Synchronisierung zu gewährleisten. Ein Knoten kann in den einzelnen Hierarchien dieselben übergeordneten Elemente oder unterschiedliche übergeordnete Elemente aufweisen.

Hierarchien stellen die Hauptschnittstelle für die Verwendung von Data Relationship Management bereit. Hierarchien umfassen zum Beispiel Bilanzen, Geschäftsbereiche, Geografie, Recht und Verwaltungsübersicht.

## Hierarchien erstellen

So erstellen Sie eine Hierarchie:

- **1.** Wählen Sie unter **Durchsuchen** eine Version aus.
- **2.** Klicken Sie in der Registerkarte **Hierarchien** auf .
- **3.** Geben Sie einen Namen und eine Beschreibung ein.
- **4. Optional:** Wählen Sie eine Hierarchiegruppe aus.

#### **Hinweis:**

Hierarchiegruppen ermöglichen das gemeinsame Anordnen verknüpfter Hierarchien, sodass sie leichter durchsucht und ausgewählt werden können.

- **5.** Wählen Sie einen obersten Knoten für die neue Hierarchie aus, indem Sie eine Option auswählen:
	- **Neuer Knoten** Geben Sie den Namen für den neuen Knoten ein.
	- **Vorhandener Knoten** Wählen Sie die Hierarchie aus, in der der Knoten enthalten ist, wählen Sie den Knoten aus, und klicken Sie auf **OK**.
- **6.** Geben Sie für den obersten Knoten eine Beschreibung ein.
- **7.** Klicken Sie auf **OK**.

Nach der Aktualisierung des Hierarchiebaums wird die neue Hierarchie angezeigt.

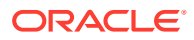

# <span id="page-29-0"></span>Hierarchieeigenschaften bearbeiten

Hierarchieeigenschaften werden auf Hierarchieebene definiert und sind für alle Knoten in der Hierarchie identisch. Definitionsgemäß stellen Hierarchieeigenschaften immer lokale Eigenschaften dar.

| Hierarchieeigenschaft              | <b>Definition</b>                                                                                                    |
|------------------------------------|----------------------------------------------------------------------------------------------------|
| Standardanzeigeeigenschaften       | Standardeigenschaft für die Anzeige von<br>Knoten in der Hierarchie                                                                                                    |
| Standardeigenschaften für Einfügen | Falls festgelegt, wird die Option<br>"Standardeigenschaftenliste verwenden"<br>im Dialogfeld "Eigenschaften einfügen"<br>angezeigt. Wenn diese Option ausgewählt<br>ist, werden nur die hier angegebenen<br>Eigenschaften eingefügt. Falls nicht<br>festgelegt, wird die Option nicht angezeigt.                                                                                                    |
| Standardzuordnung                  | Standardeigenschaft, nach der die Knoten<br>für die aktuelle Hierarchie synchronisiert<br>werden.                                                                                                    |
| Gemeinsame Knoten aktivieren       | Legt fest, ob die Hierarchie gemeinsame<br>Knoten enthalten darf.                                                                                                    |
| Hierarchieknotentyp                | Verweist auf die Eigenschaft auf<br>Knotenebene, mit der festgelegt wird, ob es<br>sich bei einem angegebenen Knoten um<br>einen bestimmten Knotentyp handelt.<br>Ermöglicht die Verwendung von<br>Knotentypen für eine Hierarchie.                                                                                                    |
| Hierarchie-URL                     | URL-Hyperlink für den direkten Zugriff auf<br>die Hierarchie von einer externen<br>Ressource aus                                                                                                    |
| Hierarchiebeschreibung             | Beschreibung der Hierarchie                                                                                                    |
| <b>Hierarchy Group</b>             | Zeigt die Hierarchiegruppe an, der die<br>Hierarchie zugewiesen ist.                                                                                                    |
| Hierarchie-ID                      | Eindeutige interne ID für die Hierarchie                                                                                                    |
| Hierarchiename                     | Hierarchiename                                                                                                    |
| Hierarchieeigentümer               | Benutzername des Hierarchieeigentümers                                                                                                    |
| Hierarchiesortierreihenfolge       | Ganzzahlwert, der die Anzeigereihenfolge<br>für Hierarchien innerhalb einer Version<br>oder Hierarchiegruppe bestimmt                                                                                                    |
| Eigenschaft für Länge der Blatt-ID | Wird mit der ID-Funktion verwendet, um<br>die Gesamtlänge der ID (ausschließlich des<br>Präfixes und einschließlich führender<br>Nullen) zu ermitteln. Verweist auf die<br>Eigenschaft auf Knotenebene, mit der die<br>Länge des angegebenen Blattknotens<br>festgelegt wird. Wenn die Option nicht<br>festgelegt ist, wird die Länge der nächsten<br>ID in der Reihenfolge ohne führende<br>Nullen verwendet. |

**Tabelle 4-1 Hierarchieeigenschaften**

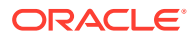

| Hierarchieeigenschaft            | <b>Definition</b>                                                                                                    |
|----------------------------------|----------------------------------------------------------------------------------------------------|
| Eigenschaft für Länge der Ast-ID | Wird mit der ID-Funktion verwendet, um<br>die Gesamtlänge der ID (ausschließlich des<br>Präfixes und einschließlich führender<br>Nullen) zu ermitteln. Verweist auf die<br>Eigenschaft auf Knotenebene, mit der die<br>Länge des angegebenen Astknotens<br>festgelegt wird. Wenn die Option nicht<br>festgelegt ist, wird die Länge der nächsten<br>ID in der Reihenfolge ohne führende<br>Nullen verwendet. |
| Blattausfüllen-Eigenschaft       | Verweist auf die Eigenschaft auf<br>Knotenebene, mit der beim Erstellen eines<br>neuen Blattknotens der Knotenname<br>ausgefüllt wird.                                                                                                    |
| Astausfüllen-Eigenschaft         | Verweist auf die Eigenschaft auf<br>Knotenebene, mit der beim Erstellen eines<br>neuen Astknotens der Knotenname<br>ausgefüllt wird.                                                                                                    |
| Standardhierarchiesortierung     | Verweist auf eine Eigenschaft auf<br>Knotenebene zum Festlegen der Standard-<br>Sortierreihenfolge innerhalb der<br>Hierarchie.                                                                                                    |
| Oberster Knoten                  | Name des obersten Knotens für die<br>Hierarchie                                                                                                    |
| ID des obersten Knotens          | Knoten-ID des obersten Knotens                                                                                                    |
| Benutzeranzeigeeigenschaften     | Legt fest, wie die Hierarchieknoten für den<br>aktuellen Benutzer angezeigt werden.<br>Hinweis: Für Benutzer mit anonymen<br>Profil wird diese Eigenschaft nur für die<br>aktuelle Session verwendet.                                                                                                    |
| Benutzerhierarchiesortierung     | Verweist auf eine Eigenschaft auf<br>Knotenebene zum Festlegen der<br>Sortierreihenfolge innerhalb der<br>Hierarchie für den aktuellen Benutzer.<br>Hinweis: Für Benutzer mit anonymen<br>Profil wird diese Eigenschaft nur für die<br>aktuelle Session verwendet.                                                                                                    |
| Benutzerzuordnung                | Eigenschaft, nach der die Knoten in der<br>ausgewählten Hierarchie für den aktuellen<br>Benutzer synchronisiert werden.<br>Hinweis: Für Benutzer mit anonymen<br>Profil wird diese Eigenschaft nur für die<br>aktuelle Session verwendet.                                                                                                    |

**Tabelle 4-1 (Fortsetzung) Hierarchieeigenschaften**

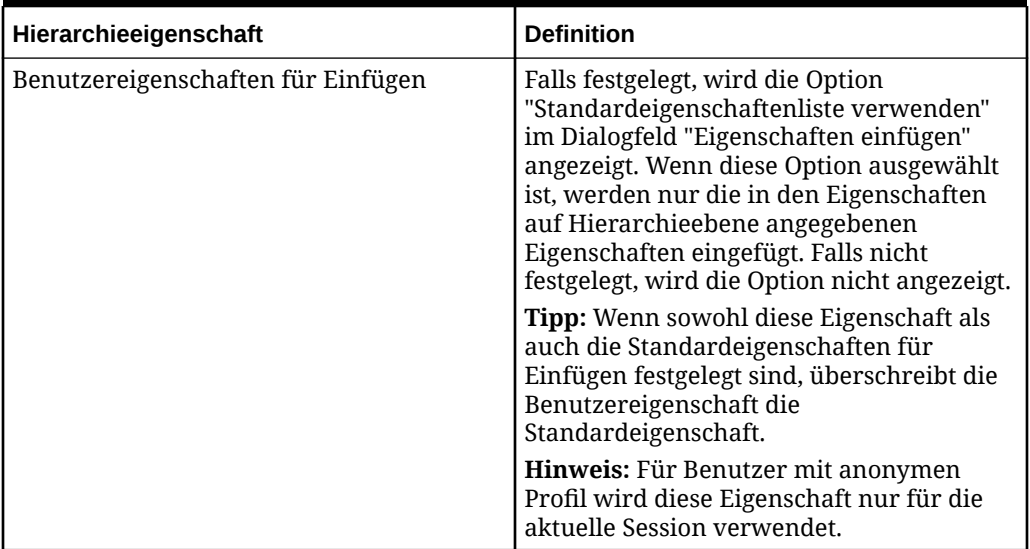

#### <span id="page-31-0"></span>**Tabelle 4-1 (Fortsetzung) Hierarchieeigenschaften**

So bearbeiten Sie Hierarchieeigenschaften:

- **1.** Wählen Sie unter **Durchsuchen** eine Version aus.
- **2. Optional:** Zeigen Sie eine Teilmenge von Hierarchien an, indem Sie in der Dropdown-Liste **Gruppieren nach** eine Option auswählen.
- **3.** Wählen Sie eine Hierarchie aus, und klicken Sie auf .
- **4.** Wählen Sie in der Liste **Kategorie** eine Eigenschaftskategorie aus.
- **5.** Klicken Sie auf die Eigenschaftszeile, um sie zu bearbeiten und Änderungen vorzunehmen.

#### **Hinweis:**

Bearbeiten Sie bei einfachen Datentypen den Eigenschaftswert im

Editor. Klicken Sie für komplexere Datentypen auf **...**, um den erweiterten Editor für den Eigenschaftswert zu öffnen.

- **6.** Wiederholen Sie gegebenenfalls die Schritte 3 und 4, um die Hierarchieeigenschaften zu bearbeiten.
- **7.** Klicken Sie auf **Speichern** im Eigenschaftsraster.

### Knotentypen aktivieren und deaktivieren

Knotentypen können für jede Hierarchie in einer Version mit der Eigenschaft HierarchyNodeType aktiviert oder deaktiviert werden. Diese Eigenschaft muss auf eine Version, Hierarchie oder Knotenebeneneigenschaft verweisen, deren Wert mit dem Namen eines Knotentyps übereinstimmt.

Weitere Informationen finden Sie unter "Knotentypen verwalten" in der *Oracle Data Relationship Management - Administratordokumentation*.

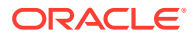

<span id="page-32-0"></span>So aktivieren Sie Knotentypen für eine Hierarchie:

- **1.** Wählen Sie eine Version und Hierarchie aus.
- **2.** Wählen Sie in der Registerkarte **Hierarchien** die Option **Eigenschaften** aus.
- **3.** Wählen Sie im Eigenschaftsraster die Eigenschaft **HierarchyNodeType** aus.
- **4.** Wählen Sie eine Knotenebeneneigenschaft aus, die den Namen eines Knotentyps zurückgibt.
- **5.** Klicken Sie auf **Speichern** im Eigenschaftsraster.

So deaktivieren Sie Knotentypen für eine Hierarchie:

- **1.** Wählen Sie eine Version und Hierarchie aus.
- **2.** Wählen Sie in der Registerkarte **Hierarchien** die Option **Eigenschaften** aus.
- **3.** Wählen Sie im Eigenschaftsraster die Eigenschaft **HierarchyNodeType** aus.
- **4.** Wählen Sie in der Registerkarte **Eigenschaft** die Option **Wert entfernen** aus.
- **5.** Klicken Sie auf **Speichern** im Eigenschaftsraster.

### Hierarchien öffnen

So öffnen Sie eine Hierarchie:

- **1.** Wählen Sie unter **Durchsuchen** eine Version aus.
- **2. Optional:** Zeigen Sie eine Teilmenge von Hierarchien an, indem Sie in der Dropdown-Liste **Gruppieren nach** eine Option auswählen.
- **3.** Klicken Sie mit der rechten Maustaste auf eine Hierarchie oder eine Hierarchiegruppe, und wählen Sie **Öffnen** aus.

#### **Achtung:**

Durch das Öffnen einer Hierarchiegruppe werden alle Hierarchien in dieser Gruppe geöffnet.

#### **Beispiel 4-1 Größe für alle Spalten automatisch anpassen**

Wenn ein Hierarchiefenster das erste Mal geöffnet wird, werden die angegebenen Spalten für "Anzeigen nach" mit einem entsprechenden Prozentsatz der gesamten verfügbaren Breite angezeigt, Die Symbolleistenschaltfläche "Größe für alle Spalten automatisch anpassen" im Hierarchiefenster kann verwendet werden, um die Breite aller angezeigten Spalten auf Basis des Eigenschaftswertes für die Höchstlänge in jeder Spalte zu aktualisieren. Die Größenänderung basiert auf sichtbaren Knoten auf der aktuellen Seite. Alle Änderungen an der Spaltenbreite, ob manuell oder über die Symbolleistenschaltfläche "Größe für alle Spalten automatisch anpassen", bleiben bestehen, solange das Fenster geöffnet ist.

# **Hierarchiegruppen**

Hierarchiegruppen ermöglichen das gemeinsame Anordnen verknüpfter Hierarchien, sodass sie leichter durchsucht und ausgewählt werden können. Hierarchien können gruppiert werden, indem mindestens eine Hierarchiegruppeneigenschaft verwendet wird. Eine Hierarchie kann nur mit einer einzelnen Gruppe für jede Hierarchiegruppeneigenschaft

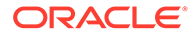

verknüpft werden. Die Kerneigenschaft für eine Hierarchiegruppe kann für Standardgruppierungen verwendet werden. Zusätzliche Hierarchiegruppeneigenschaften können hinzugefügt werden, um alternative Gruppierungsanforderungen zu erfüllen. Wenn Sie Hierarchien durchsuchen, verwenden Sie die Dropdown-Liste "Gruppieren nach", um eine andere Hierarchiegruppeneigenschaft für die Gruppierung auszuwählen.

#### **Hierarchiegruppen erstellen**

So erstellen Sie eine Hierarchiegruppe:

- **1.** Wählen Sie unter **Durchsuchen** eine Version aus.
- **2.** Wählen Sie **Hierarchien**, **Neu**, **Hierarchiegruppe** aus.
- **3.** Geben Sie einen Namen und eine Beschreibung ein.
- **4.** Wählen Sie unter **Verfügbar** Hierarchien aus, um sie in die Hierarchiegruppe einzuschließen.
- **5.** Klicken Sie auf **OK**.

Nach der Aktualisierung des Hierarchiebaums wird die neue Hierarchiegruppe angezeigt.

#### **Hinweis:**

Wenn Sie nicht mindestens eine Hierarchie zur neuen Hierarchiegruppe hinzugefügt haben, wird die Gruppe im Baum nicht angezeigt. Sie können einer vorhandenen Gruppe jederzeit Hierarchien zuweisen.

#### **Hierarchien Hierarchiegruppen zuweisen**

So weisen Sie einer Hierarchiegruppe eine Hierarchie zu:

- **1.** Wählen Sie unter **Durchsuchen** eine Version aus.
- **2. Optional:** Zeigen Sie eine Teilmenge von Hierarchien an, indem Sie in der Dropdown-Liste **Gruppieren nach** eine Option auswählen.
- **3.** Klicken Sie mit der rechten Maustaste auf eine Hierarchie, und wählen Sie **Gruppe zuweisen** aus.
- **4.** Wählen Sie unter **Verfügbar** Hierarchien aus, um sie in die Hierarchiegruppe einzuschließen.
- **5.** Klicken Sie auf **OK**.

Nach der Aktualisierung des Hierarchiebaums wird die Hierarchie in der zugewiesenen Hierarchiegruppe angezeigt.

#### **Hinweis:**

Sie können den Wert einer Hierarchiegruppeneigenschaft im Eigenschaftsraster festlegen. Sie können eine Hierarchie außerdem in eine andere Gruppe ziehen, um sie erneut zuzuweisen.

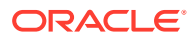

#### <span id="page-34-0"></span>**Gesteuerte Eigenschaften zuweisen**

Globale erbende Eigenschaften müssen einer Hierarchie zugewiesen werden, die steuert, woher die Eigenschaftswerte geerbt werden.

So weisen Sie einer Hierarchie gesteuerte Eigenschaften zu:

- **1.** Wählen Sie unter **Durchsuchen** eine Version aus.
- **2. Optional:** Zeigen Sie eine Teilmenge von Hierarchien an, indem Sie in der Dropdown-Liste **Gruppieren nach** eine Option auswählen.
- **3.** Wählen Sie eine Hierarchie aus, die eine globale erbende Eigenschaft steuern soll.
- **4.** Klicken Sie mit der rechten Maustaste auf die Hierarchie, und wählen Sie **Steuerung zuweisen**, **Eigenschaften** aus.

Eine Liste der globalen erbenden Eigenschaften wird angezeigt.

**5.** Wählen Sie Eigenschaften aus, verschieben Sie sie von **Verfügbar** nach **Ausgewählt**, und klicken Sie dann auf **OK**.

#### **Hinweis:**

Verwenden Sie die Kategorieliste, um zur Vereinfachung der Navigation eine Eigenschaftskategorie auszuwählen.

# Gesteuerte Knotenzugriffsgruppen zuweisen

Knotenzugriffsgruppen werden für die Steuerung des Benutzerzugriffs auf Hierarchien und Knoten verwendet. Knotenzugriffsgruppen verwenden die Vererbung, um einem Knoten und seinen abhängigen Elementen Sicherheit zuzuweisen. Globale Knotenzugriffsgruppen müssen einer Hierarchie zugewiesen werden, die steuert, woher der Zugriff geerbt wird.

So weisen Sie einer Hierarchie eine gesteuerte Knotenzugriffsgruppe zu:

- **1.** Wählen Sie unter **Durchsuchen** eine Version aus.
- **2. Optional:** Zeigen Sie eine Teilmenge von Hierarchien an, indem Sie in der Dropdown-Liste **Gruppieren nach** eine Option auswählen.
- **3.** Klicken Sie mit der rechten Maustaste auf eine Hierarchie, und wählen Sie **Steuerung zuweisen**, **Knotenzugriffsgruppen** aus.

Eine Liste der globalen erbenden Zugriffsgruppen wird angezeigt.

**4.** Wählen Sie Gruppen aus, verschieben Sie sie von **Verfügbar** nach **Ausgewählt**, und klicken Sie dann auf **OK**.

#### **Hinweis:**

Verwenden Sie die Dropdown-Liste "Kategorie", um eine Benutzerkategorie auszuwählen und die Navigation zu erleichtern.

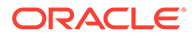

### <span id="page-35-0"></span>Validierungen zuweisen

Validierungen sind Tests, die durchgeführt werden, um sicherzustellen, dass Hierarchieregeln eingehalten werden. Sie helfen beim Erzwingen der Geschäftsregeln.

So weisen Sie einer Hierarchie eine Validierung zu:

- **1.** Wählen Sie unter **Durchsuchen** eine Version aus.
- **2. Optional:** Zeigen Sie eine Teilmenge von Hierarchien an, indem Sie in der Dropdown-Liste **Gruppieren nach** eine Option auswählen.
- **3.** Klicken Sie mit der rechten Maustaste auf eine Hierarchie, und wählen Sie **Validierungen zuweisen** aus.

Verfügbare Validierungen für die Hierarchie werden in der Registerkarte **Eigenschaften** in der Seitenleiste angezeigt.

- **4.** Klicken Sie auf eine Validierungszeile, um sie der Hierarchie zuzuweisen.
- **5.** Wählen Sie in der Liste **Wert** den Typ der Validierung aus:
	- **Echtzeit** Die Validierung wird automatisch ausgeführt, wenn eine Hierarchieänderung vorgenommen wird oder Eigenschaftenänderungen gespeichert werden. Diese Art von Validierung verhindert, dass Änderungen gespeichert werden, wenn sie ungültig sind. Echtzeitvalidierungen können nur auf der Knotenebene ausgeführt werden.
	- **Batch** Validierungen werden explizit von einem Benutzer auf Versions-, Hierarchie- oder Knotenebene ausgeführt. Validierungsergebnisse werden als eine Liste von Knoten und Fehlermeldungen für jeden Knoten zurückgegeben.
	- **Beides** Die Validierung wird sowohl als Echtzeit- als auch als Batchvalidierung ausgeführt.

#### **Hinweis:**

Um eine Validierungszuweisung zu entfernen, ändern Sie den Wert in "Keine", oder wählen Sie im Eigenschaftsmenü die Option **Wert entfernen** aus.

- **6.** Wiederholen Sie gegebenenfalls die Schritte 4 und 5, um der Hierarchie Validierungen zuzuweisen.
- **7.** Klicken Sie auf **Speichern** im Eigenschaftsraster.

# Hierarchien löschen

Wenn Sie eine Hierarchie löschen, werden die Knoten in der Hierarchie nicht gelöscht. Wenn die Knoten in einer anderen Hierarchie innerhalb der Version nicht vorhanden sind, werden sie zu verwaisten Elementen. Klicken Sie auf die Registerkarte "Verwaiste Elemente", um die Liste der verwaisten Elemente anzuzeigen.

So löschen Sie eine Hierarchie:

**1.** Wählen Sie unter **Durchsuchen** eine Version aus.

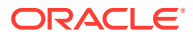
- **2. Optional:** Zeigen Sie eine Teilmenge von Hierarchien an, indem Sie in der Dropdown-Liste **Gruppieren nach** eine Option auswählen.
- **3.** Klicken Sie mit der rechten Maustaste auf eine Hierarchie, und wählen Sie **Löschen** aus.
- **4.** Klicken Sie auf **OK**, um den Löschvorgang zu bestätigen.

Nach der Aktualisierung des Versionsbaums wird die Hierarchie nicht mehr angezeigt.

# 5 Mit Knoten arbeiten

#### **Siehe auch:**

- Info zu Knoten
- [Knoten hinzufügen und einfügen](#page-39-0)
- [Knoten modellieren](#page-42-0)
- [Knoteneigenschaften kopieren](#page-44-0)
- [Knoten verschieben und anordnen](#page-44-0)
- [Methoden zum Löschen von Knoten](#page-46-0)
- [Validierungen zuweisen](#page-51-0)
- [Verwaiste Knoten](#page-51-0)
- [Durch Knoten in der Baumansicht navigieren](#page-52-0)
- [Knoten suchen](#page-54-0)
- [Knotensicherheit](#page-56-0)
- [Gemeinsame Knoten verwenden](#page-57-0)

# Info zu Knoten

Master- oder Referenzdatensätze, mit denen Transaktionsdaten in einem Abonnementsystem beschrieben, qualifiziert oder zusammengefasst werden, werden in Oracle Data Relationship Management als Knoten verwaltet. Zum Beispiel kann ein Knoten in einer Hierarchie, die eine Organisationsstruktur darstellt, eine Abteilung oder eine Kostenstelle darstellen. Knoten in einer Version können Eigenschaften haben, die globale Knoteneigenschaften genannt werden. Knoten in einer Hierarchie können hierarchiespezifische Eigenschaften haben, die lokale Knoteneigenschaften genannt werden.

Innerhalb einer Version kann ein Knoten zu mehreren Hierarchien gehören. Ein Knoten kann viele benutzerdefinierte Eigenschaften haben, die Informationen zu dem Knoten enthalten und die Verwendung des Knotens im Informationssystem einer Organisation steuern.

Die folgenden Begriffe werden verwendet, um die Position und das Verhalten eines Knotens innerhalb einer Hierarchie zu definieren.

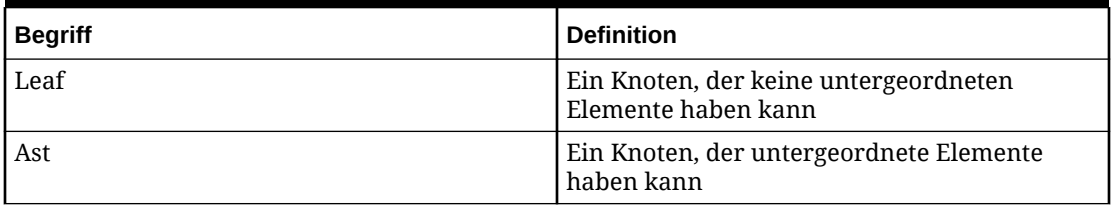

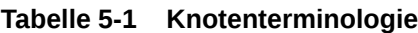

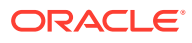

| <b>Begriff</b>           | <b>Definition</b>                                                                                                    |
|--------------------------|----------------------------------------------------------------------------------------------------|
| Untergeordnetes Element  | Ein Knoten, der sich direkt unter einem<br>anderen Knoten befindet (Beispiel: Wenn B<br>sich direkt unter A befindet, ist B ein<br>untergeordnetes Element von A.)                |
| Parent                   | Der Knoten, der sich direkt über einem<br>anderen Knoten befindet (Im vorherigen<br>Beispiel ist A das übergeordnete Element von<br>$B.$ )                                        |
| Abhängiges Element       | Ein Knoten unter einem angegebenen Knoten<br>(einschließlich untergeordneter Elemente und<br>der untergeordneten Elemente von<br>untergeordneten Elementen)                       |
| Vorgänger                | Alle Knoten zwischen einem Knoten und der<br>Hierarchiespitze (einschließlich des<br>übergeordneten Elements, des<br>übergeordneten Elements des übergeordneten<br>Elements usw.) |
| Gleichgeordnetes Element | Alle Knoten mit einem gemeinsamen<br>übergeordneten Knoten in einer Hierarchie                                                                                                    |
| Verwaistes Element       | Ein Knoten, der keiner Hierarchie zugewiesen<br>ist                                                                                                    |
| Globaler Knoten          | Ein Knoten innerhalb einer Version                                                                                                    |
| Lokaler Knoten           | Ein Knoten innerhalb einer Hierarchie                                                                                                    |

<span id="page-38-0"></span>**Tabelle 5-1 (Fortsetzung) Knotenterminologie**

### Knoten benennen

Details zum Benennen von Knoten finden Sie in diesen Hinweisen.

- Verwenden Sie in Knotennamen keine Kommas und nicht das Trennzeichen für gemeinsame Knoten oder das Hierarchietrennzeichen. Die Verwendung von Kommas in Knotennamen kann zu Problemen führen, wenn bestimmte kommagetrennte Eigenschaften verwendet werden, wie z.B. Vorgängerliste, Liste untergeordneter Elemente und vom Client erstellte Knotenlisten.
- Verwenden Sie nicht die Zeichen, die in den Systemvoreinstellungen für das Trennzeichen für gemeinsame Knoten und das Hierarchietrennzeichen definiert sind, da sie zu einem unvorhergesehenen Verhalten führen können.
- Wenn Sie die Platzhalterzeichen der Abfrage, das Sternchen ( \* ) und den Unterstrich ( \_ ), in einem Knotennamen verwenden, erschwert dies Ihre Suche nach dem Knoten, außer es wird eine abgeleitete Formel verwendet, um ihn mit der Pos-Funktion zu suchen.

## Domains verwenden

Ein Knoten ist eindeutig nach seinem Namen innerhalb einer Version identifiziert, und in derselben Version dürfen zwei Knoten nicht denselben Namen haben. Standardmäßig können Knoten mit demselben Namen aus verschiedenen Systemen in verschiedenen Versionen vorhanden sein. Diese Situation kann zu Problemen

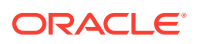

<span id="page-39-0"></span>führen, wenn die Knoten aus diesen Versionen in derselben Version mit der Absicht kombiniert werden, sie für den Zweck der Referenzintegrität als separate Knoten zu verwalten.

Eine Domain kann verwendet werden, um die Integrität aufrechtzuerhalten und für Knoten vom allgemeinen Typ die Konsistenz von Knotennamen und beschreibenden Eigenschaften in mehreren Versionen sicherzustellen. Domains umfassen zum Beispiel "Konten", "Entitys", "Abteilungen", "Produkte", "Mitarbeiter" und "Projekte". Domains werden von Administratoren erstellt und von Benutzern mit der Datenmanagerrolle oder von Versionseigentümern mit Versionen verknüpft. Knoten können zum Zeitpunkt der Erstellung oder später einer Domain in einer bestimmten Version zugewiesen werden, indem die Funktion "Domainmitgliedschaft" verwendet wird.

Domainknoten müssen das für ihre Domain angegebene Verhalten aufweisen. Knoten, die Mitglied einer Domain sind, können nicht umbenannt werden. Domains können so konfiguriert werden, dass sie:

- ein Präfix oder Suffix für die Qualifizierung von Knotennamen verwenden.
- das Löschen von Knoten beschränken.
- das Ändern der Ast-/Blattangabe beschränken.

# Knoten hinzufügen und einfügen

Sie können einen Knoten folgendermaßen in einer Hierarchie einschließen:

- Neuen Knoten erstellen. Informationen zum Benennen von Knoten finden Sie unter [Knoten benennen.](#page-38-0)
- Vorhandenen, derzeit nicht in der Hierarchie enthaltenen Knoten einfügen

So erstellen Sie einen Knoten und fügen ihn einer Hierarchie hinzu:

- **1.** Wählen Sie unter **Durchsuchen** eine Version aus.
- **2.** Wählen Sie eine Hierarchie aus.
- **3.** Wählen Sie unter **Hierarchien** die Option **Öffnen** aus.

Der oberste Knoten der Hierarchie wird in einem Knotenbaum angezeigt.

- **4.** Wählen Sie unter **Knoten** die Option **Neu** aus.
- **5.** Wählen Sie **Blattknoten** oder **Astknoten** aus, je nach dem Knotentyp, den Sie hinzufügen.
- **6. Optional:** Wählen Sie in der Dropdown-Liste eine Domain aus. Die Domainoption im Dialogfeld **Neuer Knoten** wird nur angezeigt, wenn der Version Domains zugewiesen sind. Wichtige Überlegungen für die Auswahl einer Domain:
	- Wenn der eingegebene Knotenname nicht vorhanden ist, wird er als ein Mitglied der ausgewählten Domain mit dem Text, der die Domain qualifiziert und dem Namen angehängt ist, hinzugefügt.
	- Wenn der genau übereinstimmende Text, der die Domain qualifiziert, im Feld "Name" eingegeben wird, wird dieser Text nicht ein zweites Mal angehängt.
	- Wenn der eingegebene Knotenname in der Domain, jedoch nicht in der aktuellen Version vorhanden ist, können Sie den Domainknoten zur Version hinzufügen.

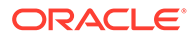

- Wenn der eingegebene Knotenname in der Domain vorhanden ist, werden die Felder "Domainknotenname" und "Deaktivierungsdatum" mit den Werten des vorhandenen Domainknotens aufgefüllt.
- Wenn der Knoten in der Domain und in einer Version vorhanden ist, können mit der Option "Globale Eigenschaften kopieren" die globalen Eigenschaften des Domainknotens aus einer anderen Version kopiert werden.
- Wenn eine Domain nicht aus einer Liste ausgewählt wird und der eingegebene Knotenname Text enthält, der den Knoten für eine Domain qualifiziert, die der Version zugewiesen ist, kann der Knoten nicht hinzugefügt werden, außer er wird gleichzeitig zur Domain hinzugefügt oder wurde zuvor in einer anderen Version zur Domain hinzugefügt.
- **7.** Geben Sie einen eindeutigen Namen für den Knoten ein. Wenn der eingegebene Name mit einem vorhandenen Domain-Knoten übereinstimmt, werden der Name, die Beschreibung und das Deaktivierungsdatum des Domainknotens als Referenz angezeigt.

#### **Hinweis:**

Wenn Sie einen Knoten zu einem Teil des Hierarchiebaums hinzufügen, der wiederholte Knotennamen aufweist, können Sie auf die ID klicken, um automatisch einen Knotennamen zu generieren. Informationen hierzu finden Sie unter [ID-Funktion](#page-41-0).

**8.** Geben Sie eine neue Beschreibung für den Knoten ein.

#### **Hinweis:**

Beschreibungen sind für Domainknoten erforderlich, für Nicht-Domainknoten jedoch optional.

- **9.** Wählen Sie aus, ob der Knoten als ein untergeordnetes oder als ein gleichgeordnetes Element des ausgewählten Knotens hinzugefügt werden soll.
- **10.** Klicken Sie auf **OK**.

So fügen Sie einen vorhandenen Knoten in eine Hierarchie ein:

- **1.** Wählen Sie unter **Durchsuchen** eine Version aus.
- **2.** Wählen Sie eine Hierarchie aus.
- **3.** Wählen Sie unter **Hierarchien** die Option **Öffnen** aus.

Der oberste Knoten der Hierarchie wird in einem Knotenbaum angezeigt.

- **4.** Wählen Sie unter **Knoten** die Option **Einfügen** aus.
- **5.** Wählen Sie den Speicherort des Knotens aus:
	- Vorhandene Hierarchie
	- Liste verwaiste Elemente
- **6.** Führen Sie eine der folgenden Aktionen aus:

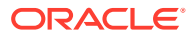

- <span id="page-41-0"></span>• Wenn Sie in Schritt 5 die Option **Vorhandene Hierarchie** ausgewählt haben, gehen Sie folgendermaßen vor:
	- **a.** Wählen Sie eine Version aus.
	- **b.** Wählen Sie eine Hierarchie aus.
	- **c.** Wählen Sie den einzufügenden Knoten aus, indem Sie eine der folgenden Aktionen ausführen:
		- Geben Sie in Suchen den gesuchten Text ein, und klicken Sie auf **CD**, um den Knoten zu finden.

**Hinweis:**

Sie können das Sternchen ( \* ) als Platzhalter verwenden.

Wenn mehrere Knoten gefunden werden, klicken Sie auf <sup>ern</sup>, um die nächste Instanz des gesuchten Elements zu finden.

- Wählen Sie den Knotenbaum aus, um den Knoten zu finden.
- Wenn Sie in Schritt 5 die Option **Liste verwaiste Elemente** ausgewählt haben, wählen Sie in der Liste einen Knoten aus.
- **7.** Wählen Sie aus, ob er als ein untergeordnetes oder als ein gleichgeordnetes Element des ausgewählten Knotens eingefügt werden soll.
- **8.** Wenn Sie einen Knoten aus einer anderen Version als der aktuellen Version einfügen, gehen Sie folgendermaßen vor:
	- **a.** Wählen Sie eine der folgenden Optionen aus, um Knoteneigenschaften zu kopieren:
		- Eigenschaften nicht kopieren
		- Globale Eigenschaften kopieren
		- Lokale und globale Eigenschaften kopieren
	- **b.** Wenn Sie die abhängigen Elemente des Knotens in die Kopie einschließen möchten, wählen Sie **Abhängige Elemente einschließen** aus.
	- **c.** Wählen Sie **Diese Einstellungen als Standard verwenden** aus, wenn Sie für weitere Knoten, die Sie kopieren, dieselben Einstellungen verwenden möchten.
- **9.** Klicken Sie auf **OK**.

### ID-Funktion

Die ID-Funktion ermöglicht das automatische Generieren von Knotennamen, indem aufeinanderfolgende numerische IDs und Knotenpräfixe verwendet werden. Zum Beispiel kann ein Satz von Knoten erstellt werden, bei dem jeder Knoten einen Namen wie **Org000xxx** aufweist, wobei:

- **Org** den Knotenpräfix darstellt und eine beliebige Zeichenfolge sein kann.
- **000xxx** die aufeinanderfolgende ID ist, bei 1 anfängt und inkrementell um 1 erhöht wird.

Diese Systemeinstellungen müssen aktiviert sein, damit die ID-Funktion verwendet werden kann:

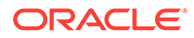

- <span id="page-42-0"></span>• AllowNextIDGeneration muss auf "True" festgelegt sein.
- AllowNextIDKeyCreation legt die Benutzerebene für das Erstellen neuer ID-Schlüssel fest.

Geben Sie zur Verwendung der Funktion für die nächste ID im Feld für den Knotennamen ein Präfix ein, und klicken Sie auf "ID".

- Wenn das Präfix bereits im System vorhanden ist, wird ein ID-Wert zurückgegeben, der um einen Wert größer ist als die letzte zuvor generierte ID.
- Wenn das Präfix zuvor noch nicht verwendet wurde, wird der ID-Wert 1 zurückgegeben (mit der entsprechenden Anzahl von führenden Nullen).

Die Gesamtlänge der ID (ausschließlich des Präfixes und gegebenenfalls einschließlich aller führenden Nullen) wird folgendermaßen festgelegt:

- Die Hierarchieeigenschaften **IDLengthLimbProp** und **IDLengthLeafProp** können so festgelegt werden, dass sie auf Eigenschaften auf Knotenebene verweisen, die die gewünschte ID-Länge für den ausgewählten Knoten angeben.
- Wenn die Eigenschaften **IDLengthLimbProp** und **IDLengthLeafProp** nicht festgelegt werden, wird die Länge der nächsten aufeinanderfolgenden ID ohne führende Nullen verwendet.

### Knoten modellieren

Sie können einen vorhandenen Knoten modellieren, um einen neuen Knoten mit denselben Eigenschaften und in denselben Hierarchien zu erstellen, in denen sich der modellierte Knoten befindet.

So erstellen Sie einen Knoten, indem Sie einen Knoten modellieren:

- **1.** Wählen Sie unter **Durchsuchen** eine Version aus.
- **2.** Wählen Sie eine Hierarchie aus.
- **3.** Wählen Sie unter **Hierarchien** die Option **Öffnen** aus.

Der oberste Knoten der Hierarchie wird in einem Knotenbaum angezeigt.

- **4.** Wählen Sie einen zu modellierenden Knoten aus.
- **5.** Wählen Sie im Menü **Shortcuts** die Optionen **Skript**, **Modellieren nach** aus.

Die Registerkarte "Quelle" wird mit Informationen aus dem ausgewählten Knoten aufgefüllt.

- **6.** Wählen Sie in der Registerkarte **Eigenschaften** unter **Eigenschaften kopieren** die Eigenschaften aus, die aus dem Knoten kopiert werden sollen.
	- **Keine** Es werden keine Eigenschaften kopiert.
	- **Überschrieben** Nur die überschriebenen Eigenschaftswerte werden kopiert.
	- **Ausgewählt** Nur die ausgewählten Eigenschaften werden kopiert.

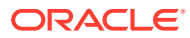

#### **Hinweis:**

Klicken Sie für Ausgewählt auf **...** um eine Eigenschaftsauswahl anzuzeigen, aus der Sie Eigenschaften auswählen können.

- **Alle** Alle Eigenschaften werden kopiert.
- **7.** Führen Sie Folgendes aus:
	- Wählen Sie die Registerkarte **Globale Eigenschaften** aus, um die globalen Eigenschaftswerte anzuzeigen, die basierend auf Ihrer Auswahl in Schritt 4 im Aktionsskript eingeschlossen werden.
	- Wählen Sie die Registerkarte **Lokale Eigenschaften** und eine Hierarchie aus, um die lokalen Eigenschaftswerte anzuzeigen, die aufgrund Ihrer Auswahl in Schritt 4 aus den einzelnen Hierarchien eingeschlossen werden. Nehmen Sie gegebenenfalls Änderungen vor.
- **8.** Gehen Sie in der Registerkarte **Ziel** wie folgt vor:
	- Wählen Sie die Zielversion für den neuen Knoten aus.
	- Geben Sie einen Namen für den neuen Knoten ein.
	- Geben Sie eine Beschreibung für den neuen Knoten ein.
- **9.** Klicken Sie auf **Laden**.
- **10.** Wenn das Laden abgeschlossen ist, überprüfen Sie die Skriptaktionen und Parameterwerte. Sie können Folgendes tun:
	- Klicken Sie auf , um eine Zeile zu ändern.
	- Wählen Sie **Skript**, **Versionen ersetzen** aus, um eine Version zu ändern. Wählen Sie die zu ersetzende Version und die Ersatzversion aus, und klicken Sie auf **OK**.
	- Klicken Sie auf den Spalten-Header, um die Zeilen alphabetisch zu sortieren.
	- Klicken Sie auf  $\mathbb{Y}$ , um eine oder mehrere Spalten zu filtern.
	- Klicken Sie auf , um zwischen der Anzeige der Eigenschaften nach Label oder Namen zu wechseln.
- **11.** Aktivieren Sie das Kontrollkästchen in der Spalte **Prozess** neben den einzelnen auszuführenden Zeilen.

#### **Hinweis:**

Verwenden Sie im Menü "Skript" die Option "Alle auswählen", um alle Aktionen zu verarbeiten. Sie können eine Teilmenge der Aktionen aus einem Skript auswählen und nur diese Aktionen verarbeiten.

12. Klicken Sie auf  $\blacktriangleright$ , um das Aktionsskript auszuführen.

Die Ergebnisse der einzelnen Skriptaktionen werden in den Spalten "Status" und "Ergebniswert" angezeigt. Das Skript und die Ergebnisse können mit der Option "Herunterladen" im Menü "Skript" in einer Datei gespeichert werden.

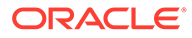

# <span id="page-44-0"></span>Knoteneigenschaften kopieren

Sie können Eigenschaften von einem Knoten in einen anderen kopieren, einschließlich des Kopierens und Einfügens von Eigenschaften in und aus Knoten in verschiedenen Versionen.

So kopieren Sie Knoteneigenschaften:

- **1.** Wählen Sie unter **Durchsuchen** eine Version aus.
- **2.** Wählen Sie eine Hierarchie aus.
- **3.** Wählen Sie unter **Hierarchien** die Option **Öffnen** aus.

Der oberste Knoten der Hierarchie wird in einem Knotenbaum angezeigt.

- **4.** Wählen Sie einen Knoten aus, aus dem die Eigenschaften kopiert werden sollen.
- **5.** Wählen Sie in der Registerkarte **Knoten** die Option **Eigenschaften kopieren** aus.
- **6.** Navigieren Sie zu dem Knoten, in den Sie die Eigenschaften einfügen möchten, und wählen Sie ihn aus.

#### **Hinweis:**

Wenn Sie Eigenschaften in einem Knoten in einer anderen Version einfügen, öffnen Sie die andere Version, und navigieren Sie zu dem Knoten, um ihn auszuwählen.

- **7.** Wählen Sie unter **Knoten** die Option **Eigenschaften einfügen** aus.
- **8.** Wählen Sie im Dialogfeld "Eigenschaften einfügen" den Eigenschaftstyp aus, der kopiert werden soll:
	- Nur überschriebene Eigenschaften
	- Alle Eigenschaften
	- Ausgewählte Eigenschaften Wenn Sie diese Option auswählen, wählen Sie die zu kopierenden Eigenschaften aus.
- **9.** Klicken Sie auf **OK**.

# Knoten verschieben und anordnen

Sie können einen Knoten innerhalb einer Hierarchie oder in eine andere Hierarchie verschieben:

- Durch das Verschieben eines Knoten innerhalb einer Hierarchie wird der Knoten aus seinem ursprünglichen übergeordneten Element entfernt und unter dem neuen übergeordneten Element eingeordnet.
- Das Verschieben eines Knotens in eine andere Hierarchie wird wie eine Kopie behandelt. Der Knoten wird in seiner ursprünglichen Hierarchie nicht verändert. Die Funktion ist identisch mit dem Einfügen eines vorhandenen Knotens.

So verschieben Sie einen Knoten:

**1.** Wählen Sie den zu verschiebenden Knoten aus.

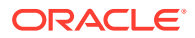

- **2.** Ziehen Sie den ausgewählten Knoten zur neuen Position, und legen Sie ihn dort ab.
- **3.** Wenn Sie den Knoten unter einen anderen obersten Knoten verschoben haben, wählen Sie eine Aktion aus:
	- **Als untergeordnetes Element setzen** Zum Einfügen des Knotens als ein untergeordnetes Element des Knotens
	- **Als gleichgeordnetes Element einfügen oder neu anordnen** Zum Einfügen des Knotens als ein gleichgeordnetes Element

### Option "Vorrangige Verschiebung"

Um eine Verschiebung zu ermöglichen, bei der ein Knoten aus einer alternativen Hierarchie entfernt werden muss, können Sie die Option "Vorrangige Verschiebung" verwenden. Wenn die Systemeinstellung AllowRelaxedMove auf "True" festgelegt ist, wird die vorrangige Verschiebung zugelassen. Wenn die Systemeinstellung auf "False" festgelegt oder nicht vorhanden ist, werden die normalen Integritätsbedingungen erzwungen.

Beim Verschieben eines Knotens ermöglicht die Option "Vorrangige Verschiebung", dass das neue, übergeordnete Element in der Haupthierarchie vorrangig vor allen anderen in Konflikt stehenden übergeordneten Beziehungen für diesen Knoten in anderen Hierarchien behandelt wird.

### Knoten sortieren

In Oracle Data Relationship Management werden Knoten innerhalb einer Hierarchie entsprechend den folgenden Standardregeln sortiert:

**1.** Astknoten werden vor Blattknoten sortiert.

#### **Hinweis:**

Dies ist optional und wird von der Systemeinstellung SortLimbsFirst gesteuert.

**2.** Knoten werden nach Namen in aufsteigender Reihenfolge sortiert.

### Benutzerdefinierte Sortierreihenfolge

Knoten können außerdem in jeder expliziten Sortierreihenfolge sortiert werden. Die Sortierreihenfolge kann durch jede Eigenschaft definiert werden, die den Eigenschaftsdatentyp "Sortieren" aufweist.

Um eine Hierarchie entsprechend dem Wert einer Eigenschaft mit einer Sortierreihenfolge auf Knotenebene zu sortieren, muss die Eigenschaft StandardHierSort der Hierarchieebene so festgelegt werden, dass sie auf die entsprechende Eigenschaft auf der Knotenebene verweist, die die Sortierreihenfolge enthält.

Außerdem kann eine benutzerdefinierte Sortierreihenfolge verwendet werden, die nur auf eine bestimmte Oracle Data Relationship Management-Benutzer-ID zutrifft. Dies ermöglicht Benutzern das Anpassen ihrer Data Relationship Management-Datenanzeige, ohne dass dies eine Auswirkung auf andere Benutzer derselben Hierarchie hat. Dies wird von der Eigenschaft UserHierSort auf Hierarchieebene gesteuert. Wenn diese Eigenschaft so festgelegt wurde, dass sie auf eine Eigenschaft auf Knotenebene verweist, die den Datentyp

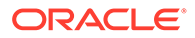

<span id="page-46-0"></span>"Sortierreihenfolge" aufweist, dann hat diese Sortierreihenfolge Vorrang sowohl vor der Eigenschaft StandardHierSort als auch vor der Standardsortierreihenfolge.

Wenn weder der Eigenschaft StandardHierSort auf Hierarchieebene noch der Eigenschaft UserHierSort ein Wert zugewiesen ist, werden die Standardregeln für die Sortierreihenfolge verwendet.

Wählen Sie für das Festlegen des Wertes einer benutzerdefinierten Sortierreihenfolge-Eigenschaft eine der folgenden Möglichkeiten aus:

- Sortierreihenfolge-Werte können in eine Sortierreihenfolge-Eigenschaft auf Knotenebene geladen werden, wenn Daten zum ersten Mal in Data Relationship Management importiert werden.
- Explizite Werte können für die Sortierreihenfolge-Eigenschaft für jeden Knoten definiert werden. Diese Eigenschaft akzeptiert einen Ganzzahlwert.
- Wenn eine Sortierreihenfolge-Eigenschaft für die Eigenschaften StandardHierSort oder UserHierSort einer Hierarchie festgelegt wurde, verwenden Sie die Optionen "Verwenden/Platzieren", oder ziehen Sie sie in die benutzerdefinierten Sortierknoten innerhalb einer Hierarchie.
- Eine benutzerdefinierte Sortierreihenfolge auf Knotenebene kann außerdem mit einer abgeleiteten Sortiereigenschaft berechnet werden.

# Methoden zum Löschen von Knoten

Die Methoden zum Löschen von Knoten werden im Folgenden beschrieben.

| <b>Aktion</b> | <b>Ergebnis</b>                                                                                                    |
|---------------|----------------------------------------------------------------------------------------------------|
| Löschen       | Löscht einen Knoten aus der Version und<br>überschreibt jede erforderliche<br>Zusammenführungslogik, falls sie aktiviert<br>ist.          |
|               | <b>Hinweis:</b> Die Option "Löschen" ist nur in<br>der Liste verwaister Elemente verfügbar.                                               |
|               | <b>Hinweis:</b> Wenn der Knoten ein<br>Domainknoten ist, dessen Domain das<br>Löschen verhindert, können Sie den<br>Knoten nicht löschen. |
| Löschen       | Löscht den Knoten aus allen<br>übergeordneten Elementen in allen<br>Hierarchien.                                                          |
|               | <b>Hinweis:</b> Wenn der Knoten ein<br>Domainknoten ist, dessen Domain das<br>Löschen verhindert, können Sie den<br>Knoten nicht löschen. |

**Tabelle 5-2 Methoden zum Löschen von Knoten**

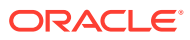

| <b>Aktion</b>                           | Ergebnis                                                                                                    |
|-----------------------------------------|----------------------------------------------------------------------------------------------------|
| Löschen & Zusammenführen                | Löscht den Knoten aus allen<br>übergeordneten Elementen in allen<br>Hierarchien und ermöglicht die Auswahl<br>eines Knotens, der anstatt des gelöschten<br>Knotens verwendet werden soll.                                                                                             |
|                                         | Hinweis: Diese Option ist nur verfügbar,<br>wenn die Systemeinstellung UseMerge<br>aktiviert ist.                                                                                                    |
|                                         | Hinweis: Wenn der Knoten ein<br>Domainknoten ist, dessen Domain das<br>Löschen verhindert, können Sie den<br>Knoten nicht löschen.                                                                                                    |
| Annullieren                             | Entfernt den Knoten aus allen Hierarchien,<br>in denen er dasselbe übergeordnete<br>Element aufweist, und löscht außerdem<br>den Knoten, wenn er dann ein verwaistes<br>Element darstellt.                                                                                            |
|                                         | Wenn ein Knoten zum Beispiel<br>dasselbe übergeordnete Element in<br>allen Hierarchien aufweist, in denen<br>er vorhanden ist, wird der Knoten<br>durch die Option "Annullieren" aus<br>allen Hierarchien entfernt und dann<br>gelöscht, weil er ein verwaistes<br>Element darstellt. |
|                                         | Wenn der Knoten nicht dasselbe<br>übergeordnete Element in allen<br>Hierarchien aufweist, führt<br>"Annullieren" zu demselben Ergebnis<br>wie "Entfernen".                                                                                                    |
|                                         | Hinweis: Wenn der Knoten ein<br>Domainknoten ist, dessen Domain das<br>Löschen verhindert, können Sie den<br>Knoten nicht löschen.                                                                                                    |
| Alle nachstehenden Elemente annullieren | Entfernt alle untergeordneten Elemente<br>des ausgewählten Knotens. Wenn eines der<br>untergeordneten Elemente zu einem<br>verwaisten Element wird, wird es ebenfalls<br>gelöscht.                                                                                                    |
|                                         | Hinweis: Wenn der Knoten ein<br>Domainknoten ist, dessen Domain das<br>Löschen verhindert, können Sie den<br>Knoten nicht löschen.                                                                                                    |
| Entfernen                               | Entfernt den Knoten aus dem aktuellen<br>übergeordneten Element, jedoch nicht aus<br>anderen übergeordneten Elementen in<br>anderen Hierarchien. Der Knoten wird aus<br>der alten Version nicht gelöscht und ist für<br>das erneute Einfügen verfügbar.                               |

**Tabelle 5-2 (Fortsetzung) Methoden zum Löschen von Knoten**

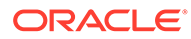

| <b>Aktion</b>                 | <b>Ergebnis</b>                                                                                                    |
|-------------------------------|----------------------------------------------------------------------------------------------------|
| Deaktivieren                  | Kennzeichnet den Knoten als inaktiv,<br>sodass er aus einem Export gefiltert<br>werden kann.                                                                                                    |
|                               | Wenn ein Domainknoten in einer Version<br>inaktiviert ist, können Sie einen Wert für<br>"Deaktivierungsdatum für Domain"<br>angeben. Der Standardwert für<br>"Deaktivierungsdatum für Domain" ist das<br>aktuelle Datum. |
| Deaktivieren & Zusammenführen | Kennzeichnet den Knoten als inaktiv und<br>ermöglicht die Auswahl eines Knotens, der<br>anstatt des deaktivierten Knotens<br>verwendet werden soll.                                                                      |
|                               | <b>Hinweis:</b> Diese Option ist nur verfügbar,<br>wenn die Systemeinstellung UseMerge<br>aktiviert ist.                                                                                                    |

**Tabelle 5-2 (Fortsetzung) Methoden zum Löschen von Knoten**

### Knoten zusammenführen

Abonnementsysteme, die von Oracle Data Relationship Management unterstützt werden, enthalten möglicherweise Transaktionen, die auf einen gelöschten Knoten verweisen. Wenn Sie Knoten löschen oder deaktivieren, können Sie in Data Relationship Management anstatt eines gelöschten oder deaktivierten Knotens andere Knoten angeben, die diese Situation behandeln sollen. Mit der Zusammenführungsliste können diese Knotenbeziehungen verwaltet und einem externen Prozess bereitgestellt werden, sodass die Transaktionsdaten mit dem Exporttyp "Zusammenführungslog" ordnungsgemäß zugeordnet werden können.

### **Hinweis:**

Die Zusammenführungsoptionen (**Löschen & Zusammenführen** und **Deaktivieren & Zusammenführen**) sind nur verfügbar, wenn die Systemeinstellung UseMerge aktiviert ist. Die Zusammenführungsoptionen sind nicht verfügbar, wenn **gemeinsame** Knoten gelöscht oder deaktiviert werden.

### Knoten löschen

So löschen Sie einen Knoten:

- **1.** Wählen Sie unter **Durchsuchen** eine Version aus.
- **2.** Wählen Sie eine Hierarchie aus.
- **3.** Wählen Sie unter **Hierarchien** die Option **Öffnen** aus.

Der oberste Knoten der Hierarchie wird in einem Knotenbaum angezeigt.

**4.** Wählen Sie einen Knoten aus.

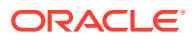

**5.** Wählen Sie unter **Knoten** die Option **Löschen** aus.

#### **Hinweis:**

Wenn die Systemeinstellung UseMerge aktiviert ist, können Sie **Löschen & Zusammenführen** und dann einen Knoten auswählen, der anstatt des gelöschten Knotens verwendet werden soll. Wenn die Systemeinstellung ReqMerge aktiviert ist, müssen Sie einen Zusammenführungsknoten angeben.

**6.** Wählen Sie **Knoten löschen** aus, um das Löschen des Knotens zu bestätigen.

Nach der Aktualisierung des Versionsbaums wird der Knoten nicht mehr angezeigt.

### Knoten entfernen

Beim Entfernen eines Knotens wird der Knoten nur aus dem aktuellen übergeordneten Element entfernt. Wenn der Knoten andere übergeordnete Elemente aufweist, sind jene Beziehungen davon nicht betroffen. Wenn der Knoten keine anderen übergeordneten Elemente aufweist, wird er zu einem verwaisten Knoten.

So entfernen Sie einen Knoten:

- **1.** Wählen Sie unter **Durchsuchen** eine Version aus.
- **2.** Wählen Sie eine Hierarchie aus.
- **3.** Wählen Sie unter **Hierarchien** die Option **Öffnen** aus.

Der oberste Knoten der Hierarchie wird in einem Knotenbaum angezeigt.

- **4.** Wählen Sie einen Knoten aus.
- **5.** Wählen Sie unter **Knoten** die Option **Entfernen** aus.
- **6.** Wählen Sie **Knoten entfernen** aus, um das Entfernen des Knotens zu bestätigen.

Nach der Aktualisierung des Versionsbaums wird der Knoten nicht mehr angezeigt.

### Knoten annullieren

Wenn Sie einen Knoten annullieren, wird der Knoten aus dem übergeordneten Element entfernt. Wenn der Knoten zu einem verwaisten Element wird, wird der verwaiste Knoten gelöscht. Wenn ein Knoten zum Beispiel in einer von mehreren Hierarchien, in denen er vorhanden ist, annulliert wird, wird der Knoten nur aus dieser Hierarchie und den anderen Hierarchien, in denen er dasselbe übergeordnete Element hatte, entfernt. Wenn ein Knoten in der einzigen Hierarchie, in der er vorhanden ist, aus seinem übergeordneten Element annulliert wird, führt das Annullieren dazu, dass der Knoten gelöscht wird.

Sie können mit dem Befehl "Alle nachstehenden Elemente annullieren" mehrere Knoten annullieren. Wenn "Alle nachstehenden Elemente annullieren" auf einen Knoten angewendet wird, der abhängige Elemente aufweist, führt dies dazu, dass der gesamte Zweig aus der Hierarchie entfernt wird und alle Knoten, die nicht in einer anderen Hierarchie vorhanden sind, aus der Version gelöscht werden.

So annullieren Sie einen Knoten:

**1.** Wählen Sie unter **Durchsuchen** eine Version aus.

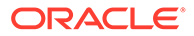

- **2.** Wählen Sie eine Hierarchie aus.
- **3.** Wählen Sie unter **Hierarchien** die Option **Öffnen** aus.

Der oberste Knoten der Hierarchie wird in einem Knotenbaum angezeigt.

- **4.** Wählen Sie einen Knoten aus.
- **5.** Wählen Sie unter **Knoten** eine Aktion aus:
	- **Annullieren** Zum Annullieren des ausgewählten Knotens
	- **Alle nachstehenden Elemente annullieren** Zum Annullieren aller Knoten unterhalb des ausgewählten Knotens

#### **Hinweis:**

Diese Option ist nur verfügbar, wenn Sie einen Astknoten auswählen.

**6.** Wählen Sie **Knoten annullieren** aus.

Nach der Aktualisierung des Versionsbaums wird der Knoten nicht mehr angezeigt.

### Knoten inaktivieren

Sie können Blattknoten oder Astknoten inaktivieren, die keine aktiven untergeordneten Elemente aufweisen.

Die Systemeinstellungen Inactivate und InactiveChanges steuern, welche Benutzer einen Knoten inaktivieren und Änderungen an inaktiven Knoten vornehmen können.

So inaktivieren Sie einen Knoten:

- **1.** Wählen Sie unter **Durchsuchen** eine Version aus.
- **2.** Wählen Sie eine Hierarchie aus.
- **3.** Wählen Sie unter **Hierarchien** die Option **Öffnen** aus.

Der oberste Knoten der Hierarchie wird in einem Knotenbaum angezeigt.

- **4.** Wählen Sie einen Knoten aus.
- **5.** Wählen Sie unter **Knoten** die Option **Deaktivieren** aus.

#### **Hinweis:**

Wenn die Systemeinstellung UseMerge aktiviert ist, können Sie **Inaktivieren & Zusammenführen** und dann einen Knoten auswählen, der anstatt des inaktivierten Knotens verwendet werden soll.

**6. Optional:** Geben Sie für den Knoten ein **Deaktivierungsdatum für Domain** ein, und klicken Sie auf **OK**.

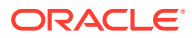

Nach der Aktualisierung des Versionsbaums wird der Knoten ausgegraut und zeigt das

Statussymbol "Inaktiv" an:

### <span id="page-51-0"></span>Knoten erneut aktivieren

So aktivieren Sie Knoten erneut:

- **1.** Wählen Sie unter **Durchsuchen** eine Version aus.
- **2.** Wählen Sie eine Hierarchie aus.
- **3.** Wählen Sie unter **Hierarchien** die Option **Öffnen** aus.

Der oberste Knoten der Hierarchie wird in einem Knotenbaum angezeigt.

- **4.** Wählen Sie einen inaktiven Knoten aus.
- **5.** Wählen Sie unter **Knoten** die Option **Erneut aktivieren** aus.

Nach der Aktualisierung des Versionsbaums wird der Knoten aktiviert und das Symbol "Inaktiv" entfernt.

# Validierungen zuweisen

So weisen Sie einem Knoten eine Validierung zu:

- **1.** Wählen Sie unter **Durchsuchen** eine Version aus.
- **2.** Wählen Sie eine Hierarchie aus.
- **3.** Wählen Sie unter **Hierarchien** die Option **Öffnen** aus.

Der oberste Knoten der Hierarchie wird in einem Knotenbaum angezeigt.

- **4.** Wählen Sie einen Knoten aus.
- **5.** Wählen Sie in der Registerkarte **Knoten** die Option **Validierungen zuweisen** aus.
- **6.** Wählen Sie in der Registerkarte **Eigenschaften** eine Validierung aus, und ändern Sie ihren Wert von **Keine** in **Batch** oder in **Echtzeit**.
- **7.** Klicken Sie auf **Speichern**.

# Verwaiste Knoten

Ein verwaister Knoten ist als ein Knoten definiert, der in einer Version vorhanden ist, jedoch keiner Hierarchie innerhalb der Version zugewiesen ist. Verwaiste Elemente können vorhanden sein, weil eine Bereinigung zu ihrer vollständigen Entfernung aussteht oder weil sie Hierarchien in der Version neu zugewiesen werden sollen.

Auch wenn sie keiner Hierarchie zugewiesen sind, können verwaiste Knoten globale Beziehungen zu anderen Knoten in der Version aufweisen. Es ist möglich, dass ein verwaister Knoten abhängige Elemente aufweist, die keine verwaiste Elemente darstellen. Sie können dies vermeiden, indem Sie die Liste der verwaisten Knoten regelmäßig überprüfen.

#### **Verwaiste Knoten anzeigen**

So zeigen Sie verwaiste Knoten an:

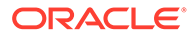

<span id="page-52-0"></span>**1.** Wählen Sie die Registerkarte **Verwaiste Elemente** aus:

Für jeden verwaisten Knoten wird die Anzahl der abhängigen Elemente angezeigt.

- **2.** Wählen Sie einen Knoten aus.
- **3.** Führen Sie eine Aktion aus:
	- Wählen Sie **Verknüpft** und dann **Abhängige Elemente** oder **Untergeordnete Elemente** aus, um die Knotenbeziehungen anzuzeigen.
	- Wählen Sie **Knoten**, **Eigenschaften** aus, um die Knoteneigenschaften anzuzeigen.
	- Klicken Sie auf  $\mathbb{Y}$ , um einen verwaisten Knoten nach Namen, Beschreibung oder Anzahl der abhängigen Elemente zu suchen.
	- Wählen Sie **Knoten**, **Übernehmen/Kopieren** aus, um den ausgewählten Knoten in die Zwischenablage zu kopieren.
	- Wählen Sie **Herunterladen** und dann ein Format für den Download der Liste der verwaisten Knoten aus.

#### **Verwaiste Knoten löschen**

Sie können verwaiste Knoten löschen. Wenn Sie die Option "Löschen" auswählen, wird der Knoten unabhängig von Zusammenführungsanforderungen unmittelbar gelöscht. Wenn Sie einen verwaisten Knoten löschen, werden der Knoten und alle seine Beziehungen zu anderen Knoten in der Version ebenfalls gelöscht.

So löschen Sie verwaiste Knoten:

- **1.** Wählen Sie die Registerkarte **Verwaiste Elemente** aus:
- **2.** Wählen Sie mindestens einen Knoten aus.
- **3.** Wählen Sie unter **Knoten** die Option **Löschen** aus.

#### **Hinweis:**

Wenn die Systemeinstellung UseMerge aktiviert ist, können Sie **Löschen & Zusammenführen** und dann einen Knoten auswählen, der anstatt des gelöschten Knotens verwendet werden soll.

**4.** Bestätigen Sie den Löschbefehl.

Nach der Aktualisierung der Liste verwaister Elemente wird der Knoten nicht mehr angezeigt.

## Durch Knoten in der Baumansicht navigieren

Verwenden Sie die folgenden Symbolleistenschaltflächen, um in der Baumansicht zu navigieren.

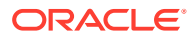

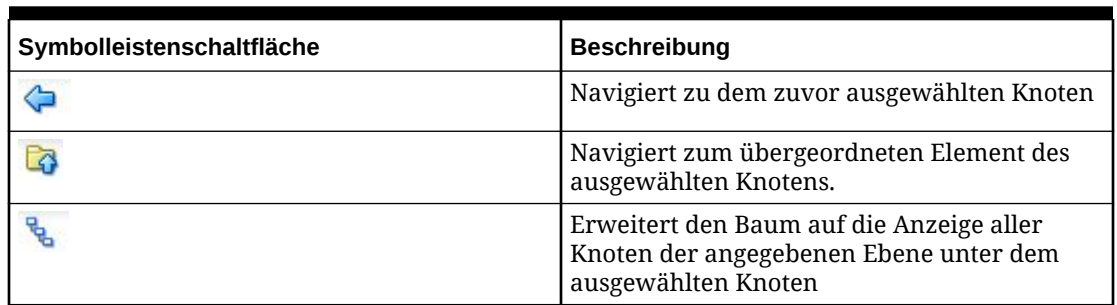

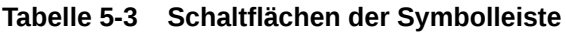

### Beziehungen anzeigen

Verwenden Sie die Optionen im Menü **Verknüpft** der Baumsymbolleiste, um unterschiedliche Typen von Beziehungen für einen ausgewählten Knoten für andere Hierarchieknoten anzuzeigen. Knoten, die mit dem ausgewählten Typ der Beziehung übereinstimmen, werden in der Registerkarte **Beziehungen** angezeigt.

- **Abhängige Elemente** Abhängige Elemente des ausgewählten Knotens anzeigen
- **Untergeordnete Elemente** Untergeordnete Elemente des ausgewählten Knotens anzeigen
- **Vorgänger** Vorgänger des ausgewählten Knotens anzeigen
- **Gleichgeordnete Elemente** Gleichgeordnete Elemente des ausgewählten Knotens anzeigen
- **Links** Alle Hierarchien in der Version anzeigen, in der der ausgewählte Knoten vorhanden ist
- **Suchen** Sucht den ausgewählten Knoten in allen offenen Hierarchieregisterkarten.
- **Zuordnen** Sucht Knoten mit einem übereinstimmenden Eigenschaftswert in allen offenen Hierarchieregisterkarten.

### **Hinweis:**

Um die Zuordnung durchzuführen, muss der Wert für die Hierarchieeigenschaft "Standardzuordnung" gefüllt sein, oder Sie können die Eigenschaft "Benutzerzuordnung" verwenden, indem Sie "Optionen", "Zuordnen nach" und dann "Benutzereigenschaft" auswählen.

### Optionen in der Baumansicht festlegen

Verwenden Sie die Elemente im Menü **Optionen**, um zu bestimmen, wie Knoten angezeigt und in den Baum eingefügt werden:

- **Inaktive Knoten ausblenden** Inaktive Knoten in der Baumansicht ausblenden
- **Platzieren als** Wählen Sie eine der folgenden Optionen aus, um zu bestimmen, wie kopierte Knoten in den Baum eingefügt werden:

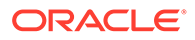

- <span id="page-54-0"></span>– **Untergeordnetes Element von Zielknoten** – Der kopierte Knoten wird als untergeordnetes Element des ausgewählten Knotens eingefügt.
- **Gleichgeordnetes Element von Zielknoten** Der kopierte Knoten wird als gleichgeordnetes Element des ausgewählten Knotens eingefügt.
- **Prompt für Ziel** Sie werden aufgefordert auszuwählen, ob der kopierte Knoten als untergeordnetes oder gleichgeordnetes Element des ausgewählten Knotens eingefügt wird.
- **Aus anderen Versionen platzieren** Beim Einfügen eines Knotens aus einer anderen Version wählen Sie eine der Optionen zum Kopieren von Eigenschaften aus.
	- **Eigenschaften nicht kopieren** Eigenschaften werden nicht kopiert.
	- **Globale Eigenschaften kopieren** Kopiert und fügt nur globale Eigenschaften für den Knoten ein.
	- **Lokale und globale Eigenschaften kopieren** Kopiert und fügt lokale und globale Eigenschaften für den Knoten ein.
	- **Abhängige Elemente einschließen** Schließt abhängige Elemente des ausgewählten Knotens ein.
- **Anzeigen von** Zeigt den Baum vom obersten Knoten oder vom aktuellen Knoten aus an.
- **Anzeigen nach** Bestimmt die Spalten, die in der Baumansicht angezeigt werden.
	- **Standardwert** Zeigt den Knotennamen und die Beschreibungsspalten an.
	- **Benutzereigenschaften** Eigenschaften auswählen, um der Baumansicht Spalten hinzuzufügen
- **Zuordnen nach** Bestimmt, wie Knoten zugeordnet werden.
	- **Standardwert** Ordnet Knoten dem Wert in der Eigenschaft "Standardzuordnung" für die Hierarchie zu. Wenn kein Wert vorhanden ist, gibt die Zuordnung keine Ergebnisse zurück.
	- **Benutzereigenschaft** Eigenschaft auswählen, nach der Knoten zugeordnet werden

## Knoten suchen

Sie können Knoten innerhalb einer Hierarchie in einer ausgewählten Version suchen. Suchen können mit Platzhaltern und genauen Übereinstimmungen ausgeführt werden. Sie können optional nach allen Instanzen eines Knotens in der Hierarchie suchen, indem Sie implizite gemeinsame Knoten in der Suche einschließen. Die Suchoption für implizite gemeinsame Knoten ist nur bei der Suche innerhalb einer einzelnen Hierarchie und nicht auf Versionsebene verfügbar. Suchergebnisse können als eine Liste von Knoten oder in einem Hierarchiebaum zurückgegeben werden.

Verwaiste Knoten werden in diesen Suchvorgängen nicht eingeschlossen. Sie können eine globale Abfrage verwenden, um nach allen Knoten in einer Version zu suchen.

So suchen Sie einen Knoten in einer Version:

- **1.** Wählen Sie unter **Durchsuchen** eine Version aus.
- **2.** Wählen Sie die Registerkarte **Knoten suchen** aus:

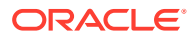

- **3.** Klicken Sie auf  $\overline{CD}$ , und wählen Sie aus, wie Sie suchen möchten:
	- **Suchen nach** Suche eines Knotens nach Namen oder Beschreibung
	- **In Domain suchen** Suche nach einem Knoten in einer bestimmten Domain

Der Suchtext trifft nur auf den Wert **Domainknotenname** zu, nicht auf "Core.Abbrev".

#### **Hinweis:**

Sie können die Optionen "Suchen nach" und "In Domain suchen" gemeinsam verwenden.

**4.** Geben Sie den zu suchenden Text ein.

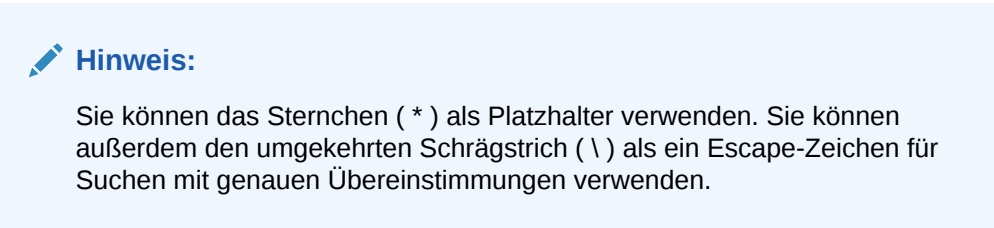

**5.** Klicken Sie auf **Los**.

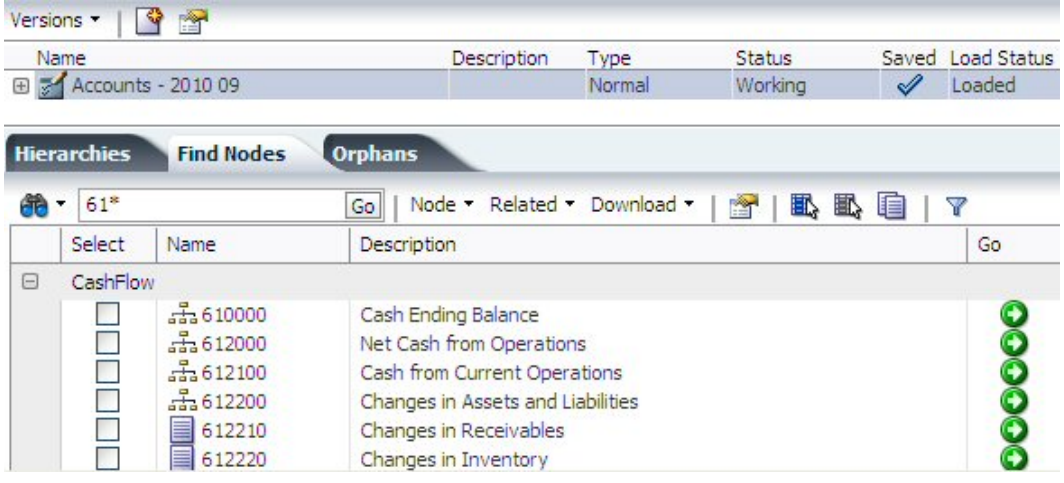

**6.** Klicken Sie auf  $\bullet$ , um zu einem Knoten innerhalb der Hierarchie zu navigieren.

So finden Sie einen Knoten in einer Hierarchie:

- **1.** Wählen Sie unter **Durchsuchen** eine Version aus.
- 2. Wählen Sie eine Hierarchie aus, und klicken Sie auf **12**.

<span id="page-56-0"></span>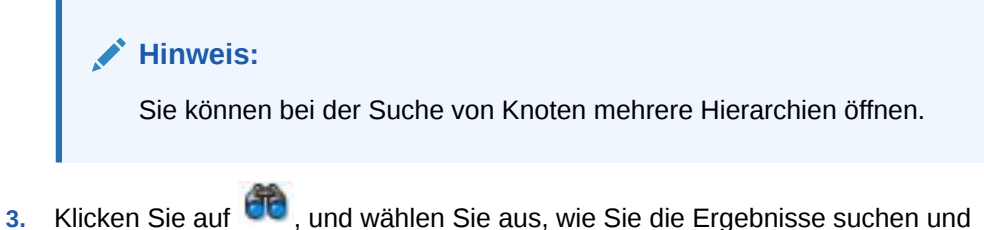

- zurückgeben möchten:
	- **Implizite gemeinsame Knoten einschließen** Wählen Sie diese Option aus, um implizite gemeinsame Knoten in der Suche einzuschließen. Implizite gemeinsame Knoten werden nur angezeigt, wenn diese Option ausgewählt ist.
	- **Suchen nach Name** oder **Beschreibung**.
	- **In Domain suchen** Wählen Sie eine Domain aus, um den Knoten nur in dieser Domain zu suchen.

Der Suchtext trifft nur auf den Wert **Domainknotenname** zu, nicht auf "Name/ Core.Abbrev".

- **Ergebnisse anzeigen In Baum suchen** oder **Als Liste anzeigen**
- **4.** Geben Sie den zu suchenden Text ein.

**Hinweis:** Sie können das Sternchen ( \* ) als Platzhalter verwenden.

**5.** Klicken Sie auf **Los**.

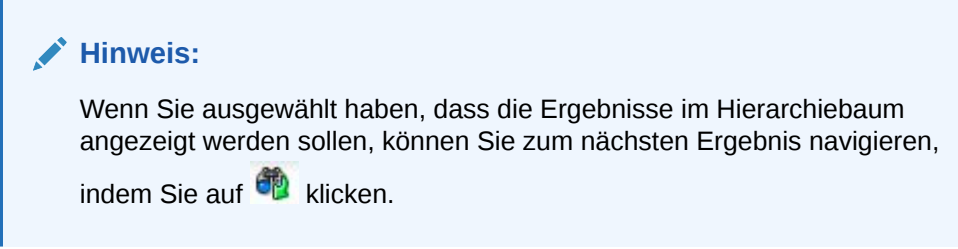

**6.** Wählen Sie einen der gefundenen Knoten und unter **Verknüpft** die Option **Suchen** aus.

Der Knoten wird in der Registerkarte **Beziehung** der Seitenleiste angezeigt. Über dem Knotennamen befinden sich die Hierarchie und die Version, in der sich der Knoten befindet.

7. Klicken Sie auf **O**, um zu einem Knoten innerhalb der Hierarchie zu navigieren.

# Knotensicherheit

Oracle Data Relationship Management-Benutzern können unterschiedliche Ebenen für den Zugriff auf Knoten innerhalb von Hierarchien und hierarchieübergreifend zugewiesen werden. Die Eigenschaften des Ast- und Blattzugriffs für einen Knoten geben Ihre Zugriffsebene an. Knotensicherheitseinstellungen können nur von einem Data Relationship Management-Benutzer mit Zugriffsverwaltungsberechtigungen

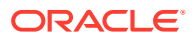

zugewiesen werden. Weitere Informationen finden Sie im Abschnitt "Benutzerberechtigungen" in der *Oracle Data Relationship Management - Administratordokumentation*.

# <span id="page-57-0"></span>Gemeinsame Knoten verwenden

Gemeinsame Knoten sind mehrere Instanzen eines Knotens innerhalb derselben Hierarchie. Die globalen Eigenschaften für gemeinsame Knoten verweisen automatisch auf die Werte des Primärknotens und können nur im Primärknoten geändert werden. Lokale Eigenschaften werden nicht mit dem Primärknoten gemeinsam verwendet und können für den einzelnen gemeinsamen Knoten spezifisch sein.

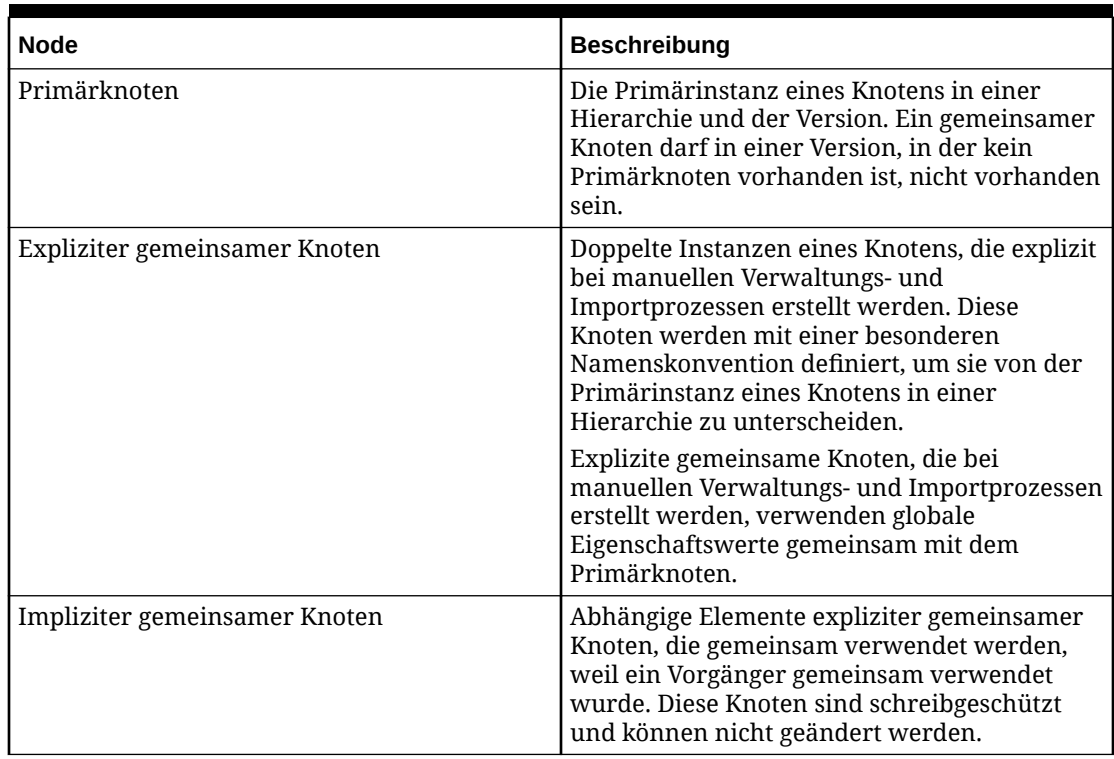

#### **Tabelle 5-4 Typen von gemeinsamen Knoten**

Sie können Folgendes tun:

- Die alternative Benennung der gemeinsamen Knoten automatisieren
- Eigenschaften auf Systemebene erstellen, die gemeinsame Knoten zuordnen
- Die Struktur unterhalb eines gemeinsamen Knotens anzeigen
- Zwischen gemeinsamen Knoten und dem Primärknoten wechseln
- Gemeinsame Primärknoten entfernen und löschen
- Den gemeinsamen Primärknoten umbenennen (und so alle gemeinsamen Knoten umbenennen)
- Eine Liste gemeinsamer Knoten für die Verwendung in der Navigation und Analyse suchen und anzeigen

Gemeinsame Knoten werden nur in den folgenden Bereichen von Oracle Data Relationship Management verwendet:

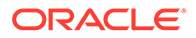

- Durchsuchen einer Hierarchie in der Baumansicht
- Anzeige gemeinsamer Knoten mit dem Menü "Verknüpft, Gemeinsame Knoten" in der Baumansicht
- Exportieren mit der Option "Gemeinsame Knoten implizit einschließen"

## Eigenschaften für gemeinsame Knoten

Die folgenden schreibgeschützten Knoteneigenschaften werden automatisch erstellt, wenn ein Knoten gemeinsam verwendet wird, und enthalten Informationen zu primären und gemeinsamen Knoten.

### **Hinweis:**

Die Eigenschaftskategorie "Gemeinsame Informationen" muss Benutzern manuell zugewiesen werden, damit die gemeinsamen Knoteneigenschaften angezeigt werden. Weitere Informationen finden Sie im Abschnitt zum Verwalten von Benutzern in der *Oracle Data Relationship Management - Administratordokumentation*.

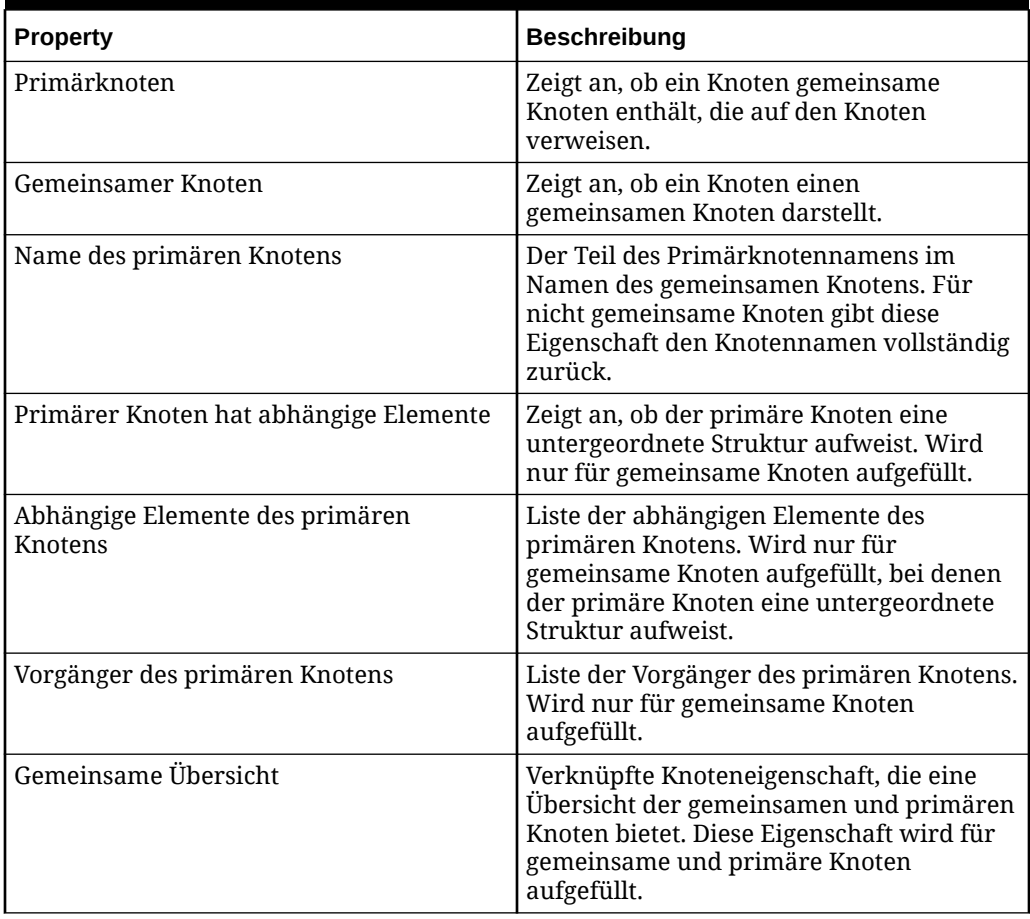

#### **Tabelle 5-5 Eigenschaften für gemeinsame Knoten**

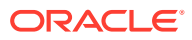

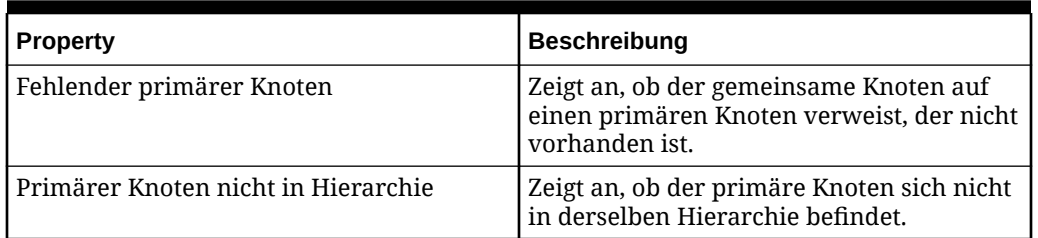

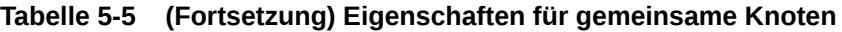

### Gemeinsame Knoten aktivieren

Um gemeinsame Knoten in einer Anwendung zu verwenden, müssen Sie die Systemeinstellung SharedNodeMaintenanceEnabled aktivieren. Für jede Hierarchie, in der Sie Knoten gemeinsam verwenden möchten, müssen Sie die Hierarchieeigenschaft EnableSharedNodes aktivieren. Diese Einstellungen sind standardmäßig deaktiviert.

#### **Hinweis:**

Wenn gemeinsame Knoten aktiviert sind, dürfen die Standardsystemeinstellungen für gemeinsame Knoten (Trennzeichen, eindeutiger String, Stellenanzahl Auffüllung mit Nullen) nicht geändert werden.

Informationen zum Konfigurieren der Systemvoreinstellungen finden Sie in der Dokumentation *Oracle Data Relationship Management - Administratordokumentation*.

### Gemeinsame Knoten hinzufügen und einfügen

Sie können mit den Menüoptionen "Hinzufügen" oder "Einfügen" gemeinsame Knoten erstellen. Sie können einen gemeinsamen Knoten erstellen, indem Sie für Hierarchien "Verwenden/Platzieren" verwenden, wenn der Knoten in der Zielhierarchie bereits vorhanden ist. Sie erreichen dasselbe Ergebnis durch Ziehen und Ablegen zwischen zwei Hierarchien in einem nebeneinander angezeigten Vergleichsergebnis.

#### **Hinweis:**

Führen Sie vor dem Erstellen eines gemeinsamen Knotens die Schritte in Abschnitt Gemeinsame Knoten aktivieren aus.

So fügen Sie einen gemeinsamen Knoten hinzu:

- **1.** Wählen Sie den Knoten aus, in dem Sie einen gemeinsamen Knoten einfügen möchten.
- **2.** Wählen Sie unter **Knoten** die Option **Hinzufügen** aus.
- **3.** Wenn der gemeinsame Knoten ein Blatt ist, wählen Sie **Blattknoten** aus.
- **4.** Geben Sie den Namen des vorhandenen Knotens ein, den Sie hinzufügen möchten.
- **5.** Wählen Sie "Wenn der Knoten bereits vorhanden ist, den Knoten einfügen" aus.

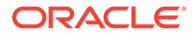

- **6.** Wählen Sie unter "Hinzufügen als" die Option "Untergeordnetes Element" oder "Gleichgeordnetes Element" aus.
- **7.** Klicken Sie auf **OK**.

So fügen Sie einen gemeinsamen Knoten ein:

- **1.** Wählen Sie den Knoten aus, in dem Sie einen gemeinsamen Knoten einfügen möchten.
- **2.** Wählen Sie unter **Knoten** die Option **Einfügen** aus.
- **3.** Stellen Sie unter **Einfügen aus** sicher, dass **Vorhandene Hierarchie** ausgewählt ist.
- **4.** Wählen Sie eine Hierarchie aus.
- **5.** Wählen Sie in der Liste **Knoten** den Knoten aus, der gemeinsam verwendet werden soll.
- **6.** Wählen Sie unter **Einfügen als** die Option **Untergeordnetes Element** oder **Gleichgeordnetes Element** aus.
- **7.** Klicken Sie auf **OK**.

In diesem Beispiel ist der Knoten ABC ein Primärknoten unter "Node1" und ein gemeinsamer Knoten unter "Node2".

□ 品 Node 1 目 ABC **DEF** □ <sub>an</sub> Node2 ABC:Shared-001 **JKL MNO** 

### Gemeinsame Knoten entfernen und löschen

Wenn Sie einen gemeinsamen Knoten entfernen, wird nur der gemeinsame Knoten entfernt, und der Primärknoten wird beibehalten. Wenn der Primärknoten entfernt wird und außerdem ein gemeinsamer Knoten vorhanden ist, wird der gemeinsame Knoten entfernt, und der Primärknoten wird in das übergeordnete Element des gemeinsamen Knotens verschoben, der entfernt wurde. Wenn mehrere gemeinsame Knoten vorhanden sind, wird einer der gemeinsamen Knoten zum Primärknoten.

Wenn Sie einen Primärknoten aus einer Version entfernen, werden der Primärknoten und alle seine expliziten gemeinsamen Knoten gelöscht.

So entfernen oder löschen Sie einen gemeinsamen Knoten:

- **1.** Wählen Sie einen gemeinsamen Knoten aus:
- **2.** Wählen Sie unter **Knoten** die Option **Löschen** oder **Entfernen** aus.
- **3.** Wählen Sie **Knoten löschen** oder **Knoten entfernen** aus.

Nach der Aktualisierung des Hierarchiebaums werden gemeinsame Knoten nicht mehr angezeigt.

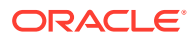

### Gemeinsame Knoten umbenennen

Ein Umbenennungsvorgang kann nur in einem Primärknoten stattfinden. Wenn Sie einen Primärknoten umbenennen, werden der Primärknoten und die gemeinsamen Knoten vom System umbenannt.

So benennen Sie einen gemeinsamen Knoten um:

- **1.** Wählen Sie den Primärknoten aus.
- **2.** Wählen Sie im Eigenschaftsraster das Feld für den Namenwert aus.
- **3.** Ändern Sie den Namen, und klicken Sie auf **Speichern**.

Nach der Aktualisierung des Hierarchiebaums werden der Name des Primärknotens und die Namen der gemeinsamen Knoten auf den neuen Namen aktualisiert.

### Gemeinsame Knoten in primäre Knoten konvertieren

Nachdem Sie mit unterschiedlichen Hierarchien gearbeitet haben, die gemeinsame Knoten aufweisen, kann der Fall eintreten, dass eine Hierarchie einen gemeinsamen Knoten aufweist, der primäre Knoten sich jedoch nicht in der Hierarchie befindet. In diesem Szenario können Sie den gemeinsamen Knoten in einem Vorgang in den primären Knoten konvertieren.

So konvertieren Sie einen gemeinsamen Knoten in einen primären Knoten:

- **1.** Wählen Sie den gemeinsamen Knoten aus.
- **2.** Wählen Sie in der Registerkarte **Knoten** die Option **In Primärknoten konvertieren** aus.

Nach der Aktualisierung der Hierarchie wird der ausgewählte gemeinsame Knoten mit dem Symbol für den primären Knoten angezeigt.

### **Hinweis:**

Wenn der primäre Knoten bereits in der Hierarchie vorhanden ist und Sie möchten, dass sich der primäre Knoten am Standort des gemeinsamen Knotens befindet, müssen Sie die Knoten manuell austauschen.

### Gemeinsame Knoten anzeigen

So zeigen Sie den Primärknoten sowie explizite und implizite gemeinsame Knoten für einen Knoten an:

- **1.** Wählen Sie einen Knoten aus.
- **2.** Wählen Sie unter **Verknüpft** die Option **Gemeinsame Knoten** aus.

Primärknoten und gemeinsame Knoten werden in der Registerkarte **Beziehungen** angezeigt.

### Gemeinsame Knoten und Domains

Die folgenden Informationen zu gemeinsamen Knoten und Domains sind wichtig:

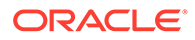

- Die Menüoption "Domainmitgliedschaft" ist für (implizit oder explizit) gemeinsame Knoten nicht verfügbar.
- Wenn ein primärer Knoten zu einer Domain hinzugefügt wird, spiegeln dessen gemeinsame Knoten die gleichen Domainattribute wider.
- Die impliziten Knoten untergeordneter Elemente primärer Knoten werden im Schreibschutzmodus angezeigt und spiegeln die Domainattribute des primären Knotens wider.
- Wenn der Prozess "Domainmitgliedschaft" über die Versionsebene ausgeführt wird, werden gemeinsame Knoten in der Liste nicht als zur Domain gehörig, sondern als Ausnahme angezeigt. Beispiel: Knoten XXX ist ein gemeinsamer Knoten und kann nicht direkt einer Domain zugewiesen werden. Gemeinsame Knoten erben ihre Domainattribute von ihrem primären Knoten.

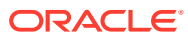

# 6 Eigenschaften verwalten

Eigenschaften sind Attribute einer Version, einer Hierarchie oder eines Knotens. Kerneigenschaften verwalten Attribute, die für die Standardproduktfunktionalität verwendet werden. Benutzerdefinierte Eigenschaften können vom Anwendungsadministrator hinzugefügt werden, um zusätzliche Attribute zu verwalten, die notwendig sind, um das Abonnieren von System- und Geschäftsprozessen zu unterstützen.

Eigenschaften werden für eine Version, eine Hierarchie oder einen Knoten in der Registerkarte "Eigenschaften" angezeigt.

# Eigenschaftskategorien

Versions-, Hierarchie- und Knoteneigenschaften sind nach Kategorie organisiert. Jede Eigenschaftskategorie stellt einen Satz von logisch verknüpften Eigenschaften dar, wie zum Beispiel Eigenschaften, die zu einem bestimmten System (Oracle Hyperion Planning oder Oracle Essbase) oder zu einem bestimmten Funktionsbereich im Unternehmen gehören. Der Anwendungsadministrator kann nach Bedarf alle benötigten Kategorien erstellen. Oracle Data Relationship Management umfasst Standardeigenschaftskategorien.

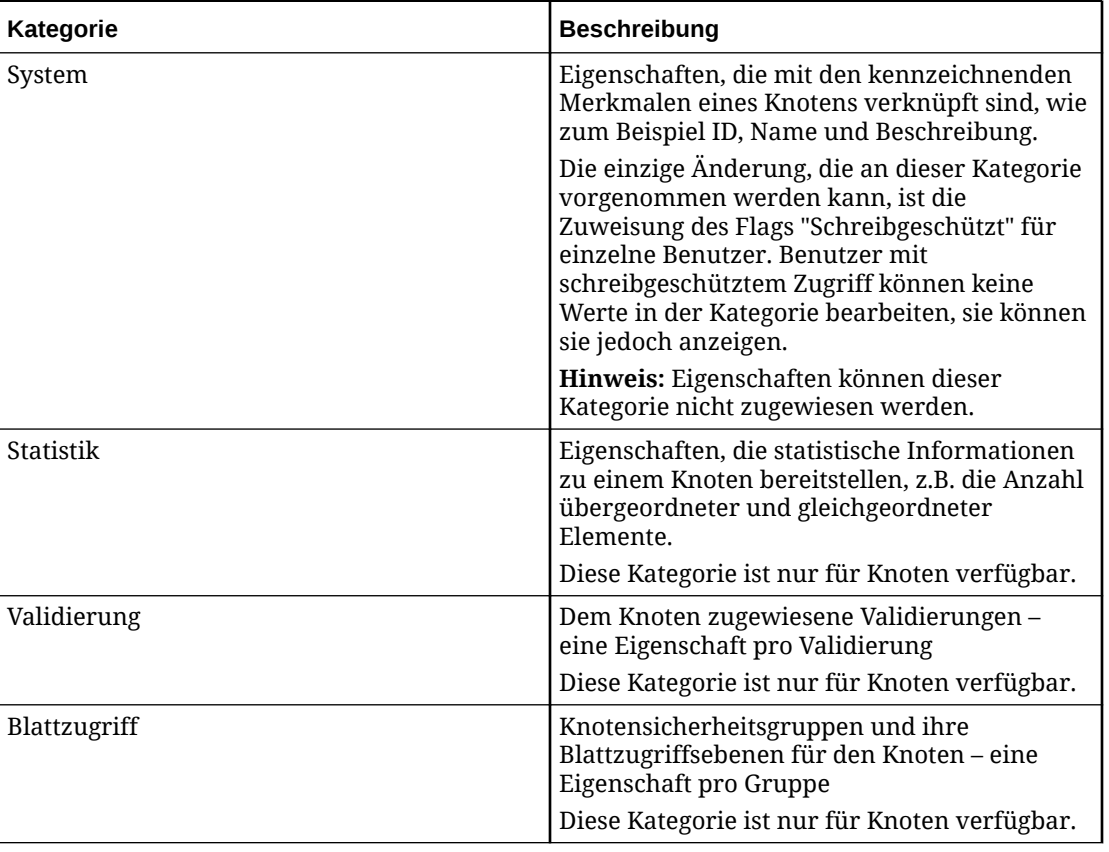

#### **Tabelle 6-1 Standardeigenschaftskategorien**

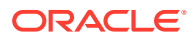

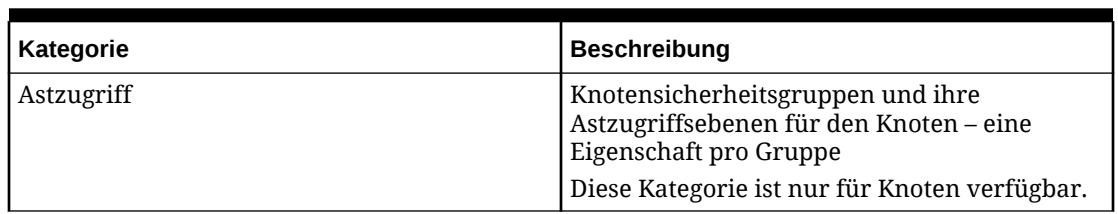

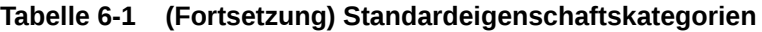

Sie können unterschiedliche Zugriffsebenen für Eigenschaftskategorien festlegen. Kategorien, die angezeigt werden können, sind in der Dropdown-Liste verfügbar. Kategorien, die bearbeitet werden können, ermöglichen eine Änderung von Eigenschaften, die überschriebene Werte unterstützen. Die Kategorien "Validierung", "Blattzugriff" und "Astzugriff" sind nur für Benutzer mit der Datenmanagerrolle verfügbar.

### **Systemeigenschaften**

Systemeigenschaften werden in der Regel auf Knotenebene angezeigt und sind in der folgenden Tabelle aufgelistet.

| <b>Property</b>                      | <b>Definition</b>                                                                                                    |
|--------------------------------------|----------------------------------------------------------------------------------------------------|
| Beschreibung                         | Knotenbeschreibung                                                                                                    |
| Anzeigezeichenfolge                  | Wert der kombinierten Eigenschaften, die<br>für die Knotenanzeige in einer Hierarchie<br>verwendet werden. Gesteuert von den<br>Eigenschaften<br>"Standardanzeigeeigenschaften" und<br>"Benutzeranzeigeeigenschaften".                                 |
| Domainname                           | Name der Domain, deren Mitglied der<br>Knoten ist                                                                                                    |
| Deaktivierungsdatum für Domainknoten | Das angegebene Datum, an dem der<br>Domainknoten als inaktiv gekennzeichnet<br>wird                                                                                                    |
| Domainknotenname                     | Name des Knotens innerhalb seiner<br>Domain. Dieser Wert schließt den Domain-<br>Qualifier nicht ein.                                                                                                    |
| Domainknotenbeschreibung             | Aktuelle Beschreibung, die zuletzt für<br>einen Domainknoten in einer beliebigen<br>Version, in der er vorhanden ist, definiert<br>wurde                                                                                                    |
| Leaf                                 | Falls auf "True" festgelegt, stellt der<br>٠<br>Knoten einen Blattknoten dar und<br>kann keine untergeordneten Elemente<br>haben.<br>Falls auf "False" festgelegt, stellt der<br>Knoten einen Astknoten dar und kann<br>untergeordnete Elemente haben. |

**Tabelle 6-2 Systemeigenschaften**

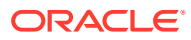

| <b>Property</b>     | <b>Definition</b>                                                                                                    |
|---------------------|----------------------------------------------------------------------------------------------------|
| <b>Blattzugriff</b> | Zeigt die Knotenzugriffsebene für den<br>aktuellen Benutzer an (trifft nur dann zu,<br>wenn es sich um einen Blattknoten<br>handelt) |
| Astzugriff          | Zeigt die Knotenzugriffsebene für den<br>aktuellen Benutzer an (trifft nur dann zu,<br>wenn es sich um einen Astknoten handelt)      |
| Name                | Eindeutiger Knotenname innerhalb einer<br>Version                                                                                    |
| Knoten genehmigt    | Boolesches Kennzeichen, das angibt, dass<br>der Knoten in einer abgeschlossenen<br>Version vorliegt                                  |
| Knoten-ID           | Eindeutige numerische ID für den Knoten,<br>der vom System generiert wird                                                            |
| Knoten-URL          | URL-Hyperlink für den direkten Zugriff auf<br>den Knoten von einer externen Ressource<br>aus                                         |

**Tabelle 6-2 (Fortsetzung) Systemeigenschaften**

# Statistikeigenschaften

Statistikeigenschaften, die auf Knotenebene angezeigt werden, werden in der folgenden Tabelle aufgelistet.

| <b>Property</b>                      | <b>Definition</b>                                                                    |
|--------------------------------------|--------------------------------------------------------------------------------------|
| Anzahl untergeordnete Elemente       | Anzahl der Knoten, eine Ebene unterhalb                                              |
| Anzahl abhängige Elemente            | Gesamtzahl der Knoten unterhalb (auf allen<br>Ebenen)                                |
| Anzahl untergeordnete Blattelemente  | Anzahl untergeordneter Knoten, die keine<br>untergeordneten Elemente haben können    |
| Anzahl abhängige Blattelemente       | Anzahl abhängiger Elemente, die keine<br>untergeordneten Elemente haben können       |
| Anzahl gleichgeordnete Blattelemente | Anzahl gleichgeordneter Elemente, die keine<br>untergeordneten Elemente haben können |
| Anzahl untergeordnete Astelemente    | Anzahl untergeordneter Elemente, die<br>untergeordnete Elemente haben können         |
| Anzahl abhängige Astelemente         | Anzahl abhängiger Elemente, die<br>untergeordnete Elemente haben können              |
| Anzahl gleichgeordnete Astelemente   | Anzahl gleichgeordneter Elemente, die<br>untergeordnete Elemente haben können        |
| Anzahl Verknüpfungen                 | Anzahl anderer Hierarchien, in denen der<br>Knoten vorhanden ist                     |

**Tabelle 6-3 Statistikeigenschaften**

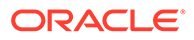

| <b>Property</b>                 | <b>Definition</b>                                                                                          |
|---------------------------------|----------------------------------------------------------------------------------------------------|
| Anzahl gleichgeordnete Elemente | Anzahl der Knoten, die dasselbe<br>übergeordnete Element haben wie dieser<br>Knoten                        |
| Hinzugefügt von                 | Der Benutzer, der den Knoten erstellt hat                                                                  |
| Hinzugefügt am                  | Datum und Uhrzeit der Knotenerstellung                                                                     |
| Vorgängerliste                  | Liste der Vorgängerknoten vom<br>übergeordneten Knoten aufwärts zum<br>obersten Knoten einer Hierarchie    |
| Zuletzt geändert von            | Der Benutzer, der den Knoten zuletzt geändert<br>hat                                                       |
| Zuletzt geändert am             | Datum und Uhrzeit der letzten<br>Knotenänderung                                                            |
| Ehene                           | Numerische Ebene des Knotens innerhalb der<br>Hierarchie, bei der die Ebene des obersten<br>Knotens $= 1$  |
| Verknüpft                       | Flag, das anzeigt, ob der Knoten in mindestens<br>einer anderen Hierarchie vorhanden ist.                  |
| Verknüpfungen                   | Liste aller anderen Hierarchien, in denen der<br>Knoten vorhanden ist (außer der aktuellen<br>Hierarchie)  |
| Knoten geändert                 | True oder False. Zeigt an, ob der Knoten seit<br>der Versionserstellung geändert wurde.                    |
| Referenzen                      | Liste aller Hierarchien, in denen der Knoten<br>vorhanden ist (einschließlich der aktuellen<br>Hierarchie) |

**Tabelle 6-3 (Fortsetzung) Statistikeigenschaften**

# Eigenschaftswertbereich und Ursprung

Das Eigenschaftsraster zeigt links neben jeder Eigenschaft zwei Symbole an. Das erste Symbol zeigt den Bereich der Eigenschaft an und gibt an, ob sie Werte erben kann. Das zweite Symbol zeigt den Ursprung des Eigenschaftswertes an.

**Tabelle 6-4 Symbole für den Eigenschaftsbereich**

| Eigenschaftsbereich | <b>Beschreibung</b>                                                                                                    |
|---------------------|----------------------------------------------------------------------------------------------------|
| Global              | Der Eigenschaftswert ist in allen<br>Hierarchien innerhalb einer Version<br>konstant.                                         |
| Lokal               | Der Eigenschaftswert ist für die Hierarchie<br>bestimmt, in der er vorhanden ist.                                             |
| Global geerbt       | Der Wert der Eigenschaft ist global und<br>wurde von einem Vorgängerknoten in der<br>Steuerhierarchie der Eigenschaft geerbt. |

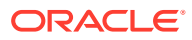

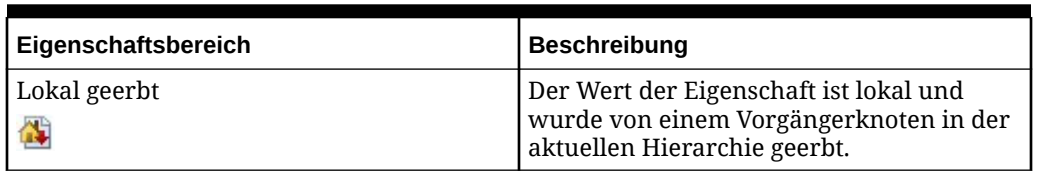

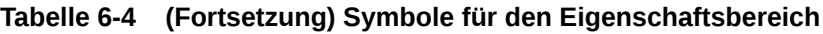

### **Tabelle 6-5 Eigenschaftsursprungswerte**

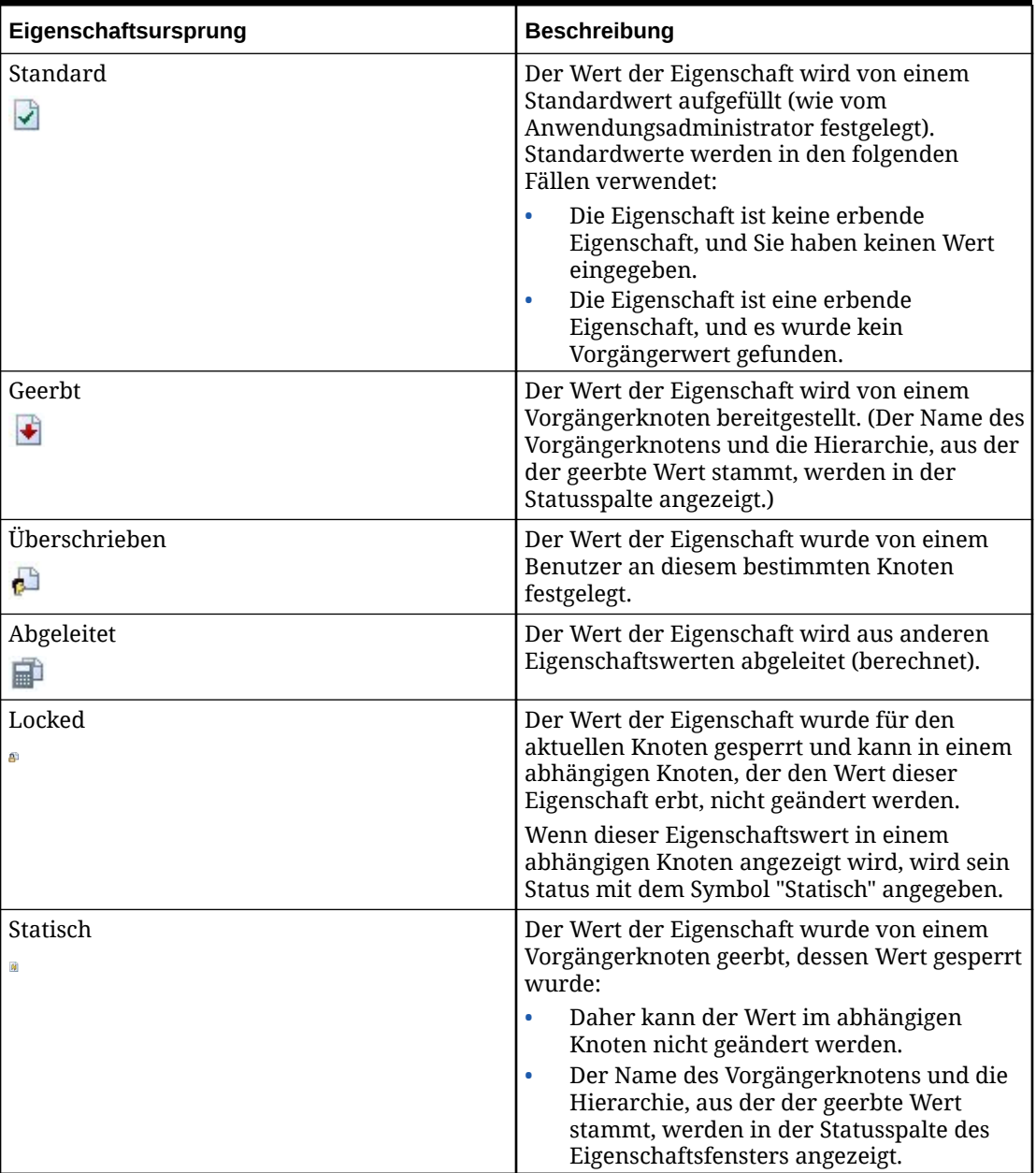

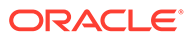

# **Eigenschaftsstatus**

Die Statusspalte im Eigenschaftsraster stellt den Namen des Vorgängerknotens und die Hierarchie bereit, aus der ein geerbter Wert stammt. Beim Bearbeiten von Eigenschaften zeigt diese Spalte außerdem die Statusmeldungen an, die wiedergeben, wie ein Wert bearbeitet wurde. In der folgenden Tabelle werden die Eigenschaftsstatusangaben beschrieben:

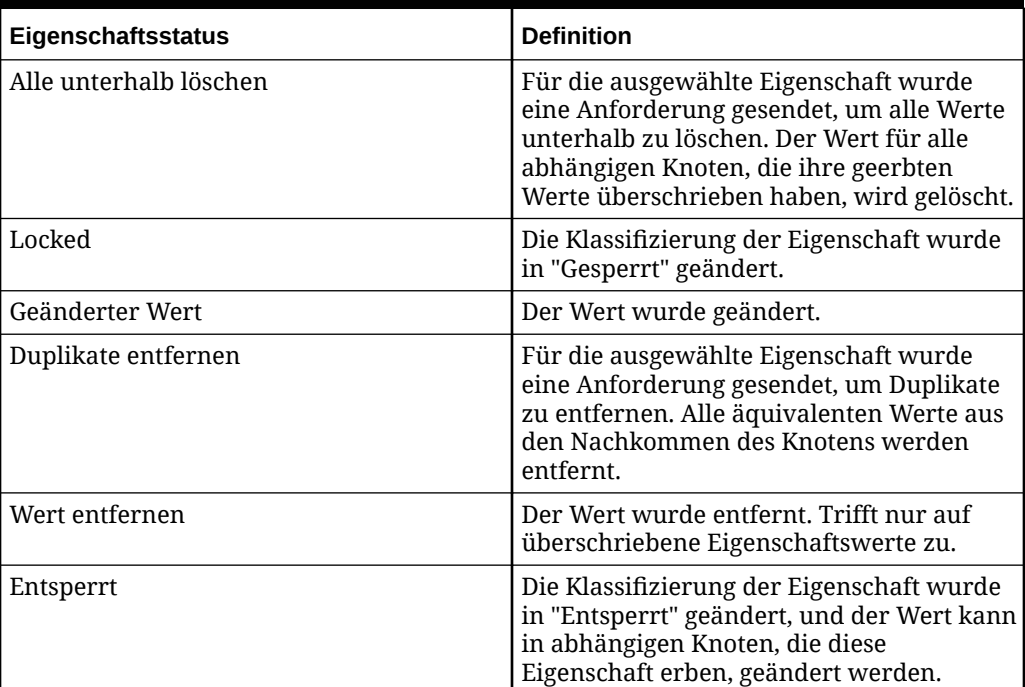

#### **Tabelle 6-6 Eigenschaftsstatus**

# Eigenschaftswerte bearbeiten

Im Eigenschaftseditor ausgegraute Eigenschaften sind schreibgeschützt und können nicht geändert werden. Ein Eigenschaftswert kann nicht bearbeitet werden, wenn eine der folgenden Bedingungen zutrifft:

- Die Eigenschaft weist einen abgeleiteten Wert auf. Zum Beispiel wird eine Eigenschaft, die die Gesamtzahl der untergeordneten Elemente angibt, von Oracle Data Relationship Management abgeleitet und kann nicht bearbeitet werden.
- Der Benutzer verfügt nicht über die entsprechenden Sicherheitsrechte, um den Wert zu bearbeiten.
- Der Wert der Eigenschaft wurde von einem Vorgängerknoten geerbt, dessen Wert gesperrt wurde.

So bearbeiten Sie Eigenschaftswerte:

- **1.** Wählen Sie eine Eigenschaft im Eigenschaftsraster aus.
- **2.** Klicken Sie auf das Feld **Wert** für eine Eigenschaft, und nehmen Sie Änderungen vor.

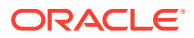

#### **Hinweis:**

Sie können nur Eigenschaften bearbeiten, die nicht ausgegraut sind.

- **3. Optional:** Wählen Sie unter **Eigenschaft** eine Aktion im Menü "Eigenschaft" aus:
	- **Kopieren** Kopiert einen Eigenschaftswert.
	- **Wert entfernen** Entfernt einen überschriebenen Eigenschaftswert.
	- **Duplikate entfernen** Für eine normale, definierte Eigenschaft wird jeder Wert entfernt, der dem Standardwert des Knotens von seinen Nachkommen entspricht. Für eine erbende Eigenschaft wird jeder Wert entfernt, der dem geerbten Wert des Knotens von seinen Nachkommen entspricht. Für eine abgeleitete Eigenschaft mit Lese-/Schreibzugriff wird jeder Wert entfernt, der dem abgeleiteten Wert des Knotens von seinen Nachkommen entspricht.
	- **Alle unterhalb löschen** Löscht den Wert in allen abhängigen Knoten, die ihre geerbten Werte überschrieben haben, und ersetzt den Wert durch den Standardwert aus den Vererbungsregeln.
	- **Sperren** Verhindert, dass der Wert in erbenden abhängigen Knoten geändert wird.

**Hinweis:**

Nur erbende Eigenschaftswerte können gesperrt werden.

Wenn vor der Anwendung der Sperre ein von einem abhängigen Knoten geerbter Wert überschrieben wurde, trifft die Sperre auf diesen Knoten nicht zu. Verwenden Sie die Option "Alle unterhalb löschen und sperren", damit alle abhängigen Elemente davon betroffen sind.

- **Alle unterhalb löschen und sperren** Verhindert, dass der Wert in erbenden abhängigen Knoten geändert wird. Dies umfasst alle abhängigen Knoten, in denen der geerbte Wert überschrieben wurde.
- **4.** Gehen Sie folgendermaßen vor:
	- Klicken Sie auf **Speichern**, um Ihre Änderungen zu speichern.
	- Klicken Sie auf **Abbrechen**, um zu beenden, ohne die Änderungen zu speichern.

# Eigenschaften filtern

Standardmäßig sind alle Eigenschaften auf Knotenebene für alle Knoten in einer Anwendung verfügbar. Wenn für eine Hierarchie Knotentypen aktiviert sind, werden die für einen Knoten in der Hierarchie angezeigten Eigenschaften automatisch gefiltert, sodass nur diejenigen angezeigt werden, die auf den Knotentyp zutreffen. Sie können die Eigenschaften, die für eine Kategorie nach Label oder Wert angezeigt werden, mit einer Filterzeile filtern. Benutzer mit der Datenmanagerrolle können den Knotentypfilter für Eigenschaften deaktivieren, um alle Eigenschaften für einen Knoten anzuzeigen, ohne Knotentypen für die gesamte Hierarchie deaktivieren zu müssen.

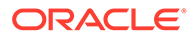

**Hinweis:** Das Filtern von Knotentypeneigenschaften gilt nur für den Oracle Data Relationship Management-Webclient und nicht bei Verwendung von Data Relationship Management Batch Client oder API.

So filtern Sie Eigenschaften nach Label oder Wert:

- **1.** Klicken Sie im Eigenschaftsraster auf **T**, und klicken Sie auf **Filterzeile anzeigen**.
- **2.** Geben Sie im Textfeld **Label** oder **Wert** einen Text ein, nach dem gefiltert werden soll, und drücken Sie dann die **Eingabetaste**.

So deaktivieren Sie den Eigenschaftsfilter nach Knotentyp:

- 1. Klicken Sie im Eigenschaftsraster auf **7.**
- **2.** Wählen Sie **Alle Eigenschaften anzeigen** aus.

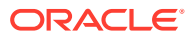

# 7 Daten validieren

Versionen, Hierarchien, Knoten und ihre Eigenschaften werden mit den Validierungen von Oracle Data Relationship Management auf Datenintegrität überprüft. Validierungen können im Echtzeitmodus, im Batch-Modus oder in beiden Modi ausgeführt werden. Die Modi, in denen eine Validierung ausgeführt wird, können beschränkt werden, basierend auf der Validierungsebene und den ausgewählten Betriebsmodi, die bei der Erstellung angegeben wurden, sowie auf den ausgewählten Modi, die bei der Zuweisung zu einer Version, einer Hierarchie oder einem Knoten angegeben wurden.

Echtzeitvalidierungen werden ausgeführt, wenn Änderungen an einem Hierarchieknoten vorgenommen werden, und führen bei einer nicht erfolgreichen Validierung dazu, dass die Änderung nicht übernommen wird. Echtzeitvalidierungen müssen zuvor auf Versions-, Hierarchie- oder Knotenebene zugewiesen worden sein, damit sie ausgeführt werden können. Die Validierung wird für den aktuellen Knoten und seinen übergeordneten Knoten ausgeführt. Wenn die zu validierenden Knoten sich nur in der geänderten Hierarchie befinden, werden nur die Validierungen für diese Hierarchie ausgeführt. Wenn die zu validierenden Knoten sich auch in anderen Hierarchien befinden, werden Echtzeitvalidierungen für alle globalen Änderungen ausgeführt, die sich auf diese anderen Hierarchien auswirken.

Batchvalidierungen müssen von einem Benutzer auf Versions-, Hierarchie- oder Knotenebene ausgeführt werden. Sie können auch eine ausgewählte Gruppe von Validierungen oder alle Validierungen ausführen, die Daten zugewiesen wurden. Versionsbatchvalidierungen können für alle Hierarchien und Knoten in der Version ausgeführt werden. Hierarchiebatchvalidierungen können für alle Knoten in einer Hierarchie ausgeführt werden. Knotenbatchvalidierungen können nur für den aktuellen Knoten ausgeführt werden. Exportbatchvalidierungen können für die Hierarchien und Knoten ausgeführt werden, die einem Exportprofil zugeordnet sind.

Sowohl Echtzeitvalidierungen als auch Batchvalidierungen, die auf der Knotenebene ausgeführt werden, können mit Knotentypen gefiltert werden. Wenn für eine Hierarchie Knotentypen aktiviert sind, werden die Validierungen, die für Knoten in dieser Hierarchie ausgeführt werden, auf diejenigen Validierungen beschränkt, die dem Knotentyp des jeweiligen Knotens zugewiesen wurden. Weitere Informationen zu Knotentypen finden Sie in der *Oracle Data Relationship Management - Administratordokumentation*.

# Versionen validieren

So führen Sie Versionsbatchvalidierungen aus:

- **1.** Wählen Sie unter **Durchsuchen** eine Version aus.
- **2.** Wählen Sie unter **Versionen** eine Aktion aus:
	- **Validieren**, **Ausgewählt**, um die auszuführenden Validierungen auszuwählen.
	- **Validieren**, **Zugewiesen**, um die der Version zugewiesenen Batchvalidierungen direkt auszuführen.
- **3.** Wenn Sie **Validieren, Ausgewählt** ausgewählt haben, wählen Sie die auszuführenden Validierungen aus, und klicken Sie auf **OK**.

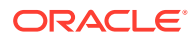
Sie können **Zugewiesen** auswählen, um alle zugewiesenen Validierungen auszuwählen.

Validierungsergebnisse und Hierarchien werden in einer getrennten Registerkarte auf der Homepage angezeigt. Ergebnisse werden nach Validierungsebene gruppiert. Hierarchieknotenergebnisse werden in einer getrennten Registerkarte beim Öffnen einer Hierarchie angezeigt.

## Hierarchien validieren

So führen Sie Hierarchiebatchvalidierungen aus:

- **1.** Wählen Sie unter **Durchsuchen** eine Version und eine Hierarchie aus.
- **2.** Wählen Sie unter **Hierarchien** eine Aktion aus:
	- **Validieren**, **Ausgewählt**, um die auszuführenden Validierungen auszuwählen.
	- **Validieren**, **Zugewiesen**, um die der Hierarchie zugewiesenen Validierungen unmittelbar auszuführen.
- **3.** Wenn Sie **Validieren, Ausgewählt** ausgewählt haben, wählen Sie die auszuführenden Validierungen aus, und klicken Sie auf **OK**.

#### **Hinweis:**

Sie können **Zugewiesen** auswählen, um alle zugewiesenen Validierungen auszuwählen.

## Knoten validieren

So führen Sie Knotenbatchvalidierungen aus:

- **1.** Wählen Sie unter **Durchsuchen** eine Version und eine Hierarchie aus.
- **2.** Klicken Sie auf
- **3.** Wählen Sie unter **Knoten** eine Aktion aus:
	- **Validieren**, **Ausgewählt**, um die auszuführenden Validierungen auszuwählen.
	- **Validieren**, **Zugewiesen**, um die dem Knoten zugewiesenen Validierungen direkt auszuführen.
- **4.** Wenn Sie **Validieren, Ausgewählt** ausgewählt haben, wählen Sie die auszuführenden Validierungen aus, und klicken Sie auf **OK**.

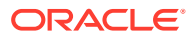

Sie können **Zugewiesen** auswählen, um alle zugewiesenen Validierungen auszuwählen.

## Mit Validierungsergebnissen arbeiten

#### **Durch Versions- und Hierarchieergebnisse in der Listenansicht navigieren**

Batchvalidierungsergebnisse werden in einer Liste in der Registerkarte "Validierungsergebnisse" der Homepage angezeigt. Validierungsfehlermeldungen werden nach Version und Hierarchie gruppiert. Sie können von Hierarchievalidierungsergebnissen zu Validierungsergebnissen auf Knotenebene navigieren.

#### **Durch Knotenergebnisse in der Listenansicht navigieren**

Knoten, die in Batchvalidierungen nicht erfolgreich waren, werden in einer Liste in der Registerkarte "Validierungsergebnisse" für eine offene Hierarchie angezeigt. Die Fehlermeldungen für die einzelnen Knoten können angezeigt werden, indem Sie auf das Pluszeichen neben der Zeile für den Knoten klicken. Sie können die Eigenschaften für ausgewählte Knoten direkt in den Validierungsergebnissen bearbeiten.

Sie können im Menü "Knoten" eine dieser Optionen auswählen:

- **Verwenden** Kopiert einen Knoten in die Zwischenablage, aus der Sie ihn einfügen, verschieben, neu sortieren oder seine Eigenschaften an einem anderen Ort einfügen können.
- **Gehe zu Knoten** Navigation zum ausgewählten Knoten in der Baumansicht
- **Filterzeile anzeigen** Öffnet eine leere Zeile, die Sie zum Filtern der Liste verwenden können.
- **Eigenschaften** Zeigt die Knoteneigenschaften in der Registerkarte "Eigenschaften" an.

#### **Durch Knotenergebnisse in der Baumansicht navigieren**

Knoten, die in Batchvalidierungen nicht erfolgreich waren, werden in der Registerkarte "Baum" einer offenen Hierarchie mit roten Ausführungszeichen links neben der Zeile für die einzelnen Knoten angezeigt.

Sie können die folgenden Symbolleistenschaltflächen verwenden:

#### **Tabelle 7-1 Symbolleistenschaltflächen der Baumansicht**

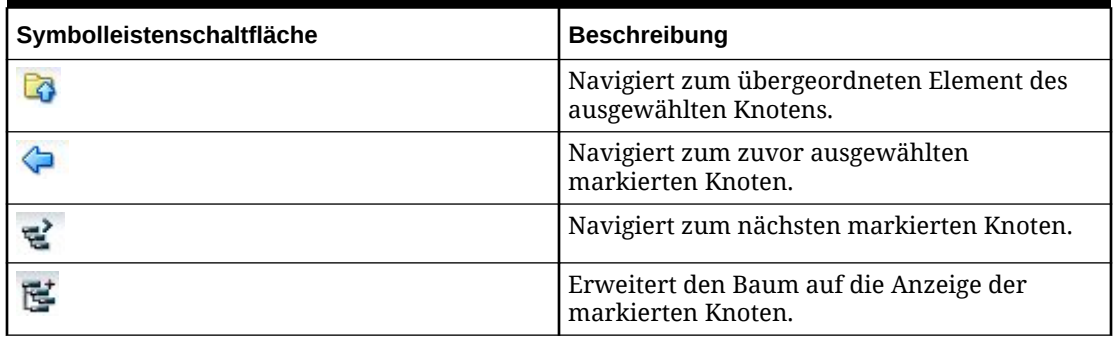

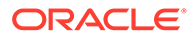

#### **Tabelle 7-1 (Fortsetzung) Symbolleistenschaltflächen der Baumansicht**

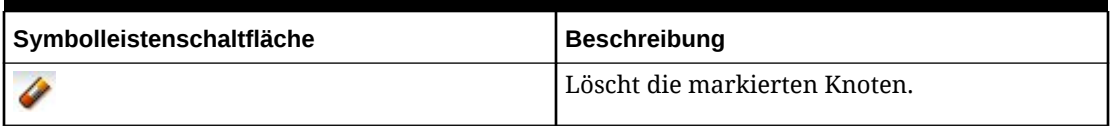

#### **Knotenergebnisse herunterladen**

In den Ansichten "Liste" und "Baum" können Sie die Validierungsergebnisse in den folgenden Dateitypen herunterladen:

- Portable Document Format (PDF)
- Rich Text Document (RTF)
- Tabelle (XLS)

#### **Hinweis:**

In der Listenansicht können Sie außerdem eine CSV-Datei herunterladen.

So laden Sie Abfrageergebnisse in der Listenansicht herunter:

- **1.** Wählen Sie unter **Herunterladen** einen Dateityp aus.
- **2.** Klicken Sie auf **Speichern**.
- **3.** Navigieren Sie zu dem Verzeichnis, in das Sie das Dokument herunterladen möchten, geben Sie einen Namen für das Dokument ein, und klicken Sie auf **Speichern**.

#### **Validierungsergebnisse löschen**

Batchvalidierungsergebnisse können aus der Anzeige entfernt werden, indem sie auf Versions- oder auf Hierarchieebene gelöscht werden.

So löschen Sie Validierungsergebnisse für eine Version und alle Hierarchien in der Version:

- **1.** Wählen Sie eine Version aus.
- **2.** Wählen Sie in der Registerkarte **Versionen** die Option **Validierungsergebnisse löschen** aus.

Validierungsergebnisse werden für eine Version, eine Hierarchie oder einen Knoten innerhalb der Version nicht mehr angezeigt.

So löschen Sie Validierungsergebnisse für eine Hierarchie und alle Hierarchieknoten:

- **1.** Wählen Sie eine Version und Hierarchie aus.
- **2.** Wählen Sie unter **Hierarchien** die Option **Validierungsergebnisse löschen** aus.

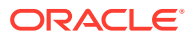

# 8 Governance-Workflows

Data Governance stellt die Konvergenz im Hinblick auf Datenqualität, Datenmanagement, Datenpolicys, Geschäftsprozessmanagement und Risikomanagement im Zusammenhang mit der Verarbeitung von Informationen als Aktivposten im Unternehmen dar. Durch Data Governance können Unternehmen eine positive Kontrolle der Prozesse und Methoden ausüben, die von ihren Data Stewards und Data Custodians zum Verarbeiten von Daten eingesetzt werden.

In Oracle Data Relationship Management behandelt das Modul Oracle Data Relationship Governance die Governance-Herausforderung im Hinblick auf zwei kritische Aspekte:

- Mit dem Modul kann das Unternehmen Managementprozesse für Änderungsanforderungen konfigurieren, mit denen Unternehmensbenutzer in verschiedenen Geschäftsbereichen und Funktionen einen Beitrag zur Erstellung, Verwaltung und Automatisierung von Prozessen im Zusammenhang mit der Erstellung und Verwaltung von Änderungen an Stammdaten leisten können.
- Data Stewards und Data Custodians können Problempunkte im Hinblick auf die Datenqualität erkennen, wie z.B. fehlende, fehlerhafte oder vom Standard abweichende Informationen, und können diese an Stakeholder im Unternehmen weiterleiten, die die Probleme anhand von Datenzugriffsberechtigungen am besten beheben oder bearbeiten können.

Mit Governance-Workflows können Data Stewards die Eingabe, Validierung und Genehmigung von Datenänderungen anhand wiederholbarer Geschäftsprozesse orchestrieren. Das Ergebnis sind qualitativ hochwertige Daten, Einhaltung von Policys, Benutzerzusammenarbeit und Änderungsbewusstsein im gesamten Unternehmen.

## Workflowmodelle

Ein Workflowmodell steuert die Benutzeraufgaben, Workflowphasen und Datentypen, die an der Regulierung einer bestimmten Gruppe von Änderungen an Daten in Oracle Data Relationship Management beteiligt sind. Jede Anforderung verwendet ein Workflowmodell, um Folgendes zu ermitteln:

- Die auszuführenden Workflowaufgaben
- Die abzuschließenden Workflowphasen
- Die Benutzergruppen, die mit der Anforderung arbeiten können
- Die Genehmigungsmethode und -abfolge
- Wie und wann Benutzer über die Anforderung benachrichtigt werden
- Die Versionen, Hierarchien und Knotentypen, die für die Anforderung verfügbar sind
- Den Zeitraum, den die Anforderung voraussichtlich bis zum Abschluss benötigt

#### **Workflowaufgaben**

Eine Workflowaufgabe stellt eine Änderungsaktion dar (Hinzufügen, Aktualisieren, Einfügen, Verschieben), die mit einer Reihe von Eigenschaften ausgeführt werden soll, die angezeigt

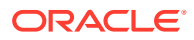

oder bearbeitet werden sollen und während der Aufgabe erforderlich sind. Workflowaufgaben werden separat von Workflowmodellen definiert und können von mehreren Modellen verwendet werden, um die Konsistenz gemeinsamer Aufgaben zu gewährleisten, die in unterschiedlichen Geschäftsprozessen ausgeführt werden.

#### **Workflowphasen**

Ein Workflowmodell besteht aus mehreren Workflowphasen. Wenn eine Phase für ein Workflowmodell definiert wird, definiert der Phasentyp die Teilnahmestufe für Benutzer auf dieser Phase des Workflows. Ein Workflowmodell enthält:

- Eine einzelne Weiterleitungsphase, die durch eine Liste zulässiger Workflowaufgaben definiert wird, die zum Weiterleiten von Änderungen verwendet werden können
- Eine optionale Reihe von Genehmigungs- oder Anreicherungsphasen, die jeweils aus einer einzigen Workflowaufgabe bestehen
- Eine einzelne Commit-Phase, die für die endgültige Genehmigung und Festschreibung aller ausgeführten Workflowaufgaben verwendet wird

## Mit Anforderungen arbeiten

Anforderungen werden verwendet, um Änderungen zu veranlassen, die von anderen Oracle Data Relationship Management-Benutzern mit Governance-Workflows abgeschlossen, genehmigt, angereichert und festgeschrieben werden sollen. Eine Anforderung stellt eine Zusammenstellung von Änderungen für eine bestimmte Gruppe von Daten dar, die nach dem Validieren, Genehmigen und Festschreiben der Anforderung ausgeführt werden sollen. Jede Anforderung verwendet ein einzelnes Workflowmodell, um zu steuern, welche Benutzer an der Anforderungen teilnehmen, wann sie teilnehmen und mit welchem Typ sie teilnehmen.

#### **Änderungsanforderungen**

Eine Änderungsanforderung kann von einem Governance-Benutzer weitergeleitet werden, der über die Berechtigung zum Weiterleiten für ein Dataset und ein Workflowmodell verfügt, das für die Verwendung im Dataset konfiguriert ist. Benutzer, denen die Berechtigung zum Weiterleiten für Daten und ein Workflowmodell gewährt wird, sind in der Regel die Benutzer, die Änderungsanforderungen für die Daten veranlassen, die mit diesem Modell reguliert werden sollen.

#### **Remediationsanforderungen**

Remediationsanforderungen werden verwendet, um Korrekturmaßnahmen zu veranlassen, die von einem anderen Benutzer ausgeführt werden sollen. Eine Remediationsanforderung kann von jedem interaktiven Benutzer weitergeleitet werden, der auch ein Governance-Benutzer ist und dem interaktiver Schreibzugriff und die Berechtigung zum Weiterleiten von Workflows für ein Dataset und ein Workflowmodell gewährt wurde. Eine Remediationsanforderung wird in der Regel aus den Ergebnissen eines anderen Vorgangs erstellt, z.B. einer Batchvalidierung, einer Abfrage oder eines Vergleichs. Knoten aus diesen Ergebnissen können einer Remediationsanforderung über die Knotenzwischenablage hinzugefügt werden.

#### **Anforderungselemente**

Anforderungselemente werden verwendet, um Workflowaufgaben im Rahmen einer Governance-Anforderung durchzuführen. Alle Anforderungselemente verwenden eine

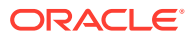

<span id="page-77-0"></span>Workflowaufgabe, die angegeben werden muss, wenn das Element einer Anforderung hinzugefügt wird. Die Workflowaufgabe definiert die Typen von Änderungen, die für einen Hierarchieknoten in der von der Anforderung verwendeten Data Relationship Management-Version ausgeführt werden sollen.

Eine Anforderung kann aus mindestens einem Anforderungselement bestehen. In den Workflowphasen "Weiterleiten" und "Anreichern" können einer Anforderung neue Anforderungselemente hinzugefügt werden, um neue Aufgaben auszuführen. Während Anreicherungsphasen können Anforderungselemente, die in vorherigen Phasen hinzugefügt wurden, mit einer Aktualisierungsaufgabe, die der Workflowphase zugewiesen wird, geändert oder überschrieben werden.

Anforderungselemente können manuell hinzugefügt oder aus einer Quelldatei geladen werden. Die Reihenfolge der Anforderungselemente in einer Anforderung ist wichtig, da sie die Reihenfolge steuert, in der die Änderungen in der Anforderung zu Validierungs- und Commit-Zwecken auf die Zielversion angewendet werden.

Anforderungselemente können nur in Workflowphasen gelöscht werden, die eine Workflowaufgabe enthalten, die mit dem Anforderungselement übereinstimmt.

#### **Quelldateien erstellen**

Sie können einer Anforderung Elemente aus einer Quelldatei hinzufügen. Elemente werden für eine einzelne Hierarchie- und Workflowaufgabe in die aktuelle Workflowphase geladen.

Quelldateien müssen in einem Tabellenformat mit Trennzeichen vorliegen. Der erste Datensatz in der Datei wird zum Ermitteln der Anforderungselementeigenschaft verwendet, in die die einzelnen Felder geladen werden. Aus der Datei werden nur bearbeitbare Eigenschaften für die ausgewählte Workfloweigenschaft geladen. Felder, die keinen bearbeitbaren Eigenschaften für das Anforderungselement zugeordnet sind, werden während des Ladevorgangs ignoriert. Die Eigenschaft "Name" ist für alle Anforderungselemente, die aus einer Quelldatei geladen werden, erforderlich.

Im Folgenden sind einige Richtlinien zum Erstellen von Quelldateien für Anforderungselemente aufgeführt:

- Bei Einfügungsaufgaben muss als Knote "Name" eingefügt werden. "Übergeordneter Knoten" ist das übergeordnete Zielelement, und die von Ihnen ausgewählte Hierarchie im Dialogfeld zum Laden von Anforderungselementen ist die Zielhierarchie.
- Sie können alle Datenwerte für ein Anforderungselement in separaten Feldern desselben Datensatzes in einer Flat File angeben.
- Sie müssen mit dem Spaltenheaderdatensatz in der Datei (mit Eigenschaftslabels) definieren, welche Felder in der Datei welchen Eigenschaften der Workflowaufgabe für ein Anforderungselement entsprechen.
- Sie können Eigenschaftslabels für Workflowaufgabeneigenschaften in einer beliebigen Reihenfolge im Spaltenheader angeben.
- Bei der Zuordnung von Eigenschaftslabels wird die Groß-/Kleinschreibung nicht beachtet.
- Die Eigenschaft "Name" ist für alle Datensätze in der Quelldatei erforderlich.
- Alle bearbeitbaren Eigenschaften für die ausgewählte Workflowaufgabe können aus einer Quelldatei geladen werden.
- Spalten, in denen der Headerdatensatzwert keiner bearbeitbaren Eigenschaft für die Workflowaufgabe zugeordnet werden kann, werden während des Dateiladeprozesses ignoriert.

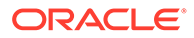

- Verwenden Sie für ein Feld, für das Sie keinen Wert für die Eigenschaft angeben möchten, einen leeren Wert. In Fällen, in denen Sie eine Eigenschaft mit einem Nullwert überschreiben möchten, verwenden Sie beim Laden der Datei die Option "Indikator für leeren Wert".
- Wenn eine Aufgabeneigenschaft mit einem benutzerdefinierten Eigenschaftslabel definiert wird, muss dasselbe benutzerdefinierte Feldlabel in der Datei verwendet werden.

#### **Beispiel für eine Quelldatei**

```
#New Financial Accounts
Name, Parent Node, Description, Account Type, Start Date, End Date, Allow
Posting
6000,5000,Total Employee Expenses,Expense,,,N
6200,6000, Compensation Expenses,,,,N
6210,6200,Vacation Paid,,1/1/2015,12/31/2015,Y
6220,6200,Employee Benefits,,1/1/2015,<blank>,Y
```
#### **Elementdetails**

Eigenschaftsdetails werden für ein ausgewähltes Anforderungselement in einer Anforderung angezeigt. Welche Eigenschaften zum Anzeigen und Bearbeiten verfügbar sind, wird von der Workflowaufgabe für jedes Anforderungselement oder der Aufgabe für die aktuelle Workflowphase gesteuert. Für Anforderungselemente, bei denen neue Hierarchieknoten erstellt werden, wird eine einzelne Spalte mit vorgeschlagenen neuen Werten angezeigt. Für Anforderungselemente, die vorhandene Hierarchieknoten referenzieren, werden zwei Spalten mit Werten ("Aktuell" und "Neu") angezeigt. In der Spalte mit den aktuellen Werten werden vorhandene Eigenschaftswerte angezeigt, während in der Spalte mit den neuen Werten geänderte Eigenschaftswerte angezeigt werden. Geänderte Eigenschaften sind gekennzeichnet, sodass sie mühelos ausfindig gemacht werden können. Berechnete Eigenschaftswerte werden als schreibgeschützte Werte angezeigt. Eigenschaften mit Validierungsfehlern sind entsprechend gekennzeichnet, sodass die Fehler schnell behoben werden können. Um eine Eigenschaftsaktualisierung aus einem Anforderungselement zu entfernen, klicken Sie auf den Link **Auf vorherigen Wert zurücksetzen**.

#### **Anforderungselemente umbenennen**

Sie können ein Anforderungselemenet über den Link **Umbenennen**, der unter der Eigenschaft "Name" in den Anforderungselementdetails zur Verfügung steht, umbenennen. Die Umbenennungsfunktion ändert den Namen des Anforderungselements und synchronisiert den neuen Namen mit anderen Anforderungselementen, die sich auf ihn als übergeordnete Elemente beziehen oder eine Eigenschaft "Knotendatentyp" verwenden. Sie können einen Knoten in jeder Workflowphase umbenennen, in der die Eigenschaft "Name" bearbeitbar ist.

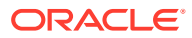

Wenn Sie den Knotennamen zurück in den ursprünglichen Namen ändern möchten, verwenden Sie den Link "Umbenennen", und geben Sie den vorherigen Namen erneut ein. Die Schaltfläche **Auf vorherigen Wert zurücksetzen** ist für die Eigenschaft "Name" nicht verfügbar.

#### **Aufgaben- und Eigenschaftsanweisungen**

Anweisungen für Anforderungselemente können auf der Seite "Anforderung" angezeigt werden. Anweisungen können für Workflowaufgaben und ihre Eigenschaften definiert werden. Im Anweisungsbereich können Sie die für die Anforderungselementaufgabe definierten Anweisungen anzeigen. Sie können auswählen, ob die Aufgabenanweisungen eingeblendet oder ausgeblendet werden sollen. Im Abschnitt "Elementdetails" können Sie die für die Eigenschaften der Anforderungselementaufgabe definierten Anweisungen anzeigen. Anweisungen werden über dem Eigenschaftswert des Anforderungselements angezeigt.

So zeigen Sie Aufgaben- und Eigenschaftsanweisungen an:

- **1.** Wählen Sie aus der Arbeitsliste eine Anforderung aus, und öffnen Sie sie.
- **2.** Wählen Sie ein Anforderungselement aus, um die Details des Elements anzuzeigen.
- **3.** Zeigen Sie im Bereich **Anweisungen** die für die Aufgabe definierten Anweisungen an.

#### **Hinweis:**

Sie können auf **Ausblenden** klicken, um die Aufgabenanweisungen

auszublenden. Wenn die Anweisungen ausgeblendet sind, klicken Sie auf um sie einzublenden.

**4.** Zeigen Sie im Abschnitt **Elementdetails** die Eigenschaftsanweisungen an, die über dem Eigenschaftsfeld angezeigt werden.

#### **Anforderungsaktionen**

Wenn Sie mit einer Anforderung arbeiten, können Sie über Aktionsschaltflächen in der oberen rechten Ecke des Seitenheaders Aktionen für die Anforderung ausführen. Bestimmte Aktionen sind nur situationsabhängig verfügbar. In der folgenden Tabelle sind die Aktionen beschrieben, und die entsprechende Aktionsschaltfläche wird aufgeführt.

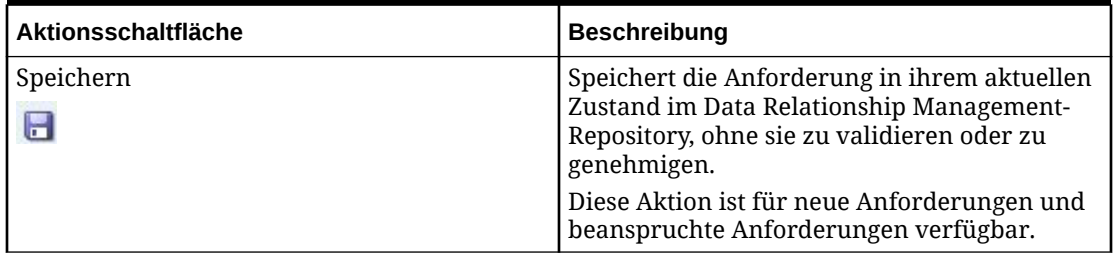

#### **Tabelle 8-1 Schaltflächen für Aktionen**

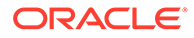

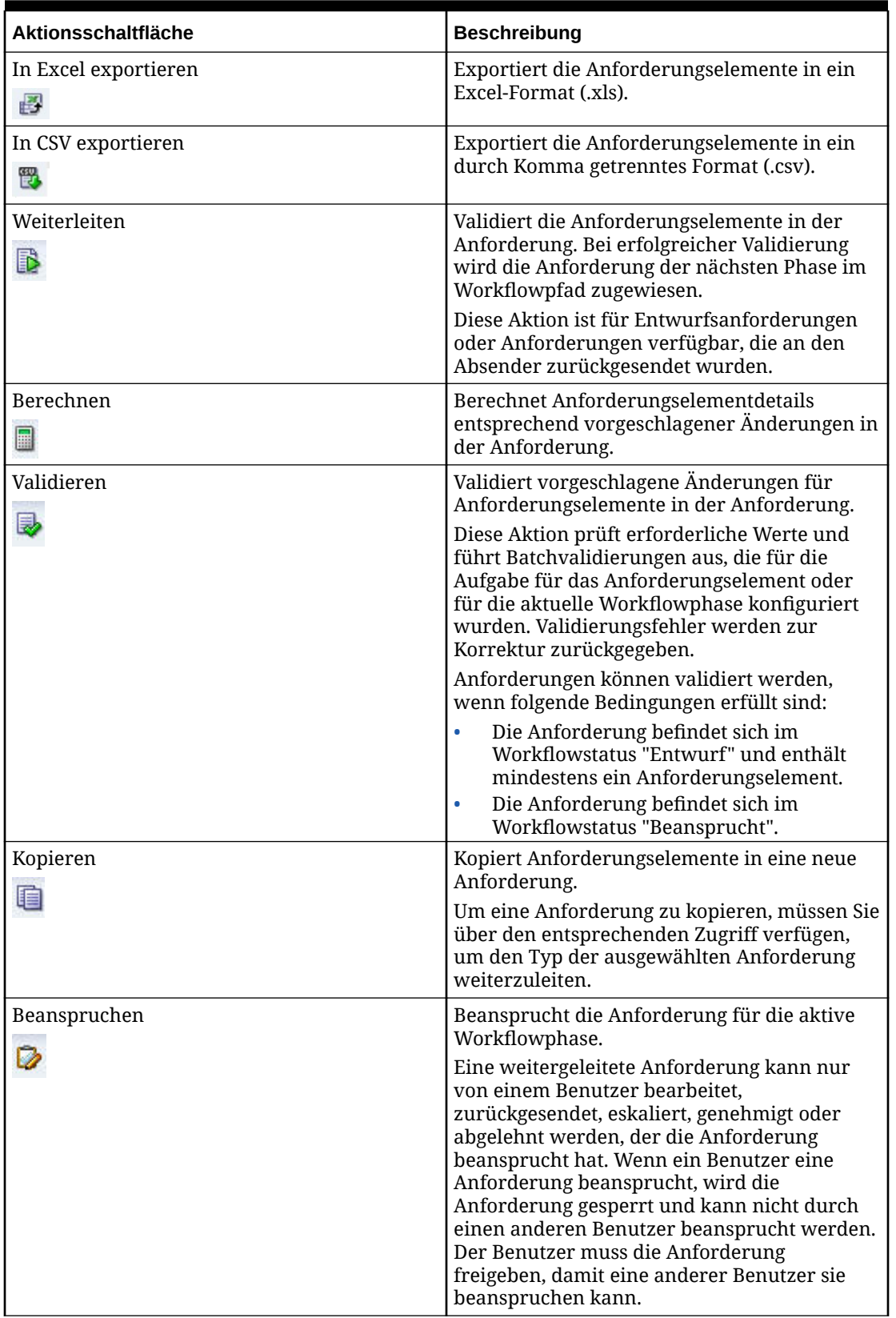

#### **Tabelle 8-1 (Fortsetzung) Schaltflächen für Aktionen**

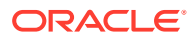

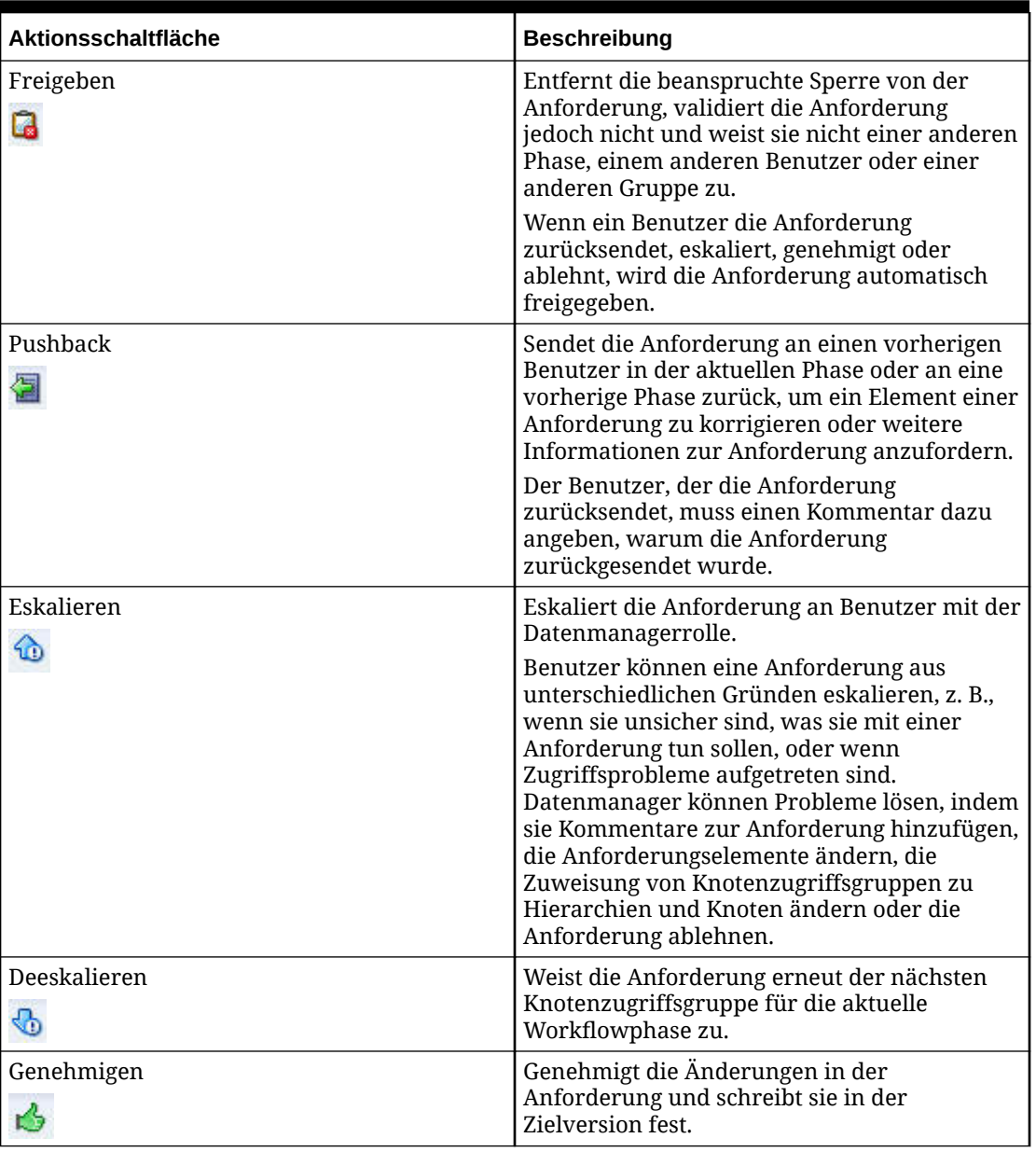

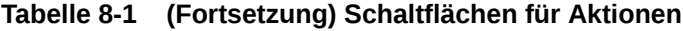

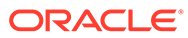

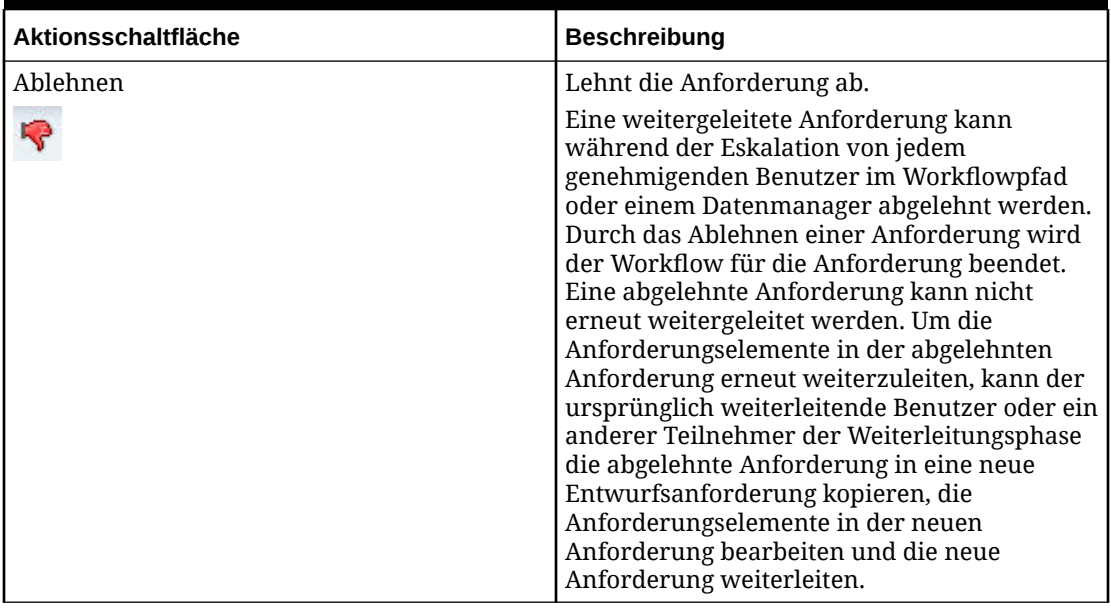

#### **Tabelle 8-1 (Fortsetzung) Schaltflächen für Aktionen**

#### **Anforderungskommentare**

Kommentare, die von teilnehmenden Benutzern einer Anforderung eingegeben werden, können in der Registerkarte "Kommentare" angezeigt werden. Zugewiesene Benutzer können bei Bedarf neue Kommentare hinzufügen.

So fügen Sie einer Anforderung einen Kommentar hinzu:

- **1.** Öffnen Sie aus der Arbeitsliste eine Anforderung.
- **2.** Klicken Sie in der Registerkarte **Kommentare** auf , geben Sie einen Kommentar ein, und klicken Sie auf **OK**.

#### **Anforderungsanhänge**

Benutzer, die eine Musteranforderung erstellen oder die eine weitergeleitete Anforderung beansprucht haben, können eine elektronische Datei hochladen und an die Anforderung anhängen. Dateien mit einer Größe von bis zu 8 MB können während jeder Phase, in der die Anforderung geändert werden kann, an Anforderungen angehängt werden. Benutzer können für jede Anforderung, auf die sie aufgrund ihrer Benutzerrollen und ihrer Gruppenmitgliedschaft für den Knotenzugriff Zugriff haben, Anhänge anzeigen und herunterladen.

Anforderungsanhänge können von dem Benutzer, der den Anhang hinzugefügt hat, oder von einem Benutzer mit der Datenmanagerrolle aus einer Anforderung gelöscht werden.

So fügen Sie einer Anforderung einen Anhang hinzu:

- **1.** Öffnen Sie aus der Arbeitsliste eine Anforderung.
- **2.** Klicken Sie in der Registerkarte Anhänge auf **Franken Sie zur zur Anhänge** auf Franken Sie zur anzuhängenden Datei, und wählen Sie sie aus. Geben Sie optional einen Kommentar ein, und klicken Sie dann auf **OK**.

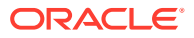

So laden Sie einen Anforderungsanhang herunter:

- **1.** Öffnen Sie aus der Arbeitsliste eine Anforderung.
- **2.** Klicken Sie in der Registerkarte Anhänge auf **Folge wählen Sie aus, dass die Datei** geöffnet oder gespeichert werden soll, und klicken Sie dann auf **OK**.

So löschen Sie einen Anforderungsanhang:

- **1.** Öffnen Sie aus der Arbeitsliste eine Anforderung.
- **2.** Klicken Sie in der Registerkarte **Anhänge** auf **X**, und bestätigen Sie die Löschung.

#### **Anforderungsteilnehmer**

Benutzer, die an einer Anforderung teilgenommen haben, können über die Registerkarte "Teilnehmer" angezeigt werden. Ein ausgewählter Benutzer kann kontaktiert werden, wenn weitere Informationen zu seiner Teilnahme benötigt werden. Sie können Benutzer, die an einer Anforderung teilgenommen haben, die Phase, in der sie teilgenommen haben, die erfolgte Workflowaktion und Uhrzeit und Datum der erfolgten Aktion anzeigen.

So schicken Sie einem Anforderungsteilnehmer eine Anforderung per E-Mail:

- **1.** Öffnen Sie aus der Arbeitsliste eine Anforderung.
- **2.** Klicken Sie in der Registerkarte **Teilnehmer** neben dem zu kontaktierenden Teilnehmer auf .
- **3.** Erstellen Sie den E-Mail-Inhalt, und klicken Sie dann auf **Senden**.

#### **Anforderungsaktivität**

Alle Aktivitäten, die für eine Anforderung ausgeführt werden, werden in der Anforderungsaktivität dokumentiert. Diese Aktivitäten umfassen Benutzeraktivitäten wie das Weiterleiten, Genehmigen und Anreichern von Anfragen sowie vom System eingeleitete Aktivitäten, wie z.B. das Zuweisen und Festschreiben von Anforderungen. Benutzerkommentare werden ebenfalls als Anforderungsaktivitäten dokumentiert. Jede Aktivität enthält einen Zeitstempel und ggf. den Namen des Benutzers. Die neueste Aktivität wird am Anfang der Liste angezeigt.

So zeigen Sie Benutzer- und Systemaktivitäten für eine Anforderung an:

- **1.** Öffnen Sie aus der Arbeitsliste eine Anforderung.
- **2.** Klicken Sie auf die Registerkarte **Aktivität**.

#### **Workflowtags**

Workflowtags ermöglichen Governance-Benutzern die spezielle Verarbeitung der Anforderung durch einen Governance-Workflow. Die folgenden Workflowtags können einer Anforderung hinzugefügt werden, die bearbeitet werden kann:

• **Fälligkeitsdatum** – Gibt ein benutzerdefiniertes Datum an, bis zu dem Änderungen in einer Anforderung festgeschrieben werden müssen. Das Fälligkeitsdatum für eine Anforderung legt das Datum fest, an dem die Anforderung als "Überfällig" markiert wird, wenn sie noch nicht festgeschrieben wurde. Für überfällige Anforderungen ist eine separate Arbeitslistenansicht verfügbar.

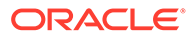

• **Dringend** – Markiert die Anforderung als Anforderung mit hoher Priorität oder als zeitkritische Anforderung. Für dringende Anforderungen ist eine separate Arbeitslistenansicht verfügbar.

So fügen Sie ein Workflowtag hinzu:

- **1.** Öffnen Sie eine Anforderung, die bearbeitet werden kann.
- **2.** Klicken Sie auf der rechten Seite der Anforderung neben **Workflowtags** auf **Hinzufügen**.
- **3.** Wählen Sie die Workflowtags aus, die hinzugefügt werden sollen:
	- Fälligkeitsdatum

**Hinweis:**

Stellen Sie sicher, dass Sie ein Datum aus dem Kalender auswählen.

- Dringend
- **4.** Klicken Sie auf **OK**.

So entfernen Sie ein Workflowtag:

- **1.** Öffnen Sie eine Anforderung, der Workflowtags zugewiesen sind.
- **2.** Klicken Sie auf der rechten Seite der Anforderung unter "Workflowtags" neben den Workflowtags auf  $\mathbb{X}$ , um die Tags aus der Anforderung zu entfernen.

#### **Workflowpfad**

Der Workflowpfad für eine Anforderung identifiziert die abzuschließenden Phasen des Workflows, die aktive Phase für die Anforderung, den Abschlussstatus vorheriger Phasen und die Anzahl der Genehmigungen für die aktive Phase. Mit dem Workflowpfad können alle teilnehmenden Benutzer einsehen, wie lange eine Anforderung möglicherweise dauert, wie viele Genehmigungen erforderlich sind und an welcher Stelle des allgemeinen Genehmigungsprozesses sich eine Anforderung befindet. Der Workflowpfad wird automatisch aktualisiert, wenn Benutzer Aktionen ausführen, z.B. wenn sie eine Anforderung weiterleiten, genehmigen, anreichern, zurücksenden oder ablehnen.

Der Workflowpad für eine Anforderung wird durch Folgendes festgelegt:

- Das für die Anforderung angegebene Workflowmodell
- Die in der Anforderung enthaltenen Anforderungselemente
- Die den Anforderungselementen zugeordneten Hierarchieknoten
- Die Workflowbenutzergruppen und ihre Zugriffsebenen für die Hierarchieknoten
- Die für das Workflowmodell konfigurierten Workflowphasen
- Die aktuelle Phase für eine Anforderung
- Den Status jeder Phase

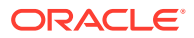

## Anforderungslebenszyklus

Der Lebenszyklus einer Anforderung wird durch ihr Workflowmodell festgelegt. Das Workflowmodell steuert die Workflowphasen, die Aufgaben, die ausgeführt werden können, und die Benutzer, die an der Anforderung teilnehmen können. Während ihres Lebenszyklus muss eine Anforderung mindestens zwei Workflowphasen ("Weiterleiten" und "Commit") durchlaufen. Je nach Modell muss die Anforderung jedoch weitere Genehmigungs- oder Anreicherungsphasen durchlaufen, bevor sie festgeschrieben werden kann.

### Anforderungen erstellen

Eine Anforderung kann von jedem Governance-Benutzer oder Datenmanager erstellt werden, der der anfänglichen Weiterleitungsphase eines Workflowmodells zugewiesen ist. Der erstellende Benutzer kann der Anforderung Anforderungselemente hinzufügen, um Aufgaben auszuführen, die für die Workflowphase verfügbar sind. Nachdem Anforderungselemente hinzugefügt wurden, kann die Anforderung als Entwurfsanforderung gespeichert werden.

So erstellen Sie eine Anforderung aus der Arbeitsliste:

- **1.** Klicken Sie auf der Seite "Arbeitsliste" auf **Neue Anforderung**, und wählen Sie ein Workflowmodell aus, das für die Anforderung verwendet werden soll.
- **2.** Wählen Sie eine Zielversion für die Anforderung aus.

#### **Hinweis:**

Wenn das Workflowmodell eine Versionsvariable verwendet, ist die Version vorausgewählt. In diesem Fall wird sie als schreibgeschütztes Label angezeigt und kann nicht geändert werden.

- **3.** Klicken Sie auf **Finder**, um Elemente manuell hinzuzufügen, oder klicken Sie auf **Elemente**, um Elemente aus einer Quelldatei zu laden. Informationen zu Quelldateien finden Sie unter [Quelldateien erstellen.](#page-77-0)
- **4.** Wenn Sie ausgewählt haben, dass Sie der Anforderung manuell Elemente hinzufügen möchten, fahren Sie mit Schritt 5 fort. Wenn Sie Elemente aus einer Quelldatei laden, konfigurieren Sie die folgenden Optionen, klicken Sie auf **OK**, und fahren Sie mit Schritt 7 fort.
	- **Gerät** Wählen Sie **Clientdatei** oder **Serverdatei** aus. Wenn Sie "Serverdatei" ausgewählt haben, wählen Sie **Verbindung** aus. Klicken Sie auf **Durchsuchen**, um die Quelldatei auszuwählen.
	- **Trennzeichen** Wählen Sie das in der Quelldatei verwendete Trennzeichen aus.
	- **Zeichencodierung** Wählen Sie die Codierungsoption aus, die von der Quelldatei verwendet wird.
	- **Anführungszeichen entfernen** Wählen Sie diese Option aus, um einzelne und doppelte Anführungszeichen von Werten in der Quelldatei zu entfernen.
	- **Aufgabe** Wählen Sie für die Anforderungselemente eine Workflowaufgabe aus.

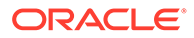

- **Hierarchie** Wählen Sie eine Hierarchie aus, die für alle Anforderungselemente verwendet werden soll, die aus der Quelldatei geladen werden.
- **Überschreibungen von leeren Werten zulassen** Wählen Sie diese Option aus, damit leere Werte in Quelldateien entsprechend dem **Indikator für leeren Wert** für die einzelnen Elemente als Überschreibungen von leeren Werten behandelt werden. Wenn diese Option nicht ausgewählt ist, werden leere Werte in der Quelldatei ignoriert.
- **Indikator für leeren Wert** Definieren Sie einen Textwert, mit dem angezeigt wird, dass der aktuelle Eigenschaftswert für einen bestehenden Knoten, der vom Anforderungselement referenziert wird, mit einem leeren Wert überschrieben wird. Wenn kein Indikator angegeben ist, werden alle leeren Spaltenwerte als Überschreibung von leeren Werten interpretiert.

Um Elemente aus einer Datei in eine Anforderung hochzuladen, geben Sie die folgenden Eigenschaften im Dateiheader und in jeder Zeile der hochzuladenden Datei an:

- Für Hinzufügeaktionen: Name, übergeordnetes Element, Beschreibung
- Für Einfügeaktionen: Name, übergeordnetes Element
- Für Verschiebeaktionen: Name, übergeordnetes Element
- **5.** Je nach Szenario wird im Dialogfeld **Elemente hinzufügen** mindestens eines der folgenden Felder angezeigt. Wählen Sie gültige Informationen für das Anforderungselement aus:
	- **Aufgabe** Wählen Sie in der Liste eine Aufgabe aus.
	- **Hierarchie** Wählen Sie eine Hierarchie aus, um Suchvorgänge auf eine bestimmte Hierarchie zu beschränken.
	- **Suchen** Geben Sie einen Textwert ein, und klicken Sie auf "Suchen". Die Suchergebnisse werden in der Liste "Verfügbar" angezeigt.
	- **Durchsuchen** Durchsuchen Sie die Struktur der ausgewählten Hierarchie, oder führen Sie einen Suchvorgang aus. Suchergebnisse werden in der Hierarchiestruktur gefunden.
	- **Elemente** Wählen Sie einen Eintrag in einer Liste mit Knoten aus, die für vorhandene Anforderungselemente verwendet werden. Diese Liste ermöglicht, dass eine Anforderung mehrere Anforderungselemente für denselben Knoten enthalten kann.
	- **Zwischenablage** Wählen Sie einen Eintrag in einer Liste mit Knoten aus, die von einer Seite für "Durchsuchen", "Abfrage" oder "Vergleich" entnommen und in die Zwischenablage kopiert wurden.
	- **Liste "Verfügbar", Liste "Ausgewählt"** Verschieben Sie Knoten in die Liste "Ausgewählt".
- **6.** Klicken Sie auf **OK**.

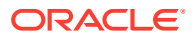

**7.** Definieren Sie im Abschnitt **Elementdetails** der Seite neue Eigenschaftswerte für das Anforderungselement.

#### **Hinweis:**

Erforderliche Werte sind mit einem Sternchen gekennzeichnet.

- **8. Optional:** Klicken Sie auf **Umbenennen**, um einen Knoten umzubenennen.
- **9.** Klicken Sie auf **Aktualisieren**, um Änderungen für das ausgewählte Anforderungselement vorübergehend zu speichern. Klicken Sie auf **Abbrechen**, um die am ausgewählten Anforderungselement vorgenommenen Änderungen zu verwerfen.

#### **Hinweis:**

An einem Anforderungselement vorgenommene Änderungen werden implizit gespeichert, wenn Sie eine andere Anforderungselementaktion durchführen, z.B. Auswählen eines anderen Anforderungselements, Verschieben eines Anforderungselements oder Hinzufügen neuer Anforderungselemente. Änderungen an einem Anforderungselement können nicht mit "Abbrechen" verworfen werden, nachdem Sie das Anforderungselement verlassen haben. In diesem Fall können Sie diese Änderungen nur verwerfen, indem Sie die Anforderung schließen, ohne sie zu speichern.

#### **Tipp:**

Eigenschaften, die aktualisiert wurden, sind als geändert markiert. Klicken Sie

auf **4**, um eine Eigenschaftsaktualisierung aus dem Anforderungselement zu entfernen.

- **10.** Wiederholen Sie die Schritte 3–8, um der Anforderung Elemente hinzuzufügen.
- 11. Klicken Sie auf **b**, geben Sie einen Titel für die Anforderung ein, und klicken Sie auf **OK**.

### Anforderungselementeigenschaften berechnen

Anforderungselemente können Eigenschaften aufweisen, deren Werte berechnet werden, anstatt manuell definiert oder aus einer Datei geladen zu werden. Diese Eigenschaften werden mit einem Symbol "Berechneter Wert" markiert. Eigenschaftswerte werden für alle Anforderungselemente in einer Anforderung berechnet.

So berechnen Sie Anforderungselementeigenschaften:

- **1.** Fügen Sie einer Anforderung Elemente hinzu.
- **2.** Definieren Sie Eigenschaftswerte für die Anforderungselemente, die möglicherweise von berechneten Eigenschaften verwendet werden.
- **3.** Klicken Sie für die Anforderung auf **Berechnen**.

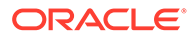

**4.** Zeigen Sie die berechneten Eigenschaftswerte für alle Anforderungselemente an.

## Anforderungselemente validieren

Anforderungselemente werden in jeder Workflowphase validiert, die eine Anforderung während ihres Lebenszyklus durchläuft. Die für jedes Anforderungselement ausgeführten Validierungen basieren auf der Konfiguration des Workflowmodells für die Anforderung. Alle Anforderungselemente müssen Validierungen für eine Phase durchlaufen, bevor mit der nächsten Phase im Workflowpfad fortgefahren werden kann.

So validieren Sie Anforderungselemente:

- **1.** Fügen Sie einer Anforderung Elemente hinzu.
- **2.** Definieren Sie Eigenschaftswerte für die Anforderungselemente.
- **3.** Klicken Sie für die Anforderung auf **Validieren**.
- **4.** Zeigen Sie Validierungsfehler für alle Anforderungselemente und zugehörige Eigenschaften an.
- **5.** Korrigieren Sie die Anforderungselemente.
- **6.** Klicken Sie erneut auf **Validieren**, bis die Validierung der Anforderung erfolgreich ist.

### Anforderungen weiterleiten

Nachdem eine Anforderung erstellt und gespeichert wurde, kann die Anforderung zur Genehmigung, Anreicherung und Festschreibung durch andere Governance-Benutzer mit dem Workflowmodell der Anforderung weitergeleitet werden. Mindestens ein Anforderungselement muss einer Anforderung hinzugefügt werden, alle erforderlichen Werte müssen angegeben werden, und Validierungen müssen für alle Anforderungselemente erfolgreich ausgeführt werden. Nachdem die Anforderung weitergeleitet wurde, wird die Anforderung in die nächste Workflowphase im Workflowmodell verschoben. Dann kann die Anforderung nicht mehr vom weiterleitenden Benutzer bearbeitet werden. Governance-Benutzer können den Fortschritt von Anforderungen, die sie weiterleiten, auf der Seite "Arbeitsliste" verfolgen.

#### **Achtung:**

Leiten Sie keine Anforderung für eine getrennte Version weiter.

So leiten Sie eine Anforderung weiter:

- **1.** Erstellen Sie eine Anforderung, oder öffnen Sie eine Entwurfsanforderung.
- **2.** Klicken Sie auf **B**.

Weitergeleitete Anforderungen durchlaufen die Genehmigungs-, Anreicherungs- und Commit-Phasen, wobei sie Benutzern zur Genehmigung zugewiesen werden. Wenn eine Anforderung in eine Phase aufgenommen wird, werden Anforderungselemente in der Anforderung Benutzergruppen zugeordnet, die für die Phase konfiguriert wurden,

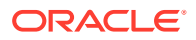

und Benutzern in den entsprechenden Gruppen wird die Anforderung in dieser Phase zugewiesen. Eine Anforderung kann mehreren Benutzern und Gruppen für dieselbe Phase gleichzeitig zugewiesen sein, aber nur jeweils ein Benutzer kann die Anforderung beanspruchen.

### Anforderungen beanspruchen

Wenn eine Anforderung einer Workflowphase zugewiesen wird, wird die Anforderung allen Benutzergruppen zugewiesen, die der Phase zugeordnet sind. Eine zugewiesene Anforderung muss von einem Benutzer beansprucht werden, bevor eine andere Aktion für die Anforderung ausgeführt werden kann. Wenn ein Benutzer eine zugewiesene Anforderung beansprucht, ist sie für alle anderen zugewiesenen Benutzer nicht mehr verfügbar und kann von diesen nicht beansprucht werden. Während die Anforderung beansprucht wird, kann der Benutzer alle Vorgänge ausführen, die ihm entsprechend der aktiven Workflowphase zur Verfügung stehen. Wenn ein Benutzer die Anforderung genehmigt, zurücksendet, eskaliert oder ablehnt, wird die Anforderung automatisch freigegeben. Der Benutzer kann keine Aktion für diese Anforderung für diese Workflowphase ausführen. Wenn ein Benutzer seine Aufgaben abgeschlossen hat, die Anforderung jedoch nicht genehmigt, zurücksendet, eskaliert oder ablehnt, hat er die Möglichkeit, die Anforderung freizugeben.

So beanspruchen Sie eine Anforderung:

- **1.** Öffnen Sie aus der Arbeitsliste eine weitergeleitete Anforderung.
- **2.** Klicken Sie auf  $\vec{a}$

## Anforderungen freigeben

Wenn eine Anforderung freigegeben wird, wird sie für alle anderen zugewiesenen Benutzer verfügbar, und diese können die Anforderung für die aktive Workflowphase beanspruchen. Die Freigabeoption steht Benutzern, die derzeit eine Anforderung beanspruchen, und Benutzern mit der Datenmanagerrolle zur Verfügung. Dieser Benutzer kann Anforderungen, die derzeit von einem anderen Benutzer beansprucht werden, freigeben.

So geben Sie Anforderungen frei:

- **1.** Wählen Sie aus der Arbeitsliste die Anforderung aus, die Sie freigeben möchten.
- **2.** Klicken Sie auf **Freigeben**.

#### **Hinweis:**

Wenn eine Anforderung die für das Workflowmodell konfigurierte Anspruchsdauer überschreitet, wird die Anforderung automatisch freigegeben, damit die Anforderung durch andere zugewiesene Benutzer beansprucht werden kann.

### Genehmigen von Anforderungen

Governance-Benutzer, die über ordnungsgemäßen Workflowdatenzugriff für alle Anforderungselemente verfügen und einem Workflowmodell für eine Anforderung zugeordnet sind, werden als verfügbare Genehmiger zugewiesen. Jeder Teilnehmer, der eine Anforderung beansprucht, wird ein Genehmiger der Anforderung. Die Genehmigung einer

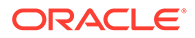

Anforderung bedeutet, dass der Benutzer die ihm zugewiesenen Aufgaben während der entsprechenden Workflowphase ausgeführt hat und zustimmt, dass die Anforderung zum Festschreiben weitergeleitet wird. In allen Anforderungselementen einer Anforderung müssen erforderliche Werte angegeben werden, und die Anforderungselemente müssen aktive Validierungen für die Workflowphase übergeben. Ein Benutzer schließt seine Teilnahme an einer Phase erfolgreich ab, indem er die Anforderung genehmigt. Benutzer für die Workflowphase "Genehmigen" können möglicherweise ihre Genehmigung erteilen, jedoch keine Anforderungselemente in der Anforderung ändern.

So genehmigen Sie eine Anforderung:

- **1.** Öffnen Sie aus der Arbeitsliste eine beanspruchte Anforderung.
- **2.** Prüfen Sie die Anforderungselemente in der Anforderung.

Wählen Sie ein Anforderungselement zum Prüfen der Elementdetails aus.

**3.** Klicken Sie auf **...** 

## Anforderungen anreichern

Anreicherungsphasen werden verwendet, um Anforderungselemente zu aktualisieren, die während der Weiterleitung hinzugefügt wurden, um Anforderungselemente zum Durchführen lokaler Änderungen an den gleichen Knoten in unterschiedlichen Hierarchien hinzuzufügen oder um Änderungen an unterschiedlichen Knoten vorzunehmen, die miteinander zusammenhängen. Eine Anreicherungsphase kann nur eine einzige Workflowaufgabe enthalten. Wenn eine Anforderung von einem Benutzer für die Anreicherungsphase eines Workflows beansprucht wird, können die Anforderungselemente entsprechend der aktiven Workflowaufgabe, die der Phase zugewiesen ist, bearbeitet werden. Wenn die aktive Workflowaufgabe nur die Aktualisierung vorhandener Anforderungselemente zulässt, die von Benutzern in anderen Workflowphasen hinzugefügt wurden, können die Elementdetails für alle Anforderungselemente bearbeitet werden, auf die gemäß den Workflowzugriffsrechten des Benutzers für die Daten zugegriffen werden kann. Wenn die aktive Workflowaufgabe für die Phase eine andere Art der Datenänderung ausführt, wie z.B. das Hinzufügen eines neuen Wertes oder das Verwalten der Hierarchiebeziehung, können der Anforderung zwar neue Anforderungselemente hinzugefügt werden, in vorherigen Phasen hinzugefügte Elemente können jedoch nicht geändert werden.

Nachdem eine Anforderung angereichert wurde, müssen Änderungen an der Anforderung gespeichert und validiert werden. In einigen Fällen verfügen Anforderungselemente über Detailwerte, die berechnet werden und nicht bearbeitet werden können. Um die berechneten Werte entsprechend den Änderungen in der Anforderung anzuzeigen, muss die Anforderung berechnet werden.

So reichern Sie eine Anforderung an:

- **1.** Öffnen Sie aus der Arbeitsliste eine beanspruchte Anforderung.
- **2.** Fügen Sie Sie Anforderungselemente hinzu oder aktualisieren Sie sie.
- **3.** Klicken Sie auf **b**

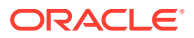

## Anforderungen zurücksenden

Ein Genehmiger kann eine beanspruchte Anforderung an eine vorherige Workflowphase zurücksenden, wenn er den Zweck, die Genauigkeit oder die Vollständigkeit der Anforderung in Frage stellt. Während des Zurücksendens wählt der Genehmiger die Phase aus, der die Anforderung zugewiesen wird. Er muss einen Kommentar angeben, um den Grund für das Zurücksenden der Anforderung zu nennen. Nachdem die Anforderung der vorherigen Phase zugewiesen wurde, können zugewiesene Benutzer die Anforderung beanspruchen, um sie zu ändern und erneut weiterzuleiten oder zu genehmigen. Wenn die Anforderung zusätzliche Anforderungselemente enthält, die in einer späteren Phase hinzugefügt wurden, für die der genehmigende Benutzer nicht über den entsprechenden Workflowdatenzugriff verfügt, werden Details für das Anforderungselement nicht angezeigt. Nachdem der vorherige Teilnehmer sich mit dem Grund für das Zurücksenden befasst hat und die Anforderung erneut weiterleitet oder genehmigt, kehrt die Anforderung möglicherweise zu dem Genehmiger zurück, der sie ursprünglich zurückgesendet hat.

So senden Sie eine Anforderung zurück:

- **1.** Öffnen Sie aus der Arbeitsliste eine beanspruchte Anforderung.
- **2.** Klicken Sie auf
- **3.** Wählen Sie die Workflowphase aus, an die Sie die Anforderung zurücksenden möchten.
- **4.** Geben Sie einen Kommentar ein, um das Zurücksenden zu erläutern, und klicken Sie auf **OK**.

#### **Beispiel 8-1 Erneute Genehmigung**

Wenn eine Anforderung an eine vorherige Phase zurückgesendet wird, die bereits abgeschlossen und von vorherigen Benutzern genehmigt wurde, muss die Anforderung möglicherweise von Benutzern, die bereits teilgenommen haben, erneut weitergeleitet oder erneut genehmigt werden. Je nachdem, auf welche Phase die Anforderung zurückgesendet wird, ist die erneute Genehmigung durch nachfolgende Phasen erforderlich oder optional. Die Option zur erneuten Genehmigung für jede Workflowphase in einem Workflowmodell steuert dieses Verhalten für Anforderungen, die dieses Modell verwenden.

### Anforderungen eskalieren

In seltenen Fällen kann ein Genehmiger die für die jeweilige Workflowphase erforderlichen Aufgaben möglicherweise nicht ausführen. Diese Situation kann eintreten, wenn das Workflowmodell oder der Datenzugriff für einen bestimmten Anforderungstyp nicht richtig konfiguriert sind oder der Benutzer nicht sicher ist, wie er vorgehen soll. Der Benutzer hat die Option, eine beanspruchte Anforderung an Benutzer mit der Datenmanagerrolle und Benutzer, die Mitglieder von Zugriffsgruppen für Workflowknoten sind, die für die Commit-Phase des Workflowmodells konfiguriert wurden, zu eskalieren, um sie beim Beheben der Situation einzubeziehen.

Nach dem Eskalieren wird die Anforderung diesen Benutzern zugewiesen, und normale Genehmiger für die Phase können die Anforderung nicht beanspruchen, um an ihr teilzunehmen. Während der Eskalation können Datenmanager und Mitglieder der zugewiesenen Zugriffsgruppe für Workflowknoten die Anforderung ändern, Daten, die mit der Anforderung zusammenhängen, direkt bearbeiten, den Workflowdatenzugriff für teilnehmende Benutzer ändern oder einen Anwendungsadministrator kontaktieren, um das Workflowmodell zu ändern. Wenn diese Benutzer die weitere Bearbeitung der Anforderung

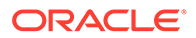

erlauben, kann die Anforderung deeskaliert werden, um den ursprünglichen Benutzergruppen für die Workflowphase erneut zugewiesen zu werden.

So eskalieren Sie eine Anforderung:

- **1.** Öffnen Sie aus der Arbeitsliste eine beanspruchte Anforderung.
- **2.** Klicken Sie auf
- **3.** Geben Sie einen Kommentar ein, um die Eskalation zu erläutern, und klicken Sie auf **OK**.

#### **Beispiel 8-2 Automatische Eskalation**

Wenn eine Anforderung der nächsten Phase im Workflowpfad zugewiesen wird, gleicht Oracle Data Relationship Management Benutzergruppen, die der Phase im Workflowmodell zugeordnet sind, mit den Benutzergruppen mit entsprechendem Workflowzugriff auf die Daten für die Anforderungselemente in der Anforderung ab, um zu ermitteln, welche Benutzer an der Anforderung für die Phase teilnehmen können. Diese Schnittmenge resultiert in der Regel in mindestens einem Benutzer pro Phase. In einigen Fällen kann es jedoch sein, dass für eine bestimmte Phase keine übereinstimmenden Benutzer vorhanden sind.

Eine Anforderung kann nicht zur nächsten Phase hochgestuft werden, wenn für Anforderungselemente erforderliche Werte fehlen, wenn für die Phase konfigurierte Validierungen nicht erfolgreich waren oder wenn für die Phase eine Genehmigung erforderlich ist. In diesem Fall wird die Anforderung automatisch für die Phase eskaliert.

### Anforderungen ablehnen

Jeder Genehmiger einer Anforderung oder ein Datenmanager während der Eskalation hat die Möglichkeit, die Anforderung abzulehnen, um ihre Festschreibung zu verhindern. Der Genehmiger kann eine Anforderung aus einem beliebigen Grund ablehnen, wie z.B. Duplizierung, Ungenauigkeit oder Unvollständigkeit der angeforderten Änderungen. Während der Ablehnung ist ein Kommentar erforderlich, um den Grund für die Ablehnung zu beschreiben. Nachdem eine Anforderung abgelehnt wurde, wird das Workflowmodell abgebrochen, und Benutzer können keine Aktion mehr für die Anforderung ausführen. Eine abgelehnte Anforderung kann bei Bedarf später kopiert und als neue Anforderung weitergeleitet werden.

So lehnen Sie eine Anforderung ab:

- **1.** Öffnen Sie aus der Arbeitsliste eine beanspruchte Anforderung.
- **2.** Klicken Sie auf
- **3.** Geben Sie einen Kommentar ein, um die Ablehnung zu erläutern, und klicken Sie auf **OK**.

### Überfällige Anforderungen behandeln

Wenn das Alter einer Anforderung die für das Workflowmodell konfigurierte Anforderungsdauer oder das für die Anforderung konfigurierte Fälligkeitsdatum überschreitet, wird die Anforderung als "Überfällig" gekennzeichnet. Zum Ermitteln Ihnen zugewiesener überfälliger Anforderungen ist eine separate Arbeitslistenansicht

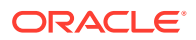

verfügbar. Prüfen Sie die überfälligen Anforderungen und führen Sie die entsprechenden Aktionen durch.

### Workflowphasen überspringen

Anforderungen können Workflowphasen überspringen, die für ihre jeweiligen Anforderungselemente als nicht benötigt gelten. Die Fähigkeit, in eine Phase aufgenommen zu werden oder eine Phase zu überspringen, wird von der im Workflowmodell konfigurierten Phasenbedingung gesteuert. Wenn eine Phase übersprungen wird, wird die Anforderung sofort in die nächste Phase im Workflowpfad verschoben.

### Anforderungen hochstufen

In den Genehmigungs-, Anreicherungs- und Commit-Phasen wird eine Anforderung auch dann in eine Phase aufgenommen, wenn keine Genehmigungsbenutzergruppen für die Anforderungselemente in der Anforderung gefunden werden. In diesem Fall kann die Anforderung zur nächsten Ebene im Workflowmodell hochgestuft werden, wenn für die aktuelle Phase keine Genehmigung erforderlich ist und die Anforderungselemente die Validierungen für die Phase bestehen. Die Phase wird im Workflowpfad für die Anforderung als "Hochgestuft" gekennzeichnet.

### Anforderungen aufteilen

Anforderungen, die mehrere Anforderungselemente enthalten, können während einer Workflowphase in separate Anforderungen aufgeteilt werden, damit nicht verwandte Elemente unterschiedliche Workflowpfade verfolgen können. Manche Elemente müssen in eine Workflowphase aufgenommen werden, um genehmigt oder angereichert zu werden, während andere Elemente die Phase überspringen und mit der nächsten Phase fortfahren können. Wenn eine Anforderung aufgeteilt wird, werden Anforderungselemente, die die Phasenbedingung erfüllen, mit demselben Workflowmodell in eine separate, weitergeleitete Anforderung verschoben. Die neue Anforderung wird in die Workflowphase für die Genehmigung aufgenommen. Elemente, die die Phasenbedingung nicht erfüllen, verbleiben in der ursprünglichen Anforderung, und die Phase wird übersprungen.

### Anforderungen festschreiben

Benutzer, die der abschließenden Commit-Phase im Workflowmodell für eine Anforderung zugewiesen sind, müssen ihre Genehmigung erteilen, um die Änderungen in der Anforderung in der Zielversion der Daten festzuschreiben. Während der Commit-Phase müssen alle erforderlichen Werte für alle Anforderungselemente angegeben werden, und alle Validierungen müssen erfolgreich sein. Ein Genehmiger kann ein beliebiges Anforderungselement bearbeiten, um verbleibende Probleme zu bearbeiten oder letzte Anpassungen vorzunehmen. Ausführende Benutzer müssen alle Elemente in einer Anforderung genehmigen. Wenn die Anforderung festgeschrieben werden kann, erteilt der Genehmiger seine Genehmigung, um den Commit-Vorgang einzuleiten. Wenn mehrere Genehmiger für die Commit-Phase vorhanden sind, löst die letzte Genehmigung die Festschreibung von Änderungen in der Anforderung aus.

Beachten Sie die folgenden Transaktionshistoriendetails für festgeschriebene Anforderungen:

• Zu Prüfzwecken wird der abschließende genehmigende Benutzer einer Anforderung in der Commit-Phase den Transaktionen, die in der Transaktionshistorie für festgeschriebene Anforderungselemente erstellt wurden, zugewiesen.

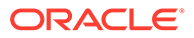

• In Fällen, in denen eine Anforderung in die Commit-Phase hochgestuft werden oder diese überspringen kann, wird der Versions- oder Hierarchieeigentümer den Transaktionen in der Transaktionshistorie zugewiesen.

## In der Arbeitsliste navigieren

Die Arbeitsliste ist ein zentraler Ort für die Interaktion mit Änderungs- und Remediationsanforderungen. Über die Arbeitsliste können Governance-Benutzer Änderungsanforderungen weiterleiten oder Anforderungen, die ihrer Benutzergruppe zugewiesen sind, prüfen und daran teilnehmen. Datenmanager können Remediationsanforderungen an Governance-Benutzer weiterleiten oder an eskalierten Anforderungen teilnehmen, die von ihnen weitergeleitet wurden.

#### **Arbeitslistenansichten**

Die Arbeitsliste umfasst eine Reihe von Ansichten, mit denen Governance-Benutzer angezeigte Anforderungen danach filtern können, wie der Benutzer daran teilnehmen kann. Jede Arbeitslistenansicht zeigt die Anzahl der in dieser Ansicht verfügbaren Anforderungen an. Wählen Sie im Menü auf der linken Seite der Seite "Arbeitsliste" eine Arbeitslistenansicht aus, um Anforderungen anzuzeigen, die in der Ansicht verfügbar sind. Arbeitslistenansichten sind:

- **Zugewiesen** Anforderungen, die dem Benutzer oder einer Gruppe zugewiesen sind, der der Benutzer angehört
- **Dringend** Anforderungen, die dem Benutzer oder der Gruppe zugewiesen und als "Dringend" markiert sind
- **Überfällig** Anforderungen, die dem Benutzer oder der Gruppe zugewiesen und als "Überfällig" markiert sind
- **Beansprucht** Anforderungen, die dem Benutzer oder der Gruppe zugewiesen sind und vom aktuellen Benutzer beansprucht wurden
- **Übergeben** Anforderungen, die vom aktuellen Benutzer weitergeleitet wurden
- **Entwurf** Anforderungen, die vom Benutzer im Entwurfsstatus gespeichert, aber nicht weitergeleitet wurden
- **Teilgenommen** Anforderungen, denen der Benutzer als Teilnehmer hinzugefügt wurde (die Anforderungen wurden zuvor weitergeleitet oder beansprucht)
- **Benachrichtigt** Anforderungen, über die der Benutzer benachrichtigt wurde (und an denen er möglicherweise teilgenommen hat)
- **Alle** Alle derzeit im System vorhandenen Anforderungen (nur für Benutzer mit der Datenmanagerrolle verfügbar)

#### **Anforderungen nach Alter anzeigen**

In der Arbeitsliste angezeigte Anforderungen können mit einem Anforderungsaltersfilter gefiltert werden. Der Anforderungsaltersfilter schränkt die Anzeige von Anforderungen auf heute, diese Woche, die letzten 30 Tage, das Quartal bis heute, das Jahr bis heute oder auf alle Anforderungen ein.

#### **Anforderungen suchen**

Governance-Benutzer und Datenmanager können mit einer Schlüsselwortsuche nach vorhandenen Anforderungen suchen. Für die Platzhaltersuche kann ein Sternchen

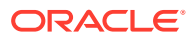

verwendet werden. Ein Workflowbenutzer kann in einem der folgenden Bereiche einer Anforderung suchen:

- Anforderungsheader
- Anforderungselemente
- **Workflowtags**
- Kommentare

So suchen Sie nach Anforderungen:

- **1.** Klicken Sie auf der Seite "Arbeitsliste" auf , **Suchen in**, und wählen Sie einen zu durchsuchenden Anforderungsbereich aus:
	- Anforderung Durchsucht den Anforderungsheader nach dem angegebenen Text.
	- Anforderungselemente Durchsucht Anforderungselemente nach dem angegebenen Text.
	- Workflowtags Durchsucht Workflowtags nach dem angegebenen Text.
	- Kommentare Durchsucht Kommentare nach dem angegebenen Text.
- 2. Geben Sie einen Suchtext ein, und klicken Sie auf

#### **Vorschau von Anforderungen anzeigen**

Wenn eine Anforderung in der Arbeitsliste ausgewählt wird, wird unter der Arbeitsliste eine Vorschau der Anforderung angezeigt. Die Anforderungsvorschau zeigt Folgendes an:

- Anforderungsheader
- Anforderungselemente
- Anforderungsaktivität

#### **Anforderungen öffnen**

Sie müssen eine Anforderung öffnen, um die Anforderungsdetails anzuzeigen oder eine Aktion für eine in der Arbeitsliste angezeigte Anforderung auszuführen.

So öffnen Sie eine Anforderung:

- Doppelklicken Sie in der Arbeitsliste auf die Anforderung.
- Klicken Sie in der Anforderungsvorschau auf .

#### **Anforderungen löschen**

Sie können Entwurfsworkflowanforderungen und weitergeleitete Workflowanforderungen, die nicht festgeschrieben wurden, löschen. Der Absender der Anforderung und Benutzer mit der Datenmanagerrolle können Folgendes löschen:

- Entwurfsworkflowanforderungen
- Workflowanforderungen, die zur Weiterleitungsphase zurückgestellt wurden

Nur Benutzer mit der Datenmanagerrolle können Workflowanforderungen löschen, die weitergeleitet wurden.

So löschen Sie eine Anforderung:

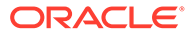

- **1.** Wählen Sie aus der Arbeitsliste eine zu löschende Anforderung aus.
- **2.** Klicken Sie in der Anforderungsvorschau auf
- **3.** Klicken Sie auf **Anforderung löschen**, um den Löschvorgang zu bestätigen.

## Benachrichtigungen

Benachrichtigungen schließen sowohl Webclientalerts als auch E-Mail-Benachrichtigungen ein. Sie werden dazu verwendet, Governance-Benutzer und Datenmanager über Aktivitäten zu Anforderungen, denen sie zugeordnet sind, zu benachrichtigen. Die Konfiguration der Phasen für das Workflowmodell für eine Anforderung steuert, ob Benutzer über Aktivitäten benachrichtigt werden, die auf einer bestimmten Phase erfolgen, und welche Benutzer benachrichtigt werden.

#### **Hinweis:**

Benutzer erhalten keine Benachrichtigungen für Aktionen, die sie selbst durchführen.

Wählen Sie aus folgenden Banchrichtigungseinstellungen für jede Phase aus:

- **Keine** Es werden keine Benutzer über Aktionen benachrichtigt, die auf dieser Workflowphase ausgeführt werden.
- **Bearbeiter** Benutzer, die zu einer Zugriffsgruppe für Workflowknoten gehören, die der Anforderung derzeit zugewiesen ist, werden benachrichtigt, wenn die folgenden Aktionen erfolgen: Zuweisung, Genehmigung, Commit oder Ablehnung.

Bearbeiter werden nur benachrichtigt, wenn sie Mitglieder einer Workflowzugriffsgruppe sind, die einer Phase mit einer Benachrichtigungseinstellung von "Bearbeiter" oder "Bearbeiter und Teilnehmer" zugeordnet ist.

- **Teilnehmer**
	- Wenn die Aktion "Commit" oder "Ablehnen" auftritt, werden Benutzer, die die Anfrage weitergeleitet oder angefordert haben, benachrichtigt.
	- Wenn die Aktion "Genehmigen" oder "Hochstufen" auftritt, werden Benutzer, die die Anfrage weitergeleitet haben, benachrichtigt.

Teilnehmer werden nur benachrichtigt, wenn sie Mitglieder einer Workflowknotenzugriffsgruppe sind, die einer Phase mit einer Benachrichtigungseinstellung von "Teilnehmer" oder "Bearbeiter und Teilnehmer" zugeordnet ist.

• **Bearbeiter und Teilnehmer** – Sowohl Bearbeiter als auch Teilnehmer werden benachrichtigt.

#### **Benutzer benachrichtigen**

In der folgenden Tabelle werden Aktionen, mit denen Benachrichtigungen ausgelöst werden, und die Empfänger der Benachrichtigungen basierend auf der Benachrichtigungseinstellung jeder Phase aufgeführt.

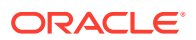

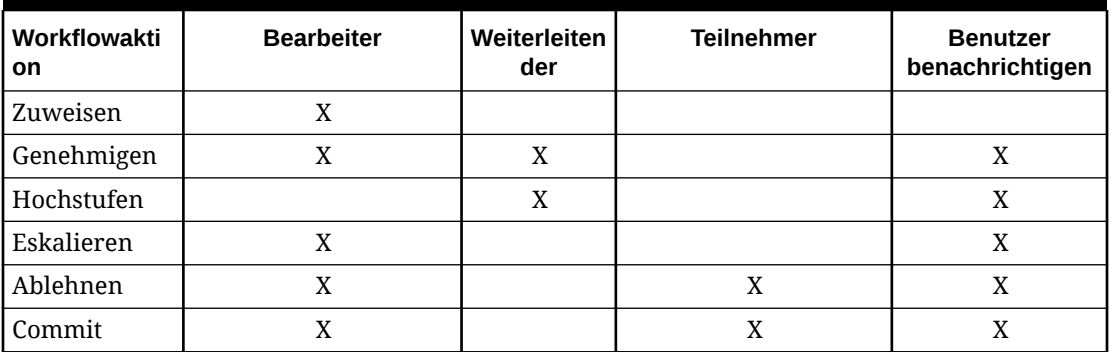

#### **Tabelle 8-2 Workflowalerts**

#### **Hinweis:**

Benachrichtigungsbenutzer sind Benutzer, die Mitglieder einer Zugriffsgruppe für Workflowknoten sind, die einer Phase mit nur Benachrichtigungszugriff auf Anforderungselemente zugewiesen sind. Sie werden nur benachrichtigt, wenn die Benachrichtigungseinstellung entweder "Bearbeiter" oder "Bearbeiter und Teilnehmer" lautet. Wenn die Benachrichtigungsoption "Keine" oder "Teilnehmer" lautet, werden diese Benutzer nicht benachrichtigt

#### **Webclientalerts**

Wenn ein Benutzer über eine Anforderungsaktivität benachrichtigt werden muss, erhält er einen Alert im Oracle Data Relationship Management-Webclient. Wenn ein Benutzer einen Alert empfängt, wird oben auf jeder Webseite der Link "Alerts" angezeigt. Dieser Link zeigt die Anzahl anzuzeigender Alerts an. Durch Klicken auf den Link "Alerts" wird das Dialogfeld "Alerts" geöffnet, in dem die detaillierte Liste der Alerts angezeigt wird. Wenn ein Benutzer derzeit eine aktive Session im Webclient hat, spiegelt der Link "Alerts" an den Benutzer gesendete Alerts sofort wider.

So greifen Sie auf Alerts zu:

- **1.** Klicken Sie oben auf der Webseite auf **Alerts**.
- **2.** Klicken Sie auf einen Alert, um detaillierte Informationen anzuzeigen.

#### **Hinweis:**

Sie können alle Alerts löschen, indem Sie auf **Alle löschen** klicken.

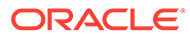

Wenn Sie auf den Link klicken, um einen Alert zu öffnen, wird die Seite mit der Anforderungsinstanz geöffnet, auf der der aktuelle Status der Anforderung angezeigt wird. Alle Aktivitäten für die Anforderung werden unabhängig davon angezeigt, wann der Alert ausgegeben wurde.

#### **Beispiel 8-3 E-Mail-Benachrichtigungen**

Governance-Benutzer können auch mit E-Mail-Benachrichtigungen über Anforderungsaktivitäten informiert werden. Diese Art der Kommunikation bietet sich für Alertbenutzer an, die keine aktive Benutzersession haben oder Data Relationship Management nicht regelmäßig nutzen. Eine E-Mail-Benachrichtigung wird gesendet, wenn ein Webclientalert ausgegeben wird.

- Im Betreff der E-Mail werden die Anforderung und die ausgeführte Aktivität angegeben.
- Im Text der E-Mail können Benutzer den Anforderungsheader, Anforderungselemente und die letzten Anforderungsaktivitäten einsehen.
- Um Eigenschaftsdetails für Anforderungselemente anzuzeigen, alle Anforderungsaktivitäten anzuzeigen oder eine Aktion für eine Anforderung auszuführen, ist ein Hyperlink verfügbar, mit dem der Benutzer nach der Authentifizierung direkt zur Anforderung im Webclient navigieren kann.

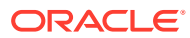

# 9 Abfragen verwenden

Mit Oracle Data Relationship Management können Sie Knoten in Versionen und Hierarchien basierend auf Eigenschaftswerten abfragen. Sie können Vergleiche über die Aufgabe "Abfrage" auf der Homepage erstellen, öffnen und verwalten. Sie können mehrere Abfragen in separaten Registerkarten öffnen, es kann jedoch immer nur eine Abfrage aktiv sein. Sie können Abfragen außerdem von einem ausgewählten Datenobjekt ausführen, das durchsucht wird.

Die Abfrage in Data Relationship Management unterstützt eine Reihe von Operatoren, wie zum Beispiel "Gleich", "In", "Länge gleich" usw. Es kann eine Liste von Kriterien erstellt werden (ähnlich der WHERE-Klausel in einer herkömmlichen SQL-Anweisung), die für eine Gruppe von Knoten ausgeführt werden können. Die Abfrage gibt eine Liste von Knoten zurück, die die definierten Kriterien erfüllen. Abfragen können mehrere Kriterien umfassen, die mit *AND* oder *OR* gruppiert werden können, um komplexe Abfragen zu bilden.

Eigenschaftsabfragen können gespeichert werden, sodass Benutzer wiederkehrende Analysen ausführen können, ohne jedes Mal die Abfragekriterien erneut definieren zu müssen. Der Benutzer mit der Datenmanagerrolle kann "Standardabfragen" erstellen, die von allen anderen Benutzern verwendet werden können.

Abfragen werden in der Regel folgendermaßen verwendet:

- Zur Suche von Knoten, die bestimmten Kriterien entsprechen, während gleichzeitig Hierarchien durchsucht werden
- Als ein Filtermechanismus in Exporten und Vergleichen
- Als die Logik für eine benutzerdefinierte Validierung zur Gewährleistung der Datenintegrität

## Abfragetypen

Abfragetypen:

- **Globale Abfragen** werden für alle Knoten in einer Version ausgeführt. Da eine globale Abfrage anhand eines Sets von Knoten ohne Referenz auf eine bestimmte Hierarchie ausgeführt wird, können nur Eigenschaften von Versionen und globalen Knoten in den Kriterien eingeschlossen werden.
- **Lokale Abfragen** werden anhand eines Knotens und seiner abhängigen Elemente in einer Hierarchie definiert und ausgeführt. Sie können vom obersten Knoten einer Hierarchie oder von einem Knoten in der Hierarchie ausgeführt werden. Lokale Abfragen können auf jede Eigenschaft verweisen, einschließlich Eigenschaften von Versionen, Hierarchien sowie globalen und lokalen Knoten.

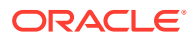

# <span id="page-100-0"></span>Operatorbeschreibungen

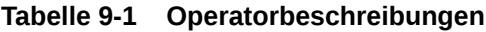

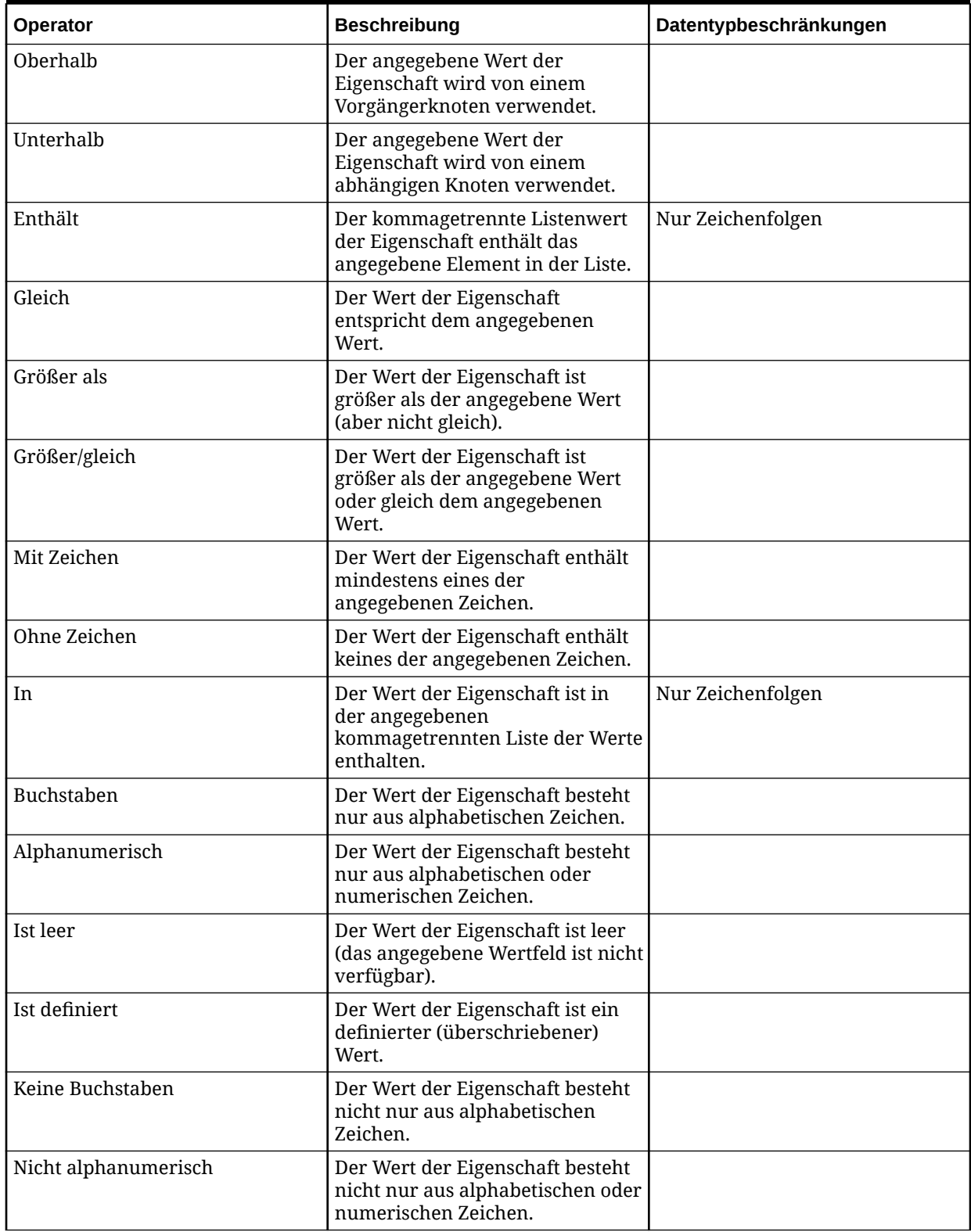

| Operator             | <b>Beschreibung</b>                                                                                                    | Datentypbeschränkungen |
|----------------------|----------------------------------------------------------------------------------------------------|------------------------|
| Ist nicht leer       | Der Wert der Eigenschaft ist nicht<br>leer.                                                                                                    |                        |
| Ist nicht numerisch  | Der Wert der Eigenschaft ist nicht<br>numerisch.                                                                                                    |                        |
| Ist numerisch        | Der Wert der Eigenschaft ist<br>numerisch.                                                                                                    |                        |
| Länge gleich         | Die Länge des Eigenschaftswertes<br>entspricht dem angegebenen<br>Wert.                                                                                                    | Nur Zeichenfolgen      |
| Länge größer als     | Die Länge des Eigenschaftswertes<br>ist größer als der angegebene<br>Wert (aber nicht gleich).                                                                                              | Nur Zeichenfolgen      |
| Länge größer/gleich  | Die Länge des Eigenschaftswertes<br>ist größer als der angegebene<br>Wert oder gleich dem<br>angegebenen Wert.                                                                              | Nur Zeichenfolgen      |
| Länge kleiner als    | Die Länge des Eigenschaftswertes<br>ist kleiner als der angegebene<br>Wert (aber nicht gleich).                                                                                             | Nur Zeichenfolgen      |
| Länge kleiner/gleich | Die Länge des Eigenschaftswertes<br>ist kleiner als der angegebene<br>Wert oder gleich dem<br>angegebenen Wert.                                                                             | Nur Zeichenfolgen      |
| Länge ungleich       | Die Länge des Eigenschaftswertes<br>entspricht nicht dem<br>angegebenen Wert.                                                                                                    | Nur Zeichenfolgen      |
| Kleiner als          | Der Wert der Eigenschaft ist<br>kleiner als der angegebene Wert<br>(aber nicht gleich).                                                                                                    |                        |
| Kleiner/gleich       | Der Wert der Eigenschaft ist<br>kleiner als der angegebene Wert<br>oder gleich dem angegebenen<br>Wert.                                                                                     |                        |
| Wie                  | Der Wert der Eigenschaft ist<br>gleich dem angegebenen Wert<br>(einschließlich Platzhalter). Das<br>Sternchen (*) und das<br>Prozentzeichen (%) können als<br>Platzhalter verwendet werden. | Nur Zeichenfolgen      |
| Nicht über           | Der angegebene Wert der<br>Eigenschaft wird nicht von einem<br>Vorgängerknoten verwendet.                                                                                                   |                        |
| Nicht unter          | Der angegebene Wert der<br>Eigenschaft wird nicht von einem<br>abhängigen Knoten verwendet.                                                                                                 |                        |

**Tabelle 9-1 (Fortsetzung) Operatorbeschreibungen**

| <b>Operator</b> | <b>Beschreibung</b>                                                                                       | Datentypbeschränkungen |
|-----------------|----------------------------------------------------------------------------------------------------|------------------------|
| Enthält nicht   | Der kommagetrennte Listenwert<br>der Eigenschaft enthält das<br>angegebene Element in der Liste<br>nicht. | Nur Zeichenfolgen      |
| Ungleich        | Der Wert der Eigenschaft<br>entspricht nicht dem<br>angegebenen Wert.                                     |                        |
| Nicht in        | Der Wert der Eigenschaft ist in<br>der angegebenen<br>kommagetrennten Liste der Werte<br>nicht enthalten. | Nur Zeichenfolgen      |
| Nicht wie       | Das Sternchen (*) und das<br>Prozentzeichen (%) können als<br>Platzhalter verwendet werden.               | Nur Zeichenfolgen      |

**Tabelle 9-1 (Fortsetzung) Operatorbeschreibungen**

## Abfragen erstellen

Wenn Sie eine Abfrage erstellen oder öffnen, wird sie in einer benannten Registerkarte angezeigt.

Der Abfrageassistent wird zum Definieren der Parameter und Kriterien für die Abfrage verwendet. Der Inhalt des Assistenten wird in den Registerkarten "Quelle", "Stil", "Filter" und "Spalten" organisiert, um die Eingabe zu steuern. Auch wenn die Registerkarten des Assistenten so geordnet sind, dass sie die Eingabe in einer Sequenz sammeln, können Sie beliebig zu Registerkarten navigieren.

So erstellen Sie eine Abfrage:

- **1.** Wählen Sie auf der Homepage **Abfrage** aus.
- **2.** Klicken Sie auf **8**.
- **3. Optional:** Erstellen Sie für die Abfrage Ersatzparameter zum Übergeben in benutzerdefinierten Werten an den Abfragefilter zur Laufzeit.
	- **a.** Klicken Sie auf **1**.
	- **b.** Klicken Sie auf **Hinzufügen**, und fügen Sie Schlüsselwertpaare hinzu.

#### **Hinweis:**

Bei Schlüsselwertpaaren können "<%" oder "%>" nicht nacheinander verwendet werden, und es können keine Gleichheitszeichen verwendet werden.

- **c.** Klicken Sie auf **OK**.
- **4.** Wählen Sie in der Registerkarte **Quelle** eine Version oder Versionsvariable für die Abfrage aus.

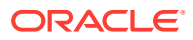

Sie können auch die Normalversion, die Basisversion oder die Stichtagsversion auswählen. Die Liste der Versionen wird auf die Normalversionen zurückgesetzt. Um eine Basisversion oder eine Stichtagsversion auszuwählen, klicken Sie in der Versionsliste auf **Normal**.

- **5.** Führen Sie eine Aktion aus:
	- Fahren Sie bei einer globalen Abfrage mit dem nächsten Schritt fort.
	- Klicken Sie bei einer lokalen Abfrage auf  $\Box$ , wählen Sie eine Hierarchie und einen obersten Knoten aus, und klicken Sie auf **OK**.

#### **Hinweis:**

Klicken Sie zum Ändern der Kombination Hierarchie/oberster Knoten auf **Löschen**, und wiederholen Sie die Schritte für eine lokale Abfrage.

- **6.** Wählen Sie in der Registerkarte **Stil** aus, wie die Abfrageergebnisse angezeigt werden sollen:
	- Liste Knoten, die den Kriterien entsprechen, werden in einer dynamischen Liste zurückgegeben.
	- Knoten markieren Knoten, die den Kriterien entsprechen, werden im Hierarchiebaum markiert.
	- Beides Knoten, die den Kriterien entsprechen, werden in einer dynamischen Liste zurückgegeben und in der Hierarchie markiert.

#### **Hinweis:**

Bei globalen Abfragen können die Ergebnisse nur in einer Liste zurückgegeben werden.

**7. Optional:** Wenn Sie "Knoten markieren" oder "Beides" ausgewählt haben, wählen Sie "Auf markierte Knoten erweitern" aus, um Hierarchien mit markierten Knoten automatisch zu öffnen und zu erweitern.

#### **Hinweis:**

Diese Option kann nur auf lokale Abfragen angewendet werden.

- **8.** Klicken Sie unter **Filter** auf **Hinzufügen**, um eine Zeile für Kriterien einzufügen.
- **9.** Wählen Sie eine Eigenschaft und einen [Operator](#page-100-0) aus, geben Sie einen Wert oder einen Ersatzparameter für die Kriterienzeile ein, und drücken Sie die Eingabetaste, um die Zeile zu speichern.

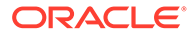

Die Formatierung für Ersatzparameter ist <%ParamKey%>, wobei "<%" und "%>" Kennungen für eine Laufzeitersatzvariable sind und "ParamKey" der Name des für die Ersetzung zu verwendenden Parameters ist, z.B. <%AccountType%>. Sie können Kriterien mit Klammern gruppieren und definieren, ob geerbte Werte für die Eigenschaft eingeschlossen werden sollen. Beschreibungen von Operatoren finden Sie unter [Operatorbeschreibungen.](#page-100-0)

#### **Tipp:**

Klicken Sie auf , um eine Zeile zu ändern. Klicken Sie auf  $\mathbf{x}$ , um eine Zeile zu löschen. Klicken Sie auf die Pfeilschaltflächen, um eine Zeile zu verschieben.

- **10.** Wählen Sie unter **Inklusionsoptionen** die Knoten aus, die in die Abfrageergebnisse eingeschlossen werden sollen:
	- Nur übereinstimmende Knoten Gibt nur die Knoten zurück, die mit den Kriterien übereinstimmen.
	- Übereinstimmungen und Vorgänger Gibt alle Knoten zurück, die mit den Kriterien und ihren Vorgängern übereinstimmen.
	- Übereinstimmungen und abhängige Gibt alle Knoten zurück, die mit den Kriterien und ihren abhängigen Elementen übereinstimmen.
- **11. Optional:** Wenn Sie in Schritt 9 die Option **Übereinstimmungen und Vorgänger** oder **Übereinstimmungen und abhängige** ausgewählt haben, wird standardmäßig die Option **Einschließlich** ausgewählt und der Knoten, der mit den Kriterien übereinstimmt, im Ergebnis eingeschlossen.
- **12. Optional:** Wenn Sie in Schritt 9 **Übereinstimmungen und Vorgänger** ausgewählt haben, können Sie **Vorgänger oberhalb des obersten Abfrageknotens einschließen** auswählen, um die Vorgängerknoten einzuschließen, die sich über dem obersten Knoten befinden.

Die Option **Vorgänger oberhalb des obersten Abfrageknotens einschließen** schließt zusätzliche Vorgänger nur ein, wenn in dem für die Abfrage angegebenen obersten Knoten nicht alle Vorgänger eingeschlossen waren (Option "Übereinstimmungen und Vorgänger"). Daher hat diese Option keine Auswirkung auf abhängige Elemente (Option "Übereinstimmungen und abhängige").

- **13.** Wählen Sie die Registerkarte **Spalten** und eine Kategorie aus.
- **14.** Wählen Sie die Eigenschaften aus, die in den Abfrageergebnissen als Spalten angezeigt werden sollen, und verschieben Sie sie von **Verfügbar** nach **Ausgewählt**.

Die Eigenschaft "Name" wird immer in Abfrageergebnissen angezeigt, unabhängig davon, welche Eigenschaften zum Anzeigen ausgewählt werden.

Bei der Auswahl von Spalten handelt es sich um Laufzeitparameter, die nicht mit der Abfrage gespeichert werden.

#### **Tipp:**

Platzieren Sie die Spalte in der Liste "Ausgewählt", indem Sie die Pfeile verwenden. Das erste Element in der Liste ist die erste Spalte, das zweite Element in der Liste ist die zweite Spalte usw.

- **15. Optional:** Wählen Sie **Kriterieneigenschaften einschließen** aus, um die in den Filterkriterien referenzierten Eigenschaften automatisch in den Abfrageergebnissen einzuschließen.
- **16.** Führen Sie einen der folgenden Schritte aus:
	- Klicken Sie auf  $\Box$ , um die Abfrage zu speichern.

Sie werden aufgefordert, einen Namen, eine Beschreibung und eine Objektzugriffsgruppe für die Abfrage zu definieren: Wählen Sie eine benutzerdefinierte Objektzugriffsgruppe oder eine der folgenden Gruppen aus:

- **Benutzer** Persönliche Objekte, die nur von einem einzelnen Benutzer angezeigt und ausgeführt werden können.
- **Standard** Öffentliche Objekte, die von allen Benutzern angezeigt und ausgeführt werden können. Nur Benutzer mit der Datenmanagerrolle können Standardabfragen erstellen und ändern.
- **System** Beschränkte Objekte, die nur von Benutzern mit der Anwendungsadministratorrolle angezeigt und ausgeführt werden können.
- Klicken Sie auf  $\triangleright$ , um die Abfrage auszuführen.

## Arbeiten mit Abfrageergebnissen

Je nach den für die Abfrage ausgewählten Anzeigeoptionen werden die Ergebnisse in einer Liste angezeigt, im Baum gekennzeichnet oder beides. Sie können Eigenschaften für Knoten in einer Liste von Ergebnissen für lokale Abfragen bearbeiten. Strukturelle Änderungen und Bearbeitungen von Eigenschaften sind für lokale Abfrageergebnisse zulässig, die im Hierarchiebaum als markierte Knoten angezeigt werden. Globale Abfrageergebnisse sind schreibgeschützt.

#### **In der Listenansicht navigieren**

Abfrageergebnisse, die in einer Liste angezeigt werden, zeigen nur die Knoten an, die den Abfragekriterien entsprechen. Sie können im Menü "Knoten" eine dieser Optionen auswählen:

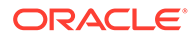

- **Verwenden** Kopiert einen Knoten in die Zwischenablage, aus der Sie ihn einfügen, verschieben, neu sortieren oder seine Eigenschaften an einem anderen Ort einfügen können.
- **Gehe zu Knoten** Navigation zum ausgewählten Knoten in der Baumansicht
- **Filterzeile anzeigen** Öffnet eine leere Zeile, die Sie zum Filtern der Liste verwenden können.
- **Eigenschaften** Zeigt die Knoteneigenschaften in der Registerkarte "Eigenschaften" an.

#### **In der Baumansicht navigieren**

Abfrageergebnisse, die in einem Baum als markierte Knoten angezeigt werden, zeigen den gesamten Hierarchiebaum mit einem blauen Häkchen neben den einzelnen Knoten an, die den Abfragekriterien entsprechen.

Sie können die folgenden Symbolleistenschaltflächen verwenden:

**Tabelle 9-2 Symbolleistenschaltflächen der Baumansicht**

| Symbolleistenschaltfläche | <b>Beschreibung</b>                                                       |
|---------------------------|---------------------------------------------------------------------------|
|                           | Navigiert zum übergeordneten Element<br>des ausgewählten Knotens.         |
|                           | Navigiert zum zuvor ausgewählten<br>markierten Knoten.                    |
|                           | Erweitert den Baum auf die Anzeige aller<br>Knoten der angegebenen Ebene. |
|                           | Navigiert zum nächsten markierten<br>Knoten.                              |
|                           | Erweitert den Baum auf die Anzeige der<br>markierten Knoten.              |
|                           | Löscht die markierten Knoten.                                             |

#### **Abfrageergebnisse herunterladen**

In den Ansichten "Liste" und "Baum" können Sie die Abfrageergebnisse in den folgenden Dateitypen herunterladen:

- Portable Document Format (PDF)
- Rich Text Document (RTF)
- Tabelle (XLS)

#### **Hinweis:**

In der Listenansicht können Sie außerdem eine CSV-Datei herunterladen.

So laden Sie Abfrageergebnisse in der Baumansicht herunter:

**1.** Wählen Sie unter **Herunterladen** einen Dateityp aus.

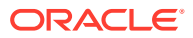

- **2.** Klicken Sie auf **Speichern**.
- **3.** Navigieren Sie zu dem Verzeichnis, in das Sie das Dokument herunterladen möchten, geben Sie einen Namen für das Dokument ein, und klicken Sie auf **Speichern**.

## Abfragen verwalten

Sie können gespeicherte Abfragen öffnen, kopieren und löschen.

#### **Abfragen öffnen**

Sie können Abfragen öffnen und ändern. Öffnen Sie eine Abfrage, um sie auszuführen.

So führen Sie eine Abfrage aus:

- **1.** Wählen Sie die Registerkarte **Abfrage** und eine Abfrage darin aus.
- **2.** Klicken Sie auf **G**, um die ausgewählte Abfrage zu öffnen.
- **3.** Klicken Sie auf die Registerkarten, um die Abfrageparameter zu ändern, und klicken Sie dann auf  $\triangleright$ , um die Abfrage auszuführen.

#### **Abfragen kopieren**

So kopieren Sie eine Abfrage:

- **1.** Wählen Sie die Registerkarte **Abfrage** und eine Abfrage darin aus.
- **2.** Wählen Sie unter **Abfragen** die Option **Kopieren** aus.
- **3.** Geben Sie einen neuen Namen und eine Beschreibung für die Abfrage ein.
- **4.** Wählen Sie unter **Objektzugriffsgruppe** eine benutzerdefinierte Gruppe oder eine der folgenden Gruppen aus:
	- **Benutzer** Persönliche Objekte, die nur von einem individuellen Benutzer angezeigt und ausgeführt werden können.
	- **Standard** Öffentliche Objekte, die von allen Benutzern angezeigt und ausgeführt werden können. Nur Benutzer mit der Datenmanagerrolle können Standardvergleiche erstellen und ändern.
	- **System** Beschränkte Objekte, die nur für Benutzer mit der Anwendungsadministratorrolle angezeigt und ausgeführt werden können.
- **5.** Klicken Sie auf **OK**.

#### **Abfragen verschieben**

Sie können eine Abfrage aus einer Objektzugriffsgruppe in eine andere verschieben.

#### **Hinweis:**

Die Aktion zum Verschieben ist nur für Benutzer verfügbar, die für die Gruppe über die Berechtigung verfügen, Objekte zu verwalten.

So verschieben Sie eine Abfrage:

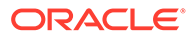
- **1.** Wählen Sie die Registerkarte **Abfrage** und eine Abfrage darin aus.
- **2.** Wählen Sie unter **Abfragen** die Option **Verschieben** aus.
- **3.** Wählen Sie unter **Objektzugriffsgruppe** eine andere Gruppe aus, und klicken Sie auf **OK**.

#### **Abfragen löschen**

So löschen Sie eine Abfrage:

- **1.** Wählen Sie die Registerkarte **Abfrage** und eine Abfrage darin aus.
- **2.** Wählen Sie unter **Abfragen** die Option **Löschen** aus.

## **Hinweis:**

Wenn die Abfrage von einem anderen Objekt verwendet wird, erhalten Sie eine Aufforderung mit einer Liste von Objekten, von denen die Abfrage verwendet wird. Sie können mit dem Löschvorgang fortfahren oder ihn abbrechen.

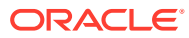

# 10 Hierarchien vergleichen

Mit Oracle Data Relationship Management können Sie Hierarchien in derselben Version oder von zwei verschiedenen Versionen vergleichen. Sie können Vergleiche über die Vergelichsaufgabe auf der Homepage erstellen, öffnen und verwalten. Sie können mehrere Vergleiche in separaten Registerkarten öffnen, es kann jedoch immer nur ein Vergleich aktiv sein. Sie können Vergleiche außerdem von einer Hierarchie ausführen, die durchsucht wird.

# Vergleichstypen

#### **Visueller Vergleich**

Beim visuellen Vergleich werden die Hierarchiebäume nebeneinander angezeigt, ohne einen Vergleichsprozess auszuführen.

#### **Strukturvergleich**

Im Strukturvergleich werden Knoten identifiziert, die in zwei Versionen derselben Hierarchie oder in zwei Punkten verschiedener Hierarchien ähnlich oder verschieden sind.

Bei einem Strukturvergleich werden von jeder Hierarchie, basierend auf dem ausgeführten Vergleichstyp, ähnliche oder verschiedene Knoten zurückgegeben. Die Ergebnisse können als zwei Listen, zwei markierte Bäume oder beides angezeigt werden.

#### **Eigenschaftenvergleich**

Im Eigenschaftenvergleich werden Unterschiede in Eigenschaftswerten in zwei Versionen derselben Hierarchie oder in zwei Punkten verschiedener Hierarchien identifiziert. Sie können Eigenschaften auswählen, um sie für jeden Knoten, der von den Hierarchien gemeinsam verwendet wird, zu vergleichen. Die Ergebnisse können als zwei Listen, zwei markierte Bäume oder beides angezeigt werden.

#### **Vergleich umbenannter Knoten**

Der Vergleich umbenannter Knoten ist dasselbe wie der Strukturvergleich, umbenannte Knoten werden jedoch für den Zweck des Vergleichs gleich behandelt.

Beispiel: Wenn in einem Vergleich Hierarchie 1 die Knoten A, B und C enthält, und Hierarchie 2 dieselben Knoten enthält, aber Knoten C in CC umbenannt wurde, dann werden beim Vergleich umbenannter Knoten die Unterschiede zwischen den beiden Hierarchien nicht identifiziert. Bei einem Strukturvergleich werden die Knoten C und CC als unterschiedlich betrachtet, wenn die Option für Unterschiede ausgewählt ist.

Bei einem Vergleich umbenannter Knoten werden von jeder Hierarchie, basierend auf dem ausgeführten Vergleichstyp, ähnliche oder verschiedene Knoten zurückgegeben. Die Ergebnisse können als zwei Listen, zwei markierte Bäume oder beides angezeigt werden.

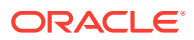

# Vergleiche erstellen

Wenn Sie einen Vergleich erstellen oder öffnen, wird er in einer benannten Registerkarte angezeigt.

Der Vergleichsassistent wird zum Definieren der Parameter und Kriterien für den Vergleich verwendet. Der Inhalt des Assistenten wird in den Registerkarten "Quelle", "Stil", "Filter" und "Spalten" organisiert, um die Eingabe zu steuern. Auch wenn die Registerkarten des Assistenten so geordnet sind, dass sie die Eingabe in einer Sequenz sammeln, können Sie beliebig zu Registerkarten navigieren.

So erstellen Sie einen Vergleich:

- **1.** Wählen Sie auf der Homepage **Vergleich** aus.
- **2.** Klicken Sie auf **1**
- **3. Optional:** Erstellen Sie für den Vergleich Ersatzparameter zum Übergeben in benutzerdefinierten Werten an den Abfragefilter zur Laufzeit. Siehe
	- **a.** Klicken Sie auf **1**.
	- **b.** Klicken Sie auf **Hinzufügen**, und fügen Sie Schlüsselwertpaare hinzu.

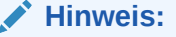

Bei Schlüsselwertpaaren können "<%" oder "%>" nicht nacheinander verwendet werden, und es können keine Gleichheitszeichen verwendet werden.

- **c.** Klicken Sie auf **OK**.
- **4.** Klicken Sie auf **Quelle**, und wählen Sie die Version oder Versionsvariable für die einzelnen Hierarchien aus, die verglichen werden sollen.

Sie können auch die Normalversion, die Basisversion oder die Stichtagsversion auswählen. Die Liste der Versionen wird auf die Normalversionen zurückgesetzt. Um eine Basisversion oder eine Stichtagsversion auszuwählen, klicken Sie in der Versionsliste auf **Normal**.

- **5.** Klicken Sie für jede Version auf **Wighter Sie im Dialogfeld Knoten auswählen** eine Hierarchie und einen obersten Knoten aus, und klicken Sie auf **OK**.
- **6.** Wählen Sie die Registerkarte **Stil** und den Vergleichstyp aus:
	- **Visuell**
	- **Struktur**
	- **Property**
	- Umbenennen
- **7.** Wenn Sie einen visuellen Vergleich oder einen Eigenschaftenvergleich ausgewählt haben, fahren Sie mit dem nächsten Schritt fort. Wenn Sie einen anderen Vergleichstyp ausgewählt haben, führen Sie Folgendes aus:

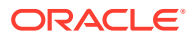

- Wählen Sie unter dem Vergleichstyp aus, ob Unterschiede oder Ähnlichkeiten angezeigt werden sollen.
- Wählen Sie unter **Verbinden** eine Join-Eigenschaft aus.

Standardmäßig ordnen Vergleiche Knoten aus den einzelnen Hierarchien zu, die denselben Namen haben. Sie können Knoten außerdem basierend auf einer anderen Eigenschaft verbinden. Wenn zum Beispiel eine Eigenschaft mit dem Namen SortCode einen eindeutigen Schlüssel in den angegebenen Hierarchien aufweist, wird diese Eigenschaft verwendet, um die Unterschiede zwischen Knoten zu ermitteln, die in den einzelnen Hierarchien denselben SortCode haben.

- Wählen Sie unter **Ergebnisanzeige** ein Vergleichsergebnis aus, das angezeigt werden soll.
	- Liste Knoten, die den Kriterien entsprechen, werden in einer dynamischen Liste zurückgegeben.
	- Knoten markieren Knoten, die den Kriterien entsprechen, werden in der Hierarchie markiert.
	- Beides Knoten, die den Kriterien entsprechen, werden in einer dynamischen Liste zurückgegeben und in der Hierarchie markiert.
- **Optional:** Wenn Sie "Knoten markieren" oder "Beides" ausgewählt haben, wählen Sie "Auf markierte Knoten erweitern" aus, um Hierarchien mit markierten Knoten automatisch zu öffnen und zu erweitern.
- **8.** Wählen Sie die Registerkarte **Filter** aus, und führen Sie eine der folgenden Aktionen aus:
	- Wählen Sie unter **Inklusionsfilter** eine gespeicherte Abfrage aus.
	- Definieren Sie die Filterkriterien für den Vergleich, indem Sie Folgendes ausführen:
		- **a.** Klicken Sie auf **Hinzufügen**, um eine Zeile für Kriterien einzufügen.
		- **b.** Wählen Sie eine Eigenschaft und einen [Operator](#page-100-0) aus, geben Sie einen Wert oder einen Ersatzparameter für die Kriterienzeile ein, und drücken Sie die Eingabetaste, um die Zeile zu speichern.

## **Hinweis:**

Die Formatierung für Ersatzparameter ist <%ParamKey%>, wobei "<%" und "%>" Kennungen für eine Laufzeitersatzvariable sind und "ParamKey" der Name des für die Ersetzung zu verwendenden Parameters ist, z.B. <%AccountType%>. Sie können Kriterien mit Klammern gruppieren und definieren, ob geerbte Werte für die Eigenschaft eingeschlossen werden sollen. Beschreibungen von Operatoren finden Sie unter [Operatorbeschreibungen.](#page-100-0)

## **Tipp:**

Klicken Sie auf , um eine Zeile zu ändern. Klicken Sie auf  $\mathbf{\mathbf{X}}$ , um eine Zeile zu löschen. Klicken Sie auf die Pfeilschaltflächen, um eine Zeile zu verschieben.

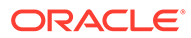

- **9.** Wählen Sie unter **Filter Ast/Blatt** die einzuschließenden Knoten aus.
- **10.** Wählen Sie die Registerkarte **Spalten** und eine Kategorie aus.
- **11.** Wählen Sie die Eigenschaften aus, die in den Vergleichsergebnissen als Spalten angezeigt werden sollen, und verschieben Sie sie von **Verfügbar** nach **Ausgewählt**.

Bei der Auswahl von Spalten handelt es sich um Laufzeitparameter, die nicht mit dem Vergleich gespeichert werden.

# **Tipp:**

Platzieren Sie die Spalte in der Liste "Ausgewählt", indem Sie die Pfeile verwenden. Das erste Element in der Liste ist die erste Spalte, das zweite Element in der Liste ist die zweite Spalte usw.

- **12. Optional:** Wählen Sie **Vergleichs-/Filtereigenschaften einschließen** aus, um die in den Filterkriterien für Eigenschaftenvergleiche referenzierten Eigenschaften automatisch einzuschließen.
- **13.** Führen Sie einen der folgenden Schritte aus:
	- Klicken Sie auf **im den Vergleich zu speichern.**

Sie werden aufgefordert, einen Namen, eine Beschreibung und eine Objektzugriffsgruppe für den Vergleich zu definieren: Wählen Sie eine benutzerdefinierte Gruppe oder eine der folgenden Gruppen aus:

- **Benutzer** Persönliche Objekte, die nur von einem individuellen Benutzer angezeigt und ausgeführt werden können.
- **Standard** Öffentliche Objekte, die von allen Benutzern angezeigt und ausgeführt werden können. Nur Benutzer mit der Datenmanagerrolle können Standardvergleiche erstellen und ändern.
- **System** Beschränkte Objekte, die nur für Benutzer mit der Anwendungsadministratorrolle angezeigt und ausgeführt werden können.
- Klicken Sie auf  $\triangleright$ , um den Vergleich auszuführen.

# Mit Vergleichsergebnissen arbeiten

Je nachdem, welche Anzeigeoptionen vor der Ausführung des Vergleichs ausgewählt wurden, werden die Ergebnisse in einer Liste, einem Baum oder in beidem und nebeneinander angezeigt.

#### **In der Listenansicht navigieren**

Vergleichsergebnisse, die in einer Liste angezeigt werden, zeigen nur die Knoten an, die den Vergleichskriterien entsprechen. Im Menü "Knoten" können Sie die folgenden Optionen auswählen:

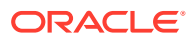

- **Verwenden** Kopiert einen Knoten in die Zwischenablage, aus der Sie ihn einfügen, verschieben, neu sortieren oder seine Eigenschaften an anderer Stelle einfügen können.
- **Gehe zu Knoten** Navigation zum ausgewählten Knoten in der Baumansicht
- **Filterzeile anzeigen** Öffnet eine leere Zeile, die Sie zum Filtern der Liste verwenden können.
- **Eigenschaften** Zeigt die Knoteneigenschaften in der Registerkarte "Eigenschaften" an.

#### **In der Baumansicht navigieren**

In der Registerkarte "Baum" werden markierte Knoten mit blauen Häkchen auf der linken Seite der Zeile angezeigt.

Als markierte Knoten angezeigte Vergleichsergebnisse zeigen in beiden Hierarchiebäumen ein blaues Häkchen neben jedem Knoten an, der den Vergleichskriterien entspricht.

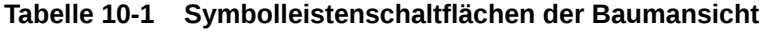

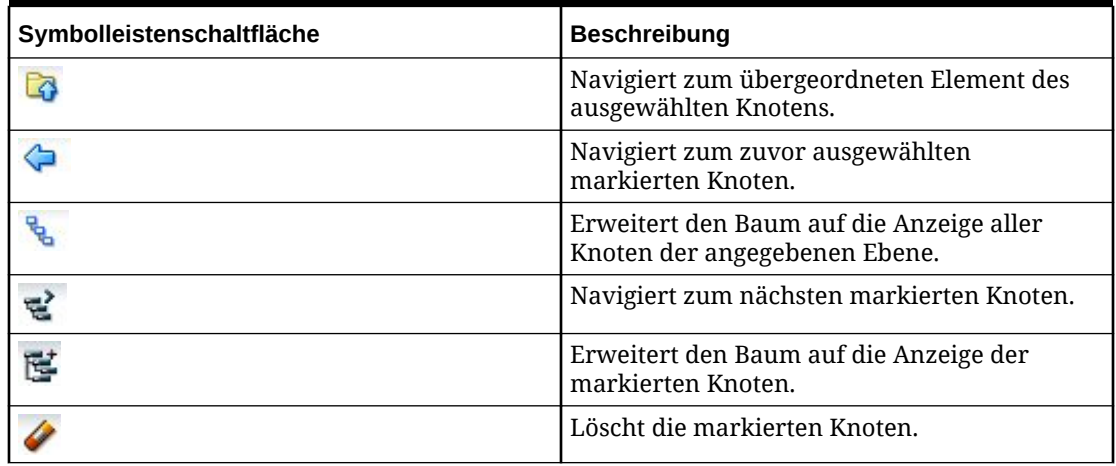

#### **Knoten zwischen Versionen verschieben**

Auf der Vergleichsergebnisseite können Sie einen Knoten von einer Version in eine andere Version kopieren, indem Sie den Knoten ziehen und ablegen.

So verschieben Sie einen Knoten in eine andere Version:

- **1.** Wählen Sie den Knoten aus, und ziehen Sie ihn an den neuen Speicherort.
- **2.** Wählen Sie im Dialogfeld **Knoten platzieren** eine Option aus:
	- **Als untergeordnetes Element setzen** Zum Hinzufügen des ausgewählten Knotens als ein untergeordnetes Element.
	- **Als gleichgeordnetes Element einfügen oder neu anordnen** Zum Hinzufügen des Knotens als einen gleichgeordneten Knoten oder zur erneuten Anordnung des Knotens innerhalb der Hierarchie.
- **3.** Wählen Sie eine Option aus, um Knoteneigenschaften zu kopieren:
	- Eigenschaften nicht kopieren
	- Globale Eigenschaften kopieren
	- Lokale und globale Eigenschaften kopieren

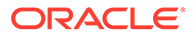

- **4. Optional:** Wählen Sie **Abhängige Elemente einschließen** aus, um die abhängigen Elemente des Knotens in der Kopie einzuschließen.
- **5. Optional:** Wählen Sie **Diese Einstellungen als Standard verwenden** aus, um dieselben Einstellungen für zusätzliche Knoten zu verwenden, die Sie kopieren.
- **6.** Klicken Sie auf **OK**.

#### **Vergleichsergebnisse herunterladen**

Sie können in den Listen- und Baumansichten die Vergleichsergebnisse in die folgenden Dateitypen herunterladen:

- Portable Document Format (PDF)
- Rich Text Document (RTF)
- Tabelle (XLS)

#### **Hinweis:**

In der Listenansicht können Sie außerdem eine CSV-Datei herunterladen.

So laden Sie Vergleichsergebnisse in der Baumansicht herunter:

- **1.** Wählen Sie unter **Herunterladen** einen Dateityp aus.
- **2.** Klicken Sie auf **Speichern**.
- **3.** Navigieren Sie zu dem Verzeichnis, in das Sie das Dokument herunterladen möchten, geben Sie einen Namen für das Dokument ein, und klicken Sie auf **Speichern**.

# Vergleiche verwalten

Sie können gespeicherte Vergleiche öffnen, kopieren und löschen.

#### **Vergleiche öffnen**

Sie können vorhandene Vergleiche öffnen und ändern. Sie müssen einen Vergleich öffnen, bevor Sie ihn ausführen können.

So öffnen Sie einen Vergleich und führen ihn aus:

- **1.** Wählen Sie auf der Homepage **Vergleich** aus, und wählen Sie dann den zu öffnenden Vergleich aus.
- **2.** Klicken Sie auf
- **3.** Wählen Sie die Registerkarten aus, um die Vergleichsparameter zu ändern, und klicken Sie auf  $\triangleright$ , um den Vergleich auszuführen.

#### **Vergleiche kopieren**

So kopieren Sie einen Vergleich:

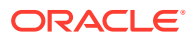

- **1.** Wählen Sie auf der Homepage **Vergleich** aus, und wählen Sie dann den zu kopierenden Vergleich aus.
- **2.** Wählen Sie unter **Vergleiche** die Option **Kopieren** aus.
- **3.** Geben Sie einen neuen Namen und eine Beschreibung ein.
- **4.** Wählen Sie unter **Objektzugriffsgruppe** eine benutzerdefinierte Gruppe oder eine der folgenden Gruppen aus:
	- **Benutzer** Persönliche Objekte, die nur von einem individuellen Benutzer angezeigt und ausgeführt werden können.
	- **Standard** Öffentliche Objekte, die von allen Benutzern angezeigt und ausgeführt werden können. Nur Benutzer mit der Datenmanagerrolle können Standardvergleiche erstellen und ändern.
	- **System** Beschränkte Objekte, die nur für Benutzer mit der Anwendungsadministratorrolle angezeigt und ausgeführt werden können.
- **5.** Klicken Sie auf **OK**.

#### **Vergleiche verschieben**

Sie können einen Vergleich aus einer Objektzugriffsgruppe in eine andere verschieben.

#### **Hinweis:**

Die Aktion zum Verschieben ist nur für Benutzer verfügbar, die für die Gruppe über die Berechtigung verfügen, Objekte zu verwalten.

So verschieben Sie einen Vergleich:

- **1.** Wählen Sie auf der Homepage **Vergleich** aus, und wählen Sie dann den zu verschiebenden Vergleich aus.
- **2.** Wählen Sie unter **Vergleiche** die Option **Verschieben** aus.
- **3.** Wählen Sie unter **Objektzugriffsgruppe** eine andere Gruppe aus, und klicken Sie auf **OK**.

#### **Vergleiche löschen**

So löschen Sie einen Vergleich:

- **1.** Wählen Sie auf der Homepage **Vergleich** aus, und wählen Sie dann den zu löschenden Vergleich aus.
- **2.** Wählen Sie unter **Vergleiche** die Option **Löschen** aus.

#### **Hinweis:**

Wenn der Vergleich von einem anderen Objekt verwendet wird, wird in einer Benutzeraufforderung eine Liste der Objekte angezeigt, die den Vergleich verwenden. Sie können mit dem Löschvorgang fortfahren oder ihn abbrechen.

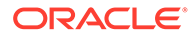

# 11 Mit Aktionsskripten arbeiten

Aktionsskripte ermöglichen die Verarbeitung eines Massensatzes von inkrementellen Änderungen in einer automatisierten Weise. Jeder Datensatz im Skript stellt eine separate Aktion dar, die ausgeführt werden soll, und wird getrennt von anderen Aktionen verarbeitet. Aktionen mit jeweils unterschiedlichem Typ können in demselben Skript gruppiert werden. Aktionsskripte sind nützlich, insbesondere wenn Sie dieselbe Gruppe von Aktionen für mehrere Versionen, Hierarchien oder Knoten ausführen müssen. Beim Ausführen eines Skriptes können Sie die Aktionsskriptseite verlassen und später zu der Seite zurückkehren, um die Ergebnisse anzuzeigen. Sie können auch Ergebnisse des Aktionsskriptes anzeigen.

# **Achtung:**

Beim Ausführen von Aktionsskripten werden die regionalen Einstellungen der Client-Session verwendet, um das erwartete Format für Datums- und Uhrzeitwerte für das Aktionsskript zu definieren. Wenn diese Einstellungen nicht erkannt werden, werden die regionalen Einstellungen für den Server verwendet. Wenn in der regionalen Einstellung für die Session zum Beispiel festgelegt ist, dass das Datum im Format tt.mm.jjjj angegeben werden soll, müssen die Daten, die an das Aktionsskript übergeben werden, dieses Format aufweisen. Andernfalls werden die Informationen nicht angezeigt oder nicht korrekt angezeigt.

# Aktionsskriptparameter

Die folgenden Parameter werden von den einzelnen Aktionen in den einzelnen Flat-File-Spalten verwendet:

**Tabelle 11-1 Aktionsskriptparameter**

| <b>Aktionsna</b><br>me                                                            | Param1  | <b>Param2</b> | Param <sub>3</sub> | Param4 | Param <sub>5</sub> | Param <sub>6</sub> | Param7 |
|-----------------------------------------------------------------------------------|---------|---------------|--------------------|--------|--------------------|--------------------|--------|
| Activate<br>Aktiviert<br>den<br>'angegebene  <br>n Knoten in<br>der<br>Hierarchie | Version | Hierarchie    | Node               |        |                    |                    |        |

| <b>Aktionsna</b><br>me                                                                                                    | Param1  | Param2     | Param <sub>3</sub> | Param4             | Param <sub>5</sub>        | Param6                                                                                     | Param7                                                                           |
|----------------------------------------------------------------------------------------------------|---------|------------|--------------------|--------------------|---------------------------|--------------------------------------------------------------------------------------------|----------------------------------------------------------------------------------|
| Add<br>Fügt den<br>angegebene<br>n Knoten<br>(oder<br>Domainkno<br>ten) zu der<br>angegebene<br>n<br>Hierarchie<br>hinzu.<br>(Diese<br>Aktion<br>kann nur<br>für einen<br>Knoten<br>verwendet<br>werden,<br>der nicht<br>bereits in<br>der<br>angegebene<br>n Version<br>vorhanden<br>ist.) | Version | Hierarchie | Node               | eter Knoten   haft | Übergeordn   Blatteigensc | Beschreibu<br>ng<br>Erforderlic<br>h, wenn ein<br>Domainkno<br>ten<br>hinzugefügt<br>wird. | Domain<br>Erforderlic<br>h, wenn ein<br>Domainkno<br>ten<br>hinzugefügt<br>wird. |
| AddDomai<br>nToVersio<br>n<br>Fügt einer<br>Version<br>eine<br>Domain<br>hinzu:                                                                                                    | Version | Domain     |                    |                    |                           |                                                                                            |                                                                                  |
| <b>AddHier</b><br>Fügt einer<br>Version<br>eine<br>Hierarchie<br>hinzu:                                                                                                    | Version | Hierarchie | Beschreibu<br>ng   | Oberster<br>Knoten |                           |                                                                                            |                                                                                  |

**Tabelle 11-1 (Fortsetzung) Aktionsskriptparameter**

| <b>Aktionsna</b><br>me                                                                                                    | Param1  | Param2     | Param <sub>3</sub>   | Param4                                                                                                 | Param <sub>5</sub>                                                                                                    | Param6                                                                       | Param7                                                                           |
|----------------------------------------------------------------------------------------------------|---------|------------|----------------------|----------------------------------------------------------------------------------------------------|----------------------------------------------------------------------------------------------------|------------------------------------------------------------------------------|----------------------------------------------------------------------------------|
| AddInsert<br>Fügt den<br>angegebene<br>n Knoten<br>(oder<br>Domainkno<br>ten) hinzu,<br>falls er<br>nicht<br>bereits in<br>der<br>angegebene<br>n Version<br>vorhanden<br>ist.<br>Andernfalls<br>wird der<br>Knoten<br>eingefügt. | Version | Hierarchie | Node                 | eter Knoten                                                                                            | Übergeordn   Blatteigensc   Beschreibu<br>haft<br>Erforderlic<br>h nur,<br>wenn ein<br>Knoten<br>hinzugefügt<br>wird. | ng<br>Erforderlic<br>h, wenn ein<br>Domainkno<br>ten<br>hinzugefügt<br>wird. | Domain<br>Erforderlic<br>h, wenn ein<br>Domainkno<br>ten<br>hinzugefügt<br>wird. |
| AddOrpha<br>n<br>Fügt einer<br>Version<br>einen<br>verwaisten<br>Knoten<br>(oder<br>Domainkno<br>ten) hinzu                                                                                                    | Version | Node       | Blatteigensc<br>haft | Beschreibu<br>ng<br>Erforderlic<br>h, wenn ein $ $<br>Domainkno<br>ten<br>hinzugefügt   wird.<br>wird. | Domain<br>Erforderlic<br>h, wenn ein<br>Domainkno<br>ten<br>hinzugefügt                                               |                                                                              |                                                                                  |
| Annul<br>Annulliert<br>den<br>angegebene<br>n Knoten.                                                                                                    | Version | Hierarchie | Node                 |                                                                                                    |                                                                                                    |                                                                              |                                                                                  |
| <b>AnnulAllB</b><br>elow<br>Annulliert<br>alle Knoten<br>nach dem<br>angegebene<br>n Knoten.                                                                                                    | Version | Hierarchie | Node                 |                                                                                                    |                                                                                                    |                                                                              |                                                                                  |
| <b>AssignHier</b><br><b>Validations</b><br>Weist<br>Validierung<br>en auf der<br>Hierarchiee<br>bene zu.                                                                                                    | Version | Hierarchie | Validierung          |                                                                                                    |                                                                                                    |                                                                              |                                                                                  |

**Tabelle 11-1 (Fortsetzung) Aktionsskriptparameter**

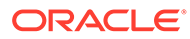

| <b>Aktionsna</b><br>me                                                                                                    | Param1  | Param <sub>2</sub> | Param <sub>3</sub>          | Param4                                                                                                    | Param <sub>5</sub> | Param6 | Param7 |
|----------------------------------------------------------------------------------------------------|---------|--------------------|-----------------------------|----------------------------------------------------------------------------------------------------|--------------------|--------|--------|
| AssignNod<br>eToDomai<br>n<br>Weist den<br>Knoten<br>einer<br>Domain zu.                                                                    | Version | Node               | Domain                      |                                                                                                    |                    |        |        |
| <b>AssignVers</b><br>ionValidati<br>ons<br>Weist<br>Validierung<br>en auf der<br>Versionsebe<br>ne zu.                                      | Version | Validierung        |                             |                                                                                                    |                    |        |        |
| ChangeHie<br>rTopNode<br>Ändert den<br>obersten<br>Knoten für<br>eine<br>angegebene<br>Hierarchie.                                          | Version | Hierarchie         | Neuer<br>oberster<br>Knoten |                                                                                                    |                    |        |        |
| <b>ChangePro</b><br>$\mathbf{p}$<br>Aktualisiert<br>den Wert<br>der<br>angegebene<br>n<br>Eigenschaft<br>für den<br>angegebene<br>n Knoten. | Version | Hierarchie         | Node                        | Eigenschaft<br>slabel oder-<br>name<br>Gesteuert<br>von der<br>Option<br>"Eigenschaf<br>tenreferenz<br>en nach<br>Label" | Value              |        |        |

**Tabelle 11-1 (Fortsetzung) Aktionsskriptparameter**

| <b>Aktionsna</b><br>me                                                                                                    | Param1  | Param2     | Param <sub>3</sub> | Param4                           | Param <sub>5</sub> | Param6 | Param7 |
|----------------------------------------------------------------------------------------------------|---------|------------|--------------------|----------------------------------|--------------------|--------|--------|
| <b>ClearProps</b>   Version<br><b>Below</b><br>Löscht die<br>Werte der<br>angegebene<br>n<br>Eigenschaft<br>in allen<br>untergeord<br>neten<br>Elementen<br>des<br>angegebene<br>n Knotens.<br>(Entspricht<br>dem Befehl<br>Alle<br>unterhalb<br>löschen, der<br>für<br>Benutzer in<br>Oracle Data<br>Relationshi<br>p<br>Manageme<br>nt<br>verfügbar<br>ist.) |         | Hierarchie | Node               | Eigenschaft<br>slabel            |                    |        |        |
| <b>Delete</b><br>Löscht den<br>angegebene<br>n Knoten<br>aus der<br>Version<br>und führt<br>ihn mit<br>dem<br>Zusammenf<br>ührungskn<br>oten<br>zusammen,<br>falls<br>angegeben.                                                                                                    | Version | Hierarchie | Node               | (Zusammen<br>führungskn<br>oten) |                    |        |        |
| <b>DeleteHier</b><br>Löscht eine<br>Hierarchie<br>aus einer<br>Version.                                                                                                    | Version | Hierarchie |                    |                                  |                    |        |        |

**Tabelle 11-1 (Fortsetzung) Aktionsskriptparameter**

| <b>Aktionsna</b><br>me                                                                                                    | Param1  | Param2     | Param <sub>3</sub> | Param4                                         | Param <sub>5</sub>                    | Param6 | Param7 |
|----------------------------------------------------------------------------------------------------|---------|------------|--------------------|------------------------------------------------|---------------------------------------|--------|--------|
| <b>DeleteOrp</b><br>han<br>Löscht<br>einen<br>verwaisten<br>Knoten.                                                                                                    | Version | Node       |                    |                                                |                                       |        |        |
| <b>Destroy</b><br>Löscht den<br>angegebene<br>n Knoten<br>aus der<br>Version.                                                                                                    | Version | Hierarchie | Node               |                                                |                                       |        |        |
| Inactivate<br>Deaktiviert<br>den<br>angegebene<br>n Knoten in<br>der<br>Hierarchie<br>und führt<br>ihn mit<br>dem<br>Zusammenf<br>ührungskn<br>oten<br>zusammen,<br>falls<br>angegeben.                                                                                                   | Version | Hierarchie | Node               | (Zusammen   (Deaktivier<br>führungskn<br>oten) | ungsdatum<br>für<br>Domainkno<br>ten) |        |        |
| <b>Insert</b><br>Fügt den<br>angegebene<br>n Knoten in<br>der<br>angegebene<br>n<br>Hierarchie<br>ein. (Diese<br>Aktion<br>kann nur<br>für Knoten<br>verwendet<br>werden, die<br>bereits in<br>einer<br>anderen<br>Hierarchie<br>in der<br>angegebene<br>n Version<br>vorhanden<br>sind.) | Version | Hierarchie | Node               | Übergeordn<br>eter Knoten                      |                                       |        |        |

**Tabelle 11-1 (Fortsetzung) Aktionsskriptparameter**

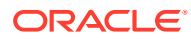

| <b>Aktionsna</b><br>me                                                                                                    | Param1  | Param2     | Param3 | Param4                           | Param <sub>5</sub>                            | Param6 | Param7 |
|----------------------------------------------------------------------------------------------------|---------|------------|--------|----------------------------------|-----------------------------------------------|--------|--------|
| LockProp<br>Sperrt oder<br>entsperrt<br>den Wert<br>der<br>angegebene<br>$\mathbf n$<br>Eigenschaft<br>für den<br>angegebene<br>n Knoten.                                                                                          | Version | Hierarchie | Node   | Eigenschaft<br>slabel            | Ist gesperrt<br>$(0 = false,$<br>$1 = true$ ) |        |        |
| Move<br>Verschiebt<br>den<br>angegebene<br>n Knoten in<br>der<br>Hierarchie.                                                                                                    | Version | Hierarchie | Node   | Übergeordn<br>eter<br>Zielknoten |                                               |        |        |
| <b>NodeExists</b><br>Gibt "True"<br>zurück,<br>wenn der<br>angegebene<br>Knoten in<br>der<br>angegebene<br>n Version<br>vorhanden<br>ist.<br>Andernfalls<br>wird<br>"False"<br>zurückgege<br>ben.                                  | Version | Node       |        |                                  |                                               |        |        |
| <b>NodeExists</b><br><b>InHier</b><br>Gibt "True"<br>zurück,<br>wenn der<br>angegebene<br>Knoten in<br>der<br>angegebene<br>$\mathbf n$<br>Hierarchie<br>vorhanden<br>ist.<br>Andernfalls<br>wird<br>"False"<br>zurückgege<br>ben. | Version | Hierarchie | Node   |                                  |                                               |        |        |

**Tabelle 11-1 (Fortsetzung) Aktionsskriptparameter**

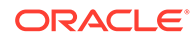

| <b>Aktionsna</b><br>me                                                                                                    | Param1  | Param2     | Param <sub>3</sub> | Param4                    | Param <sub>5</sub> | Param6 | Param7 |
|----------------------------------------------------------------------------------------------------|---------|------------|--------------------|---------------------------|--------------------|--------|--------|
| <b>NodeHasA</b><br>sParent<br>Gibt "True"<br>zurück,<br>wenn der<br>angegebene<br>übergeordn<br>ete Knoten<br>der<br>übergeordn<br>ete Knoten<br>des<br>angegebene<br>n Knotens<br>ist.<br>Andernfalls<br>wird<br>"False"<br>zurückgege<br>ben.                            | Version | Hierarchie | Node               | Übergeordn<br>eter Knoten |                    |        |        |
| PropComp<br>are<br>Gibt "True"<br>zurück,<br>wenn der<br>Wert der<br>angegebene<br>n<br>Eigenschaft<br>des<br>angegebene<br>n Knotens<br>dem Wert<br>entspricht,<br>der in der<br>Flat File<br>aufgelistet<br>ist.<br>Andernfalls<br>wird<br>"False"<br>zurückgege<br>ben. | Version | Hierarchie | Node               | Eigenschaft<br>slabel     | Value              |        |        |

**Tabelle 11-1 (Fortsetzung) Aktionsskriptparameter**

| <b>Aktionsna</b><br>me                                                                                                    | Param1  | Param2     | Param <sub>3</sub>                                        | Param4                | Param <sub>5</sub> | Param6 | Param7 |
|----------------------------------------------------------------------------------------------------|---------|------------|-----------------------------------------------------------|-----------------------|--------------------|--------|--------|
| PropQuery<br>Gibt den<br>Wert der<br>angegebene<br>n<br>Eigenschaft<br>für den<br>angegebene<br>n Knoten<br>im<br>Aktionsskri<br>pt-<br>Ergebnisset<br>zurück.                                                                                                    | Version | Hierarchie | Node                                                      | Eigenschaft<br>slabel |                    |        |        |
| Rem                                                                                                    |         |            | Anmerkung   Anmerkung   Anmerkung   Anmerkung   Anmerkung |                       |                    |        |        |
| Zeigt in der<br>Flat File<br>eine<br>Anmerkung<br>/einen<br>Kommentar<br>an. (Ein<br>beliebiger<br>Text kann<br>in anderen<br>Spalten<br>dieser Zeile<br>zu<br>Dokumenta<br>tionszweck<br>en<br>eingegeben<br>werden. Er<br>wird vom<br>Aktionsskri<br>ptprozess<br>ignoriert.) |         |            |                                                           |                       |                    |        |        |
| Remove<br>Entfernt<br>den<br>angegebene<br>n Knoten<br>aus der<br>Hierarchie.                                                                                                    | Version | Hierarchie | Node                                                      |                       |                    |        |        |
| RemoveDo<br>mainFrom<br><b>Version</b><br>Entfernt<br>eine<br>Domain aus<br>einer<br>Version.                                                                                                    | Version | Domain     |                                                           |                       |                    |        |        |

**Tabelle 11-1 (Fortsetzung) Aktionsskriptparameter**

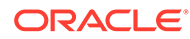

| <b>Aktionsna</b><br>me                                                                                                    | Param1  | Param2     | Param <sub>3</sub>    | Param4                | Param5 | Param6 | Param7 |
|----------------------------------------------------------------------------------------------------|---------|------------|-----------------------|-----------------------|--------|--------|--------|
| RemoveDu<br>pProps                                                                                                    | Version | Hierarchie | Node                  | Eigenschaft<br>slabel |        |        |        |
| Entfernt<br>(löscht)<br>doppelte<br>Eigenschaft<br>en für den<br>angegebene<br>n Knoten.<br>(Entspricht<br>dem Befehl<br>Duplikate<br>entfernen,<br>der für<br>Benutzer in<br>Data<br>Relationshi<br>p<br>Manageme<br>nt<br>verfügbar<br>ist.) |         |            |                       |                       |        |        |        |
| RemoveHi<br>erPropVal<br>ue<br>Entfernt<br>(löscht) den<br>Wert einer<br>Hierarchiee<br>igenschaft.                                                                                                    | Version | Hierarchie | Eigenschaft<br>slabel |                       |        |        |        |

**Tabelle 11-1 (Fortsetzung) Aktionsskriptparameter**

| <b>Aktionsna</b><br>me                                                                                                    | Param1  | Param2                | Param <sub>3</sub>     | Param4                | Param <sub>5</sub> | Param6 | Param7 |
|----------------------------------------------------------------------------------------------------|---------|-----------------------|------------------------|-----------------------|--------------------|--------|--------|
| <b>RemovePr</b><br>op<br>Entfernt<br>(löscht) den<br>Wert der<br>angegebene<br>n<br>Eigenschaft<br>für den<br>angegebene<br>n Knoten.<br>(Die<br>Eigenschaft<br>selbst wird<br>nicht<br>gelöscht,<br>weil sie<br>möglicherw<br>eise von<br>vielen<br>anderen<br>Knoten<br>verwendet<br>wird.) | Version | Hierarchie            | Node                   | Eigenschaft<br>slabel |                    |        |        |
| RemoveVe<br>rsionProp<br><b>Value</b><br>Entfernt<br>(löscht) den<br>Wert einer<br>Versionseig<br>enschaft.                                                                                                    | Version | Eigenschaft<br>slabel |                        |                       |                    |        |        |
| SetControl<br>ledPropert<br>ies<br>Legt die<br>Steuerhiera<br>rchie für<br>mindestens<br>eine<br>Eigenschaft<br>fest.                                                                                                    | Version | Hierarchie            | Eigenschaft<br>enliste |                       |                    |        |        |
| UpdateHie<br>rPropValu<br>e<br>Aktualisiert<br>den Wert<br>einer<br>Hierarchiee<br>igenschaft.                                                                                                    | Version | Hierarchie            | Eigenschaft<br>slabel  | Value                 |                    |        |        |

**Tabelle 11-1 (Fortsetzung) Aktionsskriptparameter**

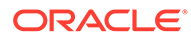

| <b>Aktionsna</b><br>me                                        | Param1  | Param <sub>2</sub>    | Param <sub>3</sub> | Param4 | Param <sub>5</sub> | Param <sub>6</sub> | Param7 |
|---------------------------------------------------------------|---------|-----------------------|--------------------|--------|--------------------|--------------------|--------|
| <b>UpdateVer</b><br>sionPropV<br>alue                         | Version | Eigenschaft<br>slabel | Value              |        |                    |                    |        |
| Aktualisiert<br>den Wert<br>einer<br>Versionseig<br>enschaft. |         |                       |                    |        |                    |                    |        |

**Tabelle 11-1 (Fortsetzung) Aktionsskriptparameter**

# Aktionsskripte aus Flat Files laden

Aktionsskripte lesen Zeilen aus der angegebenen Flat File. Jede Zeile in einer Flat File definiert eine Aktion, die in Data Relationship Management ausgeführt werden soll. Jede Zeile wird gelesen, und die entsprechenden Aktionen werden der Reihe nach ausgeführt. Für jede Zeile wird eine Statusmeldung zurückgegeben. Details werden in der Spalte "Rückgabewert" angezeigt.

So laden Sie ein Aktionsskript aus einer Flat File:

- **1.** Wählen Sie auf der Homepage **Skript** aus.
- **2.** Wählen Sie unter **Quelltyp** die Option **Datei** aus.
- **3.** Klicken Sie auf **Durchsuchen**, und wählen Sie die Flat File aus, die für das Aktionsskript verwendet werden soll.
- **4.** Wählen Sie aus den folgenden Optionen aus:
	- **Spaltenreihenfolge** Verwenden Sie die Pfeilschaltflächen, um die Reihenfolge der sechs erforderlichen Spalten aus der Flat File anzupassen.
	- **Zeichencodierung** Wählen Sie mindestens eine Codierungsoption aus.
	- **Trennzeichen** Wählen Sie das Spaltentrennzeichen aus, das in der Flat File verwendet wird.
	- **Anführungszeichen für Zeichenfolgen löschen** Wählen Sie diese Option aus, um Anführungszeichen zu entfernen.
	- **Eigenschaftenreferenzen nach Label** Wählen Sie diese Option aus, um anstatt Namen Eigenschaftslabels zu verwenden.

# **Achtung:**

Wenn Sie auf eine Eigenschaft verweisen, die kein eindeutiges Label hat, erfordert das System zusätzliche Informationen, um beim Laden des Skripts die entsprechende Eigenschaft auszuwählen.

- **Standardeinstellungen** Klicken Sie auf diese Option, um alle Optionen auf die Standardeinstellungen zurückzusetzen.
- **5.** Klicken Sie auf **Laden**.
- **6.** Wenn das Laden abgeschlossen ist, überprüfen Sie die Skriptaktionen und Parameterwerte. Sie können Folgendes tun:
	- Klicken Sie auf , um eine Zeile zu ändern.
	- Wählen Sie **Skript**, **Versionen ersetzen** aus, um eine Version zu ändern. Wählen Sie die zu ersetzende Version und die Ersatzversion aus, und klicken Sie auf **OK**.
	- Klicken Sie auf den Spalten-Header, um die Zeilen alphabetisch zu sortieren.

Das Skript wird nach wie vor in der Reihenfolge verarbeitet, in der es geladen wurde. Diese Reihenfolge wird von der Spalte "Reihenfolge" angegeben.

- Klicken Sie auf  $\mathbb{Y}$ , um eine oder mehrere Spalten zu filtern.
- Klicken Sie auf , um zwischen der Anzeige der Eigenschaften nach Label oder Namen zu wechseln.
- **7.** Aktivieren Sie das Kontrollkästchen in der Spalte **Prozess** neben den einzelnen auszuführenden Zeilen.

## **Hinweis:**

Verwenden Sie im Menü "Skript" die Option "Alle auswählen", um alle Aktionen zu verarbeiten. Sie können eine Teilmenge der Aktionen aus einem Skript auswählen und nur diese Aktionen verarbeiten.

8. Klicken Sie auf  $\triangleright$ , um das Aktionsskript auszuführen.

Die Ergebnisse der einzelnen Aktionsskripte werden in den Spalten "Status" und "Ergebniswert" angezeigt. Das Skript und die Ergebnisse können mit der Option "Herunterladen" im Menü "Skript" in einer Datei gespeichert werden. Informationen hierzu finden Sie unter Aktionsskriptergebnisse herunterladen.

#### **Aktionsskriptergebnisse herunterladen**

Sie können die Aktionsskriptergebnisse in die folgenden Dateitypen herunterladen:

- Aktionsskriptdatei (TSV)
- Kommagetrennte Datei (CSV)
- TSV-Datei
- Portable Document Format (PDF)
- Rich Text Document (RTF)
- Tabelle (XLS)

Aktionsskriptergebnisse können vor dem Herunterladen gefiltert werden. Beispiel: Sie können das Statusfeld mit dem Suchwort "Fehler" filtern, um nur Zeilen anzuzeigen, die nicht geladen werden konnten.

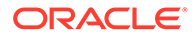

So laden Sie Aktionsskriptergebnisse herunter:

- **1.** Wählen Sie unter **Skript** die Option **Herunterladen** und dann einen Dateityp aus.
- **2.** Klicken Sie auf **Speichern**.
- **3.** Navigieren Sie zu dem Verzeichnis, in das Sie das Dokument herunterladen möchten, geben Sie einen Namen für das Dokument ein, und klicken Sie auf **Speichern**.

# Aktionsskripte aus einem Transaktions-Log laden

Sie können ein Aktionsskript aus Transaktionen laden, die von einer Transaktions-Log-Abfrage zurückgegeben werden. Aus dem Transaktions-Log erstellte Aktionsskripte werden verwendet, damit manuelle Änderungen in einer Version in einer anderen Version automatisch vorgenommen werden.

So laden Sie ein Aktionsskript aus einem Transaktions-Log:

- **1.** Wählen Sie auf der Homepage **Skript** aus.
- **2.** Wählen Sie unter **Quelltyp** die Option **Transaktions-Log** aus.
- **3.** Gehen Sie in der Registerkarte **Quelle** folgendermaßen vor:
	- Wählen Sie die Quellversion, -hierarchien und -knoten aus.
	- Wählen Sie aus, ob Systemtransaktionen, Datentransaktionen oder beides zurückgegeben werden sollen.

#### **Hinweis:**

Wenn Sie Datentransaktionen auswählen, können Sie eine Version, Hierarchien und Knoten auswählen.

- **4.** Wählen Sie in der Registerkarte **Filter** eine der folgenden Optionen aus:
	- **Ebenen** Klicken Sie auf **Willem**, um die zu filternden Aktionsebenen anzugeben:
		- **Kern** Schließt Aktionen ein, die eine Änderung der Versionsdaten (nicht der Metadatenobjekte) angeben.
		- **Protokolliert** Schließt Aktionen ein, die angeben, dass eine Systemaktivität stattgefunden hat, die jedoch nicht dazu geführt hat, dass Daten hinzugefügt, geändert oder aktualisiert wurden.
		- **Verlust** Schließt Datensätze zur Transaktionshistorie ein, die Daten speichern, die aufgrund einer Kernaktion, wie zum Beispiel das Löschen eines Knotens, verloren gegangen sind.
		- **Ergebnis** Schließt Aktionen ein, die einer Kernaktion zugeordnet sind oder aus ihr resultieren.
		- **Admin** Schließt Aktionen ein, die Metadatenobjekte (nicht versionsbezogene Daten) betreffen.
	- Aktionen Klicken Sie auf **...**, um die zu filternden Transaktions-Log-Aktionstypen anzugeben.

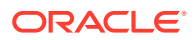

- **Eigenschaften** Klicken Sie auf **Willem**, um die zu filternde Liste von Eigenschaften anzugeben.
- **Benutzer** Klicken Sie auf **...** um die zu filternden Benutzer anzugeben.
- **Untergeordnete Knoten einschließen** Wählen Sie diese Option aus, um untergeordnete Knoten für Knoten einzuschließen, die von der Abfrage zurückgegeben wurden.
- **Gemeinsame Knoten einschließen** Wählen Sie diese Option aus, um gemeinsame Knoten für Knoten einzuschließen, die von der Abfrage zurückgegeben wurden.
- **Von-Datum** Wählen Sie diese Option aus, um ein Startdatum einzugeben.
- **Bis-Datum** Wählen Sie diese Option aus, um ein Enddatum einzugeben.
- **Nach aktueller Session filtern** Wählen Sie diese Option aus, um Transaktionen nach den Transaktionen zu filtern, die während der aktuellen Session ausgeführt werden.
- **Von Transaktion** Wählen Sie diese Option aus, um eine ID für die Starttransaktion einzugeben.
- **Bis Transaktion** Wählen Sie diese Option aus, um eine ID für die Endtransaktion einzugeben.
- **Max. Datensätze** Geben Sie einen Wert ein, um die Anzahl der angezeigten Transaktionen zu beschränken.
- **5.** Klicken Sie auf **Laden**.
- **6.** Wenn das Laden abgeschlossen ist, überprüfen Sie die Skriptaktionen und Parameterwerte. Sie können Folgendes tun:
	- Klicken Sie auf , um eine Zeile zu ändern.
	- Wählen Sie **Skript**, **Versionen ersetzen** aus, um eine Version zu ändern. Wählen Sie die zu ersetzende Version und die Ersatzversion aus, und klicken Sie auf **OK**.
	- Klicken Sie auf den Spalten-Header, um die Zeilen alphabetisch zu sortieren.
	- Klicken Sie auf  $\mathbf \Psi$ , um eine oder mehrere Spalten zu filtern.
	- Klicken Sie auf , um zwischen der Anzeige der Eigenschaften nach Label oder Namen zu wechseln.
- **7.** Aktivieren Sie das Kontrollkästchen in der Spalte **Prozess** neben den einzelnen auszuführenden Zeilen.

Verwenden Sie im Menü "Skript" die Option "Alle auswählen", um alle Aktionen zu verarbeiten. Sie können eine Teilmenge der Aktionen aus einem Skript auswählen und nur diese Aktionen verarbeiten.

8. Klicken Sie auf  $\triangleright$ , um das Aktionsskript auszuführen.

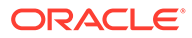

Die Ergebnisse der einzelnen Skriptaktionen werden in den Spalten "Status" und "Ergebniswert" angezeigt. Das Skript und die Ergebnisse können mit der Option "Herunterladen" im Menü "Skript" in einer Datei gespeichert werden.

# Aktionsskripte aus einem Knotenmodell laden

Sie können ein Aktionsskript aus dem Modell eines vorhandenen Knotens laden. Dieser Skripttyp ermöglicht das Erstellen einer neuen Rolle, das Einfügen der Rolle in mehreren Hierarchien und das Definieren von Eigenschaftswerten basierend auf den Beziehungen und Attributen des vorhandenen Knotens.

So laden Sie ein Aktionsskript aus einem Knotenmodell:

- **1.** Wählen Sie auf der Homepage **Skript** aus.
- **2.** Wählen Sie unter **Quelltyp** die Option **Knotenmodell** aus.
- **3.** Gehen Sie in der Registerkarte **Quelle** folgendermaßen vor:
	- **a.** Wählen Sie die Quellversion aus.
	- **b.** Wählen Sie eine der folgenden Aktionen aus, um einen Knoten auszuwählen:
		- Klicken Sie auf **Witterlagen in Knoten auszuwählen, und klicken Sie auf OK**.
		- Geben Sie in **Knoten für Modell** einen Knotennamen ein, und klicken Sie auf **Abrufen**.

#### **Hinweis:**

Die Option "Abrufen" ruft außerdem Eigenschaftswerte für den ausgewählten Knoten ab.

- **c.** Verwenden Sie die Kontrollkästchen, um Knoteninstanzen auszuwählen, um sie im Aktionsskript einzuschließen.
- **4.** Wählen Sie in der Registerkarte **Eigenschaften** unter **Eigenschaften kopieren** die vom Knotenmodell zu kopierenden Eigenschaften aus.
	- **Keine** Es werden keine Eigenschaften kopiert.
	- **Überschrieben** Nur die überschriebenen Eigenschaftswerte werden kopiert.
	- **Ausgewählt** Nur die ausgewählten Eigenschaften werden kopiert.

#### **Hinweis:**

Klicken Sie für Ausgewählt auf **...** um eine Eigenschaftsauswahl anzuzeigen, aus der Sie Eigenschaften auswählen können.

- **Alle** Alle Eigenschaften werden kopiert.
- **5.** Führen Sie Folgendes aus:

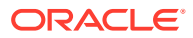

- Wählen Sie die Registerkarte **Globale Eigenschaften** aus, um die globalen Eigenschaftswerte anzuzeigen, die basierend auf Ihrer Auswahl in Schritt 4 im Aktionsskript eingeschlossen werden.
- Wählen Sie die Registerkarte **Lokale Eigenschaften** und eine Hierarchie aus, um die lokalen Eigenschaftswerte anzuzeigen, die aufgrund Ihrer Auswahl in Schritt 4 aus den einzelnen Hierarchien eingeschlossen werden. Nehmen Sie gegebenenfalls Änderungen vor.
- **6.** Gehen Sie in der Registerkarte **Ziel** wie folgt vor:
	- Wählen Sie die Zielversion für den neuen Knoten aus.
	- Geben Sie einen Namen für den neuen Knoten ein.
	- Geben Sie eine Beschreibung für den neuen Knoten ein.
- **7.** Klicken Sie auf **Laden**.
- **8.** Wenn das Laden abgeschlossen ist, überprüfen Sie die Skriptaktionen und Parameterwerte. Sie können Folgendes tun:
	- Klicken Sie auf , um eine Zeile zu ändern.
	- Wählen Sie **Skript**, **Versionen ersetzen** aus, um eine Version zu ändern. Wählen Sie die zu ersetzende Version und die Ersatzversion aus, und klicken Sie auf **OK**.
	- Klicken Sie auf den Spalten-Header, um die Zeilen alphabetisch zu sortieren.
	- Klicken Sie auf  $\mathbb{Y}$ , um eine oder mehrere Spalten zu filtern.
- **9.** Aktivieren Sie das Kontrollkästchen in der Spalte **Prozess** neben den einzelnen auszuführenden Zeilen.

Verwenden Sie im Menü "Skript" die Option "Alle auswählen", um alle Aktionen zu verarbeiten. Sie können eine Teilmenge der Aktionen aus einem Skript auswählen und nur diese Aktionen verarbeiten.

10. Klicken Sie auf  $\triangleright$ , um das Aktionsskript auszuführen.

Die Ergebnisse der einzelnen Skriptaktionen werden in den Spalten "Status" und "Ergebniswert" angezeigt. Das Skript und die Ergebnisse können mit der Option "Herunterladen" im Menü "Skript" in einer Datei gespeichert werden.

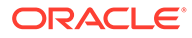

# 12 Mit Importen arbeiten

Mit Oracle Data Relationship Management können Sie Daten importieren, die aus externen Systemen, relationalen Datenbanktabellen und -ansichten extrahiert oder von Benutzern manuell in einem Textdateiformat mit mehreren Bereichen erstellt wurden. Importe werden immer in neuen, leeren Versionen ausgeführt, die als Bestandteil des Importprozesses erstellt werden. Bei diesem Verfahren können Sie überprüfen, ob die Daten korrekt importiert wurden, und alle Probleme behandeln, bevor Sie die Daten in der Datenbank speichern oder mit Daten in anderen Versionen zusammenführen. Nach dem Überprüfen der Daten können Sie die Kombination verwenden, um die importierten Daten mit Daten zu kombinieren, die aus anderen Quellen stammen.

# **Achtung:**

Beim Ausführen von Importen werden die regionalen Einstellungen der Client-Session verwendet, um das erwartete Format für die importierten Datums- und Uhrzeitwerte zu definieren. Wenn diese Einstellungen nicht erkannt werden, werden die regionalen Einstellungen für den Server verwendet. Wenn in der regionalen Einstellung für die Session zum Beispiel festgelegt ist, dass das Datum im Format tt.mm.jjjj angegeben werden soll, müssen die Daten, die an den Import übergeben werden, dieses Format aufweisen. Andernfalls werden die Informationen nicht angezeigt oder nicht korrekt angezeigt.

Importe können angepasst und von Benutzern mit den folgenden Rollen gespeichert werden: Anwendungsadministrator, Datenmanager und Datenersteller.

# **Importabschnitte**

Ein Import besteht aus bis zu fünf Abschnitten. Jeder Importabschnitt entspricht einer Gruppe von Quelldaten mit einer bestimmten Granularität. Es wird davon ausgegangen, dass alle Datensätze für einen Importabschnitt dieselbe Anzahl Spalten enthalten. Importabschnitte in Quelldateien werden durch einen eindeutigen Abschnittsheader identifiziert, der aus einem Präfix, einem Label und einem Suffix besteht. Eine Importdatei kann aus mehreren Abschnitten desselben Typs bestehen, jedoch müssen alle Abschnitte desselben Typs dieselbe Anzahl Spalten enthalten. Für Datenbankquellen wird jeder Importabschnitt einer einzelnen Datenbanktabelle oder -ansicht zugeordnet.

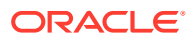

| Importabschnitt  | <b>Beschreibung</b>                                                                                                    |
|------------------|----------------------------------------------------------------------------------------------------|
| Version          | Eigenschaftswerte der neuen Version<br>Dieser Importabschnitt ist nur<br>erforderlich, damit der Name oder die<br>Beschreibung der durch den Import<br>erstellten neuen Version für jede<br>Ausführung unterschiedlich ist oder um<br>Versionseigenschaftenwerte zu laden.<br>Erforderliche Spalte: Versionsname                                                                                                    |
| Hierarchie       | Durch den Importprozess zu erstellende<br>Hierarchien, ihre obersten Knoten sowie<br>Eigenschaftswerte für jede Hierarchie<br>Dieser Abschnitt ist erforderlich, um<br>Knoten mit Hierarchiebeziehungen<br>zueinander in Beziehung zu setzen.<br>Erforderliche Spalten: Hierarchiename,<br>Oberster Knoten                                                                                                    |
| Node             | Durch den Importprozess zu erstellende<br>Knoten und globale<br>Knoteneigenschaftswerte für jeden Knoten<br>Knoten, die nicht mit Hierarchien<br>zusammenhängen, werden als verwaiste<br>Knoten in die neue Version importiert.<br>Erforderliche Spalte: Knotenname                                                                                                    |
| Beziehung        | Eltern-Kind-Beziehungen zwischen Knoten<br>in Hierarchien und globale oder lokale<br>Knoteneigenschaftswerte für den<br>untergeordneten Knoten<br>Dieser Abschnitt ist erforderlich, um<br>Knoten mit Hierarchiebeziehungen<br>zueinander in Beziehung zu setzen.<br>Knoten, die direkt oder indirekt mit einem<br>obersten Knoten einer Hierarchie<br>zusammenhängen, die importiert wird,<br>werden in die Hierarchie eingefügt, sofern<br>dadurch keine doppelten Instanzen des<br>Knotens erzeugt werden.<br>Erforderliche Spalten: Name des<br>übergeordneten Knotens, Knotenname |
| Hierarchieknoten | Eigenschaftswerte von lokalen Knoten, die<br>für eine angegebene Hierarchie spezifisch<br>sind.<br>Der Importabschnitt "Hierarchie" ist<br>erforderlich, wenn dieser Abschnitt<br>verwendet wird.<br>Erforderliche Spalten: Hierarchiename,<br>Knotenname                                                                                                    |

**Tabelle 12-1 Importabschnitte**

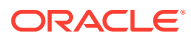

#### **Beispiel 12-1 Beispiel für Importdatei**

```
[version]
My Version
[hier]
Balance Sheet, BALSHEET
[node]
1000,Assets
2000,Liabilities
3000,Equity
[relation]
BALSHEET,1000
BALSHEET,2000
BALSHEET,3000
```
#### **Zeichenfolgen in Anführungszeichen und Formatierung beibehalten**

Der Importprozess kann Zeichenfolgen in Anführungszeichen sowie die Registerkarten- und Zeilenschaltungformatierung beibehalten. Setzen Sie in der Importdatei für jeden Abschnitt, in dem Sie die Anführungszeichen und die Formatierung beibehalten möchten, den gesamten Abschnitt in Anführungszeichen. Für Elemente in Anführungszeichen innerhalb des Abschnitts müssen Sie zusätzliche Anführungszeichen angeben. Die Verarbeitung von Zeichenfolgen in Anführungszeichen wird vom Parameter "Anführungszeichen für Zeichenfolgen löschen" beim Import aktiviert. Die Option muss ausgewählt werden, um das Verarbeiten und Löschen von Anführungszeichen für Zeichenfolgen zu aktivieren.

Beispiel: Wenn Sie die Formatierung und Zeichenfolgen in Anführungszeichen in diesem Abschnitt beibehalten möchten:

```
IF (@ISMBR("Plan") AND @ISMBR(&NextYear)) 
    "Units"->"P_TP1"->"YearTotal" / "Avg Order Size" / "Close Rate" * "Travel 
%";
ELSEIF (@ISMBR("Forecast") AND @ISMBR(&NextYear))
   "Units"->"P_TP1"->"Rolling" /"Avg Order Size" / "Close Rate" * "Travel %";
ENDIF
```
#### Fügen Sie Anführungszeichen folgendermaßen hinzu:

```
"IF (@ISMBR(""Plan"") AND @ISMBR(&NextYear)) 
   ""Units""->"P_TP1"->""YearTotal"" / ""Avg Order Size"" / ""Close Rate"" * 
""Travel %"";
ELSEIF (@ISMBR(""Forecast"") AND @ISMBR(&NextYear))
   ""Units""->""P_TP1""->""Rolling"" /""Avg Order Size"" / ""Close Rate"" * 
""Travel %"";
ENDIF"
```
#### **Hinweis:**

Wenn im Abschnitt einfache Anführungszeichen verwendet werden, fügen Sie diesen Elementen zusätzliche einfache Anführungszeichen hinzu.

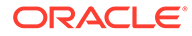

# Ersatzparameter verwenden

Ersatzparameter können für ein Importprofil definiert werden, um in benutzerdefinierten Werten zur Laufzeit an den Importprozess übergeben zu werden. Bei den folgenden Importoptionen ist die Verwendung von Ersatzparametern möglich:

- Name der verwaisten Hierarchie
- Beschreibung der verwaisten Hierarchie
- Name des obersten Knotens der verwaisten Hierarchie
- Beschreibung des obersten Knotens der verwaisten Hierarchie
- Eindeutiges Namenspräfix der verwaisten Hierarchie
- Knoten beim Import überspringen

Die Formatierung für Ersatzparameter ist <%ParamKey%>, wobei "<%" und "%>" für einen Ersatzparameter stehen und "ParamKey" der Name des für die Ersetzung zu verwendenden Parameters ist. Beispiel: <%TopNode%>.

# Importe erstellen

Der Importassistent wird zum Definieren der Parameter und Kriterien für den Import verwendet. Der Inhalt des Assistenten wird in den Registerkarten "Quelle", "Stil", "Filter", "Spalten" und "Ziel" organisiert, um die Eingabe zu steuern. Auch wenn die Registerkarten des Assistenten so geordnet sind, dass sie die Eingabe in einer Sequenz sammeln, können Sie beliebig zu Registerkarten navigieren.

So erstellen Sie einen Import:

- **1.** Wählen Sie auf der Homepage **Import** aus.
- **2.** Klicken Sie auf
- **3. Optional:** Erstellen Sie für den Import Ersatzparameter zum Übergeben in benutzerdefinierten Werten an den Abfragefilter zur Laufzeit.
	- **a.** Klicken Sie auf **.**
	- **b.** Klicken Sie auf **Hinzufügen**, und fügen Sie Schlüsselwertpaare hinzu.

**Hinweis:** Bei Schlüsselwertpaaren können "<%" oder "%>" nicht nacheinander verwendet werden, und es können keine Gleichheitszeichen verwendet werden.

- **c.** Klicken Sie auf **OK**.
- **4.** Wählen Sie in der Registerkarte **Quelle** die Importquelle in der Liste **Gerät** aus.
	- Wenn Sie **Clientdatei** ausgewählt haben, klicken Sie auf **Durchsuchen**, und navigieren Sie zur Importdatei, um sie auszuwählen.

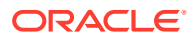

Die Clientdatei wird nicht mit dem Import gespeichert und muss für spätere Ausführungen erneut ausgewählt werden.

• Wenn Sie **Serverdatei** ausgewählt haben, wählen Sie die Verbindung und einen Dateinamen aus.

#### **Hinweis:**

Eine Serverdatei kann aus einem Netzwerk-Dateisystem oder einem FTP-Verzeichnis stammen.

- Wenn Sie **Datenbank** ausgewählt haben, führen Sie Folgendes aus:
	- **a.** Wählen Sie unter **Verbindung** die externe Verbindung zur Datenbank aus.
	- **b.** Klicken Sie auf  $\frac{1}{2}$ , um die Verbindung zu testen.
	- **c.** Wählen Sie für jeden Importabschnitt die Datenbanktabelle oder die Ansicht aus, aus der importiert werden soll.
	- **d. Optional:** Wählen Sie **Importierte Datensätze nach der Verarbeitung löschen** aus, um Datensätze, die aus der Quellverbindung geladen wurden, nach erfolgreichem Import aus der Datenbank zu löschen.

## **Hinweis:**

Die Option "Importierte Datensätze nach der Verarbeitung löschen" gilt nur für die Quelltabellen. Dies gilt nicht für die zu Filterzwecken verwendeten Steuertabellen.

- **e.** Gehen Sie zu Schritt 6.
- **5.** Wählen Sie aus den folgenden Optionen für **Importabschnitte** aus:
	- **Trennzeichen Präfix** Ein Zeichen, das am Anfang einer Abschnittsüberschrift angezeigt wird.
	- **Trennzeichen Suffix** Ein Zeichen, das am Ende einer Abschnittsüberschrift angezeigt wird. Das Trennzeichensuffix ist optional.
	- Wählen Sie die Abschnittsüberschriften aus, die in der Importquelle enthalten sind, und geben Sie den Text für die Abschnittsüberschrift ein.

#### **Hinweis:**

Alle Importabschnitte werden standardmäßig ausgewählt. Wählen Sie die Abschnittsüberschriften ab, die nicht in der Importquelle enthalten sind.

**6.** Wählen Sie **Dateiformat**-Optionen aus:

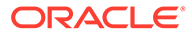

- **Zeichencodierung** Wählen Sie mindestens eine Codierungsoption aus.
- **Anführungszeichen für Zeichenfolgen löschen** Wählen Sie diese Option aus, um Zeichenfolgen in Anführungszeichen in der Importdatei zu verarbeiten und bei einem Datenimport Anführungszeichen zu entfernen.

Einfache ( ' ) und doppelte Anführungszeichen ( " ) werden entfernt. Wenn beide Arten von Anführungszeichen gleichzeitig verwendet werden, wird nur das äußere Paar von Anführungszeichen gelöscht.

- **Feste Breite** oder **Durch Trennzeichen getrennt** Geben Sie für "Durch Trennzeichen getrennt" das als Trennzeichen zu verwendende Zeichen ein. Geben Sie für "Feste Breite" die entsprechenden Werte in der Registerkarte **Spalten** unter "Spaltenoptionen" ein.
- Für Client- oder Serverdateien: **Erste Zeilen in Datei überspringen** Geben Sie die Anzahl der am Anfang der Datei zu überspringenden Zeilen ein.
- Für Client- oder Serverdateien: **Kein Abschnittsheader in Datei** Wählen Sie diese Option aus, um nur einen Abschnitt zu importieren. Nur verfügbar, wenn ein Importabschnitt ausgewählt ist. Wählen Sie diese Option aus, wenn die Quelldatei keinen Abschnittsheader enthält.
- **7.** Wählen Sie die Registerkarte **Stil** aus, und wählen Sie Optionen aus den folgenden Abschnitten aus:
	- **Knotenoptionen**
		- **Am Ende des Importprozesses Blattknoten bestimmen** Wählen Sie diese Option aus, um anzugeben, dass am Ende des Importprozesses der Import die Blatteigenschaft für jeden Knoten, der keine untergeordneten Elemente aufweist, automatisch auf "True" setzt.

## **Hinweis:**

Diese Option erfordert eine zweite Übergabe der importierten Daten und kann zusätzliche Verarbeitungszeit in Anspruch nehmen. Wenn diese Option nicht ausgewählt ist, werden alle Knoten als Astknoten importiert, außer die Blatteigenschaft ist im Abschnitt "Knoten" oder "Beziehung" der importierten Daten als eine Spalte angegeben.

- **Ungültige Zeichen in Knotennamen nicht zulassen** Wählen Sie diese Option aus, um den Knotennamen auf Basis der Systemvoreinstellung InvName zu validieren.
- **Beziehungssortierung Nach Beziehung sortieren** Wählen Sie diese Option aus, um den Import zu aktivieren und die Knoten, basierend auf der Reihenfolge, in der sie im Beziehungsabschnitt der Quelldatei oder Datenbanktabelle angezeigt werden, zu sortieren. Führen Sie anschließend die folgenden beiden Aktionen aus:

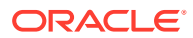

- **Zu füllende Sortiereigenschaft** Wählen Sie die Knoteneigenschaft aus, in der die Sortierreihenfolge gespeichert werden soll.
- **Zu sortierende Hierarchie** Geben Sie die Hierarchien ein, die sortiert werden sollen. Trennen Sie Hierarchien durch Kommas, oder geben Sie sie in einzelne Zeilen ein.

Standardmäßig werden alle Hierarchien sortiert, außer sie werden hier angegeben.

- **Hierarchieoptionen** Geben Sie die folgenden Informationen für alle während des Imports erstellten Hierarchien an:
	- **Zuzuweisende Knotentypeigenschaft** Wählen Sie eine Knotentypeigenschaft aus, die der Hierarchieknotentyp-Eigenschaft der jeweils beim Import erstellten Hierarchie zugewiesen wird.
	- **Zuzuweisende Validierungen** Wählen Sie Validierungen aus, um diese den beim Import erstellten Hierarchien zuzuweisen.
	- **Doppeltes Trennzeichen** Geben Sie die Zeichen ein, die verwendet werden, um Basishierarchienamen von ihren eindeutigen Qualifier-Namen zu trennen, wenn während des Imports Duplikate auftreten.
- **Domainoptionen** Geben Sie durch die Auswahl einer Option an, wie die Domainnamen im Import qualifiziert werden:
	- **Nicht angegeben** Es werden keine Domainnamen verwendet.
	- **Domain auswählen** Qualifiziert alle Knoten in der Domain

## **Hinweis:**

Wenn Sie diese Option auswählen, wählen Sie in der Dropdown-Liste einen Domainnamen aus.

– **Importspalte auswählen** – Qualifiziert Knoten anhand der ausgewählten Spalten. Siehe Schritte 9 bis 11.

#### **Hinweis:**

Durch die Qualifizierung von Knotennamen wird der Qualifier-Text an die angegebene Domain angehängt. Der Knoten wird nicht der Domain zugewiesen.

- **Dublettenhandhabung**
	- **Eindeutigen Text an das Ende des Knotennamens anhängen** Wählen Sie diese Option aus, um den eindeutigen Teil des Namens an das Ende des ursprünglichen Knotennamens anzuhängen.

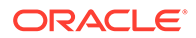

Wenn Sie diese Option auswählen, verwenden Sie die Parameter "Eindeutiger String", "Trennzeichen", "Eindeutiger ID-Ausgangswert" und "Stellenanzahl Auffüllung mit Nullen", um eine Namenskonvention für doppelte Knoten zu erstellen. Der eindeutige Teil des Namens wird am Ende des ursprünglichen Knotennamens hinzugefügt. Wenn er nicht ausgewählt ist, wird der eindeutige Teil des Namens am Anfang hinzugefügt, z.B. 001NodeA, 002NodeA.

- **Eindeutiger String** Geben Sie eine Zeichenfolge ein, mit der ein Teil des neuen eindeutigen Knotennamens gebildet werden soll.
- **Trennzeichen** Geben Sie ein Zeichen ein, das zum Trennen des ursprünglichen Knotennamens vom eindeutigen Teil des Namens verwendet werden soll.
- **Eindeutiger ID-Ausgangswert** Geben Sie einen Anfangspunkt für diese ID ein.

Wenn zum Beispiel NodeA dreimal in einer Hierarchie vorkommt und der eindeutige ID-Ausgangswert 1 lautet, wird der ursprüngliche Knoten nicht geändert, und die anderen Knotennamen werden durch NodeA1 und NodeA2 ersetzt. In diesem Beispiel werden die anderen Einstellungen für Duplikate nicht berücksichtigt, um die Verwendung des eindeutigen ID-Ausgangswertes zu veranschaulichen.

– **Stellenanzahl Auffüllung mit Nullen** – Geben Sie die Mindestanzahl der Ziffern ein, die im Teil für die eindeutige ID des doppelten Namens erforderlich ist.

Zum Beispiel erstellt der Wert "3" für die Option "Stellenanzahl Auffüllung mit Nullen" doppelte Knoten mit den Namen NodeA001, NodeA002 usw. Der Wert "2" erstellt doppelte Knoten mit den Namen NodeA01, NodeA02 usw.

– **Zugehörige Eigenschaft** – Wählen Sie eine Eigenschaft aus, um zu ermöglichen, dass doppelte Knoten gruppiert werden können, damit sie nach abgeschlossenem Import leichter abgefragt werden können.

Wenn eine zugehörige Eigenschaft festgelegt ist, wird die Eigenschaft in allen doppelten Knoten mit dem Knotennamen des ursprünglichen Knotens aufgefüllt. Diese Option muss auf eine globale Eigenschaft für eine zugehörige Gruppe (AscGroup) verweisen.

- **Dublettenfehlermodus** Wählen Sie einen Modus aus, um den Schweregrad zu ermitteln, mit dem der Importprozessor ein Duplikat behandelt:
	- Warnung generieren Für jedes Duplikat wird dem Protokoll eine Warnmeldung hinzugefügt.
	- \* **Fehler generieren** Für jedes Duplikat wird dem Protokoll eine Fehlermeldung hinzugefügt.

Der Prozess wird beendet, wenn die Anzahl der Fehler den Wert unter "Max. Fehler" (in der Registerkarte "Ziel") überschreitet.

• **Optionen für verwaiste Elemente** – Wählen Sie aus, wie vom Import generierte verwaiste Elemente gehandhabt werden.

### **Hinweis:**

Beim Erstellen von Hierarchien aus verwaisten Knoten werden zwei Typen von verwaisten Elementen verwendet:

Verwaiste Elemente, die kein untergeordnetes Element von anderen verwaisten Knoten sind und keine untergeordneten Elemente (verwaiste Elemente) aufweisen

Verwaiste Elemente, die kein untergeordnetes Element von anderen verwaisten Knoten sind und untergeordnete Elemente (verwaiste Elemente des obersten Knotens) aufweisen

- **Verwaiste Basishierarchie erstellen** Wählen Sie diese Option aus, um eine Hierarchie der verwaisten Elemente zu erstellen, und geben Sie die folgenden Parameter für die Hierarchie ein:
	- \* **Name** Geben Sie den Namen für die verwaiste Hierarchie ein.
	- \* **Beschreibung Optional:** Geben Sie eine Beschreibung für die verwaiste Hierarchie ein.
	- \* **Name des obersten Knotens** Geben Sie den Namen für den obersten Knoten der verwaisten Hierarchie ein.
	- \* **Beschreibung des obersten Knotens Optional:** Geben Sie eine Beschreibung für den obersten Knoten der verwaisten Hierarchie ein.
- **Verwaiste Zweighierarchien erstellen** Wählen Sie diese Option aus, um aus verwaisten Elementen des obersten Knotens verwaiste Zweighierarchien zu erstellen, und geben Sie die folgenden Einstellungen ein:
	- \* **Maximale Anzahl zu erstellende Hierarchien** Geben Sie die maximale Anzahl der zu erstellenden verwaisten Hierarchien ein.
	- \* **Eindeutiges Namenspräfix Optional:** Geben Sie ein Präfix ein, das an den Hierarchienamen angehängt wird.
	- \* **Hierarchieeigenschaft für übergeordnetes Element** Geben Sie eine gültige Hierarchieeigenschaft ein. Wählen Sie eine Hierarchieebeneneigenschaft aus, die mit dem Wert im Feld für das übergeordnete Element im Abschnitt für den Beziehungsimport gefüllt wird, sofern dieser definiert ist. Diese Option wird beim Parameter "Knoten beim Import überspringen" verwendet, um aus einer größeren Hierarchie mehrere zu erstellen. Diese Eigenschaft kann dann vom Export verwendet werden, um einen Wert für das übergeordnete Element für die obersten Knoten dieser Hierarchien auszugeben.
- **8.** Wählen Sie in der Registerkarte **Spalten** in der Liste **Abschnitt** einen Importabschnitt aus.
- **9.** Wählen Sie in der Registerkarte **Spalten auswählen** die Eigenschaften aus, die vom Import für den Import aufgefüllt werden sollen, und verschieben Sie diese aus der Liste **Verfügbar** in die Liste **Ausgewählt**.

Verwenden Sie die Kategorieliste, um zur Vereinfachung der Navigation eine Eigenschaftskategorie auszuwählen.

Eine Sonderspalte mit dem Namen [Spalte ignorieren] ist als ein Platzhalter für jede Spalte in der Eingabequelle verfügbar, die beim Import nicht verarbeitet werden soll.

## **Tipp:**

Verwenden Sie bei Client- und Serverdateiimporten die Pfeile rechts neben der Liste "Ausgewählt", um die Spalte entsprechend der Reihenfolge anzuordnen, in der die Spalte in der Quelldatei vorhanden ist. Das erste Element in der Liste ist die erste Spalte, das zweite Element in der Liste ist die zweite Spalte usw.

- **10.** In der Registerkarte **Spaltenoptionen** können Sie Hierarchien eine Spalte zuordnen. Doppelklicken Sie auf eine Spaltennamenszeile, und wählen Sie aus diesen Optionen aus:
	- Wählen Sie **Werte auf alle Hierarchien anwenden** aus, wenn Werte in der Spalte auf alle Hierarchien angewendet werden sollen. Standardmäßig ist diese Option aktiviert.
	- Geben Sie im Feld **Hierarchieauflistung** die Namen der einzelnen Hierarchien ein, auf die die Spalte zutrifft. Der Eigenschaftswert wird nur in den Hierarchien festgelegt, die in der Liste angegeben sind.

#### **Hinweis:**

Die aufgelisteten Hierarchien müssen mit den Namen der Hierarchien übereinstimmen, die in der Importquelle angegeben sind.

- Wenn Sie die Option **Feste Breite** in der Registerkarte **Quelle** ausgewählt haben, geben Sie in der Spalte **Feste Breite** einen Wert ein.
- **11.** Wenn Sie in Schritt 7 die Domainnamen-Qualifikationsmethode **Importspalte auswählen** ausgewählt haben, wird die Registerkarte **Domainoptionen** angezeigt. Sie können die folgenden Abschnitte konfigurieren:
	- Hierarchie Spalte für den obersten Knoten
	- Knoten Spalte für Knoten

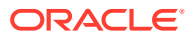

- Beziehung Spalten für untergeordnete und übergeordnete Elemente
- Hierarchieknoten Spalte für Knoten
- **12.** Wenn Sie aus Datenbanktabellen importieren, wird die Registerkarte **Datenbankoptionen** angezeigt. Für jeden Importabschnitt werden folgende Spalten angezeigt:
	- **Spalte** Zeigt den Namen der Oracle Data Relationship Management-Eigenschaft an, die aufgefüllt wird.
	- **Quellfeld** Klicken Sie in der Spalte Aktion auf , um in der Quelldatenbanktabelle für den Abschnitt ein Feld auszuwählen. Klicken Sie auf

um die Änderungen zu speichern.

#### **Hinweis:**

Ein Quellfeld kann mehreren Data Relationship Management-Eigenschaften zugeordnet sein.

- **Feldtyp** Zeigt den Datentyp des aus der Quelldatenbanktabelle abgerufenen Feldes an.
- **Länge** Zeigt die Länge des aus der Quelldatenbanktabelle abgerufenen Feldes an (falls zutreffend).
- **Reihenfolge** Klicken Sie in der Spalte Aktion auf , und wählen Sie in der Quelldatenbanktabelle, die zum Anordnen der Daten vor dem Import verwendet

wurde, ein Feld aus. Klicken Sie auf **Die Anderungen zu speichern.** 

- **13.** Führen Sie in der Registerkarte **Filter** eine der folgenden Optionen aus:
	- Leere Werte für bestimmte Eigenschaftstypen überspringen
	- Standardwerte für bestimmte Eigenschaftstypen überspringen
	- Knoten beim Import überspringen diese Knoten werden während des Importprozesses ignoriert

#### **Hinweis:**

Es empfiehlt sich, leere Werte zu überspringen und Standardwerte zu verwenden, um die Größe der importierten Version zu minimieren.

- **14.** Für das Importieren von Daten aus Datenbanktabellen sind die folgenden Datenbankfilter verfügbar:
	- **Nicht angegeben** Datensätze von Datenbanken werden beim Import nicht gefiltert.
	- **Steuertabelle** Gibt an, dass eine Quelldatenbanktabelle zum Steuern der Filterauswahl verwendet wird. Datensätze, die in der Steuertabelle vorhanden sind, legen fest, welche Datensätze aus den Importabschnittstabellen importiert werden.
		- **a.** Wählen Sie unter **Tabelle filtern** die zum Filtern verwendete Quelldatenbanktabelle aus.

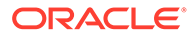
- **b.** Wählen Sie unter **Schlüsselfeld filtern** das Feld in der angegebenen Filtertabelle aus, die zum Filtern von Daten aus den Importtabellen verwendet wird.
- **c.** Klicken Sie im Abschnitt **Verbindungsfelder filtern** auf **Canadian**, und wählen Sie für jede Importabschnittstabelle, die zum Filtern verwendet werden

soll, ein Feld aus. Klicken Sie auf **Bionen der Anderungen zu** speichern.

- **Einschlussliste** Gibt Literalwerte an, die zum Filtern von Datensätzen aus Importabschnittstabellen verwendet werden.
	- **a.** Klicken Sie im Abschnitt **Einschlussliste** auf **Hinzufügen**, und geben Sie die Literalwerte ein, die bei allen Importabschnitten mit angegebenem Filter "Join-Feld" als Filter für die Tabellen verwendet werden sollen.
	- **b.** Klicken Sie im Abschnitt Filter-Join-Felder auf , und wählen Sie für jede Importabschnittstabelle, die zum Filtern verwendet werden soll, ein

Feld aus. Klicken Sie auf **GRAN**, um die Änderungen zu speichern.

- **15.** Geben Sie in der Registerkarte **Ziel** einen Namen für die neue Version ein, die durch den Import erstellt wird.
- **16.** Treffen Sie eine Auswahl aus den folgenden Optionen:
	- **Max. Fehler** Wählen Sie einen Wert für die maximale Anzahl der Fehler aus, die bei der Verarbeitung vor dem Ende des Imports auftreten können.
	- **Zu Variable zuweisen** Wählen Sie eine Versionsvariable aus, der die importierte Version zugewiesen werden soll.
	- **Version in Repository speichern** Wählen Sie diese Option aus, um die neue Version im Repository zu speichern.
- 17. Klicken Sie auf **b**, um den Import zu speichern.

Sie werden aufgefordert, einen Namen, eine Beschreibung und eine Objektzugriffsgruppe für den Import zu definieren. Wählen Sie eine benutzerdefinierte Gruppe oder eine der folgenden Gruppen aus:

- **Benutzer** Persönliche Objekte, die nur von einem individuellen Benutzer angezeigt und ausgeführt werden können.
- **Standard** Öffentliche Objekte, die von allen Benutzern angezeigt und ausgeführt werden können. Nur Benutzer mit der Rolle "Datenmanager" und "Anwendungsadministrator" können Standardimporte erstellen und ändern.
- **System** Beschränkte Objekte, die nur für Benutzer mit der Anwendungsadministratorrolle angezeigt und ausgeführt werden können.

# Importe ausführen, kopieren, verschieben und löschen

Sie können Importe ausführen, kopieren, verschieben und löschen. Öffnen Sie einen Import, um ihn auszuführen.

So führen Sie einen Import aus:

**1.** Wählen Sie auf der Homepage **Import** aus, und wählen Sie dann den auszuführenden Import aus.

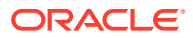

- **2.** Klicken Sie auf **2**.
- **3.** Klicken Sie auf die Registerkarten, um Importparameter zu ändern. Klicken Sie dann auf , um den Import auszuführen.

So kopieren Sie einen Import:

- **1.** Wählen Sie auf der Homepage **Import** aus, und wählen Sie dann den zu kopierenden Import aus.
- **2.** Wählen Sie in der Registerkarte **Import** die Option **Kopieren** aus.
- **3.** Geben Sie einen neuen Namen und eine Beschreibung für den Import ein.
- **4.** Wählen Sie unter **Objektzugriffsgruppe** eine benutzerdefinierte Gruppe oder eine der folgenden Gruppen aus:
	- **Benutzer** Persönliche Objekte, die nur von einem einzelnen Benutzer angezeigt und ausgeführt werden können.
	- **Standard** Öffentliche Objekte, die von allen Benutzern angezeigt und ausgeführt werden können. Nur Benutzer mit der Datenmanagerrolle können Standardimporte erstellen und ändern.
	- **System** Beschränkte Objekte, die nur von Benutzern mit der Anwendungsadministratorrolle angezeigt und ausgeführt werden können.
- **5.** Klicken Sie auf **OK**.

So verschieben Sie einen Import:

- **1.** Wählen Sie auf der Homepage **Import** aus, und wählen Sie dann den zu verschiebenden Import aus.
- **2.** Wählen Sie unter **Importe** die Option **Verschieben** aus.
- **3.** Wählen Sie unter **Objektzugriffsgruppe** eine andere Gruppe aus, und klicken Sie auf **OK**.

So löschen Sie einen Import:

- **1.** Wählen Sie auf der Homepage **Import** aus, und wählen Sie dann den zu löschenden Import aus.
- **2.** Wählen Sie in der Registerkarte **Import** die Option **Löschen** aus.

# Importergebnisse anzeigen

Nachdem ein Import ausgeführt wurde, sind die Ergebnisse unten im Fenster verfügbar.

So laden Sie Importergebnisse herunter:

- **1.** Wählen Sie unter **Herunterladen** einen Dateityp aus:
	- Als CSV herunterladen
	- Als PDF herunterladen
	- Als RTF herunterladen
	- Als XLS herunterladen
- **2.** Klicken Sie auf **Speichern**.

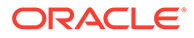

**3.** Navigieren Sie zu dem Verzeichnis, in das Sie das Dokument herunterladen möchten, geben Sie einen Namen für das Dokument ein, und klicken Sie auf **Speichern**.

# 13 Versionen mischen

Mit Oracle Data Relationship Management können Sie Elemente aus zwei Versionen in derselben Version kombinieren.

Sie können mit Kombinationen folgende Aktionen ausführen:

- Hinzufüge-, Verschiebe- und Löschvorgänge in einer vorhandenen Hierarchie verarbeiten
- Aktivierungen und Beförderungen verarbeiten (von Blatt zu Ast)
- Kombination von Hierarchien bearbeiten
- Neue Hierarchien erstellen
- Oberste Knoten von einer Quellhierarchie den Knoten in einer Zielhierarchie zuordnen.

Kombinationen können angepasst und von Benutzern mit den folgenden Rollen gespeichert werden: Anwendungsadministrator, Datenmanager und Datenersteller.

# Kombinationen erstellen

Wenn Sie eine Kombination erstellen oder öffnen, wird sie in einer benannten Registerkarte angezeigt.

Der Kombinationsassistent wird zur Definition der Kombinationsparameter und -kriterien verwendet. Der Inhalt des Assistenten ist über die Registerkarten "Quelle", "Stil", "Filter", "Eigenschaften" und "Ziel" verteilt, um die Eingabe zu steuern. Auch wenn die Registerkarten des Assistenten so geordnet sind, dass sie die Eingabe in einer Sequenz sammeln, können Sie beliebig zu Registerkarten navigieren.

So erstellen Sie eine Kombination:

- **1.** Wählen Sie auf der Homepage **Kombination** aus.
- 2. Klicken Sie auf **8**.
- **3.** Wählen Sie in der Registerkarte **Quelle** die Quell- und Zielversionen oder die Versionsvariablen für die Kombination aus:
- **4.** Führen Sie eine Aktion aus:
	- Wählen Sie **Alle Hierarchien kombinieren** aus, um alle Hierarchien in den ausgewählten Versionen zu kombinieren.

## **Hinweis:**

Wenn Sie diese Option auswählen, ist die Option **Profilstandardwerte für alle Hierarchiesätze verwenden** erforderlich.

• Heben Sie die Auswahl **Alle Hierarchien kombinieren** auf, und klicken Sie auf **Neu**.

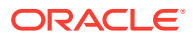

- **a.** Wählen Sie in der Registerkarte **Quelle** die Hierarchie und die Zuordnungen des obersten Knotens für die Kombination aus.
- **b.** Führen Sie in der Registerkarte **Ziel** eine der folgenden Aktionen aus:
	- Um die Hierarchie und den obersten Knoten in der Quellversion derselben Hierarchie und dem obersten Knoten in der Zielversion zuzuordnen, wählen Sie in der Dropdown-Liste die Option **Angegeben** aus, und wählen Sie dann **Werte aus Quelle übernehmen** aus.
	- Um die Hierarchie und den obersten Knoten in der Quellversion einer anderen Hierarchie und dem obersten Knoten in der Zielversion zuzuordnen, wählen Sie in der Dropdown-Liste die Option **Ausgewählt** aus, und wählen Sie dann die Hierarchie und den obersten Knoten in der Zielversion aus.
- **c. Optional:** Wählen Sie in der Registerkarte **Domainoptionen** eine Domaineigenschaft aus.
- **d.** Klicken Sie auf **OK**.

Sie können **Profilstandardwerte für alle Hierarchiesätze verwenden** auswählen, um Standardwerte für alle Sätze mit Hierarchie/oberstem Knoten zu verwenden. Sie können die Profilstandardwerte für Eigenschaften in der Registerkarte **Eigenschaften** festlegen. Wenn Sie die Auswahl dieser Option aufheben, können Sie auswählen, welche Hierarchien die Standardwerte verwenden bzw. nicht verwenden sollen, wenn Sie die Paare für Hierarchie/oberster Knoten auswählen.

- **5.** Gehen Sie in der Registerkarte **Stil** folgendermaßen vor:
	- Wählen Sie aus den folgenden Strukturoptionen aus:
		- **Struktur verarbeiten** Zur Kombination von Strukturelementen, wie zum Beispiel Knoten- und Hierarchiebeziehungen.
		- **Hierarchieerstellung erlauben** Zum Erstellen von Hierarchien in der Zielversion, die nur in der Quellversion vorhanden sind.

## **Hinweis:**

Wenn diese Option nicht ausgewählt ist und Hierarchien vorliegen, die in der Quelle, jedoch nicht im Ziel vorhanden sind, tritt ein Fehler auf.

– **Blatthochstufung erlauben** – Zur Hochstufung eines Knotens mit untergeordneten Elementen in der Quelle zu einem Ast im Ziel.

Wenn ein Knoten in der Quelle untergeordnete Elemente aufweist, der entsprechende Knoten im Ziel jedoch einen Blattknoten (einen äußersten Knoten, bei dem keine untergeordneten Elemente erlaubt sind) darstellt, aktiviert diese Option die Kombination, um den Knoten auf den Aststatus hochzustufen. Die untergeordneten Elemente aus der Quelle werden dann zu dem Astknoten im Ziel hinzugefügt.

- Wählen Sie aus den folgenden Eigenschaftsoptionen aus:
	- **Eigenschaften verarbeiten** Zur Kombination von Eigenschaftswerten
	- **Echtzeitvalidierungen deaktivieren** Zum Deaktivieren der Echtzeitvalidierungen in der Zielversion vor der Kombination. Diese Einstellung trifft nur zu, wenn die Zielversion getrennt ist. Wenn die Zielversion gespeichert (nicht getrennt) wird, werden die Validierungen trotz dieser Einstellung aktiviert.

# **Hinweis:**

Echtzeitvalidierungen können verhindern, dass Änderungen an das Ziel propagiert werden.

- **Versionsvalidierungszuweisungen verarbeiten** Zum Verarbeiten von Validierungszuweisungen auf Versionsebene von der Quelle zum Ziel
- Geben Sie im Abschnitt **Domainoptionen** an, wie die Domainnamen durch die Auswahl einer Option zugewiesen werden:
	- **Keine** Domainnamen werden nicht verwendet.
	- **Domain auswählen** Geben Sie eine Einzeldomain an, die allen Knoten zugewiesen wird.

# **Hinweis:**

Wenn Sie diese Option auswählen, wählen Sie die Domain aus, die allen Knoten zugewiesen werden soll.

- **Domaineigenschaft auswählen** Wählen Sie in der Dropdown-Liste eine Eigenschaft aus, die eine Domain enthält.
- **Optional:** Wählen Sie **Domains zu Zielversion zuweisen** aus.
- **6.** Wählen Sie in der Registerkarte **Filter** eine der folgenden Optionen in der Registerkarte "Profilstandardwerte" oder "Hierarchieüberschreibungen" aus:

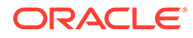

Wenn Sie in Schritt 3 die Option "Profilstandardwerte für alle Hierarchiesätze verwenden" ausgewählt haben, treffen Sie eine Auswahl in der Registerkarte "Profilstandardwerte". Falls Hierarchiesätze vorhanden sind und ein Satz darauf festgelegt ist, KEINE Standardwerte zu verwenden, wird die Registerkarte "Hierarchieüberschreibungen" aktiviert. Stellen Sie für jeden Hierarchiesatz in dieser Registerkarte Überschreibungen bereit.

- **Einfügevorgänge verarbeiten** Zum Einfügen von nur in der Quellhierarchie vorhandenen Knoten in die Zielhierarchie.
- **Entfernvorgänge verarbeiten** Zum Entfernen von nur in der Zielhierarchie vorhandenen Knoten entsprechend den Einstellungen in den Listen "Entfernmodus" und "Entfernindikator".

Wenn Sie **Entfernvorgänge verarbeiten** ausgewählt haben, wählen Sie einen der folgenden Entfernmodi aus:

- **Entfernen** Der Knoten wird direkt bei der Kombination entfernt.
- **Markieren** Der Knoten wird für die spätere Entfernung markiert.

Wenn der Entfernmodus auf "Markieren" festgelegt ist, gibt die Option "Entfernindikator" an, welche Eigenschaft den Wert enthält, der den für die Entfernung markierten Knoten anzeigt. Die für "Entfernindikator" angegebene Eigenschaft muss als eine lokale boolesche Eigenschaft erstellt sein. Informationen zum Erstellen von Eigenschaften finden Sie in der Dokumentation *Oracle Data Relationship Management - Administratordokumentation*.

- **Verschiebevorgänge verarbeiten** Zum Verschieben von Knoten, die im Vergleich zum übergeordneten Element im Ziel ein anderes übergeordnetes Element in der Quelle aufweisen
- **Aktivierungsvorgänge verarbeiten** Zum Verarbeiten von Knotenaktivierungen (deaktivieren und erneut aktivieren) vom Ziel zur Quelle
- **Hierarchievalidierungszuweisungen verarbeiten** Zum Verarbeiten der Validierungszuweisungen auf Hierarchieebene von der Quelle zum Ziel
- **7.** Wählen Sie in der Registerkarte **Eigenschaften** unter **Eigenschaftsauswahl** eine der folgenden Möglichkeiten für die Kombination von Eigenschaften aus:
	- **Alle außer Validierung/Zugriff** Alle Eigenschaften werden kombiniert. Davon ausgeschlossen sind Eigenschaften, die für Validierungen auf Knotenebene und für Einstellungen der Knotenzugriffsgruppe auf Blatt- und Astebene verwendet werden.
	- **Keine** Es werden keine Eigenschaften kombiniert.
	- **Ausgewählt** Die ausgewählten Eigenschaften werden kombiniert.
- **8.** Wählen Sie unter **Eigenschaftspropagierungsmodus** einen der folgenden Modi aus, um zu ermitteln, wie die Eigenschaft im Ziel aufgefüllt wird.

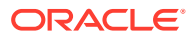

Wenn Sie in Schritt 3 die Option "Profilstandardwerte für alle Hierarchiesätze verwenden" ausgewählt haben, treffen Sie eine Auswahl in der Registerkarte "Profilstandardwerte". Wenn Sie keine Profilstandardwerte verwenden, treffen Sie eine Auswahl in der Registerkarte "Hierarchieüberschreibungen".

- **Erzwingen** Die Eigenschaft wird jedem Knoten im Ziel zugewiesen, unabhängig davon, ob diese Eigenschaft für diesen Knoten definiert, vererbt oder abgeleitet wird.
- **Unterschied** Füllt die Eigenschaft für jeden Knoten auf, der einen unterschiedlichen Wert aufweist, unabhängig davon, wie diese Eigenschaft im Ziel aufgefüllt wird.
- **Definiert** Die Eigenschaft wird nur dann kombiniert, wenn sie eigens für den Knoten in der Quelle definiert ist.
- **9. Optional:** Wählen Sie **Eigenschaftssperren propagieren** aus, wenn die Vererbungssperren in der Quelle mit dem Ziel kombiniert werden sollen.
- **10.** Wählen Sie in der Registerkarte "Ziel" die Zielversion aus:
	- **Ausgewähltes Ziel verwenden** Zum Kombinieren der Änderungen mit der ausgewählten Zielversion
	- **In neue Version kopieren** Zum Kombinieren der Änderungen mit einer Kopie der ausgewählten Zielversion

#### **Hinweis:**

Wenn Sie diese Option auswählen, geben Sie einen Namen und eine Beschreibung für die neue Version an.

**11.** Geben Sie einen Wert für **Max. Wiederholungen** ein.

#### **Hinweis:**

Dieser Wert legt die maximale Anzahl der Wiederholungsversuche der Kombination fest, um die Quellversion und die Zielversion abzugleichen. Dadurch wird verhindert, dass die Kombination bei unlösbaren Konflikten unbegrenzt ausgeführt wird. Der empfohlene Wert ist 3.

**12.** Geben Sie einen Wert für **Max. Fehler** ein.

#### **Hinweis:**

Dieser Wert legt die maximale Anzahl der Fehler fest, die bei der Verarbeitung auftreten können, bevor die Kombination beendet wird, ohne abzuschließen.

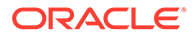

- **13.** Treffen Sie eine Auswahl für die folgenden Eigenschaftsoptionen für den Kombinationsstatus:
	- **Werte löschen** Bei der Verarbeitung werden alle Eigenschaftswerte für den Kombinationsstatus auf "False" festgelegt.
	- **Werte füllen** Bei der Verarbeitung werden alle Eigenschaftswerte für den Kombinationsstatus auf "True" festgelegt.
	- **Version kombiniert** Der Name der Eigenschaft, der auf TRUE festgelegt wird, wenn die Version kombiniert wurde. Bei dieser Eigenschaft muss es sich um eine definierte boolesche Eigenschaft auf Versionsebene handeln.
	- **Knoten verschoben** Der Name der Eigenschaft, der auf TRUE festgelegt wird, wenn der Knoten von der Kombination verschoben wurde. Bei dieser Eigenschaft muss es sich um eine definierte boolesche Eigenschaft auf lokaler Knotenebene handeln.
	- **Knoten erstellt** Der Name der Eigenschaft, der auf TRUE festgelegt wird, wenn der Knoten von der Kombination erstellt wurde. Bei dieser Eigenschaft muss es sich um eine definierte boolesche Eigenschaft auf globaler Knotenebene handeln.
	- **Lokaler Knoten geändert** Der Name der Eigenschaft, der auf TRUE festgelegt wird, wenn der Knoten lokale Eigenschaften enthielt, die von der Kombination geändert wurden. Bei dieser Eigenschaft muss es sich um eine definierte boolesche Eigenschaft auf lokaler Knotenebene handeln.
	- **Der Domain zugewiesener Knoten** Der Name der Eigenschaft, der auf TRUE festgelegt wird, wenn dem Knoten eine Domain zugewiesen ist.
	- **Hierarchie kombiniert** Der Name der Eigenschaft, der auf TRUE festgelegt wird, wenn die Hierarchie kombiniert wurde. Bei dieser Eigenschaft muss es sich um eine definierte boolesche Eigenschaft auf Hierarchieebene handeln.
	- **Globaler Knoten geändert** Der Name der Eigenschaft, der auf TRUE festgelegt wird, wenn der Knoten globale Eigenschaften enthielt, die von der Kombination geändert wurden. Bei dieser Eigenschaft muss es sich um eine definierte boolesche Eigenschaft auf globaler Knotenebene handeln.
	- **Knoten eingefügt** Der Name der Eigenschaft, der auf TRUE festgelegt wird, wenn der Knoten von der Kombination eingefügt wurde. Bei dieser Eigenschaft muss es sich um eine definierte boolesche Eigenschaft auf Knotenebene handeln.
	- **Blatt hochgestuft** Der Name der Eigenschaft, der auf TRUE festgelegt wird, wenn der Knoten von der Kombination von einem Blatt auf einen Ast hochgestuft wurde. Bei dieser Eigenschaft muss es sich um eine definierte boolesche Eigenschaft auf globaler Knotenebene handeln.
- **14.** Klicken Sie auf **D**, um die Kombination zu speichern.

Sie werden aufgefordert, einen Namen, eine Beschreibung und eine Objektzugriffsgruppe für die Kombination zu definieren: Wählen Sie eine benutzerdefinierte Gruppe oder eine der folgenden Gruppen aus:

- **Benutzer** Persönliche Objekte, die nur von einem individuellen Benutzer angezeigt und ausgeführt werden können.
- **Standard** Öffentliche Objekte, die von allen Benutzern angezeigt und ausgeführt werden können. Nur Benutzer mit der Datenmanagerrolle können Standardkombinationen erstellen und ändern.

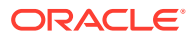

• **System** – Beschränkte Objekte, die nur für Benutzer mit der Anwendungsadministratorrolle angezeigt und ausgeführt werden können.

# Kombinationen ausführen, kopieren, verschieben und löschen

Sie können gespeicherte Kombinationen ausführen, kopieren, verschieben und löschen. Sie müssen eine Kombination öffnen, bevor Sie sie ausführen können.

So führen Sie eine Kombination aus:

- **1.** Wählen Sie auf der Homepage **Kombination** aus, und wählen Sie dann die auszuführende Kombination aus.
- **2.** Klicken Sie auf
- **3.** Klicken Sie auf die Registerkarten, um die Kombinationsparameter zu ändern, und klicken Sie dann auf  $\triangleright$ , um die Kombination auszuführen.

So kopieren Sie eine Kombination:

- **1.** Wählen Sie auf der Homepage **Kombination** aus, und wählen Sie dann die zu kopierende Kombination aus.
- **2.** Wählen Sie unter **Kombinationen** die Option **Kopieren** aus.
- **3.** Geben Sie einen neuen Namen und eine Beschreibung für die Kombination ein.
- **4.** Wählen Sie unter **Objektzugriffsgruppe** eine benutzerdefinierte Gruppe oder eine der folgenden Gruppen aus:
	- **Benutzer** Persönliche Objekte, die nur von einem individuellen Benutzer angezeigt und ausgeführt werden können.
	- **Standard** Öffentliche Objekte, die von allen Benutzern angezeigt und ausgeführt werden können. Nur Benutzer mit der Datenmanagerrolle können Standardkombinationen erstellen und ändern.
	- **System** Beschränkte Objekte, die nur für Benutzer mit der Anwendungsadministratorrolle angezeigt und ausgeführt werden können.
- **5.** Klicken Sie auf **OK**.

So verschieben Sie eine Kombination:

- **1.** Wählen Sie auf der Homepage **Kombination** aus, und wählen Sie dann die zu verschiebende Kombination aus.
- **2.** Wählen Sie unter **Kombinationen** die Option **Verschieben** aus.
- **3.** Wählen Sie unter **Objektzugriffsgruppe** eine andere Gruppe aus, und klicken Sie auf **OK**.

So löschen Sie eine Kombination:

- **1.** Wählen Sie auf der Homepage **Kombination** aus, und wählen Sie dann die zu löschende Kombination aus.
- **2.** Wählen Sie unter **Kombinationen** die Option **Löschen** aus.

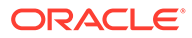

# Kombinationsergebnisse anzeigen

Nachdem eine Kombination ausgeführt wurde, sind die Ergebnisse unten im Fenster verfügbar.

So laden Sie Kombinationsergebnisse herunter:

- **1.** Wählen Sie unter **Herunterladen** einen Dateityp aus:
	- Als CSV herunterladen
	- Als PDF herunterladen
	- Als RTF herunterladen
	- Als XLS herunterladen
- **2.** Klicken Sie auf **Speichern**.
- **3.** Navigieren Sie zu dem Verzeichnis, in das Sie das Dokument herunterladen möchten, geben Sie einen Namen für das Dokument ein, und klicken Sie auf **Speichern**.

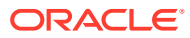

# 14 Mit Exporten arbeiten

Oracle Data Relationship Management ermöglicht das Exportieren von Informationen in einer Vielzahl von Formaten, um die unterschiedlichen Anforderungen des jeweiligen Systems und Benutzers zu erfüllen. Mehrere Exporte können gruppiert und mit Büchern gemeinsam ausgeführt werden. Sie können Exporte und Bücher über die Exportaufgabe auf der Homepage erstellen, öffnen und verwalten. Sie können mehrere Exporte in separaten Registerkarten öffnen, es kann jedoch immer nur ein Export aktiv sein. Sie können Exporte außerdem von einem ausgewählten Datenobjekt ausführen, das durchsucht wird.

# Exporte erstellen

Oracle Data Relationship Management stellt mehrere Exporttypen für die Ausgabe von Daten in verschiedenen Formaten bereit.

In der folgenden Tabelle werden die Exporttypen für Data Relationship Management aufgelistet.

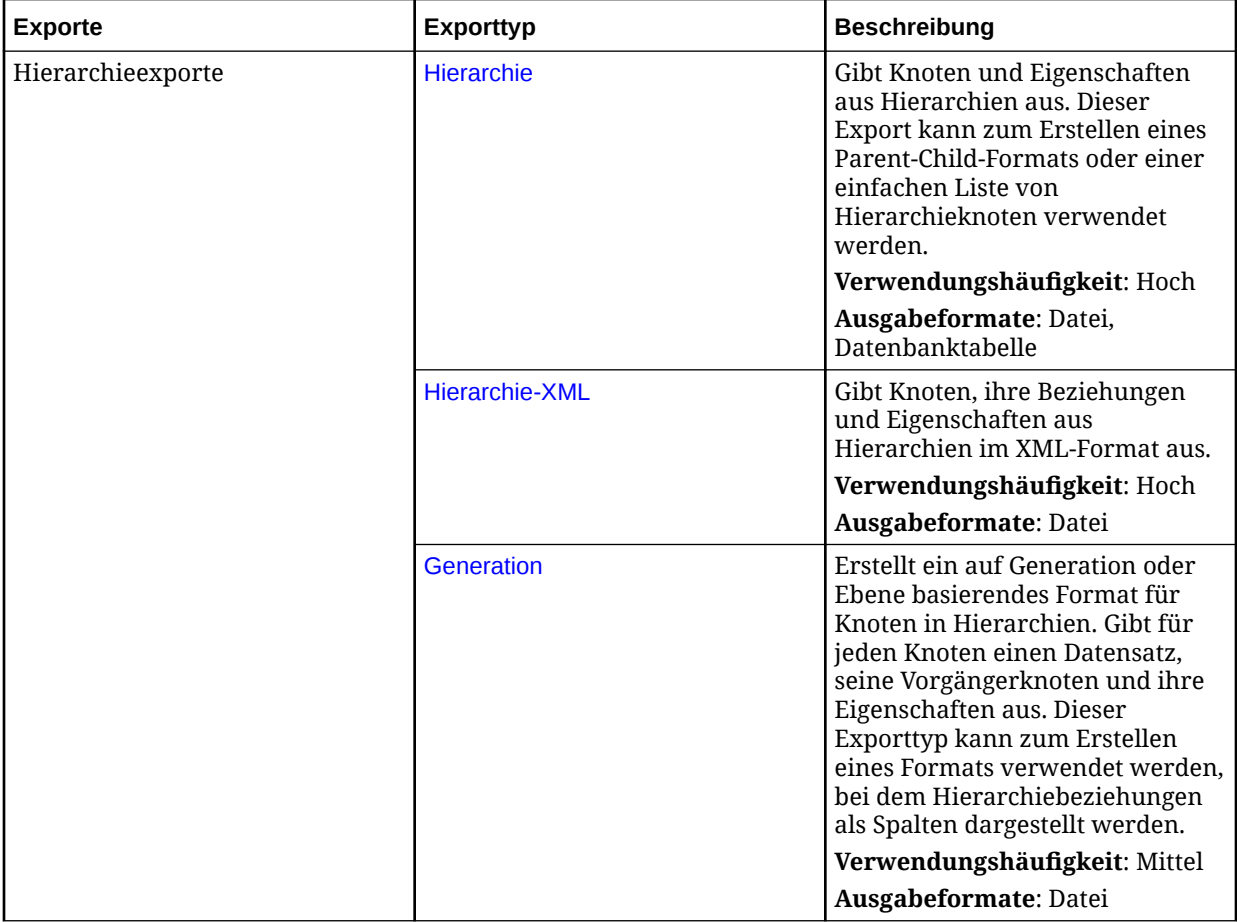

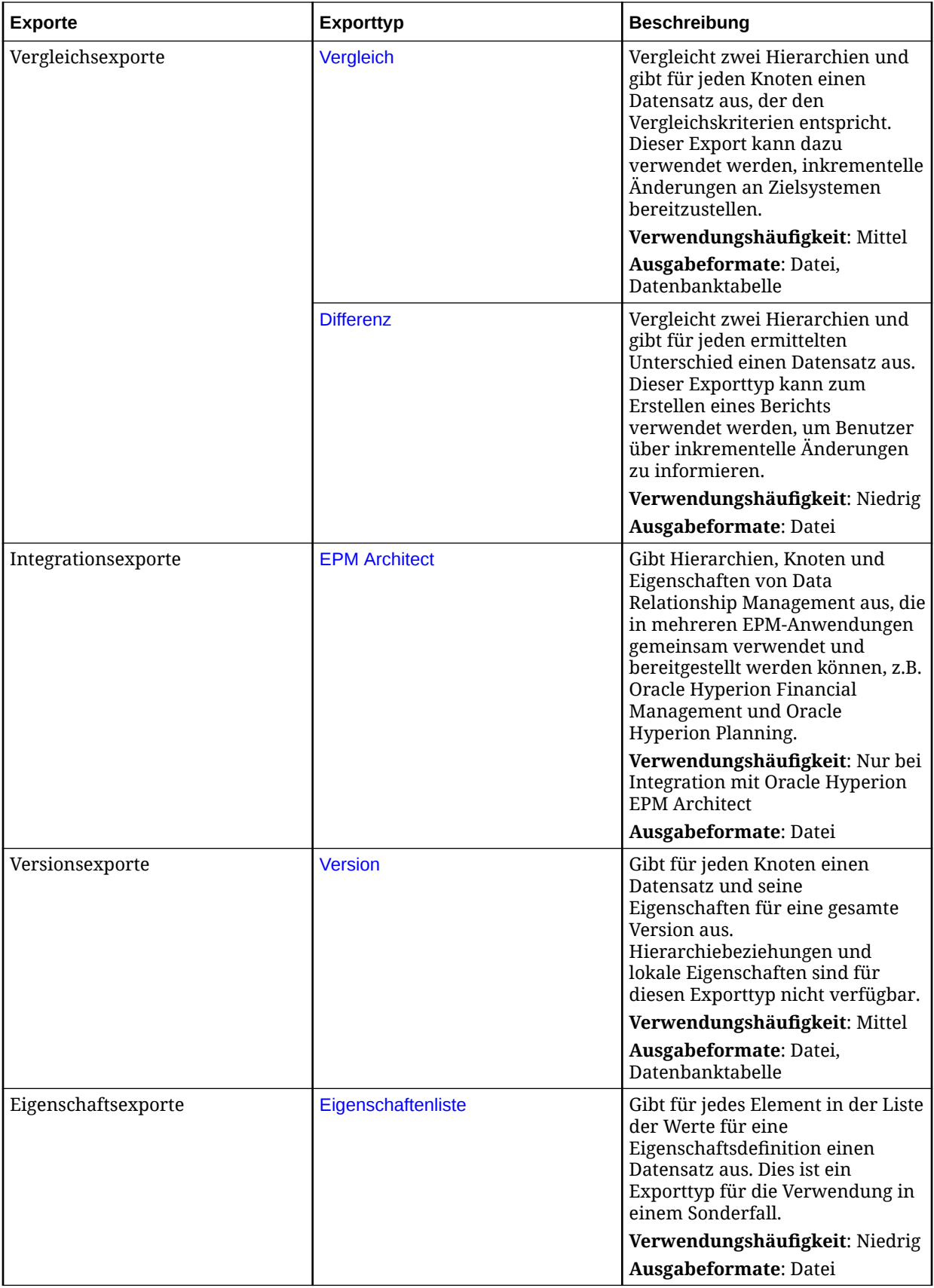

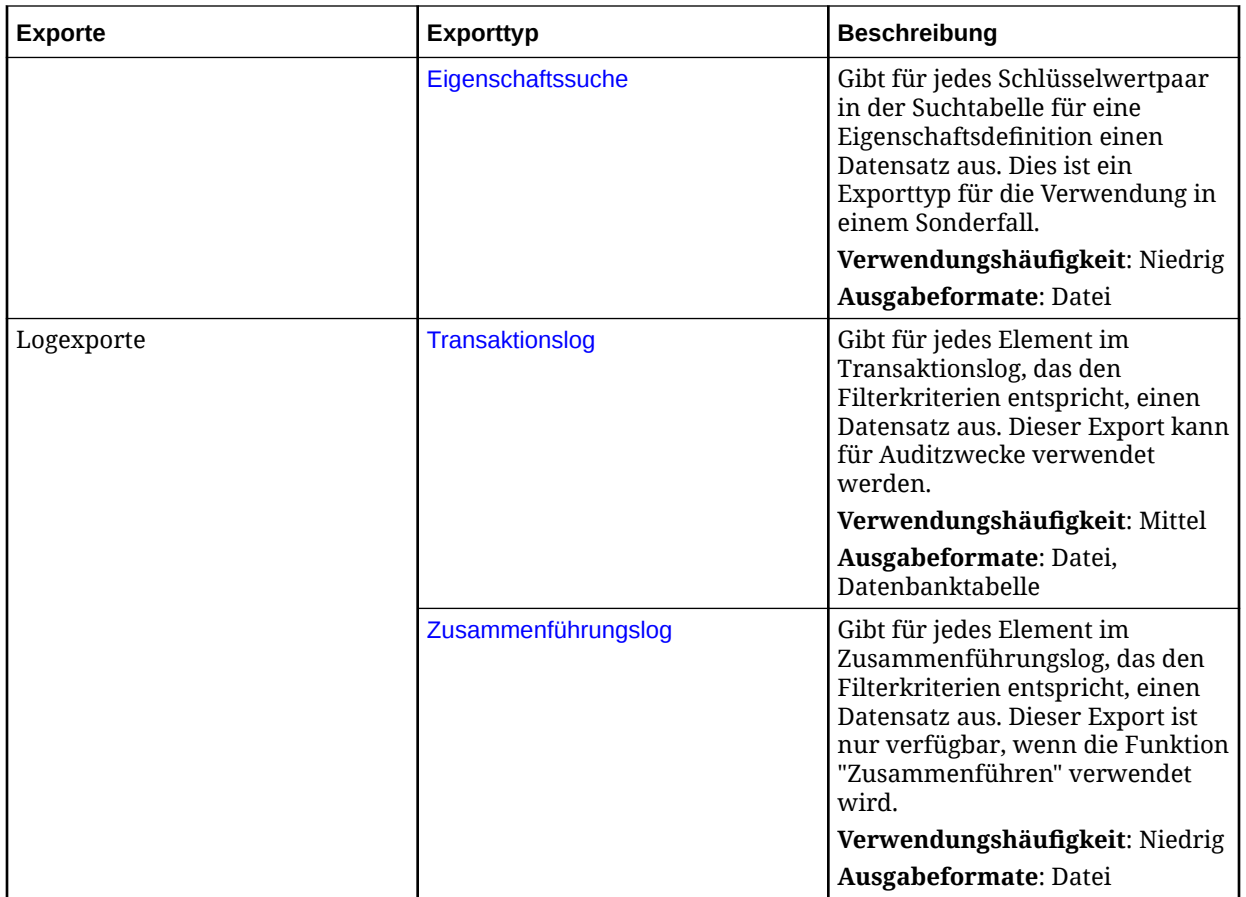

# Ersatzparameter verwenden

Ersatzparameter können einem Exportprofil hinzugefügt werden, um in benutzerdefinierten Werten zur Laufzeit an den Exportprozess übergeben zu werden. Bei den folgenden Exporttypen ist die Verwendung von Ersatzparametern möglich:

- Hierarchie
- Generation
- Vergleich
- Hierarchie-XML
- **Version**
- EPM Architect

Bei den folgenden Exportoptionen ist die Verwendung von Ersatzparametern möglich:

- Hierarchiegruppenauswahl
- Abfragefilterkriterien exportieren
- Dynamische Exportspalten
- Kopf-/Fußzeile

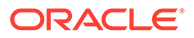

Die Formatierung für Ersatzparameter ist <%ParamKey%>, wobei "<%" und "%>" für einen Ersatzparameter stehen und "ParamKey" der Name des für die Ersetzung zu verwendenden Parameters ist. Beispiel: <%TopNode%>.

# <span id="page-158-0"></span>Bestimmte Spalten exportieren

Bei einigen Exporttypen können Sie bestimmte Spalten zum Exportieren festlegen.

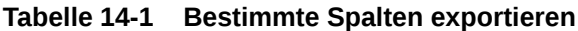

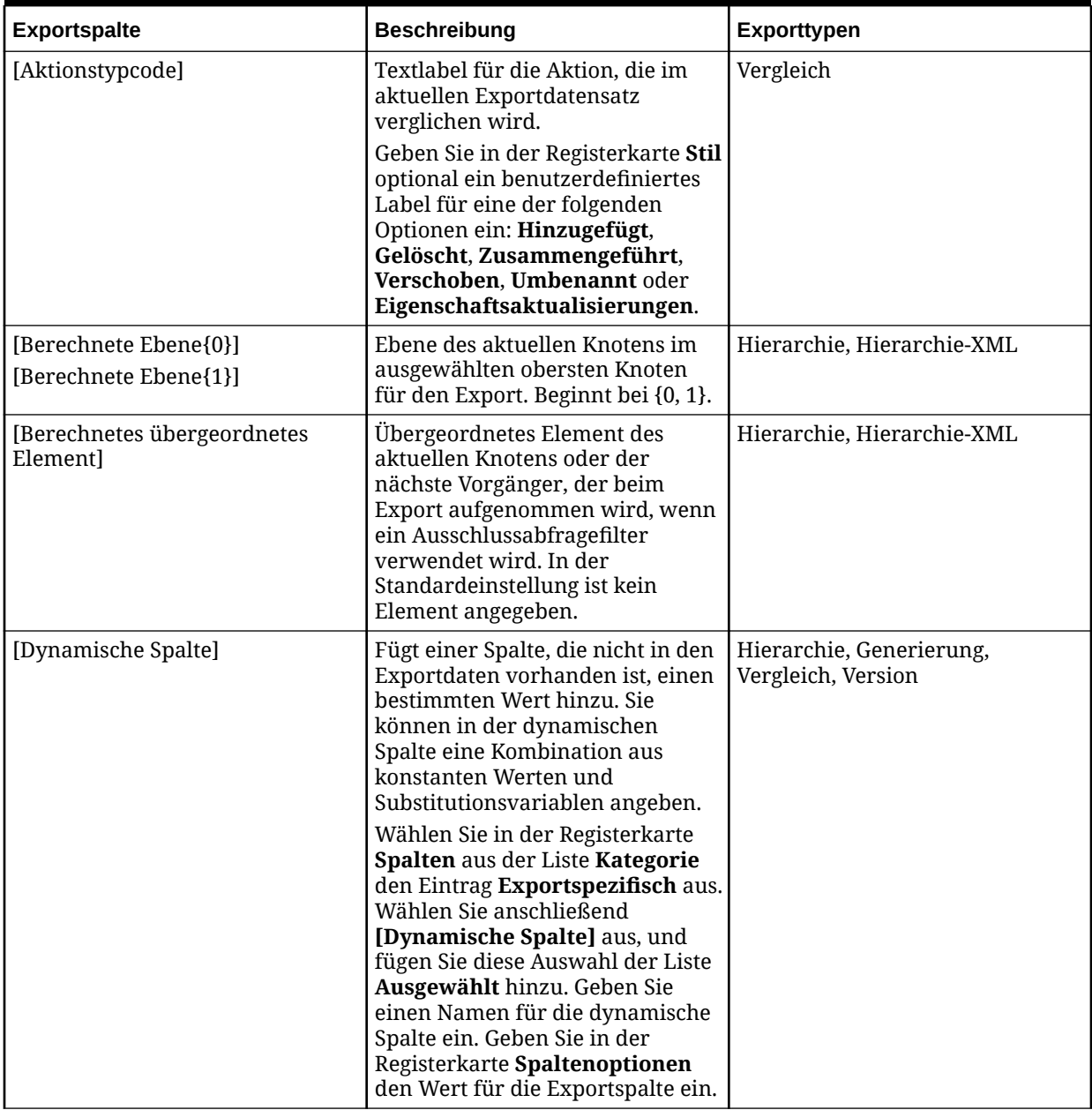

| Exportspalte               | <b>Beschreibung</b>                                                                                                    | Exporttypen                                       |
|----------------------------|----------------------------------------------------------------------------------------------------|---------------------------------------------------|
| [Zusammengeführter Knoten] | Der Name des für einen<br>gelöschten Knoten ausgewählten<br>Zusammenführungsknotens.<br>Dieser Wert ist leer, wenn der<br>Knoten nicht zusammengeführt<br>oder gelöscht wurde oder wenn<br>die Zusammenführungsfunktion<br>für diese Anwendung nicht<br>aktiviert ist. | Vergleich                                         |
| [Folgenummer Knoten]       | Gibt eine Folgenummer für die<br>Position eines Knotens in seiner<br>Vorgängerliste aus. Die<br>Blattknoten beginnen bei null (0).                                                                                                    | Generation                                        |
| [Eigenschaftslabel]        | Gibt das Eigenschaftsanzeigelabel<br>für<br>Eigenschaftsvergleichsdatensätze<br>aus.                                                                                                    | Vergleich                                         |
| [Eigenschaftswert]         | Gibt den Eigenschaftswert "Zu<br>Version" für<br>Eigenschaftsvergleichsdatensätze<br>aus.                                                                                                    | Vergleich                                         |
| [Datensatz-ID]             | Behält die Exportreihenfolge beim<br>Exportieren in eine<br>Datenbanktabelle bei. Diese Spalte<br>stellt einen automatisch<br>generierten, numerischen Wert<br>bereit, der mit 1 beginnt und für<br>jede Zeile im Export sequenziell<br>erhöht wird.                   | Hierarchie, Hierarchie-XML,<br>Vergleich, Version |
|                            | Wählen Sie in der Registerkarte<br>Spalten aus der Liste Kategorie<br>den Eintrag Exportspezifisch aus.<br>Wählen Sie anschließend<br>[Datensatz-ID] aus, und fügen Sie<br>diese Auswahl der Liste<br>Ausgewählt hinzu.                                                |                                                   |

<span id="page-159-0"></span>**Tabelle 14-1 (Fortsetzung) Bestimmte Spalten exportieren**

# Hierarchieexport

Bei Hierarchieexporten werden Knoten und Eigenschaften von Hierarchien ausgegeben. Diese Informationen können in eine Datei oder eine Datenbanktabelle ausgegeben werden. Dieser Exporttyp kann für die Erstellung eines Parent-Child-Formats oder einer einfachen Liste von Hierarchieknoten verwendet werden.

So erstellen Sie einen Hierarchieexport:

- **1.** Wählen Sie auf der Homepage **Export** aus.
- **2.** Klicken Sie auf  $\Box$
- **3.** Wählen Sie **Hierarchie** als den Exporttyp aus.

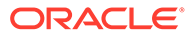

- **4. Optional:** So erstellen Sie Ersatzparameter für den Export:
	- **a.** Klicken Sie auf
	- **b.** Klicken Sie auf **Hinzufügen**, und fügen Sie Schlüsselwertpaare hinzu.

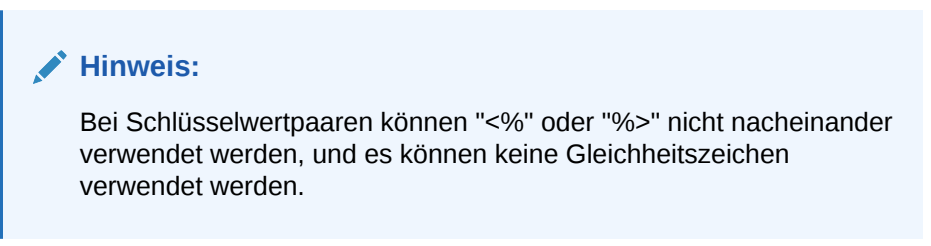

- **c.** Klicken Sie auf **OK**.
- **5.** Wählen Sie in der Registerkarte **Quelle** eine Version oder Versionsvariable aus.

Sie können auch die Normalversion, die Basisversion oder die Stichtagsversion auswählen. Die Liste der Versionen wird auf die Normalversionen zurückgesetzt. Um eine Basisversion oder eine Stichtagsversion auszuwählen, klicken Sie in der Versionsliste auf **Normal**.

- **6.** Wählen Sie unter **Hierarchieauswahl** eine Option aus:
	- **Oberste Knoten** Klicken Sie auf **Hinzufügen**, wählen Sie eine Hierarchie und einen Knoten aus, und klicken Sie auf **OK**. Wiederholen Sie den Vorgang, bis alle Knoten hinzugefügt sind.

**Hinweis:**

Verwenden Sie die Pfeile, um die Knoten neu anzuordnen, die festlegen, in welcher Reihenfolge die Hierarchieknoten exportiert werden.

• **Hierarchiegruppe** – Wählen Sie eine Hierarchiegruppeneigenschaft und eine Hierarchiegruppe aus.

## **Hinweis:**

Sie können für die Hierarchiegruppeneigenschaft und die Hierarchiegruppe Substitutionsvariablen verwenden.

- **Hierarchiegruppeneigenschaft** Wählen Sie eine Hierarchiegruppeneigenschaft aus, oder wählen Sie **[Wert aus Parameter abrufen]** aus. Wählen Sie anschließend den für die Eigenschaft zu verwendenden Parameter aus.
- **Hierarchiegruppe** Wählen Sie eine Hierarchiegruppe aus, oder wählen Sie **[Wert aus Parameter abrufen]** aus. Wählen Sie anschließend den für die Gruppe zu verwendenden Parameter aus.
- **7.** Wählen Sie in der Registerkarte **Stil** eine der folgenden Optionen aus:

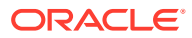

- **Knotenauswahl** Zum Festlegen der Knoten (Alle Knoten, Nur Astknoten, Nur Blattknoten), die im Export eingeschlossen werden.
- **Obersten und untergeordnete Knoten einschließen** Wählen Sie diese Option aus, um die Ausgabe für alle Knoten unterhalb des obersten Knotens einzuschließen. Wenn diese Option deaktiviert ist, wird nur der oberste Knoten eingeschlossen. Diese Option ist nützlich, wenn ein Einzeldatensatz für jede ausgewählte Hierarchie exportiert wird.
- **Inaktive Knoten einschließen** Wählen Sie diese Option aus, um inaktive Knoten im Export einzuschließen.
- **Gemeinsame Knoten implizit einschließen** Wählen Sie diese Option aus, um abhängige Knoten unterhalb von gemeinsamen Astknoten einzuschließen, die explizit gemeinsam verwendet werden. Implizite gemeinsame Knoten werden nur exportiert, wenn sie von einer anderen Option nicht ausgefiltert werden.
	- Wenn im Export ein Abfragefilter verwendet wird, muss der Administrator die gemeinsamen Knoten explizit einschließen. Zum Beispiel muss der Filter (Anzahl untergeordnete Elemente=0) geändert werden in ((Anzahl untergeordnete Elemente=0 OR (Kennzeichen für gemeinsamen Knoten = True)).
	- Für den impliziten gemeinsamen Knoten geben die Eigenschaften des übergeordneten Elements die Werte des tatsächlichen Knotens (des Primärknotens) wieder. Wenn Ihr Export zum Beispiel die Eigenschaft "Übergeordneter Knoten" für einen impliziten gemeinsamen Knoten enthält, wird der übergeordnete Knoten als der Primärknoten angezeigt.
- **Duplikate anhand von Schlüsseln entfernen** Wählen Sie diese Option aus, um den Primärschlüssel (definiert in der Registerkarte "Spaltenoptionen") zu verwenden, um zu verhindern, dass doppelte Datensätze exportiert werden.
- **Ausgabe mit Registern** Wählen Sie diese Option aus, um die Knoten für jede Ebene einer Hierarchie mit Registerzeichen einzurücken, um ein strukturiertes Ausgabeformat zu erhalten.
- **8.** Wählen Sie im Bereich **Batchvalidierungen** den Typ der auszuführenden Validierungen aus.

Batchvalidierungen werden nur für die Hierarchien und Knoten ausgeführt, die im Export eingeschlossen sind. Validierungen werden vor dem Export ausgeführt. Wenn Fehler auftreten, wird der Export unterbrochen.

- **Keine** Es werden keine Validierungen ausgeführt.
- **Zugewiesen** Alle Validierungen, die der Version, den Hierarchien und Knoten für den ausgeführten Export zugewiesen werden.
- Ausgewählt Klicken Sie auf **...** um die auszuführenden Validierungen auszuwählen.
- **9.** Wählen Sie im Abschnitt **Wiederholungsparameter** unter den folgenden Optionen aus:
	- **Eigenschaft für Wiederholungsanzahl** Verweist auf eine lokale, auf Knotenebene befindliche Ganzzahleigenschaft, die einen Knoten innerhalb einer Exportstruktur wiederholt. Wenn zum Beispiel bei einer Parent-Child-Hierarchie A-B-C die

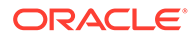

Eigenschaft "Eigenschaft für Wiederholungsanzahl" den Wert 2 für Knoten B und den Wert von 1 für die Knoten A und C aufweist, sieht der Knoten folgendermaßen aus: A,B,B,C (Knoten B wird zweimal wiederholt).

# **Hinweis:**

Bei der Verwendung von "Eigenschaft für Wiederholungsanzahl" muss der Wert auf mindestens 1 festgelegt werden, damit Knoten in die Exportergebnisse eingeschlossen werden. Es wird empfohlen, den Standardwert für "Eigenschaft für Wiederholungsanzahl" auf 1 festzulegen.

• **Eigenschaft für maximale Tiefe** und **Wert für maximale Tiefe** - Legen die maximale Tiefe der Exportstruktur fest. Dieser Wert kann als eine auf Hierarchieebene befindliche Ganzzahleigenschaft (Eigenschaft für maximale Tiefe) oder als ein absoluter Wert (Wert für maximale Tiefe) definiert werden.

Wenn eine maximale Tiefe definiert ist, sind die Wiederholungsoptionen aktiviert, um Knoten automatisch bis zur definierten Ebene in der Exportstruktur zu wiederholen. Wenn zum Beispiel in einer Parent-Child-Hierarchie für die Knoten A-B-C der "Wert für maximale Tiefe" auf 6 festgelegt, für den Knoten B die "Eigenschaft für Wiederholungsanzahl" auf 2 festgelegt und die Option "Untersten Blattknoten wiederholen" ausgewählt ist, sieht die Exportstruktur folgendermaßen aus: A,B,B,C,C,C (die Exportstruktur hat eine Tiefe von sechs Ebenen, der Blattknoten C wird bis zur 6. Ebene wiederholt, und der Knoten B wird zweimal wiederholt).

- **10.** Wählen Sie in der Registerkarte **Filter** eine der folgenden Optionen aus:
	- Wählen Sie unter **Validierung** eine Validierung zum Filtern des Exports aus.
	- Wählen Sie unter **Abfrage** eine Abfrage zum Anwenden auf den Export aus, oder klicken Sie auf **...** um eine Abfrage zu definieren.
	- **Textdatei verwenden, um abhängige Knoten ein- oder auszuschließen** Wählen Sie diese Option aus, wenn Sie eine Textdatei erstellt haben, die Knoten enthält, die im Export eingeschlossen oder aus dem Export ausgeschlossen werden sollen. Das Dateiformat ist eine Liste von Knotennamen mit einem Namen pro Zeile. Wählen Sie eine Verbindung aus, geben Sie einen Dateinamen ein, und wählen Sie aus, ob die Knoten im Export eingeschlossen oder aus dem Export ausgeschlossen werden sollen.
- **11.** Wählen Sie in der Registerkarte **Spalten** die Eigenschaften aus, die in den Exportergebnissen als Spalten angezeigt werden sollen, und verschieben Sie sie von **Verfügbar** nach **Ausgewählt**.

Weitere Informationen finden Sie unter [Bestimmte Spalten exportieren](#page-158-0)

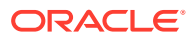

# **Tipp:**

Verwenden Sie die Kategorieliste, um zur Vereinfachung der Navigation eine Eigenschaftskategorie auszuwählen. Verwenden Sie die Nach-oben- und Nachunten-Pfeile, um die Spalten in der Liste "Ausgewählt" anzuordnen. Das erste Element in der Liste ist die erste Spalte, das zweite Element in der Liste ist die zweite Spalte usw.

**12.** Wählen Sie in der Registerkarte **Spaltenoptionen** eine der folgenden Optionen aus:

- **Pivotieren** Wenn die Eigenschaft eine durch Komma getrennte Liste von Werten enthält, wird für jeden Wert ein separater Datensatz exportiert, und alle anderen Exportspalten werden auf dieselben Werte gesetzt. Die Option "Pivotieren" ist möglicherweise für nur eine Spalte ausgewählt.
- **Standardwerte überspringen** Wird verwendet, um einen Leerwert (leere Zeichenfolge) oder NULL-Wert (in der Ausgabe an eine Datenbanktabelle) im Export festzulegen, wenn der Feldwert mit dem Standardwert der Eigenschaft identisch ist.
- **Primärschlüssel** Zum Definieren eines Feldes (oder von Feldern) als der Primärschlüssel, der beim Ermitteln von Duplikaten verwendet wird (Dies wird von der Option "Duplikate entfernen" in der Registerkarte "Stil" verwendet.)
- **Dynamischer Wert** Wenn Sie eine dynamische Spalte hinzugefügt haben, definieren Sie hier den Wert für die Spalte. Der Wert kann Null oder eine Kombination aus konstanten Werten und Substitutionsvariablen sein.
- **13.** Wählen Sie in der Registerkarte **Ziel** den Ausgabetyp für die Ergebnisse aus:
	- **Clientdatei** Zum Herunterladen der Ergebnisse über den Browser
	- **Serverdatei** Verwenden Sie eine externe Verbindung, und speichern Sie die Ergebnisse in einem Netzwerk-Dateisystem oder FTP-Verzeichnis.
	- **Datenbanktabelle** Speichern Sie die Ergebnisse in einer Datenbanktabelle.
- **14.** Führen Sie eine Aktion aus:
	- Wenn Sie in eine **Clientdatei** exportieren möchten, wählen Sie die Optionen aus:
		- **Spaltenüberschriften** Schließt die Spaltenüberschriften im Export ein, basierend auf den Labels der ausgewählten Eigenschaften.
		- **Zeichenfolgen in Anführungszeichen** Setzt jeden Spaltenwert in Anführungszeichen. Alle vorhandenen Anführungszeichen innerhalb des Spaltenwerts werden verdoppelt.

Beispiel:

```
=IF("ABC","XYZ",)
```
wird geändert in

"=IF(""ABC"",""XYZ"",)"

– **Feste Breite** – Ermöglicht die Angabe von Feldbreiten, der linken oder rechten Ausrichtung der Spalte und die Anzahl der Auffüllzeichen. Sie können die Spalteninformationen im Abschnitt "Feste Breite - Optionen" eingeben.

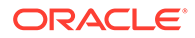

- **Zeichencodierung** Wählen Sie mindestens eine Codierungsoption aus. Die Codierung gilt für die Ausgabedatei und für die Datei zum Ein- oder Ausschließen eines Knotens, falls angegeben.
- Optionen unter **Ersetzen** Wählen Sie in den Listen bis zu drei Zeichen aus, die ersetzt werden sollen. Alle Instanzen im Export werden wie angegeben ersetzt. Zum Beispiel können alle Kommas durch Tabulatoren ersetzt werden.
- **Kopf-/Fußzeile** Fügen Sie zwischen der Kopf-/Fußzeile und dem Haupttext eine Zeile hinzu, oder geben Sie den Text ein, der in der Kopf-/ Fußzeile der Exportergebnisse gedruckt werden soll. Geben Sie im

Textfeld Textzeilen ein, oder klicken Sie auf **...** um den Texteditor zu öffnen.

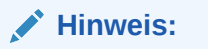

Sie können Anpassungstags einfügen, um die Lesbarkeit der exportierten Ergebnisse weiter zu verbessern. Weitere Informationen finden Sie unter [Anpassungstags](#page-166-0).

- **Trennzeichenoptionen** Zur Auswahl eines Feldtrennzeichens und eines Datensatztrennzeichens
- Wenn Sie in eine **Datenbanktabelle** exportieren möchten, müssen Sie die Verbindung festlegen und die Datenbanktabelle auswählen: Sie müssen bereits eine gültige externe Datenbankverbindung erstellt haben, damit sie in der Dropdown-Liste angezeigt wird. Sie können außerdem eine der folgenden Optionen auswählen:
	- Optionen unter "Tabelle löschen"
		- \* **Tabelle nicht löschen** Hängt an vorhandene Daten in der angegebenen Tabelle an.
		- \* **Anhand von Versions-ID(s) löschen** Löscht die Daten in der Tabelle, bei denen das angegebene Schlüsselfeld der aktuellen Versions-ID der exportierten Daten entspricht. Wenn diese Option ausgewählt ist, muss im Abschnitt "Datenbankspalten - Optionen" ein Schlüsselfeld angegeben werden. Wenn der Export ausgeführt wird, werden zuerst alle Daten in der Tabelle gelöscht, bei denen das Schlüsselfeld der aktuellen Versions-ID der exportierten Daten entspricht. Bei den anderen Optionen unter "Tabelle löschen" wird das Schlüsselfeld ignoriert.
		- \* **Alle Zeilen löschen** Löscht vor dem Schreiben der Exportausgabe die Tabellendaten.
	- **Transaktionen verwenden** Der Export wird innerhalb einer Datenbanktransaktion ausgeführt und ermöglicht, dass der gesamte Vorgang rückgängig gemacht wird, wenn ein Exportfehler auftritt.
	- **Schnelles Hinzufügen verwenden** Führt einen Vorgang für Masseneinfügen in die Zieldatenbanktabelle aus, um eine verbesserte Exportleistung zu erzielen. Die Option ist nur mit einer datenbankspezifischen Verbindung verfügbar.
- **Schnelles Löschen verwenden** Führt einen Vorgang für Massenlöschen für die Zieldatenbanktabelle aus, um eine verbesserte Exportleistung zu erzielen. Die Option ist nur mit einer datenbankspezifischen Verbindung verfügbar.
- **Datenbankspalten Optionen** Jede exportierte Spalte muss einem Feld in der externen Datenbanktabelle zugeordnet sein. Wählen Sie unter "Feldname" den Namen eines Feldes aus. Wenn Sie "Anhand von Versions-ID(s) löschen" ausgewählt haben, geben Sie ein Schlüsselfeld ein.

# **Tipp:**

Die Option für Länge kann leer gelassen werden, sodass die Zeichenfolgenlängen bis zur Datenbankspaltendeklaration zur Datenbank gesendet werden können.

# **Hinweis:**

Die Spalte muss denselben Datentyp aufweisen wie das Datenbankfeld, dem sie zugeordnet wird. Wenn eine Zeichenfolgeeigenschaft zum Beispiel einem numerischen Datenbankfeld zugeordnet wird, tritt ein Fehler auf.

- Wenn Sie in eine **Serverdatei** exportieren möchten, müssen Sie die Verbindung festlegen und einen Dateinamen eingeben. Sie müssen bereits eine gültige externe Verbindung zu einer UNC- oder FTP-Datei erstellt haben. Sie können außerdem eine der folgenden Optionen auswählen:
	- **Spaltenüberschriften** Schließt Spaltenüberschriften ein.
	- **Zeichenfolgen in Anführungszeichen** Setzt jeden Spaltenwert in Anführungszeichen. Alle vorhandenen Anführungszeichen innerhalb des Spaltenwerts werden verdoppelt.

Beispiel:

```
=IF('ABC", "XYZ", )
```
wird geändert in

"=IF(""ABC"",""XYZ"",)"

- **Feste Breite** Ermöglicht die Angabe von Feldbreiten, der linken oder rechten Ausrichtung der Spalte und die Anzahl der Auffüllzeichen. Sie können die Spalteninformationen im Abschnitt "Feste Breite - Optionen" eingeben.
- **Zeichencodierung** Wählen Sie mindestens eine Codierungsoption aus.
- Optionen unter **Ersetzen** Wählen Sie in den Listen bis zu drei Zeichen aus, die ersetzt werden sollen. Zum Bespiel können Kommas durch Tabulatoren ersetzt werden.
- **Kopf-/Fußzeile** Fügen Sie zwischen der Kopf-/Fußzeile und dem Haupttext eine Zeile hinzu, oder geben Sie den Text ein, der in der Kopf-/Fußzeile der

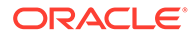

<span id="page-166-0"></span>Exportergebnisse gedruckt werden soll. Geben Sie im Textfeld Textzeilen ein. oder klicken Sie auf **...** um den Texteditor zu öffnen.

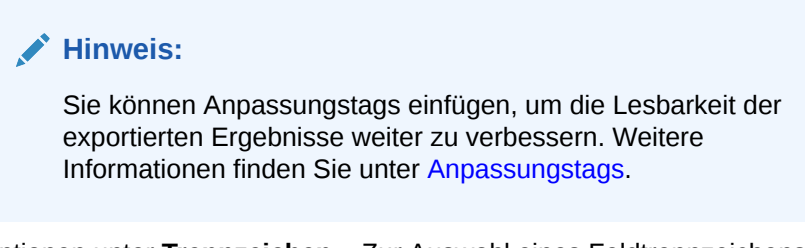

- Optionen unter **Trennzeichen** Zur Auswahl eines Feldtrennzeichens und eines Datensatztrennzeichens
- **15.** Führen Sie einen der folgenden Schritte aus:
	- Klicken Sie zum Speichern des Exports auf .

Sie werden aufgefordert, einen Namen, eine Beschreibung und eine Objektzugriffsgruppe für den Export zu definieren: Wählen Sie eine benutzerdefinierte Gruppe oder eine der folgenden Gruppen aus:

- **Benutzer** Persönliche Objekte, die nur von einem einzelnen Benutzer angezeigt und ausgeführt werden können.
- **Standard** Öffentliche Objekte, die von allen Benutzern angezeigt und ausgeführt werden können. Nur Benutzer mit der Datenmanagerrolle können Standardexporte erstellen und ändern.
- **System** Beschränkte Objekte, die nur von Benutzern mit der Anwendungsadministratorrolle angezeigt und ausgeführt werden können.
- Klicken Sie zum Validieren des Exports auf

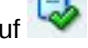

• Klicken Sie zum Ausführen des Exports auf .

Wenn Sie Validierungen in der Registerkarte **Stil** ausführen möchten, klicken

Sie auf  $\triangleright$ , um die Validierungen auszuführen. Wenn keine Fehler auftreten, wird der Export ausgeführt. Wenn Validierungsfehler auftreten, wird der Export

unterbrochen und ein Fehler angezeigt. Klicken Sie auf **Lab**, um eine Liste der Validierungsfehler anzuzeigen.

# Anpassungstags

Sie können außerdem Anpassungstags einfügen, um die Lesbarkeit der exportierten Ergebnisse weiter zu verbessern. In der folgenden Tabelle werden die verfügbaren Anpassungstags beschrieben. Optionale Parameter sind in [Klammern] angegeben.

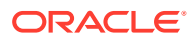

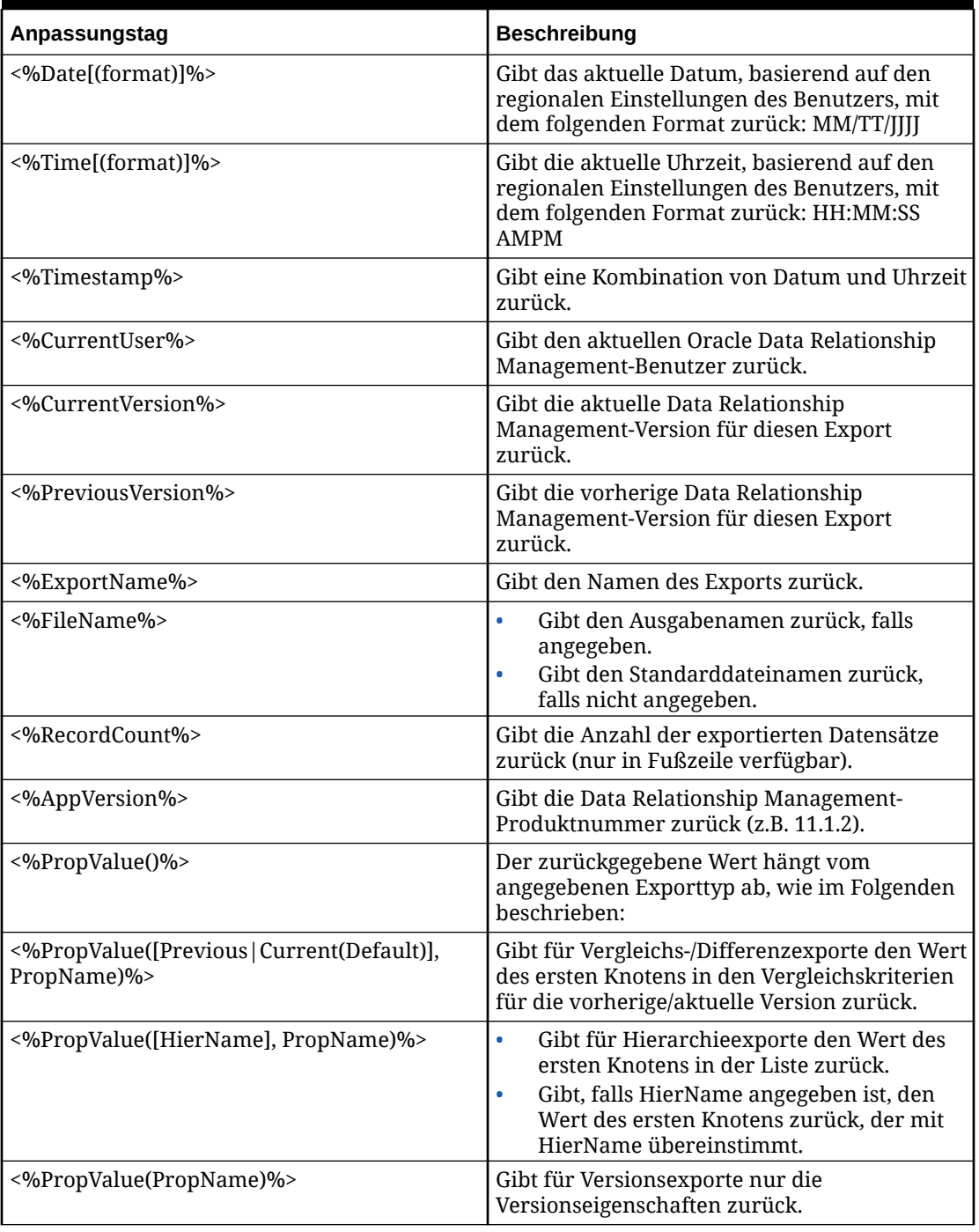

# **Tabelle 14-2 Anpassungstags**

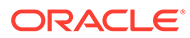

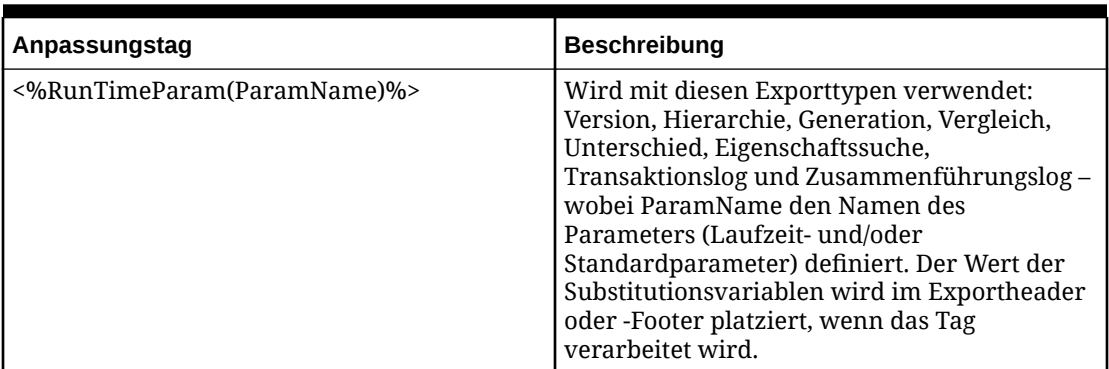

<span id="page-168-0"></span>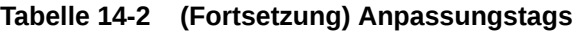

# Hierarchie-XML-Export

Bei Hierarchie-XML-Exporten werden Knoten, ihre Beziehungen und Eigenschaften von Hierarchien in einem XML-Format ausgegeben. Diese Informationen können in eine Datei ausgegeben werden.

So erstellen Sie einen Hierarchie-XML-Export:

- **1.** Wählen Sie auf der Homepage **Export** aus.
- **2.** Klicken Sie auf **8**.
- **3.** Wählen Sie **Hierarchie-XML** als den Exporttyp aus.
- **4. Optional:** So erstellen Sie Ersatzparameter für den Export:
	- **a.** Klicken Sie auf **a.**
	- **b.** Klicken Sie auf **Hinzufügen**, und fügen Sie Schlüsselwertpaare hinzu.

#### **Hinweis:**

Bei Schlüsselwertpaaren können "<%" oder "%>" nicht nacheinander verwendet werden, und es können keine Gleichheitszeichen verwendet werden.

- **c.** Klicken Sie auf **OK**.
- **5.** Wählen Sie in der Registerkarte **Quelle** eine Version oder Versionsvariable aus.

Sie können auch die Normalversion, die Basisversion oder die Stichtagsversion auswählen. Die Liste der Versionen wird auf die Normalversionen zurückgesetzt. Um eine Basisversion oder eine Stichtagsversion auszuwählen, klicken Sie in der Versionsliste auf **Normal**.

- **6.** Wählen Sie unter **Hierarchieauswahl** eine Option aus:
	- **Oberste Knoten** Klicken Sie auf **Hinzufügen**, wählen Sie eine Hierarchie und einen Knoten aus, und klicken Sie auf **OK**. Wiederholen Sie den Vorgang, bis alle Knoten hinzugefügt sind.

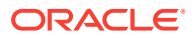

Verwenden Sie die Pfeile, um die Knoten neu anzuordnen, die festlegen, in welcher Reihenfolge die Hierarchieknoten exportiert werden.

• **Hierarchiegruppe** – Wählen Sie eine Hierarchiegruppeneigenschaft und eine Hierarchiegruppe aus.

## **Hinweis:**

Sie können für die Hierarchiegruppeneigenschaft und die Hierarchiegruppe Substitutionsvariablen verwenden.

- **Hierarchiegruppeneigenschaft** Wählen Sie eine Hierarchiegruppeneigenschaft aus, oder wählen Sie **[Wert aus Parameter abrufen]** aus. Wählen Sie anschließend den für die Eigenschaft zu verwendenden Parameter aus.
- **Hierarchiegruppe** Wählen Sie eine Hierarchiegruppe aus, oder wählen Sie **[Wert aus Parameter abrufen]** aus. Wählen Sie anschließend den für die Gruppe zu verwendenden Parameter aus.
- **7.** Wählen Sie in der Registerkarte **Stil** eine der folgenden Optionen aus:
	- **Knotenauswahl** Zum Festlegen der Knoten (Alle Knoten, Nur Astknoten, Nur Blattknoten), die im Export eingeschlossen werden.
	- **Obersten und untergeordnete Knoten einschließen** Wählen Sie diese Option aus, um die Ausgabe für alle Knoten unterhalb des obersten Knotens einzuschließen. Wenn diese Option deaktiviert ist, wird im Export nur der oberste Knoten eingeschlossen. Diese Option ist nützlich, wenn ein Einzeldatensatz für jede ausgewählte Hierarchie exportiert wird.
	- **Inaktive Knoten einschließen** Wählen Sie diese Option aus, um inaktive Knoten im Export einzuschließen.
- **8.** Wählen Sie im Bereich **Batchvalidierungen** den Typ der auszuführenden Validierungen aus.

## **Hinweis:**

Batchvalidierungen werden nur für die Hierarchien und Knoten ausgeführt, die im Export eingeschlossen sind. Validierungen werden vor dem Export ausgeführt, und wenn Fehler auftreten, wird der Export unterbrochen.

- **Keine** Es werden keine Validierungen ausgeführt.
- **Zugewiesen** Alle Validierungen, die der Version, den Hierarchien und Knoten für den ausgeführten Export zugewiesen werden.
- Ausgewählt Klicken Sie auf **...** um die auszuführenden Validierungen auszuwählen.

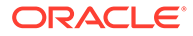

- **9.** Wählen Sie in der Registerkarte **Filter** eine der folgenden Optionen aus:
	- Wählen Sie unter **Validierung** eine Validierung zum Anwenden auf den Export aus.
	- Wählen Sie unter **Abfrage** eine Abfrage zum Anwenden auf den Export aus, oder klicken Sie auf ... um eine Abfrage zu definieren.
	- **Textdatei verwenden, um abhängige Knoten ein- oder auszuschließen** Wählen Sie diese Option aus, wenn Sie eine Textdatei erstellt haben, die Knoten enthält, die im Export eingeschlossen oder aus dem Export ausgeschlossen werden sollen. Das Dateiformat ist eine Liste von Knotennamen mit einem Namen pro Zeile. Wählen Sie eine Verbindung aus, geben Sie einen Dateinamen ein, und wählen Sie aus, ob die Knoten im Export eingeschlossen oder aus dem Export ausgeschlossen werden sollen.
- **10.** Wählen Sie in der Registerkarte **Spalten** die Eigenschaften aus, die in den Exportergebnissen als Spalten angezeigt werden sollen, und verschieben Sie sie von **Verfügbar** nach **Ausgewählt**.

Weitere Informationen finden Sie unter [Bestimmte Spalten exportieren](#page-158-0)

# **Tipp:**

Verwenden Sie die Kategorieliste, um zur Vereinfachung der Navigation eine Eigenschaftskategorie auszuwählen. Verwenden Sie die Nachoben- und Nach-unten-Pfeile, um die Spalten in der Liste "Ausgewählt" anzuordnen. Das erste Element in der Liste ist die erste Spalte, das zweite Element in der Liste ist die zweite Spalte usw.

- **11.** Wählen Sie in der Registerkarte **Ziel** den Ausgabetyp für die Ergebnisse aus:
	- **Clientdatei** Zum Herunterladen der Ergebnisse über den Browser
	- **Serverdatei** Verwenden Sie eine externe Verbindung, und speichern Sie die Ergebnisse in einem Netzwerk-Dateisystem oder FTP-Verzeichnis.
	- **Datenbanktabelle** Speichern Sie die Ergebnisse in einer Datenbanktabelle.
- **12.** Führen Sie eine Aktion aus:
	- Wenn Sie in eine **Clientdatei** exportieren möchten, fahren Sie mit dem nächsten Schritt fort.
	- Wenn Sie in eine **Serverdatei** exportieren möchten, müssen Sie die Verbindung festlegen und einen Dateinamen eingeben. Sie müssen bereits eine gültige externe Verbindung zu einer UNC- oder FTP-Datei erstellt haben.
- **13.** Führen Sie einen der folgenden Schritte aus:
	- Klicken Sie zum Speichern des Exports auf **.**

Sie werden aufgefordert, einen Namen, eine Beschreibung und eine Objektzugriffsgruppe für den Export zu definieren: Wählen Sie eine benutzerdefinierte Gruppe oder eine der folgenden Gruppen aus:

– **Benutzer** – Persönliche Objekte, die nur von einem individuellen Benutzer angezeigt und ausgeführt werden können.

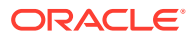

- <span id="page-171-0"></span>– **Standard** – Öffentliche Objekte, die von allen Benutzern angezeigt und ausgeführt werden können. Nur Benutzer mit der Datenmanagerrolle können Standardexporte erstellen und ändern.
- **System** Beschränkte Objekte, die nur für Benutzer mit der Anwendungsadministratorrolle angezeigt und ausgeführt werden können.
- Klicken Sie zum Validieren des Exports auf

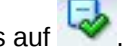

Klicken Sie zum Ausführen des Exports auf  $\triangleright$ .

Wenn Sie Validierungen in der Registerkarte **Stil** ausführen möchten, klicken Sie auf

, um die Validierungen auszuführen. Wenn keine Fehler auftreten, wird der Export ausgeführt. Wenn Validierungsfehler auftreten, wird der Export unterbrochen und ein

Fehler angezeigt. Klicken Sie auf , um eine Liste der Validierungsfehler anzuzeigen.

# Generationsexport

Generationsexporte erstellen ein auf einer Generation oder Ebene basierendes Format für Knoten in Hierarchien. Der Export gibt einen Datensatz für jeden Knoten, seine Vorgängerknoten und ihre Eigenschaften aus. Sie können diese Informationen an eine Datei ausgeben. Sie können mit diesem Exporttyp ein Format erstellen, bei dem Hierarchiebeziehungen als Spalten dargestellt werden.

So erstellen Sie einen Generationsexport:

- **1.** Wählen Sie auf der Homepage **Export** aus.
- **2.** Klicken Sie auf **3**.
- **3.** Wählen Sie **Generation** als den Exporttyp aus.
- **4. Optional:** So erstellen Sie Ersatzparameter für den Export:
	- **a.** Klicken Sie auf  $\Box$
	- **b.** Klicken Sie auf **Hinzufügen**, und fügen Sie Schlüsselwertpaare hinzu.

#### **Hinweis:**

Bei Schlüsselwertpaaren können "<%" oder "%>" nicht nacheinander verwendet werden, und es können keine Gleichheitszeichen verwendet werden.

- **c.** Klicken Sie auf **OK**.
- **5.** Wählen Sie in der Registerkarte **Quelle** eine Version oder Versionsvariable aus.

Sie können auch die Normalversion, die Basisversion oder die Stichtagsversion auswählen. Die Liste der Versionen wird auf die Normalversionen zurückgesetzt. Um eine Basisversion oder eine Stichtagsversion auszuwählen, klicken Sie in der Versionsliste auf **Normal**.

**6.** Wählen Sie unter **Hierarchieauswahl** eine Option aus:

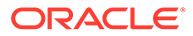

• **Oberste Knoten** - Klicken Sie auf **Hinzufügen**, wählen Sie eine Hierarchie und einen Knoten aus, und klicken Sie auf **OK**. Wiederholen Sie den Vorgang, bis alle Knoten hinzugefügt sind.

## **Hinweis:**

Verwenden Sie die Pfeile, um die Knoten neu anzuordnen, die festlegen, in welcher Reihenfolge die Hierarchieknoten exportiert werden.

• **Hierarchiegruppe** – Wählen Sie eine Hierarchiegruppeneigenschaft und eine Hierarchiegruppe aus.

## **Hinweis:**

Sie können für die Hierarchiegruppeneigenschaft und die Hierarchiegruppe Substitutionsvariablen verwenden.

- **Hierarchiegruppeneigenschaft** Wählen Sie eine Hierarchiegruppeneigenschaft aus, oder wählen Sie **[Wert aus Parameter abrufen]** aus. Wählen Sie anschließend den für die Eigenschaft zu verwendenden Parameter aus.
- **Hierarchiegruppe** Wählen Sie eine Hierarchiegruppe aus, oder wählen Sie **[Wert aus Parameter abrufen]** aus. Wählen Sie anschließend den für die Gruppe zu verwendenden Parameter aus.
- **7.** Wählen Sie in der Registerkarte **Stil** eine der folgenden Optionen aus:
	- **Knotenauswahl** Zum Festlegen der Knoten (Alle Knoten, Nur Astknoten, Nur Blattknoten), die eingeschlossen werden
	- **Obersten und untergeordnete Knoten einschließen** Wählen Sie diese Option aus, um die Ausgabe für alle Knoten unterhalb des obersten Knotens einzuschließen. Wenn diese Option nicht ausgewählt ist, wird nur der ausgewählte oberste Knoten eingeschlossen. Diese Option ist nützlich, wenn ein Einzeldatensatz für jede ausgewählte Hierarchie exportiert wird.
	- **Inaktive Knoten einschließen** Wählen Sie diese Option aus, um inaktive Knoten einzuschließen.
	- **Gemeinsame Knoten implizit einschließen** Wählen Sie diese Option aus, um abhängige Knoten unterhalb von gemeinsamen Astknoten einzuschließen, die explizit gemeinsam verwendet werden. Implizite gemeinsame Knoten werden nur exportiert, wenn sie von einer anderen Option, wie z.B. der Auswahl eines obersten Knotens oder einem Abfragefilter, nicht ausgefiltert werden. Die Struktur von impliziten gemeinsamen Knoten unterhalb eines gemeinsamen übergeordneten Knotens wird im Vorgängerabschnitt des Hierarchieexports wiedergegeben.
		- Wenn im Export ein Abfragefilter verwendet wird, muss der Administrator die gemeinsamen Knoten explizit einschließen. Zum Beispiel muss der Filter (Anzahl untergeordnete Elemente=0) geändert werden in ((Anzahl

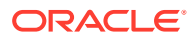

untergeordnete Elemente=0 OR (Kennzeichen für gemeinsamen Knoten = True)).

- Für den impliziten gemeinsamen Knoten geben die Eigenschaften des übergeordneten Elements die Werte des tatsächlichen Knotens (des Primärknotens) wieder. Wenn Ihr Export zum Beispiel die Eigenschaft "Übergeordneter Knoten" für einen impliziten gemeinsamen Knoten enthält, wird der übergeordnete Knoten als der Primärknoten angezeigt.
- **Root zu Knoten** Wählen Sie diese Option aus, um die Exportreihenfolge festzulegen (wenn diese Option nicht ausgewählt ist, lautet die Reihenfolge "Knoten zu Root"). Wenn zum Beispiel Knoten A ein übergeordneter Knoten für Knoten B darstellt und diese Option ausgewählt ist, erfolgt die folgende Ausgabe: A,B. Andernfalls, wenn dieses Feld deaktiviert ist, lautet die Ausgabe B,A.
- **8.** Wählen Sie im Bereich **Batchvalidierungen** den Typ der auszuführenden Validierungen aus.

# **Hinweis:**

Batchvalidierungen werden nur für die Hierarchien und Knoten ausgeführt, die im Export eingeschlossen sind. Validierungen werden vor dem Export ausgeführt. Wenn Fehler auftreten, wird der Export unterbrochen.

- **Keine** Es werden keine Validierungen ausgeführt.
- **Zugewiesen** Alle Validierungen, die der Version, den Hierarchien und Knoten für den ausgeführten Export zugewiesen werden.
- Ausgewählt Klicken Sie auf **...** um die auszuführenden Validierungen auszuwählen.
- **9.** Wählen Sie im Abschnitt **Wiederholungsparameter** unter den folgenden Optionen aus:
	- **Eigenschaft für Wiederholungsanzahl** Verweist auf eine lokale, auf Knotenebene befindliche Ganzzahleigenschaft, die einen Knoten innerhalb einer Exportstruktur wiederholt. Wenn zum Beispiel bei einer Parent-Child-Hierarchie A-B-C die Eigenschaft "Eigenschaft für Wiederholungsanzahl" den Wert 2 für Knoten B und den Wert von 1 für die Knoten A und C aufweist, sieht der Knoten folgendermaßen aus: A,B,B,C (Knoten B wird zweimal wiederholt).

## **Hinweis:**

Bei der Verwendung von "Eigenschaft für Wiederholungsanzahl" muss der Wert auf mindestens 1 festgelegt werden, damit Knoten in die Exportergebnisse eingeschlossen werden. Es wird empfohlen, den Standardwert für "Eigenschaft für Wiederholungsanzahl" auf 1 festzulegen.

• **Eigenschaft für maximale Tiefe** und **Wert für maximale Tiefe** - Legen die maximale Tiefe der Exportstruktur fest. Dieser Wert kann als eine auf Hierarchieebene befindliche Ganzzahleigenschaft (Eigenschaft für maximale Tiefe) oder als ein absoluter Wert (Wert für maximale Tiefe) definiert werden.

Wenn eine maximale Tiefe definiert ist, sind die Wiederholungsoptionen aktiviert, um Knoten automatisch bis zur definierten Ebene in der Exportstruktur zu wiederholen. Wenn zum Beispiel in einer Parent-Child-Hierarchie für die Knoten A-B-C der "Wert für maximale Tiefe" auf 6 festgelegt, für den Knoten B die "Eigenschaft für Wiederholungsanzahl" auf 2 festgelegt und die Option "Untersten Blattknoten wiederholen" ausgewählt ist, sieht die Exportstruktur folgendermaßen aus: A,B,B,C,C,C (die Exportstruktur hat eine Tiefe von sechs Ebenen, der Blattknoten C wird bis zur 6. Ebene wiederholt, und der Knoten B wird zweimal wiederholt).

- **10.** Wählen Sie im Abschnitt **Vorgängeroptionen** unter den folgenden Optionen aus:
	- **Max. Vorgängerebenen** Definiert die Anzahl von Vorgängerebenen in der Exportstruktur.
	- **Umgekehrte Ebenen verwenden** Die Oracle Essbase-Ebenenmethodik wird verwendet, wenn sich Blätter in Ebene 0 befinden und aufwärts gezählt wird. Für einen Knoten, der mehrere Zweige aufweist, ist der Knoten der größtmögliche Wert.
	- **Leere wiederholte Ebenen** Verhindert, dass wiederholte Knoten in der Ausgabe angezeigt werden. Wenn diese Option deaktiviert ist, wird ein Knoten möglicherweise in der Ausgabe wiederholt, um die angegebene Ebene zu erzielen.
	- **Wiederholte Spalten gruppieren** Wiederholte Spalten werden in den Vorgängerspalten nach Eigenschaft gruppiert.
- **11.** Wählen Sie in der Registerkarte **Filter** eine der folgenden Optionen aus:
	- Wählen Sie unter **Validierung** eine Validierung zum Anwenden auf den Export aus.
	- Wählen Sie unter **Abfrage** eine Abfrage zum Anwenden auf den Export aus, oder klicken Sie auf **...** um eine Abfrage zu definieren.

# **Hinweis:**

Der Inklusionsfilter legt den Satz der Knoten fest, die in den Ergebnissen eingeschlossen werden sollen. Der Ausschlussfilter beschränkt die Knoten, die als Vorgängerspalten angezeigt werden.

- **Textdatei verwenden, um abhängige Knoten ein- oder auszuschließen** Wählen Sie diese Option aus, wenn Sie eine Textdatei erstellt haben, die Knoten enthält, die im Export eingeschlossen oder aus dem Export ausgeschlossen werden sollen. Das Dateiformat ist eine Liste von Knotennamen mit einem Namen pro Zeile. Wählen Sie eine Verbindung aus, geben Sie einen Dateinamen ein, und wählen Sie aus, ob die Knoten im Export eingeschlossen oder aus dem Export ausgeschlossen werden sollen.
- **12.** Wählen Sie in der Registerkarte **Spalten** eine Option in der Liste **Spaltenset** aus:
	- **Vor-Spalten** Eigenschaften, die am Anfang eines Exportdatensatzes exportiert werden sollen.
	- **Untere Knotenspalten** Eigenschaften für den angegebenen unteren Knoten
	- **Vorgängerspalten** Knoteneigenschaften für die Vorgängerliste des angegebenen unteren Knotens

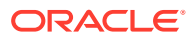

- **Nach-Spalten** Eigenschaften, die am Ende eines Exportdatensatzes exportiert werden sollen.
- **13.** Wählen Sie die Eigenschaften aus, die in den Exportergebnissen als Spalten angezeigt werden sollen, und verschieben Sie sie von **Verfügbar** nach **Ausgewählt**.

Weitere Informationen finden Sie unter [Bestimmte Spalten exportieren](#page-158-0)

# **Tipp:**

Verwenden Sie die Kategorieliste, um zur Vereinfachung der Navigation eine Eigenschaftskategorie auszuwählen. Verwenden Sie die Nach-oben- und Nachunten-Pfeile, um die Spalten in der Liste "Ausgewählt" anzuordnen. Das erste Element in der Liste ist die erste Spalte, das zweite Element in der Liste ist die zweite Spalte usw.

**14.** Wählen Sie in der Registerkarte **Spaltenoptionen** Optionen aus:

- **Pivotieren** Wenn die Eigenschaft eine kommagetrennte Liste von Werten enthält, wird für jeden Wert ein separater Datensatz exportiert, und alle anderen Exportspalten werden auf dieselben Werte gesetzt. Die Option "Pivotieren" ist möglicherweise für nur eine Spalte ausgewählt.
- **Standardwerte überspringen** Wird verwendet, um einen Leerwert (leere Zeichenfolge) oder NULL-Wert (in der Ausgabe an eine Datenbanktabelle) im Export festzulegen, wenn der Feldwert mit dem Standardwert der Eigenschaft identisch ist.
- **Primärschlüssel** Zum Definieren eines Feldes (oder von Feldern) als der Primärschlüssel, der beim Ermitteln von Duplikaten verwendet wird Dies wird außerdem von der Option "Duplikate entfernen" in der Registerkarte "Stil" verwendet.
- **Füllwert** Wird mit der Einstellung **Max. Vorgängerebenen** in der Registerkarte **Stil** verwendet, um die Werte für Vorgängerspalten außerhalb der unteren Ebene der Vorgänger bis zur Anzahl der Vorgängerebenen zu laden, die im Exportprofil definiert werden.
- **Dynamischer Wert** Wenn Sie eine dynamische Spalte hinzugefügt haben, definieren Sie hier den Wert für die Spalte. Der Wert kann Null oder eine Kombination aus konstanten Werten und Substitutionsvariablen sein.
- **15.** Wählen Sie in der Registerkarte **Ziel** den Ausgabetyp für die Ergebnisse aus:
	- **Clientdatei** Zum Herunterladen der Ergebnisse über den Browser
	- **Serverdatei** Verwenden Sie eine externe Verbindung, und speichern Sie die Ergebnisse in einem Netzwerk-Dateisystem oder FTP-Verzeichnis.
- **16.** Führen Sie eine Aktion aus:
	- Wenn Sie in eine **Clientdatei** exportieren möchten, wählen Sie die Optionen aus:
		- **Spaltenüberschriften** Schließt die Spaltenüberschriften im Export ein.
		- **Zeichenfolgen in Anführungszeichen** Setzt jeden Spaltenwert in Anführungszeichen. Alle vorhandenen Anführungszeichen innerhalb des Spaltenwerts werden verdoppelt.

Beispiel:

 $=IF('ABC", "XYZ", )$ 

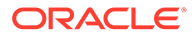

#### wird geändert in

"=IF(""ABC"",""XYZ"",)"

- **Feste Breite** Ermöglicht die Angabe von Feldbreiten, der linken oder rechten Ausrichtung der Spalte und die Anzahl der Auffüllzeichen. Sie können die Spalteninformationen im Abschnitt "Feste Breite - Optionen" eingeben.
- **Zeichencodierung** Wählen Sie mindestens eine Codierungsoption aus.
- Optionen unter **Ersetzen** Wählen Sie in den Listen bis zu drei Zeichen aus, die ersetzt werden sollen. Zum Bespiel können Kommas durch Tabulatoren ersetzt werden.
- **Kopf-/Fußzeile** Fügen Sie zwischen der Kopf-/Fußzeile und dem Haupttext eine Zeile hinzu, oder geben Sie den Text ein, der in der Kopf-/ Fußzeile der Exportergebnisse gedruckt werden soll. Geben Sie im

Textfeld Textzeilen ein, oder klicken Sie auf **im den Texteditor zu** öffnen.

# **Hinweis:**

Sie können Anpassungstags einfügen, um die Lesbarkeit der exportierten Ergebnisse weiter zu verbessern. Weitere Informationen finden Sie unter [Anpassungstags](#page-166-0).

- Optionen unter **Trennzeichen** Zur Auswahl eines Feldtrennzeichens und eines Datensatztrennzeichens
- Wenn Sie in eine **Serverdatei** exportieren möchten, müssen Sie die Verbindung festlegen und einen Dateinamen eingeben. Sie müssen bereits eine gültige externe Verbindung zu einer UNC- oder FTP-Datei erstellt haben. Sie können außerdem eine der folgenden Optionen auswählen:
	- **Spaltenüberschriften** Schließt Spaltenüberschriften ein.
	- **Zeichenfolgen in Anführungszeichen** Setzt jeden Spaltenwert in Anführungszeichen. Alle vorhandenen Anführungszeichen innerhalb des Spaltenwerts werden verdoppelt.

Beispiel:

 $=$ IF("ABC","XYZ",)

wird geändert in

"=IF(""ABC"",""XYZ"",)"

- **Feste Breite** Ermöglicht die Angabe von Feldbreiten, der linken oder rechten Ausrichtung der Spalte und die Anzahl der Auffüllzeichen. Sie können die Spalteninformationen im Abschnitt "Feste Breite - Optionen" eingeben.
- **Zeichencodierung** Wählen Sie mindestens eine Codierungsoption aus.

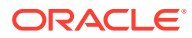

- <span id="page-177-0"></span>– Optionen unter **Ersetzen** – Wählen Sie in den Listen bis zu drei Zeichen aus, die ersetzt werden sollen. Zum Bespiel können Kommas durch Tabulatoren ersetzt werden.
- **Kopf-/Fußzeile** Fügen Sie zwischen der Kopf-/Fußzeile und dem Haupttext eine Zeile hinzu, oder geben Sie den Text ein, der in der Kopf-/Fußzeile der Exportergebnisse gedruckt werden soll. Geben Sie im Textfeld Textzeilen ein, oder klicken Sie auf **...** um den Texteditor zu öffnen.

Sie können Anpassungstags einfügen, um die Lesbarkeit der exportierten Ergebnisse weiter zu verbessern. Weitere Informationen finden Sie unter [Anpassungstags.](#page-166-0)

- Optionen unter **Trennzeichen** Zur Auswahl eines Feldtrennzeichens und eines Datensatztrennzeichens
- **17.** Führen Sie einen der folgenden Schritte aus:
	- Klicken Sie zum Speichern des Exports auf

Sie werden aufgefordert, einen Namen, eine Beschreibung und eine Objektzugriffsgruppe für den Export zu definieren: Wählen Sie eine benutzerdefinierte Gruppe oder eine der folgenden Gruppen aus:

- **Benutzer** Persönliche Objekte, die nur von einem individuellen Benutzer angezeigt und ausgeführt werden können.
- **Standard** Öffentliche Objekte, die von allen Benutzern angezeigt und ausgeführt werden können. Nur Benutzer mit der Datenmanagerrolle können Standardexporte erstellen und ändern.
- **System** Beschränkte Objekte, die nur für Benutzer mit der Anwendungsadministratorrolle angezeigt und ausgeführt werden können.
- Klicken Sie zum Validieren des Exports auf

Sie können Validierungsfehler in die Zwischenablage kopieren.

Klicken Sie zum Ausführen des Exports auf  $\triangleright$ .

Wenn Sie Validierungen in der Registerkarte **Stil** ausführen möchten, klicken Sie auf

, um die Validierungen auszuführen. Wenn keine Fehler auftreten, wird der Export ausgeführt. Wenn Validierungsfehler auftreten, wird der Export unterbrochen und ein

Fehler angezeigt. Klicken Sie auf , um eine Liste der Validierungsfehler anzuzeigen.

# Vergleichsexport

Vergleichsexporte vergleichen zwei Hierarchien und geben für jeden Knoten, der den Vergleichskriterien entspricht, einen Datensatz aus. Sie können diese Informationen an eine Datei oder eine Datenbanktabelle ausgeben. Dieser Export kann dazu verwendet werden, inkrementelle Änderungen an Zielsystemen bereitzustellen.

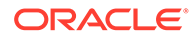

## **Tipp:**

Um die Exportreihenfolge beim Exportieren in eine Datenbanktabelle beizubehalten, können Sie der Ausgabe eine Datensatz-ID-Spalte hinzufügen. Diese Spalte stellt einen automatisch generierten, numerischen Wert bereit, der mit 1 beginnt und für jede Zeile im Export sequenziell erhöht wird.

So erstellen Sie einen Vergleichsexport:

- **1.** Wählen Sie auf der Homepage **Export** aus.
- **2.** Klicken Sie auf
- **3.** Wählen Sie **Vergleich** als den Exporttyp aus.
- **4. Optional:** So erstellen Sie Ersatzparameter für den Export:
	- **a.** Klicken Sie auf
	- **b.** Klicken Sie auf **Hinzufügen**, und fügen Sie Schlüsselwertpaare hinzu.

## **Hinweis:**

Bei Schlüsselwertpaaren können "<%" oder "%>" nicht nacheinander verwendet werden, und es können keine Gleichheitszeichen verwendet werden.

- **c.** Klicken Sie auf **OK**.
- **5.** Wählen Sie in der Registerkarte **Quelle** die Versionen, die Hierarchien und die obersten Knoten für den Vergleich aus.

#### **Hinweis:**

Sie müssen sowohl für die aktuelle als auch die vorherige Version eine Hierarchie und oberste Knoten auswählen.

Sie können auch die Normalversion, die Basisversion oder die Stichtagsversion auswählen. Die Liste der Versionen wird auf die Normalversionen zurückgesetzt. Um eine Basisversion oder eine Stichtagsversion auszuwählen, klicken Sie in der Versionsliste auf **Normal**.

- **6.** Wählen Sie in der Registerkarte **Stil** Optionen aus:
	- **Knotenauswahl** Zum Festlegen der Knotentypen (Alle Knoten, Nur Astknoten, Nur Blattknoten), die im Export eingeschlossen werden.
	- **Join-Eigenschaft** Standardmäßig werden in den einzelnen Hierarchien Zuordnungsknoten verglichen, die denselben Namen haben. Sie können außerdem Knoten aufgrund anderer Eigenschaften verknüpfen. Wenn zum Beispiel eine Eigenschaft mit dem Namen SortCode einen eindeutigen

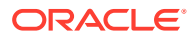

Schlüssel in den angegebenen Hierarchien aufweist, wird diese Eigenschaft verwendet, um die Unterschiede zwischen Knoten zu ermitteln, die in den einzelnen Hierarchien denselben SortCode haben.

- **Hinzugefügt** Schließt alle Knoten in der Zielhierarchie ein, die nicht in der Quellhierarchie enthalten sind.
- **Gelöscht** Schließt alle Knoten in der Quellhierarchie ein, die nicht in der Zielhierarchie enthalten sind.
- **Zusammengeführt** Schließt Informationen im Export ein (wenn die Zusammenführungsfunktion aktiviert ist).
- **Verschoben** Schließt alle Knoten ein, die unterschiedliche übergeordnete Knoten in den Vergleichshierarchien haben.
- **Umbenannt** Schließt alle Knoten ein, die unterschiedliche Namen, aber dieselbe interne NodeID in den verglichenen Hierarchien haben.
- **Eigenschaftsaktualisierungen** Schließt alle Knoten ein, die in den verglichenen Hierarchien unterschiedliche Werte in der angegebenen Eigenschaftsliste haben. Wählen Sie **Bearbeiten** aus, um Eigenschaften auszuwählen.
- **7.** Wählen Sie im Bereich **Batchvalidierungen** den Typ der auszuführenden Validierungen aus.

# **Hinweis:**

Batchvalidierungen werden nur für die Hierarchien und Knoten ausgeführt, die im Export eingeschlossen sind. Validierungen werden vor dem Export ausgeführt. Wenn Fehler auftreten, wird der Export unterbrochen.

- **Keine** Es werden keine Validierungen ausgeführt.
- **Zugewiesen** Alle Validierungen, die der Version, den Hierarchien und Knoten für den ausgeführten Export zugewiesen werden.
- Ausgewählt Klicken Sie auf **...** um die auszuführenden Validierungen auszuwählen.
- **8.** Wählen Sie in der Registerkarte **Filter** eine der folgenden Optionen aus:
	- Wählen Sie unter **Validierung** eine Validierung zum Anwenden auf den Export aus.
	- Wählen Sie unter **Abfrage** eine Abfrage zum Anwenden auf den Export aus, oder klicken Sie auf  $\Box$ , um eine Abfrage zu definieren.

# **Hinweis:**

Der Inklusionsfilter legt den Satz der Knoten aus den einzelnen zu vergleichenden Hierarchien fest. Der Ausschlussfilter schließt Knoten aus den Exportergebnissen aus.

**9.** Wählen Sie in der Registerkarte **Spalten** die Eigenschaften aus, die in den Exportergebnissen als Spalten angezeigt werden sollen, und verschieben Sie sie von **Verfügbar** nach **Ausgewählt**.

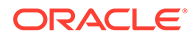
Weitere Informationen finden Sie unter [Bestimmte Spalten exportieren](#page-158-0)

#### **Tipp:**

Verwenden Sie die Kategorieliste, um zur Vereinfachung der Navigation eine Eigenschaftskategorie auszuwählen. Verwenden Sie die Nachoben- und Nach-unten-Pfeile, um die Spalten in der Liste "Ausgewählt" anzuordnen. Das erste Element in der Liste ist die erste Spalte, das zweite Element in der Liste ist die zweite Spalte usw.

- **10.** Wählen Sie in der Registerkarte **Spaltenoptionen** eine der folgenden Optionen aus:
	- **Pivotieren** Wenn die Eigenschaft eine kommagetrennte Liste von Werten enthält, wird für jeden Wert ein separater Datensatz exportiert, und alle anderen Exportspalten werden auf dieselben Werte gesetzt. Die Option "Pivotieren" ist möglicherweise für nur eine Spalte ausgewählt.
	- **Standardwerte überspringen** Wird verwendet, um einen Leerwert (leere Zeichenfolge) oder NULL-Wert (in der Ausgabe an eine Datenbanktabelle) im Export festzulegen, wenn der Feldwert mit dem Standardwert der Eigenschaft identisch ist.
	- **Primärschlüssel** Zum Definieren eines Feldes (oder von Feldern) als Primärschlüssel, der beim Ermitteln von Duplikaten verwendet wird.
	- **Dynamischer Wert** Wenn Sie eine dynamische Spalte hinzugefügt haben, definieren Sie hier den Wert für die Spalte. Der Wert kann Null oder eine Kombination aus konstanten Werten und Substitutionsvariablen sein.
- **11.** Wählen Sie in der Registerkarte **Ziel** den Ausgabetyp für die Ergebnisse aus:
	- **Clientdatei** Zum Herunterladen der Ergebnisse über den Browser
	- **Serverdatei** Verwenden Sie eine externe Verbindung, und speichern Sie die Ergebnisse in einem Netzwerk-Dateisystem oder FTP-Verzeichnis.
	- **Datenbanktabelle** Speichern Sie die Ergebnisse in einer Datenbanktabelle.
- **12.** Führen Sie eine Aktion aus:
	- Wenn Sie in eine **Clientdatei** exportieren möchten, wählen Sie die Optionen aus:
		- **Spaltenüberschriften** Schließt die Spaltenüberschriften im Export ein.
		- **Zeichenfolgen in Anführungszeichen** Setzt jeden Spaltenwert in Anführungszeichen. Alle vorhandenen Anführungszeichen innerhalb des Spaltenwerts werden verdoppelt.

Beispiel:

=IF("ABC","XYZ",)

wird geändert in

```
"=IF(""ABC"",""XYZ"",)"
```
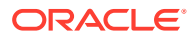

- **Feste Breite** Ermöglicht die Angabe von Feldbreiten, der linken oder rechten Ausrichtung der Spalte und die Anzahl der Auffüllzeichen. Sie können die Spalteninformationen im Abschnitt "Feste Breite - Optionen" eingeben.
- **Zeichencodierung** Wählen Sie mindestens eine Codierungsoption aus.
- Optionen unter **Ersetzen** Wählen Sie in den Listen bis zu drei Zeichen aus, die ersetzt werden sollen. Zum Bespiel können Kommas durch Tabulatoren ersetzt werden.
- **Kopf-/Fußzeile** Fügen Sie zwischen der Kopf-/Fußzeile und dem Haupttext eine Zeile hinzu, oder geben Sie den Text ein, der in der Kopf-/Fußzeile der Exportergebnisse gedruckt werden soll. Geben Sie im Textfeld Textzeilen ein, oder klicken Sie auf **...** um den Texteditor zu öffnen.

Sie können Anpassungstags einfügen, um die Lesbarkeit der exportierten Ergebnisse weiter zu verbessern. Weitere Informationen finden Sie unter [Anpassungstags.](#page-166-0)

- Optionen unter **Trennzeichen** Zur Auswahl eines Feldtrennzeichens und eines Datensatztrennzeichens
- Wenn Sie in eine **Datenbanktabelle** exportieren möchten, müssen Sie die Verbindung festlegen und die Datenbanktabelle auswählen: Sie müssen bereits eine gültige externe Datenbankverbindung erstellt haben, damit sie in der Dropdown-Liste angezeigt wird. Sie können außerdem eine der folgenden Optionen auswählen:
	- Optionen unter **Tabelle löschen**
		- **Tabelle nicht löschen** Hängt an vorhandene Daten in der angegebenen Tabelle an.
		- \* **Anhand von Versions-ID(s) löschen** Löscht die Daten in der Tabelle, bei denen das angegebene Schlüsselfeld der aktuellen Versions-ID der exportierten Daten entspricht. Wenn diese Option ausgewählt ist, muss im Abschnitt "Datenbankspalten - Optionen" ein Schlüsselfeld angegeben werden. Wenn der Export ausgeführt wird, werden zuerst alle Daten in der Tabelle gelöscht, bei denen das Schlüsselfeld der aktuellen Versions-ID der exportierten Daten entspricht. Bei den anderen Optionen unter "Tabelle löschen" wird das Schlüsselfeld ignoriert.
		- \* **Alle Zeilen löschen** Löscht vor dem Schreiben der Exportausgabe die Tabellendaten.
	- **Transaktionen verwenden** Der Export wird innerhalb einer Datenbanktransaktion ausgeführt und ermöglicht, dass der gesamte Vorgang rückgängig gemacht wird, wenn ein Exportfehler auftritt.
	- **Schnelles Hinzufügen verwenden** Führt einen Vorgang für Masseneinfügen in die Zieldatenbanktabelle aus, um eine verbesserte Exportleistung zu erzielen. Die Option ist nur mit einer datenbankspezifischen Verbindung verfügbar.
	- **Schnelles Löschen verwenden** Führt einen Vorgang für Massenlöschen für die Zieldatenbanktabelle aus, um eine verbesserte Exportleistung zu erzielen. Die Option ist nur mit einer datenbankspezifischen Verbindung verfügbar.

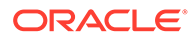

– **Datenbankspalten - Optionen** – Jede exportierte Spalte muss einem Feld in der externen Datenbanktabelle zugeordnet sein. Wählen Sie unter "Feldname" den Namen eines Feldes aus. Wenn Sie "Anhand von Versions-ID(s) löschen" ausgewählt haben, geben Sie ein Schlüsselfeld ein.

## **Tipp:**

Die Option für Länge kann leer gelassen werden, sodass die Zeichenfolgenlängen bis zur Datenbankspaltendeklaration zur Datenbank gesendet werden können.

#### **Hinweis:**

Die Spalte muss denselben Datentyp aufweisen wie das Datenbankfeld, dem sie zugeordnet wird. Wenn eine Zeichenfolgeeigenschaft zum Beispiel einem numerischen Datenbankfeld zugeordnet wird, tritt ein Fehler auf.

- Wenn Sie in eine **Serverdatei** exportieren möchten, müssen Sie die Verbindung festlegen und einen Dateinamen eingeben. Sie müssen bereits eine gültige externe Verbindung zu einer UNC- oder FTP-Datei erstellt haben. Sie können außerdem eine der folgenden Optionen auswählen:
	- **Spaltenüberschriften** Schließt Spaltenüberschriften ein.
	- **Zeichenfolgen in Anführungszeichen** Setzt jeden Spaltenwert in Anführungszeichen. Alle vorhandenen Anführungszeichen innerhalb des Spaltenwerts werden verdoppelt.

Beispiel:

```
=IF("ABC", "XYZ", )
```
wird geändert in

"=IF(""ABC"",""XYZ"",)"

- **Feste Breite** Ermöglicht die Angabe von Feldbreiten, der linken oder rechten Ausrichtung der Spalte und die Anzahl der Auffüllzeichen. Sie können die Spalteninformationen im Abschnitt "Feste Breite - Optionen" eingeben.
- **Zeichencodierung** Wählen Sie mindestens eine Codierungsoption aus.
- Optionen unter **Ersetzen** Wählen Sie in den Listen bis zu drei Zeichen aus, die ersetzt werden sollen. Zum Bespiel können Kommas durch Tabulatoren ersetzt werden.
- **Kopf-/Fußzeile** Fügen Sie zwischen der Kopf-/Fußzeile und dem Haupttext eine Zeile hinzu, oder geben Sie den Text ein, der in der Kopf-/ Fußzeile der Exportergebnisse gedruckt werden soll. Geben Sie im

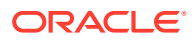

Textfeld Textzeilen ein, oder klicken Sie auf **...** um den Texteditor zu öffnen.

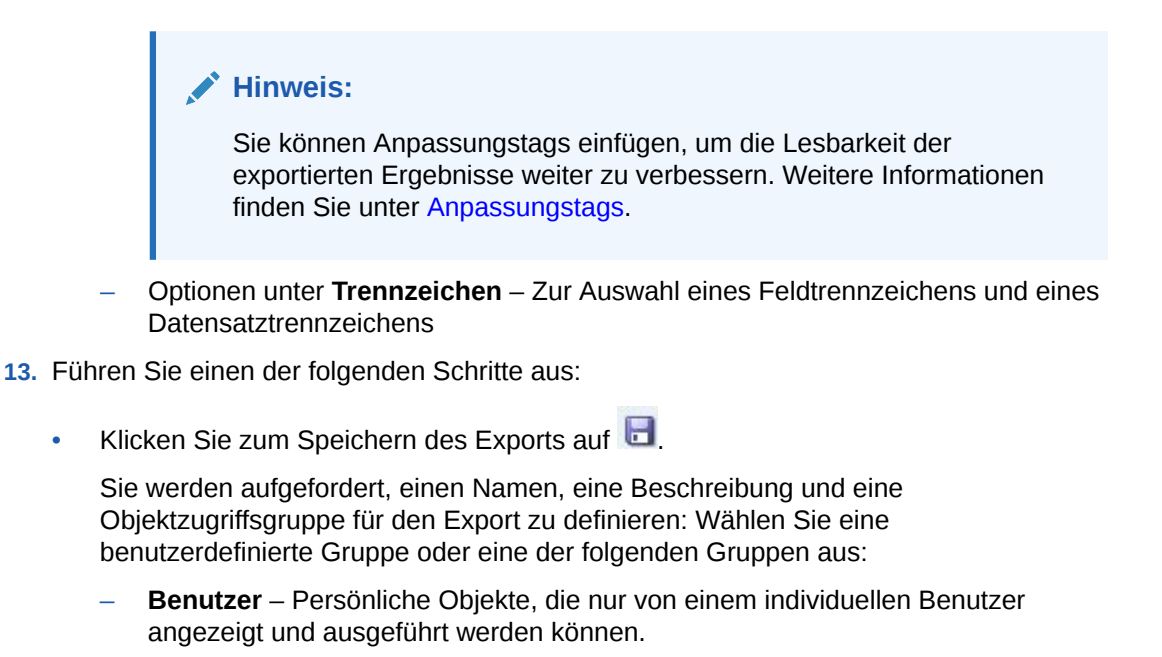

- **Standard** Öffentliche Objekte, die von allen Benutzern angezeigt und ausgeführt werden können. Nur Benutzer mit der Datenmanagerrolle können Standardexporte erstellen und ändern.
- **System** Beschränkte Objekte, die nur für Benutzer mit der Anwendungsadministratorrolle angezeigt und ausgeführt werden können.
- Klicken Sie zum Validieren des Exports auf .

Sie können Validierungsfehler in die Zwischenablage kopieren.

Klicken Sie zum Ausführen des Exports auf  $\triangleright$ .

Wenn Sie Validierungen in der Registerkarte **Stil** ausführen möchten, klicken Sie auf

, um die Validierungen auszuführen. Wenn keine Fehler auftreten, wird der Export ausgeführt. Wenn Validierungsfehler auftreten, wird der Export unterbrochen und ein

Fehler angezeigt. Klicken Sie auf , um eine Liste der Validierungsfehler anzuzeigen.

# **Differenzexport**

Differenzexporte vergleichen zwei Hierarchien und geben für jeden gefundenen Unterschied einen Datensatz aus. Sie können diese Informationen an eine Datei ausgeben. Sie können diesen Export verwenden, um Benutzer über inkrementelle Änderungen zu informieren.

So erstellen Sie einen Differenzexport:

- **1.** Wählen Sie auf der Homepage **Export** aus.
- **2.** Klicken Sie auf **19**
- **3.** Wählen Sie **Unterschied** als den Exporttyp aus.

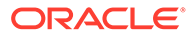

- **4. Optional:** So erstellen Sie Ersatzparameter für den Export:
	- **a.** Klicken Sie auf  $\Box$
	- **b.** Klicken Sie auf **Hinzufügen**, und fügen Sie Schlüsselwertpaare hinzu.

# **Hinweis:** Bei Schlüsselwertpaaren können "<%" oder "%>" nicht nacheinander verwendet werden, und es können keine Gleichheitszeichen verwendet werden.

- **c.** Klicken Sie auf **OK**.
- **5.** Wählen Sie in der Registerkarte **Quelle** die Versionen, die Hierarchien und die obersten Knoten aus, für die Sie die Unterschiede exportieren möchten.

## **Hinweis:**

Sie müssen sowohl für die aktuelle als auch die vorherige Version eine Hierarchie und oberste Knoten auswählen.

Sie können auch die Normalversion, die Basisversion oder die Stichtagsversion auswählen. Die Liste der Versionen wird auf die Normalversionen zurückgesetzt. Um eine Basisversion oder eine Stichtagsversion auszuwählen, klicken Sie in der Versionsliste auf **Normal**.

- **6.** Wählen Sie in der Registerkarte **Stil** eine der folgenden Optionen aus:
	- **Knotenauswahl** Zum Festlegen der Knoten (Alle Knoten, Nur Astknoten, Nur Blattknoten), die im Export eingeschlossen werden.
	- **Join-Eigenschaft** Standardmäßig werden in den einzelnen Hierarchien Zuordnungsknoten verglichen, die denselben Namen haben. Sie können außerdem Knoten aufgrund anderer Eigenschaften verknüpfen. Wenn zum Beispiel eine Eigenschaft mit dem Namen SortCode einen eindeutigen Schlüssel in den angegebenen Hierarchien aufweist, wird diese Eigenschaft verwendet, um die Unterschiede zwischen Knoten zu ermitteln, die in den einzelnen Hierarchien denselben SortCode haben.
	- **Zusammenfassung einschließen** Schließt die Zusammenfassung von Unterschieden in den Exportergebnissen ein.
	- **Hinzugefügt** Schließt alle Knoten in der Zielhierarchie ein, die nicht in der Quellhierarchie enthalten sind.
	- **Gelöscht** Schließt alle Knoten in der Quellhierarchie ein, die nicht in der Zielhierarchie enthalten sind.
	- **Zusammengeführt** Schließt Informationen im Export ein (wenn die Zusammenführungsfunktion aktiviert ist).
	- **Verschoben** Schließt alle Knoten ein, die unterschiedliche übergeordnete Knoten in den Vergleichshierarchien haben.

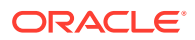

- **Umbenannt** Schließt alle Knoten ein, die unterschiedliche Namen, aber dieselbe interne NodeID in den verglichenen Hierarchien haben.
- **Eigenschaftsaktualisierungen** Schließt alle Knoten ein, die in den verglichenen Hierarchien unterschiedliche Werte in der angegebenen Eigenschaftsliste haben. Klicken Sie auf **Bearbeiten**, um Eigenschaften auszuwählen.
- **7.** Wählen Sie in der Registerkarte **Filter** eine Option aus:
	- Wählen Sie unter **Validierung** eine Validierung zum Anwenden auf den Export aus.
	- Wählen Sie unter **Abfrage** eine Abfrage zum Anwenden auf den Export aus, oder klicken Sie auf  $\frac{1}{n}$ um eine Abfrage zu definieren.

Der Inklusionsfilter legt den Satz der Knoten aus den einzelnen zu vergleichenden Hierarchien fest.

**8.** Wählen Sie in der Registerkarte **Spalten** die Eigenschaften aus, die in den Exportergebnissen als Spalten angezeigt werden sollen, und verschieben Sie sie von **Verfügbar** nach **Ausgewählt**.

#### **Tipp:**

Verwenden Sie die Kategorieliste, um zur Vereinfachung der Navigation eine Eigenschaftskategorie auszuwählen. Verwenden Sie die Nach-oben- und Nachunten-Pfeile, um die Spalten in der Liste "Ausgewählt" anzuordnen. Das erste Element in der Liste ist die erste Spalte, das zweite Element in der Liste ist die zweite Spalte usw.

- **9.** Wählen Sie in der Registerkarte **Spaltenoptionen** Optionen aus:
	- **Pivotieren** Wenn die Eigenschaft eine kommagetrennte Liste von Werten enthält, wird für jeden Wert ein separater Datensatz exportiert, und alle anderen Exportspalten werden auf dieselben Werte gesetzt. Die Option "Pivotieren" ist möglicherweise für nur eine Spalte ausgewählt.
	- **Standardwerte überspringen** Wird verwendet, um einen Leerwert (leere Zeichenfolge) oder NULL-Wert (in der Ausgabe an eine Datenbanktabelle) im Export festzulegen, wenn der Feldwert mit dem Standardwert der Eigenschaft identisch ist.
	- **Primärschlüssel** Zum Definieren eines Feldes (oder von Feldern) als Primärschlüssel, der beim Ermitteln von Duplikaten verwendet wird.
- **10.** Wählen Sie in der Registerkarte **Ziel** den Ausgabetyp für die Ergebnisse aus:
	- **Clientdatei** Zum Herunterladen der Ergebnisse über den Browser
	- **Serverdatei** Verwenden Sie eine externe Verbindung, und speichern Sie die Ergebnisse in einem Netzwerk-Dateisystem oder FTP-Verzeichnis.
	- **Datenbanktabelle** Speichern Sie die Ergebnisse in einer Datenbanktabelle.
- **11.** Führen Sie eine Aktion aus:
	- Wenn Sie in eine **Clientdatei** exportieren möchten, wählen Sie die Optionen aus:

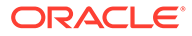

- **Spaltenüberschriften** Schließt die Spaltenüberschriften im Export ein.
- **Zeichenfolgen in Anführungszeichen** Setzt jeden Spaltenwert in Anführungszeichen. Alle vorhandenen Anführungszeichen innerhalb des Spaltenwerts werden verdoppelt.

Beispiel:

 $=IF('ABC", "XYZ", )$ 

wird geändert in

"=IF(""ABC"",""XYZ"",)"

- **Feste Breite** Ermöglicht die Angabe von Feldbreiten, der linken oder rechten Ausrichtung der Spalte und die Anzahl der Auffüllzeichen. Sie können die Spalteninformationen im Abschnitt "Feste Breite - Optionen" eingeben.
- **Zeichencodierung** Wählen Sie mindestens eine Codierungsoption aus.
- Optionen unter **Ersetzen** Wählen Sie in den Listen bis zu drei Zeichen aus, die ersetzt werden sollen. Alle Instanzen im Export werden wie angegeben ersetzt. Zum Beispiel können alle Kommas durch Tabulatoren ersetzt werden.
- **Kopf-/Fußzeile** Fügen Sie zwischen der Kopf-/Fußzeile und dem Haupttext eine Zeile hinzu, oder geben Sie den Text ein, der in der Kopf-/ Fußzeile der Exportergebnisse gedruckt werden soll. Geben Sie im

Textfeld Textzeilen ein, oder klicken Sie auf **...** um den Texteditor zu öffnen.

## **Hinweis:**

Sie können Anpassungstags einfügen, um die Lesbarkeit der exportierten Ergebnisse weiter zu verbessern. Weitere Informationen finden Sie unter [Anpassungstags](#page-166-0).

- Optionen unter **Trennzeichen** Zur Auswahl eines Feldtrennzeichens und eines Datensatztrennzeichens.
- Wenn Sie in eine **Serverdatei** exportieren möchten, müssen Sie die Verbindung festlegen und einen Dateinamen eingeben. Sie müssen bereits eine gültige externe Verbindung zu einer UNC- oder FTP-Datei erstellt haben. Sie können außerdem eine der folgenden Optionen auswählen:
	- **Spaltenüberschriften** Schließt Spaltenüberschriften ein.
	- **Zeichenfolgen in Anführungszeichen** Setzt jeden Spaltenwert in Anführungszeichen. Alle vorhandenen Anführungszeichen innerhalb des Spaltenwerts werden verdoppelt.

Beispiel:

 $=IF('ABC", "XYZ", )$ 

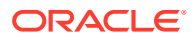

wird geändert in

"=IF(""ABC"",""XYZ"",)"

- **Feste Breite** Ermöglicht die Angabe von Feldbreiten, der linken oder rechten Ausrichtung der Spalte und die Anzahl der Auffüllzeichen. Sie können die Spalteninformationen im Abschnitt "Feste Breite - Optionen" eingeben.
- **Zeichencodierung** Wählen Sie mindestens eine Codierungsoption aus.
- Optionen unter **Ersetzen** Wählen Sie in den Listen bis zu drei Zeichen aus, die ersetzt werden sollen. Zum Bespiel können Kommas durch Tabulatoren ersetzt werden.
- **Kopf-/Fußzeile** Fügen Sie zwischen der Kopf-/Fußzeile und dem Haupttext eine Zeile hinzu, oder geben Sie den Text ein, der in der Kopf-/Fußzeile der Exportergebnisse gedruckt werden soll. Geben Sie im Textfeld Textzeilen ein, oder klicken Sie auf **weiter um den Texteditor zu öffnen.**

#### **Hinweis:**

Sie können Anpassungstags einfügen, um die Lesbarkeit der exportierten Ergebnisse weiter zu verbessern. Weitere Informationen finden Sie unter [Anpassungstags.](#page-166-0)

- Optionen unter **Trennzeichen** Zur Auswahl eines Feldtrennzeichens und eines Datensatztrennzeichens
- **12.** Führen Sie einen der folgenden Schritte aus:
	- Klicken Sie zum Speichern des Exports auf

Sie werden aufgefordert, einen Namen, eine Beschreibung und eine Objektzugriffsgruppe für den Export zu definieren: Wählen Sie eine benutzerdefinierte Gruppe oder eine der folgenden Gruppen aus:

- **Benutzer** Persönliche Objekte, die nur von einem individuellen Benutzer angezeigt und ausgeführt werden können.
- **Standard** Öffentliche Objekte, die von allen Benutzern angezeigt und ausgeführt werden können. Nur Benutzer mit der Datenmanagerrolle können Standardexporte erstellen und ändern.
- **System** Beschränkte Objekte, die nur für Benutzer mit der Anwendungsadministratorrolle angezeigt und ausgeführt werden können.
- Klicken Sie zum Ausführen des Exports auf  $\blacktriangleright$

Wenn Sie "Clientdatei" ausgewählt haben, steht eine Downloadoption zur Verfügung, mit der Sie die Datei lokal herunterladen können.

# EPM Architect-Export

Oracle Hyperion EPM Architect exportiert Ausgabehierarchien, Knoten und Eigenschaften aus Oracle Data Relationship Management in ein Importformat für Performance Management Architect. Die Ausgabe kann mit mehreren EPM-Anwendungen, wie Oracle Hyperion Financial Management und Oracle Hyperion Planning, gemeinsam verwendet und an diese

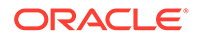

bereitgestellt werden. Performance Management Architect-Exporte können in Data Relationship Management oder in einem Performance Management Architect-Importprofil ausgeführt werden.

#### **Hinweis:**

Mit dem Performance Management Architect-Export können keine neuen Performance Management Architect-Dimensionen erstellt werden, die Eigenschaften verwenden, für die Dimensionszuordnungen erforderlich sind. Die Dimensionen müssen zuerst gemeinsam mit ihren Dimensionszuordnungen in Performance Management Architect erstellt werden. Dann können Sie aus Data Relationship Management im Zusammenführungs- oder Ersetzungsmodus in diese neu erstellten Dimensionen importieren.

Weitere Informationen zum Ausführen dieser Exporte aus Performance Management Architect-Importprofilen finden Sie in der Dokumentation *Oracle Hyperion Enterprise Performance Management Architect - Administratordokumentation*.

So erstellen Sie einen EPM Architect-Export:

- **1.** Wählen Sie auf der Homepage **Export** aus.
- **2.** Klicken Sie auf **1**.
- **3.** Wählen Sie **EPM Architect** als den Exporttyp aus.
- **4. Optional:** So erstellen Sie Ersatzparameter für den Export:
	- **a.** Klicken Sie auf **...**
	- **b.** Klicken Sie auf **Hinzufügen**, und fügen Sie Schlüsselwertpaare hinzu.

#### **Hinweis:**

Bei Schlüsselwertpaaren können "<%" oder "%>" nicht nacheinander verwendet werden, und es können keine Gleichheitszeichen verwendet werden.

- **c.** Klicken Sie auf **OK**.
- **5.** Gehen Sie in der Registerkarte **Quelle** folgendermaßen vor:
	- **a.** Wählen Sie eine Version oder Versionsvariable aus.
	- **b.** Wählen Sie einen Zielanwendungstyp aus:
		- Consolidation
		- Planning
		- Essbase (ASO)
		- Essbase (BSO)
		- Shared Library

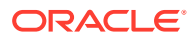

- **c.** Wählen Sie eine Dimensionseigenschaft aus. Dies ist eine Eigenschaft mit dem Datentyp "Hierarchiegruppe" zum Festlegen der exportierten Dimensionen und Hierarchien.
- **d.** Wählen Sie eine Dimensionstypeigenschaft aus. Dies ist eine Sucheigenschaft auf Hierarchieebene zum Festlegen des Dimensionstyps für die einzelnen exportierten Dimensionen.
- **6.** Wählen Sie in der Registerkarte **Stil** eine Option aus:
	- **Inaktive Knoten einschließen** Wählen Sie diese Option aus, um inaktive Knoten einzuschließen.
	- **Gemeinsame Knoten implizit einschließen** Wählen Sie diese Option aus, um abhängige Knoten unterhalb von gemeinsamen Astknoten einzuschließen, die explizit gemeinsam verwendet werden. Implizite gemeinsame Knoten werden nur exportiert, wenn sie von einer anderen Option, wie z.B. der Auswahl eines obersten Knotens oder einem Abfragefilter, nicht ausgefiltert werden. Die Struktur von impliziten gemeinsamen Knoten unterhalb eines gemeinsamen übergeordneten Knotens wird im Vorgängerabschnitt des Hierarchieexports wiedergegeben.
		- Wenn im Export ein Abfragefilter verwendet wird, muss der Administrator die gemeinsamen Knoten explizit einschließen. Zum Beispiel muss der Filter (Anzahl untergeordnete Elemente=0) geändert werden in ((Anzahl untergeordnete Elemente=0 OR (Kennzeichen für gemeinsamen Knoten = True)).
		- Für den impliziten gemeinsamen Knoten geben die Eigenschaften des übergeordneten Elements die Werte des tatsächlichen Knotens (des Primärknotens) wieder. Wenn Ihr Export zum Beispiel die Eigenschaft "Übergeordneter Knoten" für einen impliziten gemeinsamen Knoten enthält, wird der übergeordnete Knoten als der Primärknoten angezeigt.
- **7.** Wählen Sie im Bereich **Batchvalidierungen** den Typ der auszuführenden Validierungen aus.

Batchvalidierungen werden nur für die Hierarchien und Knoten ausgeführt, die im Export eingeschlossen sind. Validierungen werden vor dem Export ausgeführt. Wenn Fehler auftreten, wird der Export unterbrochen.

- **Keine** Es werden keine Validierungen ausgeführt.
- **Zugewiesen** Alle Validierungen, die der Version, den Hierarchien und Knoten für den ausgeführten Export zugewiesen werden.
- Ausgewählt Klicken Sie auf **...** um die auszuführenden Validierungen auszuwählen.
- **8. Optional:** Wählen Sie in der Registerkarte **Filter** eine Abfrage aus, die auf den Export angewendet werden soll, oder definieren Sie eine Abfrage, indem Sie auf **klicken**.

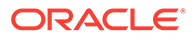

Der Inklusionsfilter legt den Satz der Knoten aus den einzelnen zu vergleichenden Hierarchien fest.

- **9.** Wählen Sie in der Registerkarte **Spalten** die **Eigenschaft für übergeordneten Schlüssel** und die **Eigenschaft für Elementschlüssel** aus (die Data Relationship Management-Eigenschaft für den Knoten beim Ermitteln von Duplikaten).
- **10.** Führen Sie einen der folgenden Schritte aus:
	- Klicken Sie zum Speichern des Exports auf  $\blacksquare$

Sie werden aufgefordert, einen Namen, eine Beschreibung und eine Objektzugriffsgruppe für den Export zu definieren: Wählen Sie eine benutzerdefinierte Gruppe oder eine der folgenden Gruppen aus:

- **Benutzer** Persönliche Objekte, die nur von einem individuellen Benutzer angezeigt und ausgeführt werden können.
- **Standard** Öffentliche Objekte, die von allen Benutzern angezeigt und ausgeführt werden können. Nur Benutzer mit der Datenmanagerrolle können Standardexporte erstellen und ändern.
- **System** Beschränkte Objekte, die nur für Benutzer mit der Anwendungsadministratorrolle angezeigt und ausgeführt werden können.
- Klicken Sie zum Validieren des Exports auf

Sie können Validierungsfehler in die Zwischenablage kopieren.

Klicken Sie zum Ausführen des Exports auf  $\triangleright$ .

Wenn Sie Validierungen in der Registerkarte **Stil** ausführen möchten, klicken

Sie auf  $\triangleright$ , um die Validierungen auszuführen. Wenn keine Fehler auftreten, wird der Export ausgeführt. Wenn Validierungsfehler auftreten, wird der Export

unterbrochen und ein Fehler angezeigt. Klicken Sie auf **Webler**, um eine Liste der Validierungsfehler anzuzeigen.

# **Versionsexport**

Versionsexporte geben für eine gesamte Version für jeden Knoten und seine Eigenschaften einen Datensatz aus. Diese Informationen können in eine Datei oder eine Datenbanktabelle ausgegeben werden.

#### **Tipp:**

Um die Exportreihenfolge beim Exportieren in eine Datenbanktabelle beizubehalten, können Sie der Ausgabe eine Datensatz-ID-Spalte hinzufügen. Diese Spalte stellt einen automatisch generierten, numerischen Wert bereit, der mit 1 beginnt und für jede Zeile im Export sequenziell erhöht wird.

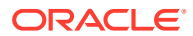

Hierarchiebeziehungen und lokale Eigenschaften sind für diesen Exporttyp nicht verfügbar.

So erstellen Sie einen Versionsexport:

- **1.** Wählen Sie auf der Homepage **Export** aus.
- **2.** Klicken Sie auf **8**.
- **3.** Wählen Sie **Version** als den Exporttyp aus.
- **4. Optional:** So erstellen Sie Ersatzparameter für den Export:
	- **a.** Klicken Sie auf  $\Box$
	- **b.** Klicken Sie auf **Hinzufügen**, und fügen Sie Schlüsselwertpaare hinzu.

#### **Hinweis:**

Bei Schlüsselwertpaaren können "<%" oder "%>" nicht nacheinander verwendet werden, und es können keine Gleichheitszeichen verwendet werden.

- **c.** Klicken Sie auf **OK**.
- **5.** Wählen Sie in der Registerkarte **Quelle** eine Version oder Versionsvariable aus.

Sie können auch die Normalversion, die Basisversion oder die Stichtagsversion auswählen. Die Liste der Versionen wird auf die Normalversionen zurückgesetzt. Um eine Basisversion oder eine Stichtagsversion auszuwählen, klicken Sie in der Versionsliste auf **Normal**.

- **6.** Wählen Sie in der Registerkarte **Stil** eine der folgenden Optionen aus:
	- **Knotenauswahl** Zum Festlegen der Knotentypen (Alle Knoten, Nur Astknoten, Nur Blattknoten), die im Export eingeschlossen werden.
	- **Gemeinsame Knoten implizit einschließen** Wählen Sie diese Option aus, um abhängige Knoten unterhalb von gemeinsamen Astknoten einzuschließen, die explizit gemeinsam verwendet werden. Implizite gemeinsame Knoten werden nur exportiert, wenn sie von einer anderen Option, wie z.B. der Auswahl eines obersten Knotens oder einem Abfragefilter, nicht ausgefiltert werden. Die Struktur von impliziten gemeinsamen Knoten unterhalb eines gemeinsamen übergeordneten Knotens wird im Vorgängerabschnitt des Hierarchieexports wiedergegeben.
		- Wenn im Export ein Abfragefilter verwendet wird, muss der Administrator die gemeinsamen Knoten explizit einschließen. Zum Beispiel muss der Filter (Anzahl untergeordnete Elemente=0) geändert werden in ((Anzahl untergeordnete Elemente=0 OR (Kennzeichen für gemeinsamen Knoten = True)).
		- Für den impliziten gemeinsamen Knoten geben die Eigenschaften des übergeordneten Elements die Werte des tatsächlichen Knotens (des Primärknotens) wieder. Wenn Ihr Export zum Beispiel die Eigenschaft

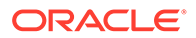

"Übergeordneter Knoten" für einen impliziten gemeinsamen Knoten enthält, wird der übergeordnete Knoten als der Primärknoten angezeigt.

**7.** Wählen Sie im Bereich **Batchvalidierungen** den Typ der auszuführenden Validierungen aus.

#### **Hinweis:**

Batchvalidierungen werden für die gesamte im Export angegebene Version ausgeführt. Validierungen werden vor dem Export ausgeführt. Wenn Fehler auftreten, wird der Export unterbrochen.

- **Keine** Es werden keine Validierungen ausgeführt.
- **Zugewiesen** Alle zugewiesenen Validierungen, die ausgeführt wurden.
- Ausgewählt Klicken Sie auf **...** um die auszuführenden Validierungen auszuwählen.

#### **Hinweis:**

Validierungen werden für die gesamte Version ausgeführt.

- **8.** Wählen Sie in der Registerkarte **Filter** Optionen aus:
	- Wählen Sie unter **Validierung** eine Validierung zum Anwenden auf den Export aus.
	- Wählen Sie unter **Abfrage** eine Abfrage zum Anwenden auf den Export aus, oder klicken Sie auf , um eine Abfrage zu definieren.

#### **Hinweis:**

Der Inklusionsfilter legt den Satz der Knoten aus den einzelnen zu vergleichenden Hierarchien fest.

**9.** Wählen Sie in der Registerkarte **Spalten** die Eigenschaften aus, die in den Exportergebnissen als Spalten angezeigt werden sollen, und verschieben Sie sie von **Verfügbar** nach **Ausgewählt**.

Weitere Informationen finden Sie unter [Bestimmte Spalten exportieren](#page-158-0)

#### **Tipp:**

Verwenden Sie die Kategorieliste, um zur Vereinfachung der Navigation eine Eigenschaftskategorie auszuwählen. Verwenden Sie die Nachoben- und Nach-unten-Pfeile, um die Spalten in der Liste "Ausgewählt" anzuordnen. Das erste Element in der Liste ist die erste Spalte, das zweite Element in der Liste ist die zweite Spalte usw.

- **10.** Wählen Sie in der Registerkarte **Ziel** den Ausgabetyp für die Ergebnisse aus:
	- **Clientdatei** Zum Herunterladen der Ergebnisse über den Browser
	- **Serverdatei** Verwenden Sie eine externe Verbindung, und speichern Sie die Ergebnisse in einem Netzwerk-Dateisystem oder FTP-Verzeichnis.
	- **Datenbanktabelle** Speichern Sie die Ergebnisse in einer Datenbanktabelle.
- **11.** Führen Sie eine Aktion aus:
	- Wenn Sie in eine **Clientdatei** exportieren möchten, wählen Sie die Optionen aus:
		- **Spaltenüberschriften** Schließt die Spaltenüberschriften im Export ein.
		- **Zeichenfolgen in Anführungszeichen** Setzt jeden Spaltenwert in Anführungszeichen. Alle vorhandenen Anführungszeichen innerhalb des Spaltenwerts werden verdoppelt.

Beispiel:

 $=IF('PABC", "XYZ", )$ 

wird geändert in

"=IF(""ABC"",""XYZ"",)"

- **Feste Breite** Ermöglicht die Angabe von Feldbreiten, der linken oder rechten Ausrichtung der Spalte und die Anzahl der Auffüllzeichen. Sie können die Spalteninformationen im Abschnitt "Feste Breite - Optionen" eingeben.
- **Zeichencodierung** Wählen Sie mindestens eine Codierungsoption aus.
- Optionen unter **Ersetzen** Wählen Sie in den Listen bis zu drei Zeichen aus, die ersetzt werden sollen. Zum Bespiel können Kommas durch Tabulatoren ersetzt werden.
- **Kopf-/Fußzeile** Fügen Sie zwischen der Kopf-/Fußzeile und dem Haupttext eine Zeile hinzu, oder geben Sie den Text ein, der in der Kopf-/Fußzeile der Exportergebnisse gedruckt werden soll. Geben Sie im Textfeld Textzeilen ein, oder klicken Sie auf **...** um den Texteditor zu öffnen.

#### **Hinweis:**

Sie können Anpassungstags einfügen, um die Lesbarkeit der exportierten Ergebnisse weiter zu verbessern. Weitere Informationen finden Sie unter [Anpassungstags.](#page-166-0)

- Optionen unter **Trennzeichen** Zur Auswahl eines Feldtrennzeichens und eines Datensatztrennzeichens
- Wenn Sie in eine **Datenbanktabelle** exportieren möchten, müssen Sie die Verbindung festlegen und die Datenbanktabelle auswählen: Sie müssen bereits eine gültige externe Datenbankverbindung erstellt haben, damit sie in der Dropdown-Liste angezeigt wird. Sie können außerdem eine der folgenden Optionen auswählen:
	- Optionen unter **Tabelle löschen**

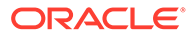

- \* **Tabelle nicht löschen** Hängt an vorhandene Daten in der angegebenen Tabelle an.
- \* **Anhand von Versions-ID(s) löschen** Löscht die Daten in der Tabelle, bei denen das angegebene Schlüsselfeld der aktuellen Versions-ID der exportierten Daten entspricht. Wenn diese Option ausgewählt ist, muss im Abschnitt "Datenbankspalten - Optionen" ein Schlüsselfeld angegeben werden. Wenn der Export ausgeführt wird, werden zuerst alle Daten in der Tabelle gelöscht, bei denen das Schlüsselfeld der aktuellen Versions-ID der exportierten Daten entspricht. Bei den anderen Optionen unter "Tabelle löschen" wird das Schlüsselfeld ignoriert.
- \* **Alle Zeilen löschen** Löscht vor dem Schreiben der Exportausgabe die Tabellendaten.
- **Transaktionen verwenden** Der Export wird innerhalb einer Datenbanktransaktion ausgeführt und ermöglicht, dass der gesamte Vorgang rückgängig gemacht wird, wenn ein Exportfehler auftritt.
- **Schnelles Hinzufügen verwenden** Führt einen Vorgang für Masseneinfügen in die Zieldatenbanktabelle aus, um eine verbesserte Exportleistung zu erzielen. Die Option ist nur mit einer datenbankspezifischen Verbindung verfügbar.
- **Schnelles Löschen verwenden** Führt einen Vorgang für Massenlöschen für die Zieldatenbanktabelle aus, um eine verbesserte Exportleistung zu erzielen. Die Option ist nur mit einer datenbankspezifischen Verbindung verfügbar.
- **Datenbankspalten Optionen** Jede exportierte Spalte muss einem Feld in der externen Datenbanktabelle zugeordnet sein. Wählen Sie unter "Feldname" den Namen eines Feldes aus. Wenn Sie "Anhand von Versions-ID(s) löschen" ausgewählt haben, geben Sie ein Schlüsselfeld ein.

# **Tipp:**

Die Option für Länge kann leer gelassen werden, sodass die Zeichenfolgenlängen bis zur Datenbankspaltendeklaration zur Datenbank gesendet werden können.

## **Hinweis:**

Die Spalte muss denselben Datentyp aufweisen wie das Datenbankfeld, dem sie zugeordnet wird. Wenn eine Zeichenfolgeeigenschaft zum Beispiel einem numerischen Datenbankfeld zugeordnet wird, tritt ein Fehler auf.

- Wenn Sie in eine **Serverdatei** exportieren möchten, müssen Sie die Verbindung festlegen und einen Dateinamen eingeben. Sie müssen bereits eine gültige externe Verbindung zu einer UNC- oder FTP-Datei erstellt haben. Sie können außerdem eine der folgenden Optionen auswählen:
	- **Spaltenüberschriften** Schließt Spaltenüberschriften ein.

– **Zeichenfolgen in Anführungszeichen** - Setzt jeden Spaltenwert in Anführungszeichen. Alle vorhandenen Anführungszeichen innerhalb des Spaltenwerts werden verdoppelt.

Beispiel:

 $=IF('HABC", "XYZ", )$ 

wird geändert in

"=IF(""ABC"",""XYZ"",)"

- **Feste Breite** Ermöglicht die Angabe von Feldbreiten, der linken oder rechten Ausrichtung der Spalte und die Anzahl der Auffüllzeichen. Sie können die Spalteninformationen im Abschnitt "Feste Breite - Optionen" eingeben.
- **Zeichencodierung** Wählen Sie mindestens eine Codierungsoption aus.
- Optionen unter **Ersetzen** Wählen Sie in den Listen bis zu drei Zeichen aus, die ersetzt werden sollen. Zum Bespiel können Kommas durch Tabulatoren ersetzt werden.
- **Kopf-/Fußzeile** Fügen Sie zwischen der Kopf-/Fußzeile und dem Haupttext eine Zeile hinzu, oder geben Sie den Text ein, der in der Kopf-/Fußzeile der Exportergebnisse gedruckt werden soll. Geben Sie im Textfeld Textzeilen ein,

oder klicken Sie auf **...** um den Texteditor zu öffnen.

#### **Hinweis:**

Sie können Anpassungstags einfügen, um die Lesbarkeit der exportierten Ergebnisse weiter zu verbessern. Weitere Informationen finden Sie unter [Anpassungstags.](#page-166-0)

- Optionen unter **Trennzeichen** Zur Auswahl eines Feldtrennzeichens und eines Datensatztrennzeichens
- **12.** Führen Sie einen der folgenden Schritte aus:
	- Klicken Sie zum Speichern des Exports auf .

Sie werden aufgefordert, einen Namen, eine Beschreibung und eine Objektzugriffsgruppe für den Export zu definieren: Wählen Sie eine benutzerdefinierte Gruppe oder eine der folgenden Gruppen aus:

- **Benutzer** Persönliche Objekte, die nur von einem individuellen Benutzer angezeigt und ausgeführt werden können.
- **Standard** Öffentliche Objekte, die von allen Benutzern angezeigt und ausgeführt werden können. Nur Benutzer mit der Datenmanagerrolle können Standardexporte erstellen und ändern.
- **System** Beschränkte Objekte, die nur für Benutzer mit der Anwendungsadministratorrolle angezeigt und ausgeführt werden können.
- Klicken Sie zum Validieren des Exports auf

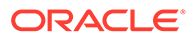

Sie können Validierungsfehler in die Zwischenablage kopieren.

Klicken Sie zum Ausführen des Exports auf  $\triangleright$ .

Wenn Sie Validierungen in der Registerkarte **Stil** ausführen möchten, klicken

Sie auf  $\triangleright$ , um die Validierungen auszuführen. Wenn keine Fehler auftreten, wird der Export ausgeführt. Wenn Validierungsfehler auftreten, wird der Export

unterbrochen und ein Fehler angezeigt. Klicken Sie auf **Werter**, um eine Liste der Validierungsfehler anzuzeigen.

# Eigenschaftslistenexport

Eigenschaftslistenexporte geben für jedes Element in der Liste der Werte einen Datensatz für eine Eigenschaftsdefinition aus. Sie können diese Informationen an eine Datei ausgeben.

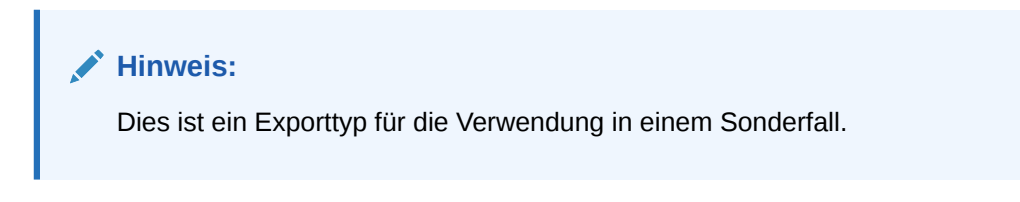

So erstellen Sie einen Eigenschaftslistenexport:

- **1.** Wählen Sie auf der Homepage **Export** aus.
- **2.** Klicken Sie auf
- **3.** Wählen Sie **Eigenschaftsliste** als den Exporttyp aus.
- **4.** Wählen Sie in der Registerkarte **Quelle** eine Version oder Versionsvariable aus.

Sie können auch die Normalversion, die Basisversion oder die Stichtagsversion auswählen. Die Liste der Versionen wird auf die Normalversionen zurückgesetzt. Um eine Basisversion oder eine Stichtagsversion auszuwählen, klicken Sie in der Versionsliste auf **Normal**.

## **Hinweis:**

Auch wenn die Ergebnisse nicht nach Version gefiltert werden, müssen Sie für dieses Release eine Versionsauswahl treffen.

- **5.** Wählen Sie unter **Verfügbar** eine Listeneigenschaft als Basis für den Export aus.
- **6.** Wählen Sie in der Registerkarte **Ziel** den Ausgabetyp für die Ergebnisse aus:
	- **Clientdatei** Zum Herunterladen der Ergebnisse über den Browser
	- **Serverdatei** Verwenden Sie eine externe Verbindung, und speichern Sie die Ergebnisse in einem Netzwerk-Dateisystem oder FTP-Verzeichnis.
- **7.** Führen Sie eine Aktion aus:
	- Wenn Sie in eine **Clientdatei** exportieren möchten, wählen Sie die Optionen aus:

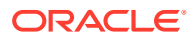

– **Zeichenfolgen in Anführungszeichen** - Setzt jeden Spaltenwert in Anführungszeichen. Alle vorhandenen Anführungszeichen innerhalb des Spaltenwerts werden verdoppelt.

```
Beispiel:
```
 $=IF("ABC", "XYZ", )$ 

wird geändert in

"=IF(""ABC"",""XYZ"",)"

- **Spaltenüberschriften** Schließt Spaltenüberschriften ein.
- Wenn Sie in eine **Serverdatei** exportieren möchten, müssen Sie die Verbindung festlegen und einen Dateinamen eingeben. Sie müssen bereits eine gültige externe Verbindung zu einer UNC- oder FTP-Datei erstellt haben. Sie können außerdem eine der folgenden Optionen auswählen:
	- **Zeichenfolgen in Anführungszeichen** Setzt jeden Spaltenwert in Anführungszeichen. Alle vorhandenen Anführungszeichen innerhalb des Spaltenwerts werden verdoppelt.

Beispiel:

```
=IF('ABC", "XYZ", )
```
wird geändert in

"=IF(""ABC"",""XYZ"",)"

- **Spaltenüberschriften** Schließt Spaltenüberschriften ein.
- **8.** Führen Sie einen der folgenden Schritte aus:
	- Klicken Sie zum Speichern des Exports auf

Sie werden aufgefordert, einen Namen, eine Beschreibung und eine Objektzugriffsgruppe für den Export zu definieren: Wählen Sie eine benutzerdefinierte Gruppe oder eine der folgenden Gruppen aus:

- **Benutzer** Persönliche Objekte, die nur von einem individuellen Benutzer angezeigt und ausgeführt werden können.
- **Standard** Öffentliche Objekte, die von allen Benutzern angezeigt und ausgeführt werden können. Nur Benutzer mit der Datenmanagerrolle können Standardexporte erstellen und ändern.
- **System** Beschränkte Objekte, die nur für Benutzer mit der Anwendungsadministratorrolle angezeigt und ausgeführt werden können.
- Klicken Sie zum Ausführen des Exports auf

Wenn Sie "Clientdatei" ausgewählt haben, steht eine Downloadoption zur Verfügung, mit der Sie die Datei lokal herunterladen können.

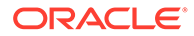

# Eigenschaftssuchexport

Eigenschaftssuchexporte geben für jedes Schlüsselwertpaar in der Suchtabelle einen Datensatz für eine Eigenschaftsdefinition aus. Sie können diese Informationen an eine Datei ausgeben.

Dies ist ein Exporttyp für die Verwendung in einem Sonderfall.

So erstellen Sie einen Eigenschaftssuchexport:

- **1.** Wählen Sie auf der Homepage **Export** aus.
- **2.** Klicken Sie auf **19**

**Hinweis:**

- **3.** Wählen Sie **Eigenschaftssuche** als den Exporttyp aus.
- **4. Optional:** So erstellen Sie Ersatzparameter für den Export:
	- **a.** Klicken Sie auf **...**
	- **b.** Klicken Sie auf **Hinzufügen**, und fügen Sie Schlüsselwertpaare hinzu.

#### **Hinweis:**

Bei Schlüsselwertpaaren können "<%" oder "%>" nicht nacheinander verwendet werden, und es können keine Gleichheitszeichen verwendet werden.

- **c.** Klicken Sie auf **OK**.
- **5.** Wählen Sie in der Registerkarte **Quelle** eine Version oder Versionsvariable aus.

Sie können auch die Normalversion, die Basisversion oder die Stichtagsversion auswählen. Die Liste der Versionen wird auf die Normalversionen zurückgesetzt. Um eine Basisversion oder eine Stichtagsversion auszuwählen, klicken Sie in der Versionsliste auf **Normal**.

#### **Hinweis:**

Auch wenn die Ergebnisse nicht nach Version gefiltert werden, müssen Sie für dieses Release eine Versionsauswahl treffen.

- **6.** Wählen Sie unter **Verfügbar** eine Sucheigenschaft als Basis für den Export aus.
- **7. Optional:** Wählen Sie in der Registerkarte **Stil** die Option **Nur Unterschiede** aus, um die Suchpaare herauszufiltern, bei denen der Suchschlüssel und der Ergebniswert identisch sind.
- **8.** Wählen Sie in der Registerkarte **Spalten** die Spalten für den Export aus:

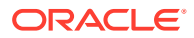

Es sind nur zwei Spalten verfügbar, weil der Suchschlüssel und der Ergebniswert die einzigen relevanten Spalten für diesen Exporttyp sind.

#### **Tipp:**

Verwenden Sie die Nach-oben- und Nach-unten-Pfeile, um die Spalten in der Liste "Ausgewählt" anzuordnen. Das erste Element in der Liste ist die erste Spalte, das zweite Element in der Liste ist die zweite Spalte usw.

- **9.** Wählen Sie in der Registerkarte **Ziel** den Ausgabetyp für die Ergebnisse aus:
	- **Clientdatei** Zum Herunterladen der Ergebnisse über den Browser
	- **Serverdatei** Verwenden Sie eine externe Verbindung, und speichern Sie die Ergebnisse in einem Netzwerk-Dateisystem oder FTP-Verzeichnis.

#### **10.** Führen Sie eine Aktion aus:

- Wenn Sie in eine **Clientdatei** exportieren möchten, wählen Sie die Optionen aus:
	- **Spaltenüberschriften** Schließt die Spaltenüberschriften im Export ein.
	- **Zeichenfolgen in Anführungszeichen** Setzt jeden Spaltenwert in Anführungszeichen. Alle vorhandenen Anführungszeichen innerhalb des Spaltenwerts werden verdoppelt.

Beispiel:

=IF("ABC","XYZ",)

wird geändert in

"=IF(""ABC"",""XYZ"",)"

- **Feste Breite** Ermöglicht die Angabe von Feldbreiten, der linken oder rechten Ausrichtung der Spalte und die Anzahl der Auffüllzeichen. Sie können die Spalteninformationen im Abschnitt "Feste Breite - Optionen" eingeben.
- **Zeichencodierung** Wählen Sie mindestens eine Codierungsoption aus.
- Optionen unter **Ersetzen** Wählen Sie in den Listen bis zu drei Zeichen aus, die ersetzt werden sollen. Zum Bespiel können Kommas durch Tabulatoren ersetzt werden.
- **Kopf-/Fußzeile** Fügen Sie zwischen der Kopf-/Fußzeile und dem Haupttext eine Zeile hinzu, oder geben Sie den Text ein, der in der Kopf-/Fußzeile der Exportergebnisse gedruckt werden soll. Geben Sie im Textfeld Textzeilen ein, oder klicken Sie auf **...** um den Texteditor zu öffnen.

#### **Hinweis:**

Sie können Anpassungstags einfügen, um die Lesbarkeit der exportierten Ergebnisse weiter zu verbessern. Weitere Informationen finden Sie unter [Anpassungstags.](#page-166-0)

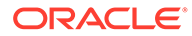

- Optionen unter **Trennzeichen** Zur Auswahl eines Feldtrennzeichens und eines Datensatztrennzeichens
- Wenn Sie in eine **Serverdatei** exportieren möchten, müssen Sie die Verbindung festlegen und einen Dateinamen eingeben. Sie müssen bereits eine gültige externe Verbindung zu einer UNC- oder FTP-Datei erstellt haben. Sie können außerdem eine der folgenden Optionen auswählen:
	- **Spaltenüberschriften** Schließt Spaltenüberschriften ein.
	- **Zeichenfolgen in Anführungszeichen** Setzt jeden Spaltenwert in Anführungszeichen. Alle vorhandenen Anführungszeichen innerhalb des Spaltenwerts werden verdoppelt.

Beispiel:

 $=IF('ABC", "XYZ", )$ 

wird geändert in

"=IF(""ABC"",""XYZ"",)"

- **Feste Breite** Ermöglicht die Angabe von Feldbreiten, der linken oder rechten Ausrichtung der Spalte und die Anzahl der Auffüllzeichen. Sie können die Spalteninformationen im Abschnitt "Feste Breite - Optionen" eingeben.
- **Zeichencodierung** Wählen Sie mindestens eine Codierungsoption aus.
- Optionen unter **Ersetzen** Wählen Sie in den Listen bis zu drei Zeichen aus, die ersetzt werden sollen. Zum Bespiel können Kommas durch Tabulatoren ersetzt werden.
- **Kopf-/Fußzeile** Fügen Sie zwischen der Kopf-/Fußzeile und dem Haupttext eine Zeile hinzu, oder geben Sie den Text ein, der in der Kopf-/ Fußzeile der Exportergebnisse gedruckt werden soll. Geben Sie im

Textfeld Textzeilen ein, oder klicken Sie auf **werenden Texteditor zu** öffnen.

#### **Hinweis:**

Sie können Anpassungstags einfügen, um die Lesbarkeit der exportierten Ergebnisse weiter zu verbessern. Weitere Informationen finden Sie unter [Anpassungstags](#page-166-0).

- Optionen unter **Trennzeichen** Zur Auswahl eines Feldtrennzeichens und eines Datensatztrennzeichens
- **11.** Führen Sie einen der folgenden Schritte aus:
	- Klicken Sie zum Speichern des Exports auf .

Sie werden aufgefordert, einen Namen, eine Beschreibung und eine Objektzugriffsgruppe für den Export zu definieren: Wählen Sie eine benutzerdefinierte Gruppe oder eine der folgenden Gruppen aus:

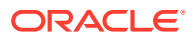

- **Benutzer** Persönliche Objekte, die nur von einem individuellen Benutzer angezeigt und ausgeführt werden können.
- **Standard** Öffentliche Objekte, die von allen Benutzern angezeigt und ausgeführt werden können. Nur Benutzer mit der Datenmanagerrolle können Standardexporte erstellen und ändern.
- **System** Beschränkte Objekte, die nur für Benutzer mit der Anwendungsadministratorrolle angezeigt und ausgeführt werden können.
- Klicken Sie zum Ausführen des Exports auf  $\triangleright$

Wenn Sie "Clientdatei" ausgewählt haben, steht eine Downloadoption zur Verfügung, mit der Sie die Datei lokal herunterladen können.

# **Transaktionslogexport**

Transaktions-Log-Exporte geben für jedes Element im Transaktions-Log, das den Filterkriterien entspricht, einen Datensatz aus. Sie können diese Informationen an eine Datei oder eine Datenbanktabelle ausgeben. Dieser Export kann für Auditzwecke verwendet werden.

So erstellen Sie einen Transaktions-Log-Export:

- **1.** Wählen Sie auf der Homepage **Export** aus.
- **2.** Klicken Sie auf
- **3.** Wählen Sie **Transaktions-Log** als den Exporttyp aus.
- **4. Optional:** So erstellen Sie Ersatzparameter für den Export:
	- **a.** Klicken Sie auf **.**
	- **b.** Klicken Sie auf **Hinzufügen**, und fügen Sie Schlüsselwertpaare hinzu.

#### **Hinweis:**

Bei Schlüsselwertpaaren können "<%" oder "%>" nicht nacheinander verwendet werden, und es können keine Gleichheitszeichen verwendet werden.

- **c.** Klicken Sie auf **OK**.
- **5.** Wählen Sie in der Registerkarte **Quelle** eine Version oder Versionsvariable aus.

Sie können auch die Normalversion, die Basisversion oder die Stichtagsversion auswählen. Die Liste der Versionen wird auf die Normalversionen zurückgesetzt. Um eine Basisversion oder eine Stichtagsversion auszuwählen, klicken Sie in der Versionsliste auf **Normal**.

- **6.** Klicken Sie auf **...** um Hierarchien und Knoten für den Export auszuwählen.
- **7.** Wählen Sie in der Registerkarte **Filter** Optionen aus:
	- **Ebenen** Klicken Sie auf **Webler**, um die zu filternden Ebenen anzugeben:
		- **Kern** Schließt Aktionen ein, die eine Änderung der Versionsdaten (nicht der Metadatenobjekte) angeben.

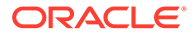

- **Protokolliert** Schließt Aktionen ein, die angeben, dass eine Systemaktivität stattgefunden hat, die jedoch nicht dazu geführt hat, dass Daten hinzugefügt, geändert oder aktualisiert wurden.
- **Verlust** Schließt Datensätze zur Transaktionshistorie ein, die Daten speichern, die aufgrund einer Kernaktion, wie zum Beispiel das Löschen eines Knotens, verloren gegangen sind.
- **Ergebnis** Schließt Aktionen ein, die einer Kernaktion zugeordnet sind oder aus ihr resultieren.
- **Admin** Schließt Aktionen ein, die Metadatenobjekte (nicht versionsbezogene Daten) betreffen.
- Aktionen Klicken Sie auf **Manual die zu filternden Transaktions-Log-**Aktionstypen anzugeben.
- **Eigenschaften** Klicken Sie auf **...**, um die zu filternde Liste von Eigenschaften anzugeben.
- **Benutzer** Klicken Sie auf **Weiterlanden Benutzer anzugeben.**
- **Untergeordnete Knoten einschließen** Wählen Sie diese Option aus, um untergeordnete Knoten einzuschließen.
- **Gleichgeordnete Knoten einschließen** Wählen Sie diese Option aus, um gleichgeordnete Knoten einzuschließen.
- **Von-Datum** Wählen Sie diese Option aus, um ein Startdatum einzugeben.
- **Bis-Datum** Wählen Sie diese Option aus, um ein Enddatum einzugeben.
- **Von Transaktion** Wählen Sie diese Option aus, um eine ID für die Starttransaktion einzugeben.
- **Bis Transaktion** Wählen Sie diese Option aus, um eine ID für die Endtransaktion einzugeben.
- **Nach aktueller Session filtern** Filtern Sie die Transaktionen nach denjenigen, die während der aktuellen Session ausgeführt werden.
- **8.** Wählen Sie in der Registerkarte **Spalten** die Spalten für den Export aus:

## **Tipp:**

Verwenden Sie die Kategorieliste, um zur Vereinfachung der Navigation eine Eigenschaftskategorie auszuwählen. Verwenden Sie die Nachoben- und Nach-unten-Pfeile, um die Spalten in der Liste "Ausgewählt" anzuordnen. Das erste Element in der Liste ist die erste Spalte, das zweite Element in der Liste ist die zweite Spalte usw.

- **9.** Wählen Sie in der Registerkarte **Ziel** in der Liste **Gerät** den Speicherort für die zu exportierenden Ergebnisse aus: Clientdatei, Datenbanktabelle oder Serverdatei.
- **10.** Führen Sie eine Aktion aus:
	- Wenn Sie in eine **Clientdatei** exportieren möchten, wählen Sie die Optionen aus:
		- **Spaltenüberschriften** Schließt die Spaltenüberschriften im Export ein.

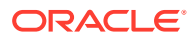

– **Zeichenfolgen in Anführungszeichen** - Setzt jeden Spaltenwert in Anführungszeichen. Alle vorhandenen Anführungszeichen innerhalb des Spaltenwerts werden verdoppelt.

Beispiel:

 $=IF('^TABC'', 'XYZ'', )$ 

wird geändert in

"=IF(""ABC"",""XYZ"",)"

- **Feste Breite** Ermöglicht die Angabe von Feldbreiten, der linken oder rechten Ausrichtung der Spalte und die Anzahl der Auffüllzeichen. Sie können die Spalteninformationen im Abschnitt "Feste Breite - Optionen" eingeben.
- **Zeichencodierung** Wählen Sie mindestens eine Codierungsoption aus.
- Optionen unter **Ersetzen** Wählen Sie in den Listen bis zu drei Zeichen aus, die ersetzt werden sollen. Zum Bespiel können Kommas durch Tabulatoren ersetzt werden.
- **Kopf-/Fußzeile** Fügen Sie zwischen der Kopf-/Fußzeile und dem Haupttext eine Zeile hinzu, oder geben Sie den Text ein, der in der Kopf-/Fußzeile der Exportergebnisse gedruckt werden soll. Geben Sie im Textfeld Textzeilen ein,

oder klicken Sie auf **...** um den Texteditor zu öffnen.

#### **Hinweis:**

Sie können Anpassungstags einfügen, um die Lesbarkeit der exportierten Ergebnisse weiter zu verbessern. Weitere Informationen finden Sie unter [Anpassungstags.](#page-166-0)

- Optionen unter **Trennzeichen** Zur Auswahl eines Feldtrennzeichens und eines Datensatztrennzeichens
- Wenn Sie in eine **Datenbanktabelle** exportieren möchten, müssen Sie die Verbindung festlegen und die Datenbanktabelle auswählen: Sie müssen bereits eine gültige externe Datenbankverbindung erstellt haben, damit sie in der Dropdown-Liste angezeigt wird. Sie können außerdem eine der folgenden Optionen auswählen:
	- Optionen unter **Tabelle löschen**
		- **Tabelle nicht löschen** Hängt an vorhandene Daten in der angegebenen Tabelle an.
		- \* **Anhand von Versions-ID(s) löschen** Löscht die Daten in der Tabelle, bei denen das angegebene Schlüsselfeld der aktuellen Versions-ID der exportierten Daten entspricht. Wenn diese Option ausgewählt ist, muss im Abschnitt "Datenbankspalten - Optionen" ein Schlüsselfeld angegeben werden. Wenn der Export ausgeführt wird, werden zuerst alle Daten in der Tabelle gelöscht, bei denen das Schlüsselfeld der aktuellen Versions-ID der exportierten Daten entspricht. Bei den anderen Optionen unter "Tabelle löschen" wird das Schlüsselfeld ignoriert.
		- \* **Alle Zeilen löschen** Löscht vor dem Schreiben der Exportausgabe die Tabellendaten.
- **Transaktionen verwenden** Der Export wird innerhalb einer Datenbanktransaktion ausgeführt und ermöglicht, dass der gesamte Vorgang rückgängig gemacht wird, wenn ein Exportfehler auftritt.
- **Schnelles Hinzufügen verwenden** Führt einen Vorgang für Masseneinfügen in die Zieldatenbanktabelle aus, um eine verbesserte Exportleistung zu erzielen. Die Option ist nur mit einer datenbankspezifischen Verbindung verfügbar.
- **Schnelles Löschen verwenden** Führt einen Vorgang für Massenlöschen für die Zieldatenbanktabelle aus, um eine verbesserte Exportleistung zu erzielen. Die Option ist nur mit einer datenbankspezifischen Verbindung verfügbar.
- **Datenbankspalten Optionen** Jede exportierte Spalte muss einem Feld in der externen Datenbanktabelle zugeordnet sein. Wählen Sie unter "Feldname" den Namen eines Feldes aus. Wenn Sie "Anhand von Versions-ID(s) löschen" ausgewählt haben, geben Sie ein Schlüsselfeld ein.

Die Spalte muss denselben Datentyp aufweisen wie das Datenbankfeld, dem sie zugeordnet wird. Wenn eine Zeichenfolgeeigenschaft zum Beispiel einem numerischen Datenbankfeld zugeordnet wird, tritt ein Fehler auf.

- Wenn Sie in eine **Serverdatei** exportieren möchten, müssen Sie die Verbindung festlegen und einen Dateinamen eingeben. Sie müssen bereits eine gültige externe Verbindung zu einer UNC- oder FTP-Datei erstellt haben. Sie können außerdem eine der folgenden Optionen auswählen:
	- **Spaltenüberschriften** Schließt Spaltenüberschriften ein.
	- **Zeichenfolgen in Anführungszeichen** Setzt jeden Spaltenwert in Anführungszeichen. Alle vorhandenen Anführungszeichen innerhalb des Spaltenwerts werden verdoppelt.

Beispiel:

 $=IF('ABC", "XYZ", )$ 

wird geändert in

"=IF(""ABC"",""XYZ"",)"

- **Feste Breite** Ermöglicht die Angabe von Feldbreiten, der linken oder rechten Ausrichtung der Spalte und die Anzahl der Auffüllzeichen. Sie können die Spalteninformationen im Abschnitt "Feste Breite - Optionen" eingeben.
- **Zeichencodierung** Wählen Sie mindestens eine Codierungsoption aus.
- Optionen unter **Ersetzen** Wählen Sie in den Listen bis zu drei Zeichen aus, die ersetzt werden sollen. Zum Bespiel können Kommas durch Tabulatoren ersetzt werden.

– **Kopf-/Fußzeile** – Fügen Sie zwischen der Kopf-/Fußzeile und dem Haupttext eine Zeile hinzu, oder geben Sie den Text ein, der in der Kopf-/Fußzeile der Exportergebnisse gedruckt werden soll. Geben Sie im Textfeld Textzeilen ein,

oder klicken Sie auf **...** um den Texteditor zu öffnen.

#### **Hinweis:**

Sie können Anpassungstags einfügen, um die Lesbarkeit der exportierten Ergebnisse weiter zu verbessern. Weitere Informationen finden Sie unter [Anpassungstags.](#page-166-0)

- Optionen unter **Trennzeichen** Zur Auswahl eines Feldtrennzeichens und eines Datensatztrennzeichens
- **11.** Führen Sie einen der folgenden Schritte aus:
	- Klicken Sie zum Speichern des Exports auf **.**

Sie werden aufgefordert, einen Namen, eine Beschreibung und eine Objektzugriffsgruppe für den Export zu definieren: Wählen Sie eine benutzerdefinierte Gruppe oder eine der folgenden Gruppen aus:

- **Benutzer** Persönliche Objekte, die nur von einem individuellen Benutzer angezeigt und ausgeführt werden können.
- **Standard** Öffentliche Objekte, die von allen Benutzern angezeigt und ausgeführt werden können. Nur Benutzer mit der Datenmanagerrolle können Standardexporte erstellen und ändern.
- **System** Beschränkte Objekte, die nur für Benutzer mit der Anwendungsadministratorrolle angezeigt und ausgeführt werden können.
- Klicken Sie zum Ausführen des Exports auf  $\triangleright$ .

Wenn Sie "Clientdatei" ausgewählt haben, steht eine Downloadoption zur Verfügung, mit der Sie die Datei lokal herunterladen können.

# Zusammenführungslogexport

Zusammenführungslogexporte geben für jedes Element im Zusammenführungslog, das den Filterkriterien entspricht, einen Datensatz aus. Sie können diese Informationen an eine Datei ausgeben.

#### **Hinweis:**

Dieser Export ist nur verfügbar, wenn die Funktion "Zusammenführen" verwendet wird.

So erstellen Sie einen Zusammenführungslogexport:

- **1.** Wählen Sie auf der Homepage **Export** aus.
- **2.** Klicken Sie auf

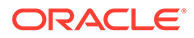

- **3.** Wählen Sie **Zusammenführungslog** als den Exporttyp aus.
- **4. Optional:** So erstellen Sie Ersatzparameter für den Export:
	- **a.** Klicken Sie auf
	- **b.** Klicken Sie auf **Hinzufügen**, und fügen Sie Schlüsselwertpaare hinzu.

Bei Schlüsselwertpaaren können "<%" oder "%>" nicht nacheinander verwendet werden, und es können keine Gleichheitszeichen verwendet werden.

- **c.** Klicken Sie auf **OK**.
- **5.** Wählen Sie in der Registerkarte **Quelle** eine Version oder Versionsvariable aus.

Sie können auch die Normalversion, die Basisversion oder die Stichtagsversion auswählen. Die Liste der Versionen wird auf die Normalversionen zurückgesetzt. Um eine Basisversion oder eine Stichtagsversion auszuwählen, klicken Sie in der Versionsliste auf **Normal**.

- **6.** Wählen Sie in der Registerkarte **Filter** eine der folgenden Optionen aus:
	- **Anfangs-/Enddatum** Legen Sie für den Export das Anfangs- und Enddatum fest.
	- **Gelöschter Knoten** Geben Sie den Namen eines gelöschten Knotens ein.
	- Zusammenführungsknoten Klicken Sie auf **Willem** um einen Zusammenführungsknoten anzugeben.
	- **Benutzer** Wählen Sie einen Benutzer aus.
	- **Status** Wählen Sie einen Status aus.
- **7.** Wählen Sie in der Registerkarte **Spalten** die Spalten für den Export aus:

#### **Tipp:**

Verwenden Sie die Kategorieliste, um zur Vereinfachung der Navigation eine Eigenschaftskategorie auszuwählen. Verwenden Sie die Nachoben- und Nach-unten-Pfeile, um die Spalten in der Liste "Ausgewählt" anzuordnen. Das erste Element in der Liste ist die erste Spalte, das zweite Element in der Liste ist die zweite Spalte usw.

- **8.** Wählen Sie in der Registerkarte **Ziel** in der Liste **Gerät** den Speicherort für die zu exportierenden Ergebnisse aus: Clientdatei oder Serverdatei.
- **9.** Führen Sie eine Aktion aus:
	- Wenn Sie in eine **Clientdatei** exportieren möchten, wählen Sie die Optionen aus:
		- **Spaltenüberschriften** Schließt die Spaltenüberschriften im Export ein.

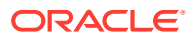

– **Zeichenfolgen in Anführungszeichen** - Setzt jeden Spaltenwert in Anführungszeichen. Alle vorhandenen Anführungszeichen innerhalb des Spaltenwerts werden verdoppelt.

Beispiel:

 $=IF('^TABC'', 'XYZ'', )$ 

wird geändert in

"=IF(""ABC"",""XYZ"",)"

- **Feste Breite** Ermöglicht die Angabe von Feldbreiten, der linken oder rechten Ausrichtung der Spalte und die Anzahl der Auffüllzeichen. Sie können die Spalteninformationen im Abschnitt "Feste Breite - Optionen" eingeben.
- **Zeichencodierung** Wählen Sie mindestens eine Codierungsoption aus.
- Optionen unter **Ersetzen** Wählen Sie in den Listen bis zu drei Zeichen aus, die ersetzt werden sollen. Zum Bespiel können Kommas durch Tabulatoren ersetzt werden.
- **Kopf-/Fußzeile** Fügen Sie zwischen der Kopf-/Fußzeile und dem Haupttext eine Zeile hinzu, oder geben Sie den Text ein, der in der Kopf-/Fußzeile der Exportergebnisse gedruckt werden soll. Geben Sie im Textfeld Textzeilen ein,

oder klicken Sie auf **...** um den Texteditor zu öffnen.

#### **Hinweis:**

Sie können Anpassungstags einfügen, um die Lesbarkeit der exportierten Ergebnisse weiter zu verbessern. Weitere Informationen finden Sie unter [Anpassungstags.](#page-166-0)

- Optionen unter **Trennzeichen** Zur Auswahl eines Feldtrennzeichens und eines Datensatztrennzeichens
- Wenn Sie in eine **Serverdatei** exportieren möchten, müssen Sie die Verbindung festlegen und einen Dateinamen eingeben. Sie müssen bereits eine gültige externe Verbindung zu einer UNC- oder FTP-Datei erstellt haben. Sie können außerdem eine der folgenden Optionen auswählen:
	- **Spaltenüberschriften** Schließt Spaltenüberschriften ein.
	- **Zeichenfolgen in Anführungszeichen** Setzt jeden Spaltenwert in Anführungszeichen. Alle vorhandenen Anführungszeichen innerhalb des Spaltenwerts werden verdoppelt.

Beispiel:

 $=IF("ABC", "XYZ", )$ 

wird geändert in

"=IF(""ABC"",""XYZ"",)"

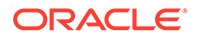

- **Feste Breite** Ermöglicht die Angabe von Feldbreiten, der linken oder rechten Ausrichtung der Spalte und die Anzahl der Auffüllzeichen. Sie können die Spalteninformationen im Abschnitt "Feste Breite - Optionen" eingeben.
- **Zeichencodierung** Wählen Sie mindestens eine Codierungsoption aus.
- Optionen unter **Ersetzen** Wählen Sie in den Listen bis zu drei Zeichen aus, die ersetzt werden sollen. Zum Bespiel können Kommas durch Tabulatoren ersetzt werden.
- **Kopf-/Fußzeile** Fügen Sie zwischen der Kopf-/Fußzeile und dem Haupttext eine Zeile hinzu, oder geben Sie den Text ein, der in der Kopf-/ Fußzeile der Exportergebnisse gedruckt werden soll. Geben Sie im

Textfeld Textzeilen ein, oder klicken Sie auf **werenden Texteditor zu** öffnen.

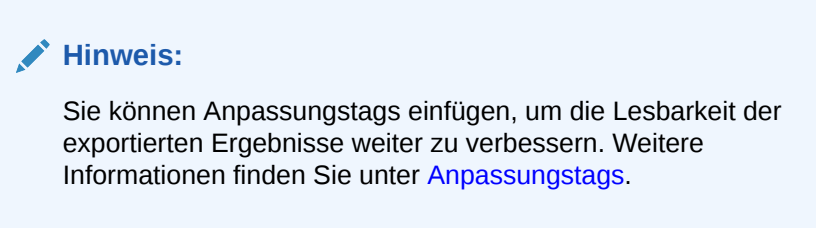

- Optionen unter **Trennzeichen** Zur Auswahl eines Feldtrennzeichens und eines Datensatztrennzeichens
- **10.** Führen Sie einen der folgenden Schritte aus:
	- Klicken Sie zum Speichern des Exports auf **.**

Sie werden aufgefordert, einen Namen, eine Beschreibung und eine Objektzugriffsgruppe für den Export zu definieren: Wählen Sie eine benutzerdefinierte Gruppe oder eine der folgenden Gruppen aus:

- **Benutzer** Persönliche Objekte, die nur von einem individuellen Benutzer angezeigt und ausgeführt werden können.
- **Standard** Öffentliche Objekte, die von allen Benutzern angezeigt und ausgeführt werden können. Nur Benutzer mit der Datenmanagerrolle können Standardexporte erstellen und ändern.
- **System** Beschränkte Objekte, die nur für Benutzer mit der Anwendungsadministratorrolle angezeigt und ausgeführt werden können.
- Klicken Sie zum Ausführen des Exports auf  $\triangleright$ .

Wenn Sie "Clientdatei" ausgewählt haben, steht eine Downloadoption zur Verfügung, mit der Sie die Datei lokal herunterladen können.

#### **Hinweis:**

Wenn Sie Batchvalidierungen für Exporte im Buch ausgewählt haben, werden diese Validierungen zuerst ausgeführt.

ORACLE®

# Exportbücher erstellen

Gespeicherte Exporte können in Exportbüchern gruppiert und gemeinsam ausgeführt werden. Dadurch kann ein Set von häufig verwendeten Exporten mit einer Aktion ausgeführt werden, anstatt die Exporte einzeln auszuführen. Bücher können außerdem dazu verwendet werden, die Ausgabe von mehreren Exporten in eine einzige Ausgabedatei zu kombinieren.

# **Hinweis:**

Bücherexporte können nicht auf mehrere Versionen verweisen. Alle Exporte eines Buches müssen auf dieselben Versionen verweisen.

Für ein Buch müssen sowohl "Aktuelle Version" als auch "Vorherige Version" angegeben werden.

- "Aktuelle Version" wird für alle Exporte im Buch verwendet, bei denen die Parameter "Version" oder "Zu Version" erforderlich sind.
- "Vorherige Version" wird für alle Exporte im Buch verwendet, bei denen der Parameter "Von Version" erforderlich ist.

Mit den Parametern "Aktuelle Version" und "Vorherige Version" für das Buch werden alle Versionen überschrieben, die für die Exporte im Buch konfiguriert sind. Dies umfasst alle Versionsytpen (Normal, Basis, Stichtag, Variable).

So erstellen Sie einen Buchexport:

- **1.** Wählen Sie auf der Homepage **Export** aus.
- **2.** Klicken Sie auf .
- **3. Optional:** So erstellen Sie für das Buch Ersatzparameter:
	- **a.** Klicken Sie auf
	- **b.** Klicken Sie auf **Hinzufügen**, und fügen Sie Schlüsselwertpaare hinzu.

#### **Hinweis:**

Bei Schlüsselwertpaaren können "<%" oder "%>" nicht nacheinander verwendet werden, und es können keine Gleichheitszeichen verwendet werden.

- **c.** Klicken Sie auf **OK**.
- **4.** Wählen Sie in der Registerkarte **Quelle** eine Version oder Versionsvariable für die Auswahl von Exporten für das Buch aus.
- **5.** Wählen Sie unter **Objektzugriff** eine benutzerdefinierte Gruppe oder eine der folgenden Gruppen aus:
	- **Benutzer** Persönliche Objekte, die nur von einem individuellen Benutzer angezeigt und ausgeführt werden können.

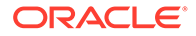

- **Standard** Öffentliche Objekte, die von allen Benutzern angezeigt und ausgeführt werden können.
- **System** Beschränkte Objekte, die nur für Benutzer mit der Anwendungsadministratorrolle angezeigt und ausgeführt werden können.

Je nach der ausgewählten Zugriffsebene kann die Liste der verfügbaren Exporte beschränkt sein. Für Bücher auf Benutzerebene können Benutzer und Standardexporte ausgewählt werden. Bücher auf Standardebene können nur Standardexporte referenzieren, und Systembücher können nur Standard- oder Systemexporte referenzieren.

**6.** Wählen Sie die Exporte aus, die im Buch eingeschlossen werden sollen, und verschieben Sie sie von **Verfügbar** nach **Ausgewählt**.

#### **Hinweis:**

Sie können die Liste "Exporttyp" verwenden, um die Liste der verfügbaren Exporte zu filtern.

- **7. Optional:** Wenn die Ausgabe kombiniert werden soll, wählen Sie die Registerkarte **Ziel** aus, und gehen Sie wie folgt vor:
	- **a.** Geben Sie unter **Gerät** an, ob die kombinierte Datei eine Serverdatei oder eine Clientdatei sein wird.
	- **b.** Wählen Sie **Kombinierte Exportausgabedatei einschließen** aus.
	- **c.** Wählen Sie unter **Zeichencodierung** die Codierung aus, die auf die kombinierte Datei angewandt werden soll, sowie die Pre- und Post-Files, falls diese verwendet werden.
	- **d.** Wenn die Kombination in eine Serverdatei erfolgt, legen Sie eine externe Verbindung fest.
	- **e. Optional:** Richten Sie externe Verbindungen für Vor- und Nach-Dateien ein.

Mit Vor-Dateien und Nach-Dateien können Daten angegeben werden, die am Anfang und am Ende der kombinierten Ausgabedatei stehen.

#### **Hinweis:**

Wenn ein Buch sowohl Exporte enthält, die für die Ausgabe in eine Datei konfiguriert sind, als auch Exporte, die für die Ausgabe in eine Datenbanktabelle konfiguriert sind, betrifft die Option "Kombinieren" nur die Exporte, die in Dateien schreiben.

- **8.** Führen Sie einen der folgenden Schritte aus:
	- Klicken Sie zum Speichern des Exports auf .

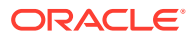

Sie werden aufgefordert, einen Namen, eine Beschreibung und eine Objektzugriffsgruppe für das Buch zu definieren: Wählen Sie eine benutzerdefinierte Gruppe oder eine der folgenden Gruppen aus:

- **Benutzer** Persönliche Objekte, die nur von einem individuellen Benutzer angezeigt und ausgeführt werden können.
- **Standard** Öffentliche Objekte, die von allen Benutzern angezeigt und ausgeführt werden können. Nur Benutzer mit der Datenmanagerrolle können Standardexporte erstellen und ändern.
- **System** Beschränkte Objekte, die nur für Benutzer mit der Anwendungsadministratorrolle angezeigt und ausgeführt werden können.
- Klicken Sie zum Ausführen des Buches auf .

Wenn Sie "Clientdatei" ausgewählt haben, steht eine Downloadoption zur Verfügung, mit der Sie die Datei lokal herunterladen können.

## **Hinweis:**

Für alle Buchexporte, die Validierungen ausführen, klicken Sie auf  $\triangleright$ , um die Validierungen auszuführen. Wenn keine Fehler auftreten, wird das Buch ausgeführt. Wenn Validierungsfehler auftreten, wird der Buchprozess angehalten und ein Fehler angezeigt. Öffnen Sie die einzelnen Exporte, die

Validierungen ausführen, und klicken Sie auf **Waligierungen ausführen**, und klicken Sie auf **Auf** um die Fehler zu suchen.

# Exporte und Exportbücher ausführen, kopieren, verschieben und löschen

Sie können Exporte und Exportbücher ausführen, kopieren, verschieben und löschen. Sie müssen einen Export oder ein Exportbuch öffnen, bevor Sie ihn/es ausführen können.

So führen Sie einen Export oder ein Buch aus:

- **1.** Wählen Sie auf der Homepage **Export** aus.
- **2.** Führen Sie eine der folgenden Aktionen aus:
	- Doppelklicken Sie in der Registerkarte **Export** auf einen Export.
	- Doppelklicken Sie in der Registerkarte **Bücher** auf ein Exportbuch.
- **3.** Klicken Sie auf die Registerkarten, um die Paramater für den Export oder das Exportbuch zu ändern, und klicken Sie auf  $\triangleright$ .

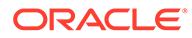

Wenn Sie für Exporte Validierungen in der Registerkarte **Stil** ausführen

möchten, klicken Sie auf  $\triangleright$ , um die Validierungen auszuführen. Wenn keine Fehler auftreten, wird der Export ausgeführt. Wenn Validierungsfehler auftreten, wird der Export unterbrochen und ein Fehler

angezeigt. Klicken Sie auf , um eine Liste der Validierungsfehler anzuzeigen. Wenn für Bücher ein Validierungsfehler auftritt, öffnen Sie

jeden Export, der Validierungen ausführt, und klicken Sie auf die Fehler zu suchen.

So kopieren Sie einen Export oder ein Exportbuch:

- **1.** Klicken Sie auf der Homepage auf **Export**, und wählen Sie dann den zu kopierenden Export oder das zu kopierende Exportbuch aus.
- **2.** Wählen Sie unter **Exporte** die Option **Kopieren** aus.
- **3.** Geben Sie einen neuen Namen und eine Beschreibung für den Export oder das Exportbuch ein.
- **4.** Wählen Sie unter **Objektzugriffsgruppe** eine benutzerdefinierte Gruppe oder eine der folgenden Gruppen aus:
	- **Benutzer** Persönliche Objekte, die nur von einem individuellen Benutzer angezeigt und ausgeführt werden können.
	- **Standard** Öffentliche Objekte, die von allen Benutzern angezeigt und ausgeführt werden können. Nur Benutzer mit der Datenmanagerrolle können Standardexporte erstellen und ändern.
	- **System** Beschränkte Objekte, die nur für Benutzer mit der Anwendungsadministratorrolle angezeigt und ausgeführt werden können.
- **5.** Klicken Sie auf **OK**.

So verschieben Sie einen Export oder ein Exportbuch:

- **1.** Wählen Sie auf der Homepage **Export** aus, und wählen Sie dann den zu verschiebenden Export aus.
- **2.** Wählen Sie unter **Exporte** die Option **Verschieben** aus.
- **3.** Wählen Sie unter **Objektzugriffsgruppe** eine andere Gruppe aus, und klicken Sie auf **OK**.

So löschen Sie einen Export oder ein Exportbuch:

- **1.** Wählen Sie auf der Homepage "Export" aus, und wählen Sie dann den zu löschenden Export oder das zu löschende Exportbuch aus.
- **2.** Wählen Sie unter **Exporte** die Option **Löschen** aus.

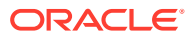

# 15 Jobmanagement

Das Jobmanagement ermöglicht eine bessere Steuerung und Sichtbarkeit von Vorgängen (Jobs) mit langer Laufzeit und ihrer Ergebnissen. Durch die Ausführung eines Vorgangs als Job kann ein Benutzer eine andere Aufgabe ausführen, während der Prozess ausgeführt wird. Außerdem kann der Benutzer bei seiner Rückkehr auf den Status und alle Ergebnisse des Vorgangs zugreifen. In Oracle Data Relationship Management werden die folgenden Vorgangstypen als Jobs verarbeitet:

- Aktionsskript: Datei laden, Logkriterien laden, Aktionen verarbeiten
- Alle nachstehenden Elemente annullieren
- Blend
- **Buch**
- Vergleich: Struktur, Eigenschaften, Umbenannte Knoten
- Domain Mitgliedschaft zuweisen
- **Export**
- Import
- **Eigenschaftsprofil**
- Knoten platzieren
- Abfrage: Lokale, Globale
- Validieren: Ausgewählte Version, Zugewiesene Version, Ausgewählte globale Version, Zugewiesene globale Version, Ausgewählte Hierarchie, Zugewiesene Hierarchie, Ausgewählten Knoten, Zugewiesenen Knoten, Bestimmten ausgewählten Knoten, Bestimmten zugewiesenen Knoten
- Version: sichern, schließen, kopieren, Stichtagsversion erstellen, löschen, laden, wiederherstellen, speichern

Einige Jobtypen können im Hintergrund ausgeführt werden. Dies ermöglicht es Benutzern, einen Job abzubrechen oder die Seite zu verlassen, auf der der Job ausgeführt wird, um eine andere Aufgabe auszuführen. Die folgenden Jobtypen werden im Hintergrund ausgeführt:

- **Aktionsskript**
- Blend
- Buch
- Vergleich (Struktur, Eigenschaften, Umbenannte Knoten)
- **Export**
- Import
- Query

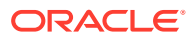

#### **Jobs ausführen**

Wenn Sie einen Job ausführen, wird dieser zu einer Warteschlange mit Jobs hinzugefügt, die derzeit ausgeführt werden. Wenn Sie von der Registerkarte mit aktuellen Jobs wegnavigieren, diese Registerkarte schließen oder sich von Data Relationship Management abmelden, wird der Job weiterhin ausgeführt. Wenn die Registerkarte mit aktuellen Jobs bei Abschluss eines Jobs geöffnet ist, werden die Ergebnisse (für solche Jobs, die Ergebnisse zurückgeben) in der Registerkarte angezeigt.

#### **Jobs abbrechen**

Für Jobs, die in einer Registerkarte ausgeführt werden, können Sie auf die Schaltfläche "Abbrechen" klicken (rotes Quadrat), um den Job abzubrechen. Sie können einen Job auch über das Jobhistorienfenster abbrechen. Beachten Sie, dass manche Jobs nicht abgebrochen werden können. Die folgenden Jobtypen können nicht abgebrochen werden:

- Aktionsskript ausführen
- Kombination in gespeicherter Version (Wenn das Kombinationsziel "In neue Version kopieren" lautet, kann der Job abgebrochen werden. Ansonsten kann der Job nicht abgebrochen werden.)
- Domain Mitgliedschaft zuweisen
- Knoten platzieren
- Version löschen
- Version speichern

#### **Jobergebnisse löschen**

Jobergebnisse können einzeln aus der Jobhistorie gelöscht werden. Anwendungsadministratoren können auch die Systemeinstellung JobResultsRetentionAge verwenden, um festzulegen, wie lange Jobergebnisse gespeichert werden, bevor sie automatisch vom System gelöscht werden.

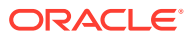

# 16

# Transaktionen, Jobs und Anforderungen prüfen

Oracle Data Relationship Management zeichnet zu Auditzwecken eine Historie verschiedener Aktivitäten auf, die in einer Anwendung ausgeführt wurden. Die Transaktionshistorie protokolliert alle ausgeführten Vorgänge, einschließlich Änderungen an Versionsdaten, Anwendungsmetadaten und der Benutzersicherheit. Die Jobhistorie verfolgt den Abschluss von Prozessen mit langer Ausführungszeit, wie z.B. Importen, Kombinationen und Exporten. Die Anforderungshistorie verwaltet Änderungsanforderungen, die aus externen Anwendungen weitergeleitet wurden.

Der Auditassistent wird zur Definition der Abfrageparameter und -kriterien verwendet. Der Inhalt des Assistenten ist über die Registerkarten "Quelle", "Filter" und "Spalten" verteilt, um die Eingabe zu steuern. Auch wenn die Registerkarten des Assistenten so geordnet sind, dass sie die Eingabe in einer Sequenz sammeln, können Sie beliebig zu Registerkarten navigieren.

Mit der Auditaufgabe können Sie die Transaktions-, Anforderungs- und Jobhistorie abfragen und anzeigen. Weitere Informationen finden Sie unter:

- Transaktionshistorie prüfen
- [Datenaktionen in Transaktionshistorie](#page-217-0)
- [Auditing von Anforderungen](#page-221-0)
- [Jobhistorie anzeigen](#page-222-0)

# Transaktionshistorie prüfen

Alle Oracle Data Relationship Management-Vorgänge werden in der Transaktionshistorie protokolliert. Jeder Vorgang wird mit einem Zeitstempel, dem Benutzernamen, dem ausgeführten Aktionstyp und weiteren relevanten Informationen aufgezeichnet.

So fragen Sie eine Transaktionshistorie ab und zeigen sie an:

- **1.** Wählen Sie auf der Homepage **Audit** aus.
- **2.** Wählen Sie in der Registerkarte **Audittyp** die Option **Transaktionen** aus.
- **3.** Gehen Sie in der Registerkarte **Quelle** folgendermaßen vor:
	- Wählen Sie unter **Version**, **Hierarchien**, **Knoten**, **Anforderungs-ID** die Quelle für das Audit aus.
	- Wählen Sie den Typ der zurückzugebenden Transaktionen aus: **Systemtransaktionen**, **Datentransaktionen** oder beide.
- **4.** Wählen Sie in der Registerkarte **Filter** eine der folgenden Optionen aus:
	- **Ebenen** Klicken Sie auf **Willem**, um die zu filternden Ebenen anzugeben:
		- **Kern** Schließt Aktionen ein, die eine Änderung der Versionsdaten (nicht der Metadatenobjekte) angeben.

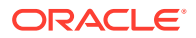
- **Protokolliert** Schließt Aktionen ein, die angeben, dass eine Systemaktivität stattgefunden hat, die jedoch nicht dazu geführt hat, dass Daten hinzugefügt, geändert oder aktualisiert wurden.
- **Verlust** Schließt Datensätze zur Transaktionshistorie ein, die Daten speichern, die aufgrund einer Kernaktion, wie zum Beispiel das Löschen eines Knotens, verloren gegangen sind.
- **Ergebnis** Schließt Aktionen ein, die einer Kernaktion zugeordnet sind oder aus ihr resultieren.
- **Admin** Schließt Aktionen ein, die Metadatenobjekte (nicht versionsbezogene Daten) betreffen.
- Aktionen Klicken Sie auf **Manual die zu filternden Transaktions-Log-**Aktionstypen anzugeben.
- **Eigenschaften** Klicken Sie auf **...**, um die zu filternde Liste von Eigenschaften anzugeben.
- **Benutzer** Klicken Sie auf **Weiterlanden Benutzer anzugeben.**
- **Untergeordnete Knoten einschließen** Wählen Sie diese Option aus, um untergeordnete Knoten für Knoten einzuschließen, die von der Abfrage zurückgegeben wurden.
- **Gemeinsame Knoten einschließen** Wählen Sie diese Option aus, um gemeinsame Knoten für Knoten einzuschließen, die von der Abfrage zurückgegeben wurden.
- **Von-Datum** Wählen Sie diese Option aus, um ein Startdatum einzugeben.
- **Bis-Datum** Wählen Sie diese Option aus, um ein Enddatum einzugeben.
- **Nach aktueller Session filtern** Wählen Sie diese Option aus, um Transaktionen nach den Transaktionen zu filtern, die während der aktuellen Session ausgeführt werden.
- **Von Transaktion** Wählen Sie diese Option aus, um eine ID für die Starttransaktion einzugeben.
- **Bis Transaktion** Wählen Sie diese Option aus, um eine ID für die Endtransaktion einzugeben.
- **Max. Datensätze** Geben Sie einen Wert ein, um die Anzahl der angezeigten Transaktionen zu beschränken.
- **5.** Wählen Sie in der Registerkarte **Spalten** die Felder aus, die in den Abfrageergebnissen als Spalten angezeigt werden sollen.
- **6.** Klicken Sie auf

Die Abfrageergebnisse der Transaktionshistorie werden unter dem Assistenten angezeigt.

- **7.** Nach dem Ausführen der Abfrage können Sie Folgendes ausführen:
	- Zeigen Sie die Details einer Transaktion an, indem Sie links neben der Zeile auf den Pfeil klicken. Die Transaktionsdetails werden in den Registerkarten "Aktion", "Objekt", "Historie" und "Anforderung" angezeigt.

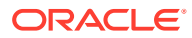

### **Hinweis:**

Die Registerkarte "Anforderung" ist nur verfügbar, wenn die Transaktion einer Workflowanforderung zugeordnet ist.

• Klicken Sie auf **Herunterladen**, und wählen Sie das Format für die Datei aus: TSV, CSV, PDF, RTF oder XLS.

# Datenaktionen in Transaktionshistorie

Die Transaktionshistorie bietet einen Datensatz aller Datenänderungen am Kernsystem, wie z.B. Version, Hierarchie und Knotendaten, und die Protokollierung vieler Grundfunktionen, wie z.B. Benutzeranmeldungen. Die Datentransaktionen werden nach Aktionstypen kategorisiert. Es folgt eine Liste der Aktionstypen, die protokolliert werden:

#### **Kerndatenänderungen**

- Domain zu Version hinzufügen
- Hierarchie hinzufügen
- Knoten hinzufügen
- Verwaisten Knoten hinzufügen
- Alle unterhalb von Knoten annullieren
- Knoten annullieren
- Anforderung genehmigen
- Hierarchievalidierungen zuordnen
- Knoten zu Domain zuweisen
- Versionsvalidierungen zuordnen
- Obersten Knoten ändern
- Alle unterhalb löschen
- Hierarchie löschen
- Knoten löschen
- Verwaistes Element löschen
- Knoten deaktivieren
- Knoten einfügen
- Knoteneigenschaft sperren
- Knoten verschieben
- Knoten erneut aktivieren
- Domain aus Version entfernen
- Doppelte Eigenschaftswerte entfernen
- Hierarchieeigenschaftswert entfernen
- Knoten entfernen

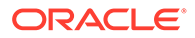

- Knoteneigenschaftswert entfernen
- Versionseigenschaftswert entfernen
- Knoteneigenschaft entsperren
- Gesteuerte Eigenschaften aktualisieren
- Hierarchieeigenschaftswert aktualisieren
- Knoteneigenschaftswert aktualisieren
- Versionseigenschaftswert aktualisieren

#### **Protokollierte Aktionen**

- Ausführung des Aktionsskripts
- Kategorie hinzufügen
- Domain hinzufügen
- Glyphe hinzufügen
- Hierarchiegruppe hinzufügen
- Knotenzugriffsgruppe hinzufügen
- Knotentyp hinzufügen
- Objektzugriffsgruppe hinzufügen
- Eigenschaftsdefinition hinzufügen
- Eigenschaftssuchwert hinzufügen
- Benutzer hinzufügen
- Validierung hinzufügen
- Version hinzufügen
- Versionsvariable hinzufügen
- Workflowmodell hinzufügen
- Workflowaufgabe hinzufügen
- Knotentypeigenschaften anwenden
- Knotentypvalidierungen anwenden
- Benutzerkategorien zuordnen
- Knotenzugriffsgruppen für Benutzer zuordnen
- In Datei sichern
- Ausführung der Batchvalidierung
- Objektzugriffsgruppe für Kombination geändert
- Kombinationsausführung
- Objektzugriffsgruppe für Buch geändert
- Ausführung des Massenkopiervorgangs
- Benutzerkennwort ändern
- Version schließen

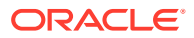

- Objektzugriffsgruppe für Vergleich geändert
- Vergleichsausführung
- Objektzugriffsgruppe für Verbindung geändert
- Version kopieren
- Kombination löschen
- Buch löschen
- Kategorie löschen
- Vergleichskriterien löschen
- Kriterienliste löschen
- Domain löschen
- Export löschen
- Glyphe löschen
- Hierarchiegruppe löschen
- Import löschen
- Knotenzugriffsgruppe löschen
- Knotentyp löschen
- Objektzugriffsgruppe löschen
- Eigenschaftsdefinition löschen
- Eigenschaftssuchwert löschen
- Anforderung löschen
- Benutzer löschen
- Validierung löschen
- Version löschen
- Versionsvariable löschen
- Workflowmodell löschen
- Workflowaufgabe löschen
- Version trennen
- Objektzugriffsgruppe für Export geändert
- **Exportausführung**
- Globale Abfrage
- Objektzugriffsgruppe für Import geändert
- Importausführung
- Anmelden
- Abmelden
- **Migrationsexport**
- **Migrationsimport**
- Version öffnen

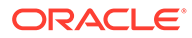

- Untergeordnete Elemente sortieren
- Ausführung Profilerstellung
- Eigenschaftenvergleichsausführung
- Query
- Objektzugriffsgruppe für Abfrage geändert
- Hierarchieknoten neu erstellen
- Vergleichskriterien umbenennen
- Vergleichsausführung umbenennen
- Kriterienliste umbenennen
- Wiederherstellen aus Datei
- Warnung für Wiederherstellung aus Datei
- Kombination speichern
- Buch speichern
- Vergleichskriterien speichern
- Export speichern
- Import speichern
- Anforderung speichern
- Version speichern
- Benutzerkennwort festlegen
- Validierungsparameter festlegen
- Steuerungshierarchien für Zugriffsgruppe aktualisieren
- Mitglieder der Zugriffsgruppe aktualisieren
- Kategorie aktualisieren
- Kategorieliste für Eigenschaftsdefinition aktualisieren
- Kategorieeigenschaften aktualisieren
- Kategoriebenutzer aktualisieren
- Vergleichskriterien aktualisieren
- Kriterienliste aktualisieren
- Domain aktualisieren
- Glyphe aktualisieren
- Hierarchievalidierungen aktualisieren
- Hierarchiegruppe aktualisieren
- Knotenzugriffsgruppe aktualisieren
- Knotentyp aktualisieren
- Objektzugriffsgruppe aktualisieren
- Eigenschaftsdefinition aktualisieren
- Parameter für Eigenschaftsdefinition aktualisieren

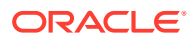

- Werte für Eigenschaftsliste aktualisieren
- Eigenschaftssuchwert aktualisieren
- Systemvoreinstellung aktualisieren
- Benutzer aktualisieren
- Benutzersperre aktualisieren
- Validierung aktualisieren
- Versionsvalidierungen aktualisieren
- Versionsvariable aktualisieren
- Workflowmodell aktualisieren
- Workflowaufgabe aktualisieren
- Validierungen sortiert

#### **Verlustaktionen**

- Datenverlust der Knoteneigenschaft
- Aus verwaistem Element entfernen

# Auditing von Anforderungen

Von Governance-Workflows in Oracle Data Relationship Management verarbeitete Änderungs- und Remediationsanforderungen können von Governance-Benutzern und Datenmanagern mit der Arbeitsliste geprüft werden. Weitere [In](#page-94-0)formationen finden Sie unter In [der Arbeitsliste navigieren](#page-94-0).

Externe Anforderungen, die mit der Anforderungsschnittstelle in der Webservice-API verarbeitet werden, werden in der Anforderungshistorie aufgezeichnet. Änderungs- oder Remediationsanforderungen, die auf der Seite "Arbeitsliste" verfügbar sind, werden nicht in der Anforderungshistorie aufgezeichnet. Benutzer müssen über die Rolle "Workflowbenutzer" verfügen, um auf die Anforderungshistorie zugreifen zu können. Jede Anforderung wird mit Zeitstempeln, der Benutzer-ID des Anforderungseigentümers, den ausgeführten Aktionen, dem Validierungs- und Genehmigungsstatus und anderen Informationen auf Anforderungsebene protokolliert. Wenn Sie das Fenster "Anforderungshistorie" das erste Mal öffnen, werden alle nicht genehmigten Anforderungen, deren Eigentümer Sie sind, in einer Standardabfrage angezeigt.

Im oberen Abschnitt des Fensters "Anforderungshistorie" können Sie Abfragekriterien definieren. Im unteren Abschnitt wird die Liste der Änderungsanforderungen angezeigt, die den aktuellen Abfragekriterien entsprechen. Abfragekategorien werden in vier Kategorien gruppiert:

- Übersicht
	- Anforderungs-ID Kann nicht geändert werden; wird automatisch generiert, wenn die Anforderung erstellt wird.
	- Benutzer-ID "Eigentümer" Kann nicht geändert werden; wird definiert, wenn die Anforderung erstellt wird.
	- Benutzer-ID "Festgeschrieben von" Kann nicht geändert werden; wird definiert, wenn die Anforderung genehmigt wird.
	- Zielversion für die Anforderung.

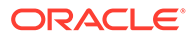

- Option für das Ausführen einer genauen Übereinstimmung für Zeichenfolgewerte.
- Einstellung für maximale Anzahl der zurückzugebenden Datensätze.
- Workflow Wird zum Definieren der anwendbaren Daten verwendet.
	- Custom-ID
	- Custom-Label
	- Custom-Status
	- Kommentare
- **Historie** 
	- Felder "Erstellt von", "Aktualisiert von" und "Genehmigt von" für das Verwalten benutzerdefinierter Informationen für die Workflow-Anwendung.
	- Erstellungsdatum, Aktualisierungsdatum und Genehmigungsdatum für den Zeitpunkt der Erstellung, Aktualisierung und Genehmigung einer Anforderung.

So fragen Sie eine Anforderungshistorie ab und zeigen sie an:

- **1.** Wählen Sie auf der Homepage **Audit** aus.
- **2.** Wählen Sie in der Registerkarte **Audittyp** die Option **Anforderungen** aus.
- **3.** Geben Sie in der Registerkarte **Quelle** eine Anforderungs-ID oder eine Workflow-ID ein, oder wählen Sie eine Version, Hierarchien und Knoten aus, die als Abfragequelle verwendet werden sollen.
- **4.** Definieren Sie in der Registerkarte **Filter** die Filterkriterien für die Abfrage der Anforderungshistorie, einschließlich der Zeiträume und Benutzer von "Erstellt von", "Aktualisiert von" und "Genehmigt von".
- **5.** Wählen Sie in der Registerkarte **Spalten** die Felder aus, die in den Abfrageergebnissen als Spalten angezeigt werden sollen.
- **6.** Klicken Sie auf

Die Abfrageergebnisse der Anforderungshistorie werden unter dem Assistenten angezeigt.

- **7.** Nach dem Ausführen der Abfrage können Sie Folgendes ausführen:
	- Klicken Sie auf das Pluszeichen links neben der Zeile, um die Details einer Anforderung anzuzeigen. Die Anforderungsdetails werden in den Registerkarten "Aktion", "Objekt" und "Historie" angezeigt.
	- Klicken Sie auf **Herunterladen**, und wählen Sie das Format für die Datei aus: TSV, CSV, PDF, RTF oder XLS.

# Jobhistorie anzeigen

Die Liste mit aktuellen und abgeschlossenen Jobs kann in der Jobhistorie angezeigt und abgefragt werden. Jobergebnisse werden vom Anwendungsserver beibehalten und können später in der gleichen Benutzersession oder in einer späteren Session abgerufen werden. Die folgenden Jobtypen geben Ergebnisse zurück, die in der Jobhistorie angezeigt werden können:

**Aktionsskript** 

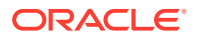

- **Blend**
- **Vergleich**
- "Export" oder "Buch" Ergebnisse werden nur gespeichert, wenn das Ausgabegerät eine Clientdatei ist.
- Import
- Query

Die Jobhistorie kann so gefiltert werden, dass eine Teilmenge an Jobs angezeigt wird. Wenn kein Filter verwendet wird, werden alle Jobs zurückgegeben. Sie können auch die Spalten für die Jobhistorienliste auswählen und anordnen:

So zeigen Sie die Jobhistorie an:

- **1.** Wählen Sie auf der Homepage **Audit** aus.
- **2.** Wählen Sie in der Registerkarte **Audittyp** die Option **Jobs** aus.
- **3.** Führen Sie in der Registerkarte **Filter** Änderungen an diesen Feldern durch, um die Jobhistorienliste zu filtern:
	- **Typ** Klicken Sie auf  $\cdot$ , und wählen Sie einen Jobtyp aus.
	- **Status** Klicken Sie auf **...**, und wählen Sie einen Jobstatus aus.
	- **Objektname** Geben Sie den Namen eines Objekts ein. Sie können ein Sternchen für die Platzhaltersuche verwenden.
	- **Version** Wählen Sie eine Version aus, um die Ergebnisse nach Jobs aus einer einzelnen Version zu filtern.
	- **Von Datum** Aktivieren Sie das Kontrollkästchen, und geben Sie ein Startdatum und eine Startzeit für den Job ein.
	- **Bis Datum** Aktivieren Sie das Kontrollkästchen, und geben Sie ein Enddatum und eine Endzeit für den Job ein.
	- **Max. Datensätze** Geben Sie die maximale Anzahl an zurückzugebenden Datensätzen ein.
- **4.** Wählen Sie in der Registerkarte **Spalten** Spalten aus der Liste **Verfügbar** aus, und verschieben Sie sie in die Liste **Ausgewählt**. Verwenden Sie NACH-OBEN und NACH-UNTEN, um die Spalten zu sortieren.

### **Hinweis:**

Die Spalten "Typ", "Beschreibung" und "Aktion" sind immer in der Jobhistorienliste enthalten. Diese Spalten können nicht abgewählt oder sortiert werden. "Typ" und "Beschreibung" sind die ersten beiden Spalten, und "Aktion" ist die letzte Spalte.

Folgende Spalten sind für die Jobhistorienliste verfügbar:

- Aktion Für Jobs, die ein Ergebnis zurückgeben, ist die Aktion "Löschen" verfügbar. Für Jobs, die derzeit bearbeitet werden, ist die Aktion "Abbrechen" verfügbar.
- Beschreibung Beschreibung des Jobs.
- Verstrichene Zeit Zeitraum, den der Job für die Ausführung benötigt hat.

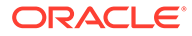

- Fertig stellen Datum und Uhrzeit der Fertigstellung des Jobs.
- Jobname Name des Objekts, das ausgeführt wurde.
- Meldung Informationsmeldung für Jobs, die mit Fehlern abgeschlossen wurden.
- Gelöschte Ergebnisse Datum und Uhrzeit, zu der die Ergebnisse gelöscht wurden.
- Ergebnisgröße Größe des Ergebnisanhangs in Kilobyte.
- Angezeigte Ergebnisse Datum und Uhrzeit, zu der die Ergebnisse angezeigt wurden.
- Start Datum und Uhrzeit, zu der der Job gestartet wurde.
- Status Status des Jobs, z.B. "Fertig" oder "Fertig mit Fehlern".
- Typ Typ des Jobs, der ausgeführt wird, z.B. "Version laden", "Export" und "Aktionsskript - Datei laden".
- Von Version Name der Ausgangsversion.
- Zu Version Name der Zielversion.
- **5.** Führen Sie eine Aktion aus:
	- Klicken Sie auf  $\triangleright$ , um die Jobhistorienliste zu aktualisieren.
	- Um Jobergebnisse für einen erfolgreichen Job anzuzeigen, klicken Sie in der Spalte **Status** auf den Link **Fertig**.
	- Um Jobergebnisse zu löschen, klicken Sie in der Spalte Aktion auf

### **Hinweis:**

Wenn Jobergebnisse aus der Jobhistorie gelöscht werden, wird der Jobergebnisanhang gelöscht, der Jobeintrag selbst wird jedoch in der Historie beibehalten.

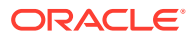

# 17

# Data Relationship Management-Batch Client verwenden

Der Oracle Data Relationship Management Batch Client ist ein Befehlszeilen-Utility, das den Zugriff auf verschiedene Data Relationship Management-Vorgänge im Batch-Modus ermöglicht, einschließlich:

- **Aktionsskript**
- Import
- **Kombination**
- Export (Einzelexport und Buchexport)
- Öffnen und Schließen von Versionen
- Weiterleiten von Governance-Anforderungen

Das Batchclientutility (drm-batch-client.exe) wird standardmäßig im folgenden Verzeichnis installiert: C:\Oracle

```
\Middleware\EPMSystem11R1\products\DataRelationshipManagement\client\batch-
client\.
```
Durch die Übergabe von Befehlszeilenparametern, die für den Vorgang geeignet sind, kann sich der Batchclient bei der Data Relationship Management-Engine mit bereitgestellten Zugangsdaten anmelden, den Vorgang ausführen und vom Server alle entsprechenden Ergebnisse abrufen. Dabei werden gleichzeitig alle Aktivitäten der Engine protokolliert. Wenn der Vorgang erfolgreich war, wird der Fehlerebenenwert 0 zurückgegeben. Wenn der Vorgang nicht erfolgreich ist, wird ein anderer Fehlerebenenwert als 0 zurückgegeben. Weitere Informationen finden Sie unter [Fehlerebenenwerte.](#page-253-0)

Der Batch Client akzeptiert Optionen von der Befehlszeile, einer Konfigurationsdatei oder einer Kombination aus beidem.

### **Hinweis:**

Wenn eine Option sowohl in einer Konfigurationsdatei als auch in der Befehlszeile mit verschiedenen Werten bereitgestellt wird, hat der Wert in der Befehlszeile Vorrang vor dem Wert in der Konfigurationsdatei.

# Batch Client sichern

Der Batch Client wird für die Ausführung von Batch-Prozessen in Oracle Data Relationship Management verwendet. Er erfordert einen Benutzernamen und ein Kennwort, um eine Verbindung mit dem Data Relationship Management-Server herzustellen.

Der Batchclient kann die Windows-DPAPI (Data Protection API) verwenden, um die Sicherheit der Methode für die Speicherung von Zugangsdaten für den Batchclient zu

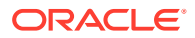

verstärken. Die DPAPI schützt die Informationen und platziert sie an einem Speicherort, auf den nur der erstellende Benutzer zugreifen kann. Data Relationship Management stellt ein Befehlszeilen-Utility bereit, das die vom Batch Client verwendeten Zugangsdaten festlegen kann.

Wenn der Batch Client ausgeführt wird und keine Zugangsdaten in der Befehlszeile oder in der Konfigurationsdatei übergeben werden, verwendet er die Zugangsdaten, die mit der Windows-DPAPI gespeichert wurden.

#### **Batchclientzugangsdaten festlegen**

Das Zugangsdaten-Utility (drm-batch-client-credentials.exe) wird für das Festlegen des Benutzernamens und des Kennworts für die Batchzugangsdaten verwendet. Das Zugangsdaten-Utility verknüpft einen Data Relationship Management-Benutzer mit dem Windows-Konto, um das Batch-Verbindungstool sicher auszuführen.

Die folgenden Befehlszeilenparameter sind gültig:

- Hinzufügen Speichert die Data Relationship Management-Zugangsdaten für das aktuelle Windows-Konto.
- Löschen Löscht die Data Relationship Management-Zugangsdaten für das aktuelle Windows-Konto aus dem sicheren Speicher.
- Info Zeigt den Data Relationship Management-Benutzernamen an, der mit dem aktuellen Windows-Konto verknüpft ist.
- ? Zeigt die Hilfedatei an.

Falls keine Argumente übergeben werden, startet das Zugangsdaten-Utility eine interaktive Aufforderung.

# Batch Client ausführen

So führen Sie den Oracle Data Relationship Management Batch Client aus:

- **1.** Öffnen Sie eine Eingabeaufforderung.
- **2.** Navigieren Sie zu dem Verzeichnis, in das Sie das Installationsprogramm heruntergeladen haben, z.B. C:\Oracle\Middleware\EPMSystem11R1\products\DataRelationshipManagement \client\batch-client\.
- **3.** Geben Sie drm-batch-client.exe ein, gefolgt von den Parametern, die in diesem Kapitel beschrieben werden.

Sie können den Batch Client von einer Befehlszeilenaufforderung ausführen oder seine Ausführung mit einem externen Programm planen. Der Batch Client führt die folgenden Aktionen aus:

- **1.** Öffnet die Logdatei. Wenn die Logdatei bereits vorhanden ist, wird der Batch Client an die Datei angehängt. Wenn die Logdatei nicht vorhanden ist, wird sie vom Batch Client erstellt.
- **2.** Verarbeitet und validiert Optionen aus der Befehlszeile oder aus der Konfigurationsdatei.
- **3.** Meldet sich mit den bereitgestellten Zugangsdaten bei Data Relationship Management an.
- **4.** Führt die entsprechenden Vorgänge aus.

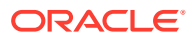

- <span id="page-227-0"></span>**5.** Schreibt die Ausgabedatei.
- **6.** Meldet sich vom Server ab, schließt die Logdatei, legt die Fehlerebene fest und wird beendet.

#### **Beispiel 17-1 Abhängigkeiten**

Auf dem Computer, der den Batchclient ausführt, muss Microsoft .NET Framework installiert sein. Informationen zur erforderlichen .NET-Version finden Sie in der *Oracle Data Relationship Management - Installationsdokumentation*. Außerdem ist eine Verbindung zur bzw. Sichtbarkeit für die Engine-Anwendung erforderlich.

Der Batch Client erfordert eine TCP/IP-Verbindung mit Data Relationship Management. Sie müssen über die entsprechenden Berechtigungen für die Verwendung der Verbindung, das Lesen von Dateien aus Verzeichnissen, die für Eingabedateien angegeben sind, und für das Schreiben in Verzeichnisse, die für Log- und Exportdateien angegeben sind, verfügen. Weitere Informationen zu Data Relationship Management-Voraussetzungen finden Sie in der *Oracle Data Relationship Management - Installationsdokumentation*.

### **Hinweis:**

Der Batchclient ist ein separates Utilityprogramm und von der Data Relationship Management-Webclientschnittstelle aus nicht zugänglich.

#### **Beispiel 17-2 Versionen im Batch Client speichern**

Wenn der Batch Client ausgeführt wird, meldet er sich bei einem vorhandenen Data Relationship Management-Anwendungsserver an. Wenn neue Versionen erstellt werden, handelt es sich bis zu ihrer Speicherung um getrennte (nicht in der Datenbank gespeicherte) Versionen auf dem Anwendungsserver.

Wenn Sie Importe oder Kombinationen im Batch Client ausführen, haben Sie die Option, die neue Version zu speichern (Autosave=True). Sie können die Version speichern oder als eine getrennte Version beibehalten.

Sie können Zeit und Uhrzeit nur für Stichtagsversionen festlegen. Stichtagsversionen, die Datumsverschiebungen oder Transaktions-IDs verwenden, sind nicht gültig.

# Befehlszeile und Konfigurationsdateisyntax

Der Batchclient kann mit Befehlszeilenparametern oder mit einer Konfigurationsdatei verwendet werden.

#### **Befehlszeilensyntax und Beispiel**

Der Batch Client kann mit den Befehlszeilenparametern unter [Befehlszeilenparameter und](#page-231-0) [Konfigurationsdateischlüssel](#page-231-0) verwendet werden. Werte in Klammern ( [ ] ) sind optionale Erweiterungen, die der Klarheit halber angegeben werden. Es werden sowohl die lange als auch die kurze Version des Wertes unterstützt. Bei Befehlen und Parametern wird nicht zwischen Groß- und Kleinschreibung unterschieden.

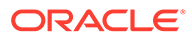

### **Achtung:**

Bei allen Parametern müssen Versionsnamen, die ein Leerzeichen enthalten, in Anführungszeichen gesetzt werden, z.B. "April - Produktion".

Im Folgenden ist ein Beispiel für eine Befehlszeilensyntax aufgeführt.

```
C:\Oracle\Middleware\EPMSystem11R1\products\DataRelationshipManagement\
client\batch-client\drm-batch-client.exe /url=net.tcp://localhost:5210/
Oracle/Drm/Engine /u=mylogin /pw=mypassword /log="C:\Oracle\Data 
Relationship Management\rdsc.log" /op=Export
/xtype=Export /xname="WeeklyExport" /cver="COA Current" /pver="COA 
Previous"
/outfile="C:\Oracle\Data Relationship Management\export_data.txt"
```
### **Konfigurationsdateisyntax und Beispiel**

Konfigurationsdateien werden wie INI-Dateien, mit Abschnitten, Schlüsseln und Werten, formatiert. Es sind ein allgemeiner Abschnitt und ein zusätzlicher Abschnitt für den einzelnen Vorgang vorhanden. Abschnittsnamen werden in Klammern ( [ ] ) angegeben und können einen beliebigen Zeichenfolgewert darstellen, müssen jedoch mit dem Wert übereinstimmen, der vom Vorgangsschlüssel festgelegt ist. Die Zeilen in den einzelnen Abschnitten sind als Paare vom Typ Schlüssel=Wert formatiert. Der Batch Client kann mit den Konfigurationsdateischlüsseln unter [Befehlszeilenparameter](#page-231-0) [und Konfigurationsdateischlüssel](#page-231-0) verwendet werden.

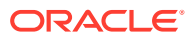

Im Folgenden ist ein Beispiel für eine Konfigurationsdatei des Batchclients aufgeführt.

[General]

Operation=Export

UserName=mylogin

Password=mypassword

URL=net.tcp://localhost:5210/Oracle/Drm/Engine

LogFileName="C:\Oracle\Data Relationship Management\rdsc.log"

[Export]

ExportType=Export

ExportName=WeeklyExport

OutFile= "C:\Oracle\Data Relationship Management\export data.txt"

CurrentVersionAbbrev="COA Current"

PrevVersionAbbrev="COA Previous"

Eine Konfigurationsdatei kann mehrere Vorgänge einschließen. Jeder Vorgang ist in einem separaten Abschnitt mit einem eindeutigen Label enthalten. In einem Sonderabschnitt mit dem Label [Operations] werden die Anzahl der Vorgangsabschnitte in der Datei und die einzelnen Vorgangslabels angegeben. Die Vorgänge werden in der aufgelisteten Reihenfolge ausgeführt.

Im Folgenden ist ein Beispiel für eine Konfigurationsdatei des Batchclients mit mehreren Vorgängen aufgeführt. Beachten Sie Folgendes: Wenn Sie mehrere Vorgänge verwenden, muss der Vorgangsschlüssel, z.B. Operation=Import, in jedem Abschnitt eingeschlossen sein.

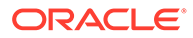

### **Hinweis:**

Bei Abschnitten, Schlüsseln und Werten wird die Groß- und Kleinschreibung nicht berücksichtigt.

[General]

Operation=Multiple

UserName=mylogin

Password=mypassword

URL=net.tcp://localhost:5210/Oracle/Drm/Engine

LogFileName="C:\Oracle\Data Relationship Management\rdsc.log"

[Operations]

OperationCount=3

Operation1=Weekly\_Import

Operation2=Update\_CostCenters

Operation3=Merge\_Data

[Weekly\_Import]

Operation=Import

InFile="COA\_data.txt"

ImportAbbrev="RDSC Import"

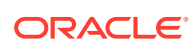

<span id="page-231-0"></span>Client\import\_log.txt"

VersionAbbrev="COA Current"

VersionDescription="COA for this month"

[Update\_CostCenters]

Operation=Action Script

InFile=CostCenter\_changes.txt

StripQuotedStrings=True

Delimiter=comma

[Merge\_Data]

Operation=Blend

Blendname="COA Blender"

SourceVersionAbbrev="COA Current"

TargetVersionAbbrev="COA Previous"

NewVersionAbbrev="COA Blended"

NewVersionDescription="Current and Previous COA"

# Befehlszeilenparameter und Konfigurationsdateischlüssel

In der Tabelle in diesem Abschnitt werden die Befehlszeilenparameter und Konfigurationsdateischlüssel beschrieben, die im Batchclient verwendet werden können.

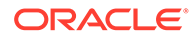

| <b>Schlüssel</b> | <b>Parameter</b> | <b>Beschreibung</b>                                                                                                    | Erforderlich   |
|------------------|------------------|----------------------------------------------------------------------------------------------------|----------------|
| Operation        | $\log$           | Gibt den<br>auszuführenden Vorgang<br>an:<br><b>ActionScript</b><br>$\bullet$<br><b>BackupVersionToFile</b><br>$\bullet$<br><b>Blend</b><br>$\bullet$<br><b>CloseVersion</b><br>٠<br><b>DeleteVersion</b><br>$\bullet$<br><b>Export</b><br>$\bullet$<br>Import<br>$\bullet$<br><b>Multiple</b><br>$\bullet$<br><b>OpenVersion</b><br>$\bullet$<br><b>RefreshVersion</b><br>$\bullet$<br>Anforderung<br>۰<br><b>RestoreVersionFromFi</b><br>۰<br>le | $\mathbf Y$    |
| UserName         | / $u=$           | Gibt den Oracle Data<br>Relationship<br>Management-<br>Benutzernamen für die<br>Anmeldung an.                                                                                                    | $\rm Y$        |
| Password         | $/pw=$           | Gibt das Data<br>Relationship<br>Management-Kennwort<br>für die Anmeldung an.                                                                                                    | $\overline{Y}$ |
| URL              | $/$ url=         | Gibt die URL<br>(einschließlich der<br>Portnummer) für die<br>Engine-Anwendung in<br>den Data Relationship<br>Management-<br>Serverprozessen an.<br>Diese URL ist<br>konfiguriert und in der<br>Data Relationship<br>Management-<br>Konfigurationskonsole<br>verfügbar. Beispiel:<br>net.tcp://<br>localhost:5210/<br>Oracle/Drm/Engine                                                                                                    | $\overline{Y}$ |

**Tabelle 17-1 Allgemeine Befehle**

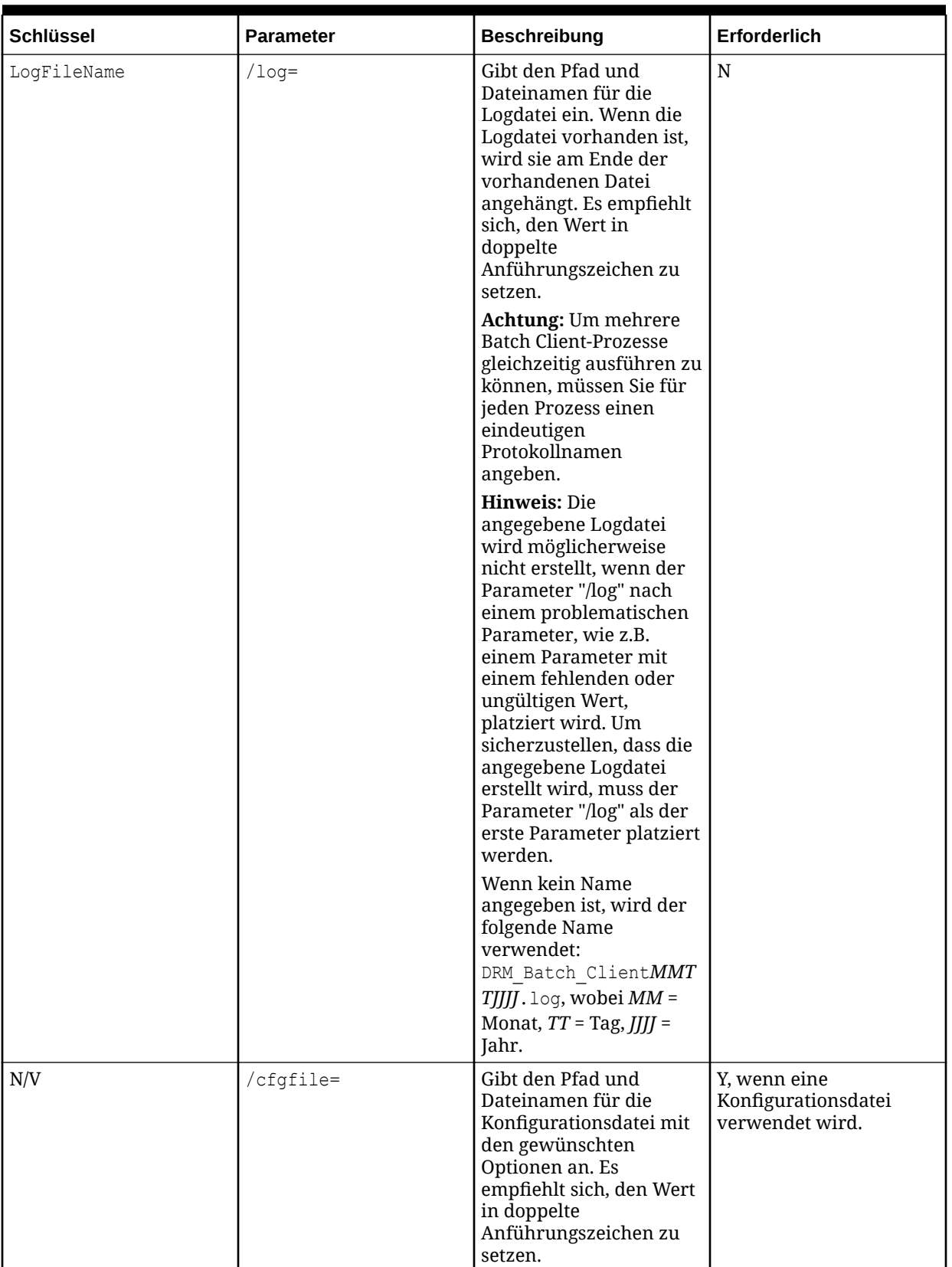

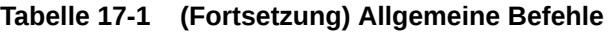

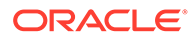

| Schlüssel      | Parameter        | <b>Beschreibung</b>                                                                                                    | Erforderlich |
|----------------|------------------|----------------------------------------------------------------------------------------------------|--------------|
| N/V            | $/h[elp]$   $/?$ | Zeigt eine Liste von<br>Befehlszeilenparametern<br>an.                                                                                                    | N            |
| TimezoneOffset | /timezoneid      | Verschiebung lokaler<br>Minuten von GMT.<br>Beispiel: Verschiebung<br>der Minuten von U.S. CST<br>zu GMT ist -360. Wird für<br>die Datums-/<br>Uhrzeitangabe in der<br>Ausgabe verwendet.<br>Der Standardwert ist die<br>vom Server verwendete<br>Kultur.                                                                                                    | $\mathbf N$  |
| CultureName    | /culturename     | Name der lokalen Kultur<br>im Format:<br>languagecode-country/<br>regioncode, wobei<br>languagecode ein Code<br>aus zwei<br>Kleinbuchstaben gemäß<br>ISO 639-1 und country/<br>regioncode ein Code aus<br>zwei Großbuchstaben<br>gemäß ISO 3166 ist.<br>Beispiel: U.S. English ist<br>en-US.<br>Betrifft sowohl Sprache<br>als auch Formatierung<br>von Eingabedaten. Die<br>Sprache gilt<br>insbesondere für<br>Nachrichten mit<br>Informationen und<br>Fehlermeldungen, die<br>vom Batch Client erfasst<br>werden. Die Kultur<br>bestimmt die<br>Formatierung von Date/<br>Time/Float für die<br>Ausgabe in Vorgängen<br>wie Exporten. Der<br>Parameter hat Fallback-<br>Werte, deren Standard<br>auf der Kultureinstellung<br>der Data Relationship<br>Management-<br>Anwendung und der<br>Sprache und den<br>Kultureinstellungen des<br>Data Relationship<br>Management-<br>Hostservers für den<br>Servicebenutzer basiert. | N            |

**Tabelle 17-1 (Fortsetzung) Allgemeine Befehle**

| <b>Schlüssel</b> | <b>Parameter</b> | <b>Beschreibung</b>                                                                                                    | <b>Erforderlich</b>                                                                                                    |
|------------------|------------------|----------------------------------------------------------------------------------------------------|----------------------------------------------------------------------------------------------------|
| ObjectAccess     | /objectaccess    | Objektzugriffsmethode<br>für den Zugriff auf<br>Import-, Export- und<br>Kombinationsobjekte.<br>Gültige Werte sind<br>"Standard", "System",<br>"Benutzer" oder eine<br>benutzerdefinierte<br>Gruppe.<br>Die Standardeinstellung | N                                                                                                    |
| InstanceID       | /instanceid=     | ist "Standard".<br>Gibt die InstanceID der<br>Anwendung an, die<br>verwendet werden soll,<br>wenn mehrere<br>Anwendungen für die<br>Verwendung der<br>Funktion "drm-batch-                                                      | "J", wenn mehrere<br>Anwendungen für die<br>Verwendung der<br>Funktion "drm-batch-<br>client-credentials"<br>konfiguriert wurden. |
|                  |                  | client-credentials.exe"<br>konfiguriert wurden.                                                                                                    |                                                                                                    |

<span id="page-235-0"></span>**Tabelle 17-1 (Fortsetzung) Allgemeine Befehle**

### **Tabelle 17-2 Aktionsskript**

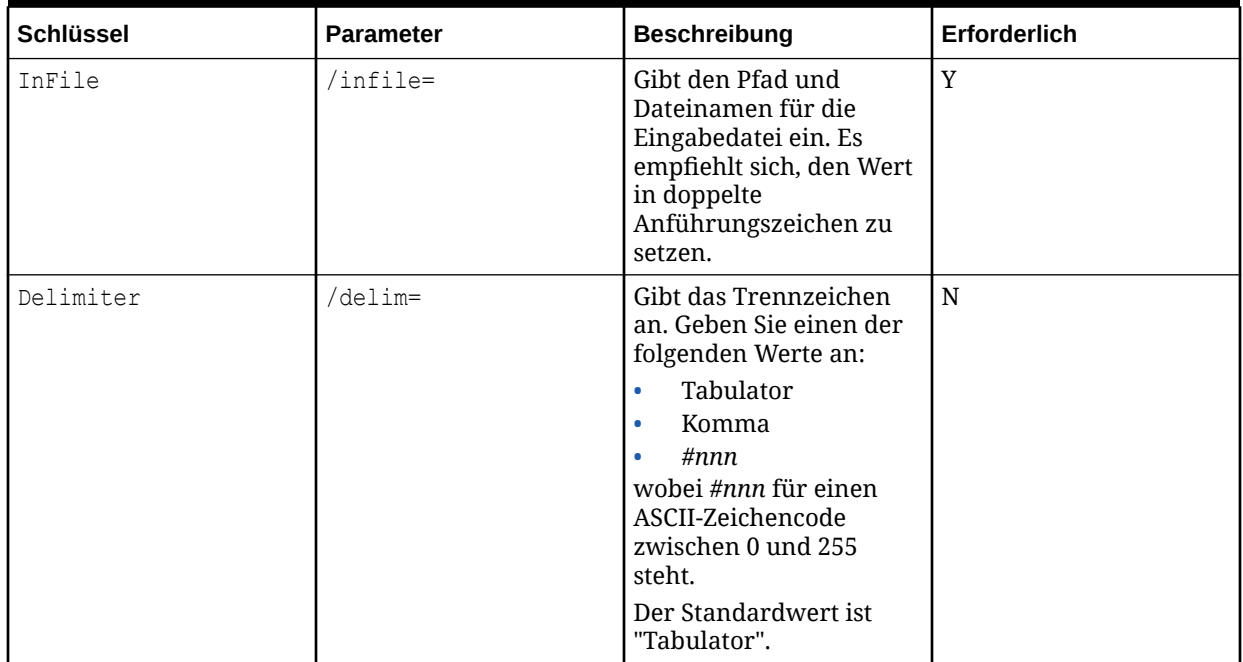

| <b>Schlüssel</b>   | <b>Parameter</b>    | <b>Beschreibung</b>                                                                                                    | <b>Erforderlich</b> |
|--------------------|---------------------|----------------------------------------------------------------------------------------------------|---------------------|
| ColumnOrder        | $/cols =$           | Gibt die<br>Spaltenreihenfolge an.<br>Wenn der Parameter<br>angegeben ist, muss er<br>alle Spalten-IDs<br>enthalten. Der<br>Standardwert ist<br>"A12345".                                                                                   | $\mathbf N$         |
| StripQuotedStrings | /stripq=            | Gibt an, ob in<br>Anführungszeichen<br>gesetzte Zeichenfolgen<br>entfernt werden sollen.<br>Geben Sie einen der<br>folgenden Werte an:<br>Y[es], T[rue] oder 1<br>N[o], F[alse] oder 0<br>$\bullet$<br>Die Standardeinstellung<br>ist True. | $\overline{N}$      |
| PropertyRefByLabel | /propertyrefbylabel | Um<br>Eigenschaftsreferenzen<br>nach Label (anstatt nach<br>Namen) zu suchen,<br>geben Sie einen der<br>folgenden Werte an:<br>Y[es], T[rue] oder 1<br>$\bullet$<br>N[o], F[alse] oder 0<br>$\bullet$<br>Der Standardwert lautet<br>"True". | $\overline{N}$      |
| Encoding           | /encoding           | Zeichencodierung einer<br>Eingabedatei als<br>Codierungsname oder<br>Codierungs-<br>Codepagenummer.<br>Dieser Parameter ist<br>optional.<br>Der Standardwert ist<br>UTF8.                                                                   | $\mathbf N$         |

<span id="page-236-0"></span>**Tabelle 17-2 (Fortsetzung) Aktionsskript**

**Tabelle 17-3 Version in Datei sichern**

| l Schlüssel   | <b>Parameter</b> | <b>Beschreibung</b>                                                                                                    | <b>Erforderlich</b> |
|---------------|------------------|----------------------------------------------------------------------------------------------------|---------------------|
| VersionAbbrev | vabbrev=         | Gibt die Namen der<br>Versionen an, die<br>gesichert werden sollen.<br>Wenn mehrere<br>Versionen vorhanden<br>sind, werden sie durch "/<br>delim" getrennt. |                     |
| Connection    | $conn =$         | Gibt den Namen der<br>externen Verbindung an.                                                                                                    |                     |

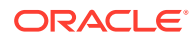

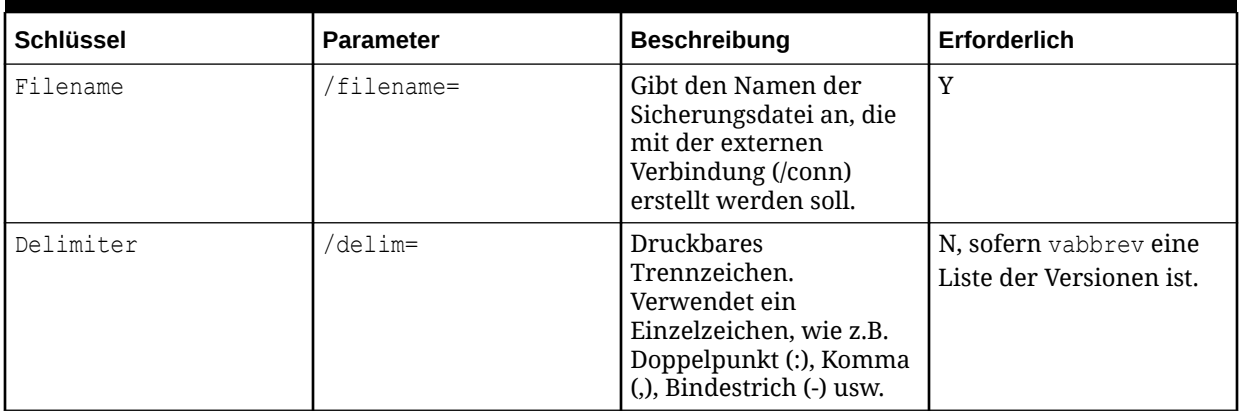

# <span id="page-237-0"></span>**Tabelle 17-3 (Fortsetzung) Version in Datei sichern**

### **Tabelle 17-4 Blend**

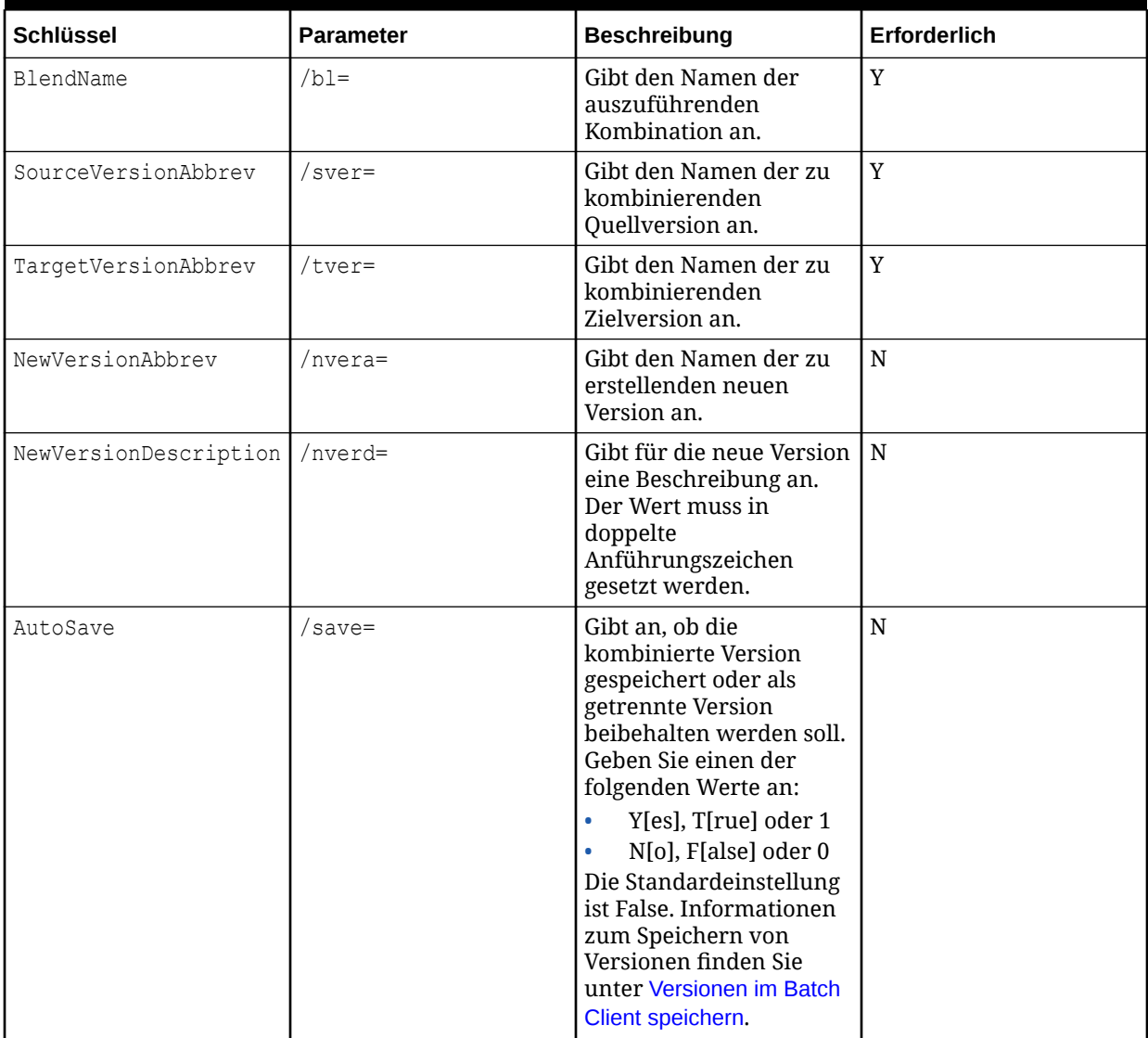

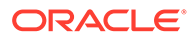

<span id="page-238-0"></span>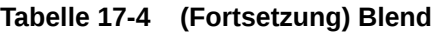

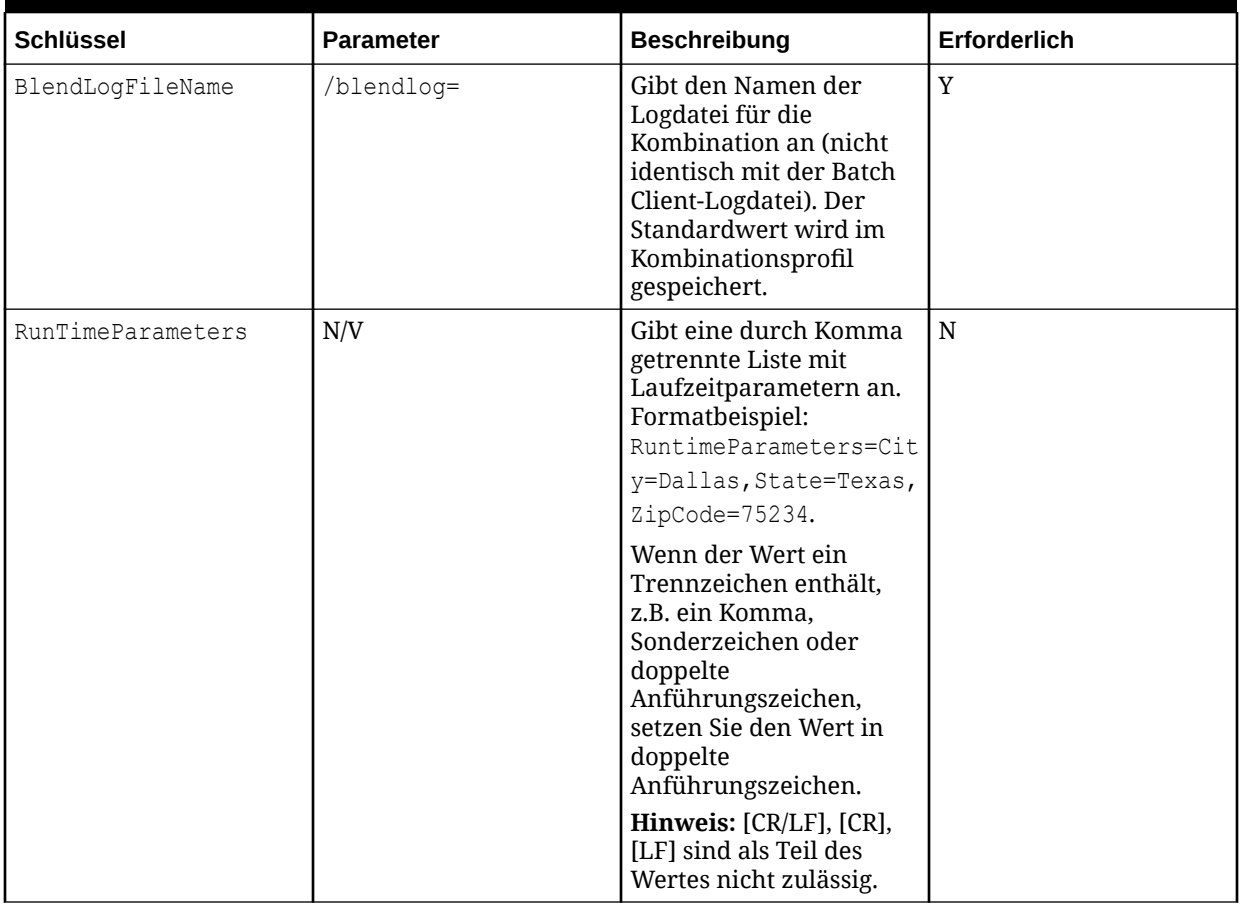

### **Tabelle 17-5 Version schließen**

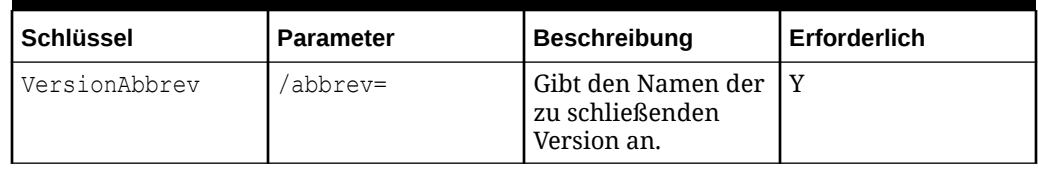

### **Tabelle 17-6 Version löschen**

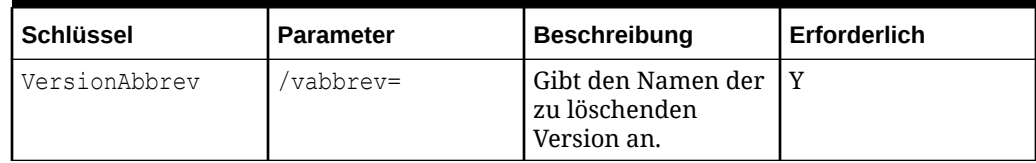

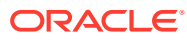

<span id="page-239-0"></span>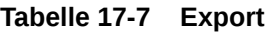

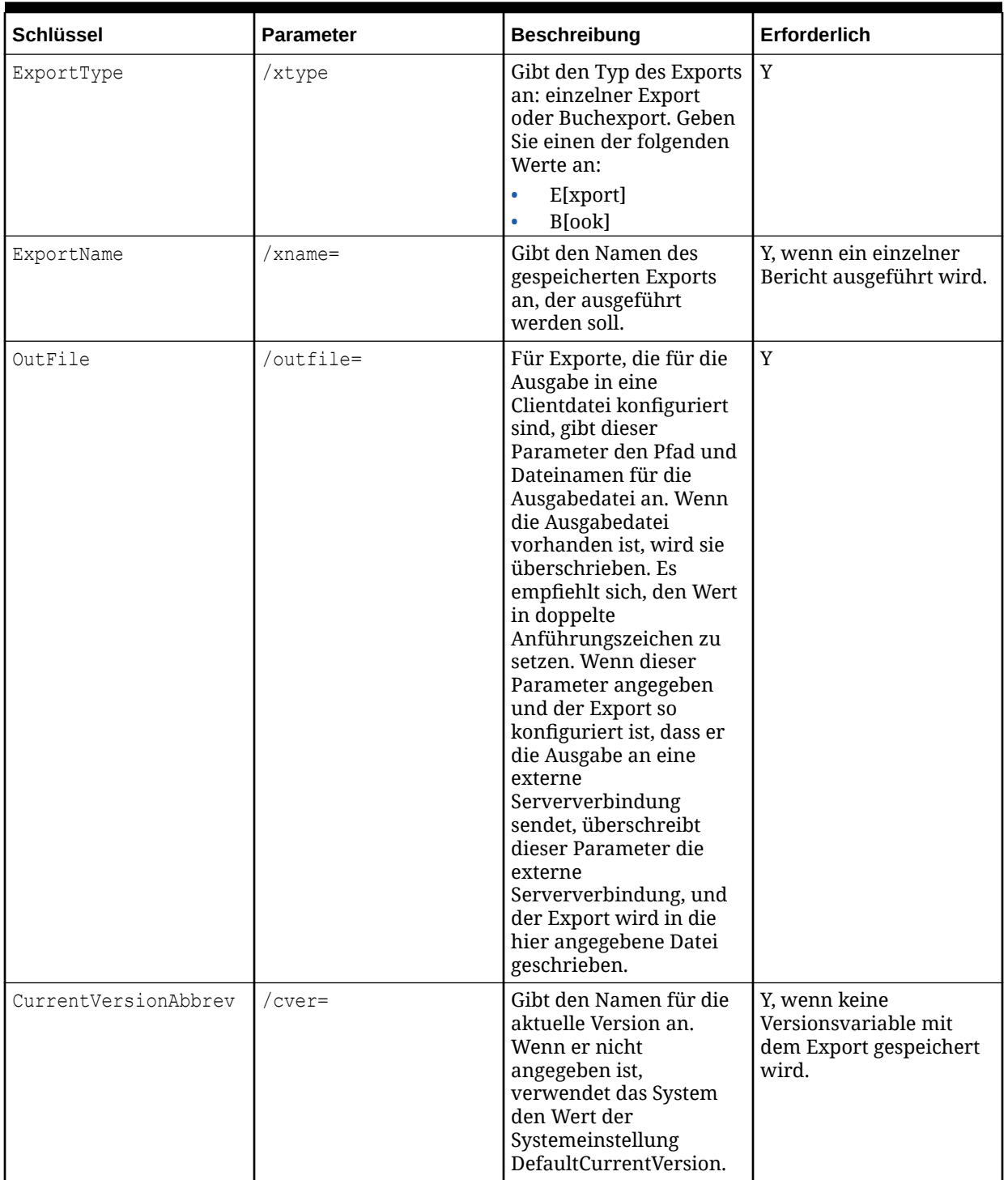

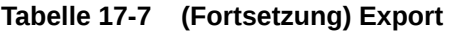

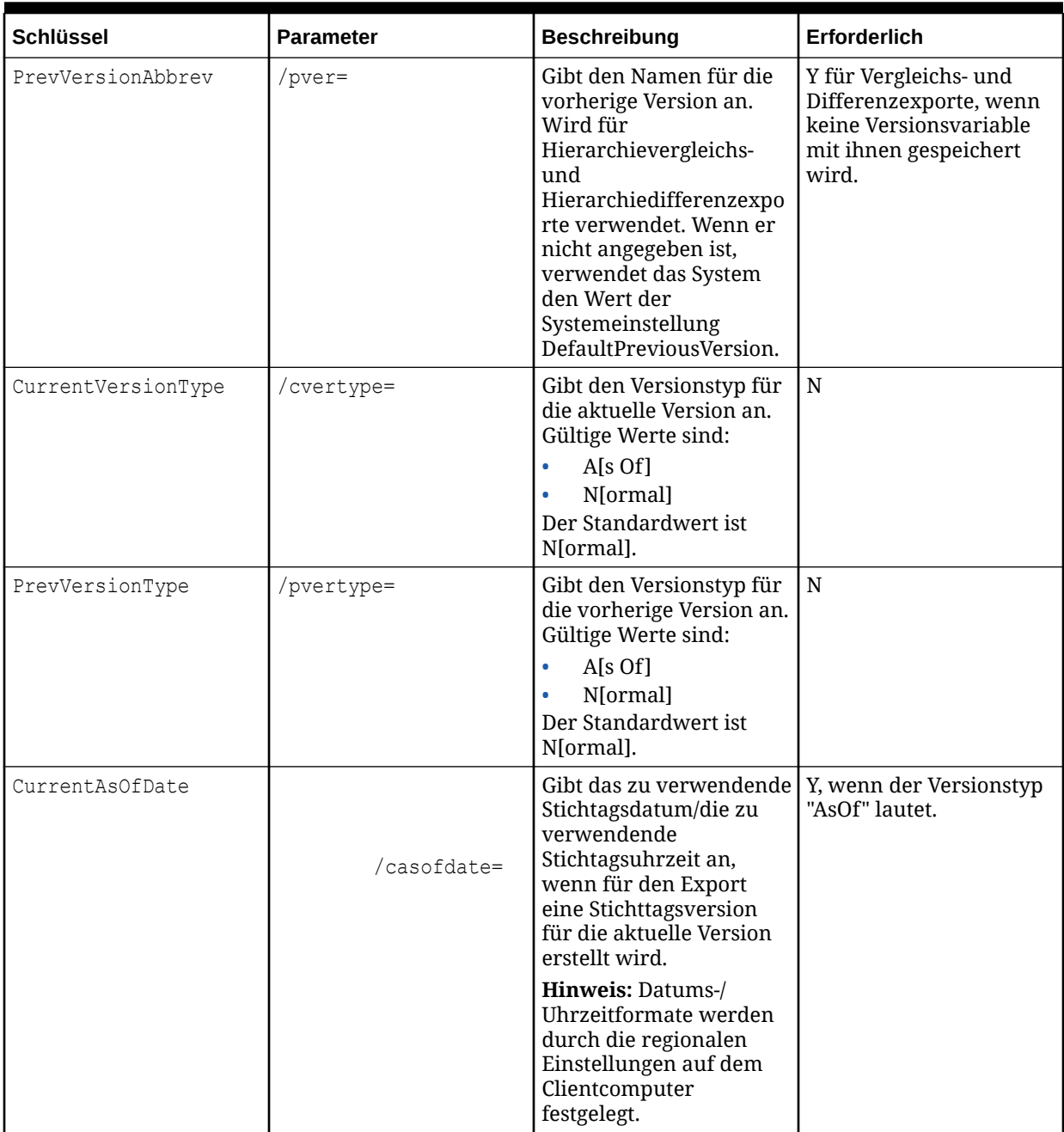

| <b>Schlüssel</b>    | <b>Parameter</b> | <b>Beschreibung</b>                                                                                                    | <b>Erforderlich</b>                       |
|---------------------|------------------|----------------------------------------------------------------------------------------------------|-------------------------------------------|
| PrevAsOfDate        | /pasofdate=      | Gibt das zu verwendende<br>Stichtagsdatum/die zu<br>verwendende<br>Stichtagsuhrzeit an,<br>wenn für den Export<br>eine Stichttagsversion<br>für die vorherige Version<br>erstellt wird.                                                                                                    | Y, wenn der Versionstyp<br>"AsOf" lautet. |
|                     |                  | Hinweis: Datums-/<br>Uhrzeitformate werden<br>durch die regionalen<br>Einstellungen auf dem<br>Clientcomputer<br>festgelegt.                                                                                                    |                                           |
| BookName            | $/bk=$           | Gibt den Namen des<br>gespeicherten Buches an,<br>das ausgeführt werden<br>soll. Es empfiehlt sich,<br>den Wert in doppelte<br>Anführungszeichen zu<br>setzen.                                                                                                    | Y, wenn ein Buch<br>exportiert wird.      |
| CombineExportOutput | $/bkcmb =$       | Gibt an, ob die<br>Exportausgabe mit der<br>in /outfile oder<br>OutFile angegebenen<br>Datei kombiniert werden<br>soll. Geben Sie einen der<br>folgenden Werte an:<br>$\bullet$<br>Y[es], T[rue] oder 1<br>$\bullet$<br>N[o], F[alse] oder 0<br>Wenn der Parameter auf<br>"False" gesetzt ist,<br>werden die einzelnen<br>Exporte unter dem<br>Dateinamen gespeichert,<br>der im Exportprofil<br>aufgeführt wird. Exporte,<br>bei denen der Dateiname<br>im Exportprofil ungültig<br>ist oder der Wert unter<br>"Ausgabe" sich von dem<br>Wert unter "Datei"<br>unterscheidet, werden<br>mit der Datei kombiniert,<br>die in /outfile oder<br>OutFile angegeben ist.<br>Der Standardwert wird<br>im Buch gespeichert. | $\mathbf N$                               |

**Tabelle 17-7 (Fortsetzung) Export**

**Tabelle 17-7 (Fortsetzung) Export**

| Schlüssel         | <b>Parameter</b> | <b>Beschreibung</b>                                                                                                    | Erforderlich |
|-------------------|------------------|----------------------------------------------------------------------------------------------------|--------------|
| PreFileName       | /prefile=        | Gibt den Pfad und<br>Dateinamen an, der am<br>Anfang eines<br>kombinierten<br>Exportbuches eingefügt<br>werden soll. Der<br>Standardwert wird im<br>Buch gespeichert.       | N            |
| PostFileName      | /pstfile=        | Gibt den Pfad und<br>Dateinamen an, der an<br>ein kombiniertes<br>Exportbuch angehängt<br>werden soll. Der<br>Standardwert wird im<br>Buch gespeichert.                     | $\mathbf N$  |
| FromHierarchy     | /fhier=          | Gibt "Aus (vorheriger)<br>Hierarchie" an. Wird für<br>Hierarchievergleichs-<br>und<br>Hierarchiedifferenzexpo<br>rte verwendet.                                             | N            |
| ToHierarchy       | /thier=          | Gibt "In (aktuelle)<br>Hierarchie" an. Wird für<br>Hierarchievergleichs-<br>und<br>Hierarchiedifferenzexpo<br>rte verwendet.                                                | $\mathbf N$  |
| FromTopNodeAbbrev | /fabbrev=        | Gibt den Namen für den<br>obersten Knoten von<br>"Aus (vorheriger)<br>Hierarchie" an. Wird für<br>Hierarchievergleichs-<br>und<br>Hierarchiedifferenzexpo<br>rte verwendet. | N            |
| ToTopNodeAbbrev   | /tabbrev=        | Gibt den Namen für den<br>obersten Knoten von "In<br>(aktuelle) Hierarchie" an.<br>Wird für<br>Hierarchievergleichs-<br>und<br>Hierarchiedifferenzexpo<br>rte verwendet.    | $\mathbf N$  |

| <b>Schlüssel</b>  | <b>Parameter</b> | <b>Beschreibung</b>                                                                                                    | Erforderlich |
|-------------------|------------------|----------------------------------------------------------------------------------------------------|--------------|
| Hierarchy $n$     | $hier=$          | Gibt den Namen für die<br>zu exportierende Datei<br>an, wobei n eine Zahl<br>darstellt (1 bis<br>HierarchyCount), die das<br>aktuelle Paar<br>"Hierarchie/oberster<br>Knoten" angibt (z.B.<br>TopNodeAbbrev1). Muss<br>mit "Hierarchyn"<br>übereinstimmen. Wird<br>für Hierarchieexporte<br>und andere ähnliche<br>Exporte verwendet,<br>jedoch nicht für<br>Hierarchievergleichsexp<br>orte und<br>Hierarchiedifferenzexpo<br>rte.         | N            |
| TopNodeAbbrev $n$ | /nabbrev=        | Gibt den Namen des zu<br>exportierenden obersten<br>Knotens an, wobei n eine<br>Zahl darstellt (1 bis<br>HierarchyCount), die das<br>aktuelle Paar<br>"Hierarchie/oberster<br>Knoten" angibt (z.B.<br>TopNodeAbbrev1). Muss<br>mit "Hierarchyn"<br>übereinstimmen. Wird<br>für Hierarchieexporte<br>und andere ähnliche<br>Exporte verwendet,<br>jedoch nicht für<br>Hierarchievergleichsexp<br>orte und<br>Hierarchiedifferenzexpo<br>rte. | $\mathbf N$  |

**Tabelle 17-7 (Fortsetzung) Export**

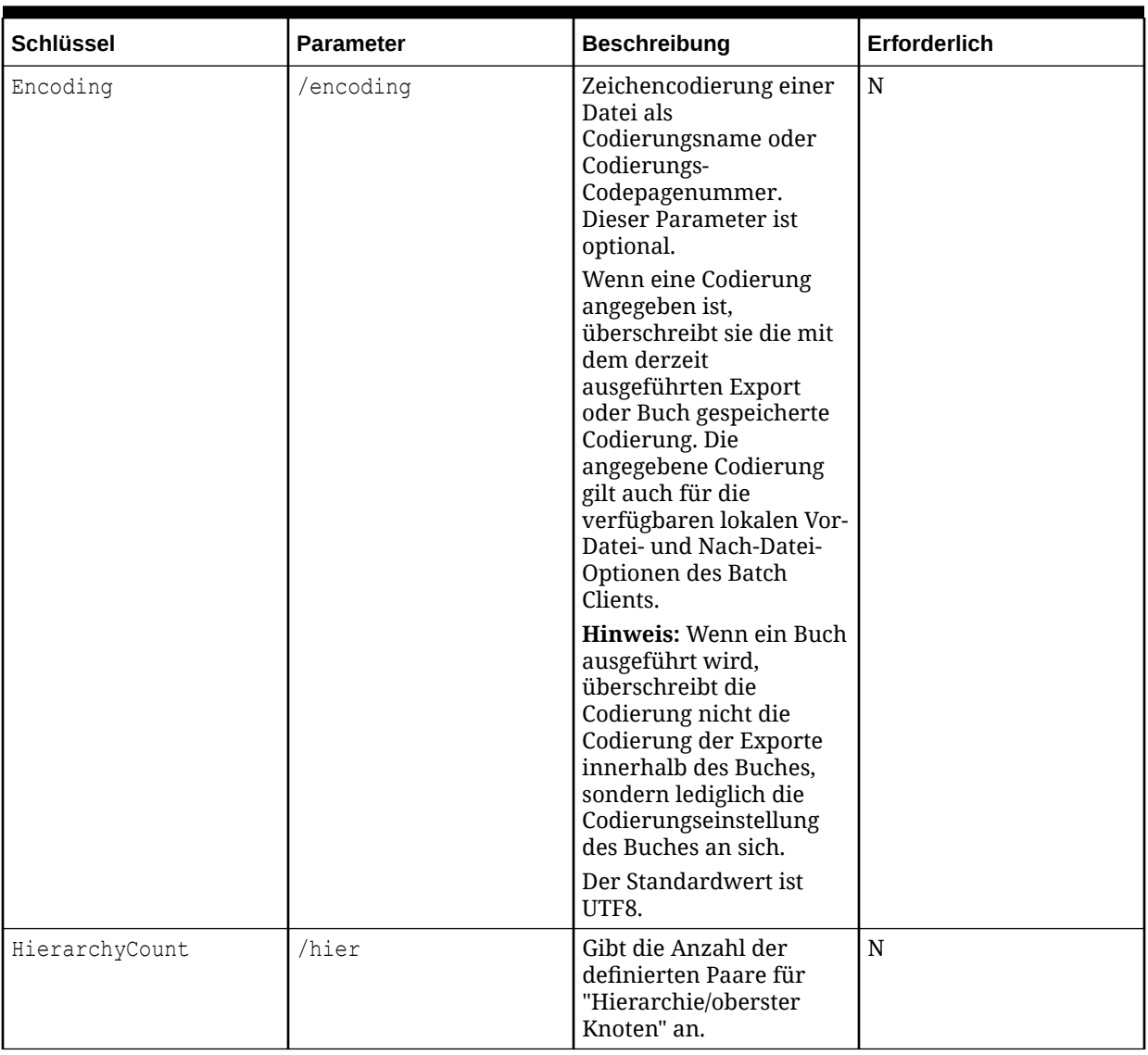

# **Tabelle 17-7 (Fortsetzung) Export**

| <b>Schlüssel</b>                | <b>Parameter</b> | <b>Beschreibung</b>                                                                                                    | Erforderlich |
|---------------------------------|------------------|----------------------------------------------------------------------------------------------------|--------------|
| HierarchyGroupPropFro<br>mParam | N/V              | Gibt an, ob der Name der $\vert N \vert$<br>Hierarchiegruppeneigen<br>schaft aus einem<br>Parameter oder aus einer<br>angegebenen<br>Hierarchiegruppeneigen<br>schaft abgerufen wird.<br>Geben Sie einen der<br>folgenden Werte an:<br>Y[es], T[rue] oder 1<br>N[o], F[alse] oder 0<br>Wenn "True", geben Sie<br>einen Parameternamen<br>für<br>HierarchyGroupPropert<br>y an. Wenn "False",<br>geben Sie einen Namen<br>einer<br>Hierarchiegruppeneigen<br>schaft für<br>HierarchyGroupPropert<br>y an. Der Standardwert<br>ist False. |              |
| HierarchyGroupPropert<br>У      | N/V              | Gibt einen<br>Parameternamen oder<br>einen Namen einer<br>Hierarchiegruppeneigen<br>schaft an. Wenn<br>HierarchyGroupPropFro<br>mParam auf "True" gesetzt<br>ist, wird ein<br>Parametername<br>erwartet. Wenn "False",<br>wird ein Name einer<br>Hierarchiegruppeneigen<br>schaft (einschließlich<br>dessen Namespace)<br>erwartet.                                                                                                    | N            |

**Tabelle 17-7 (Fortsetzung) Export**

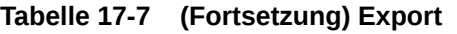

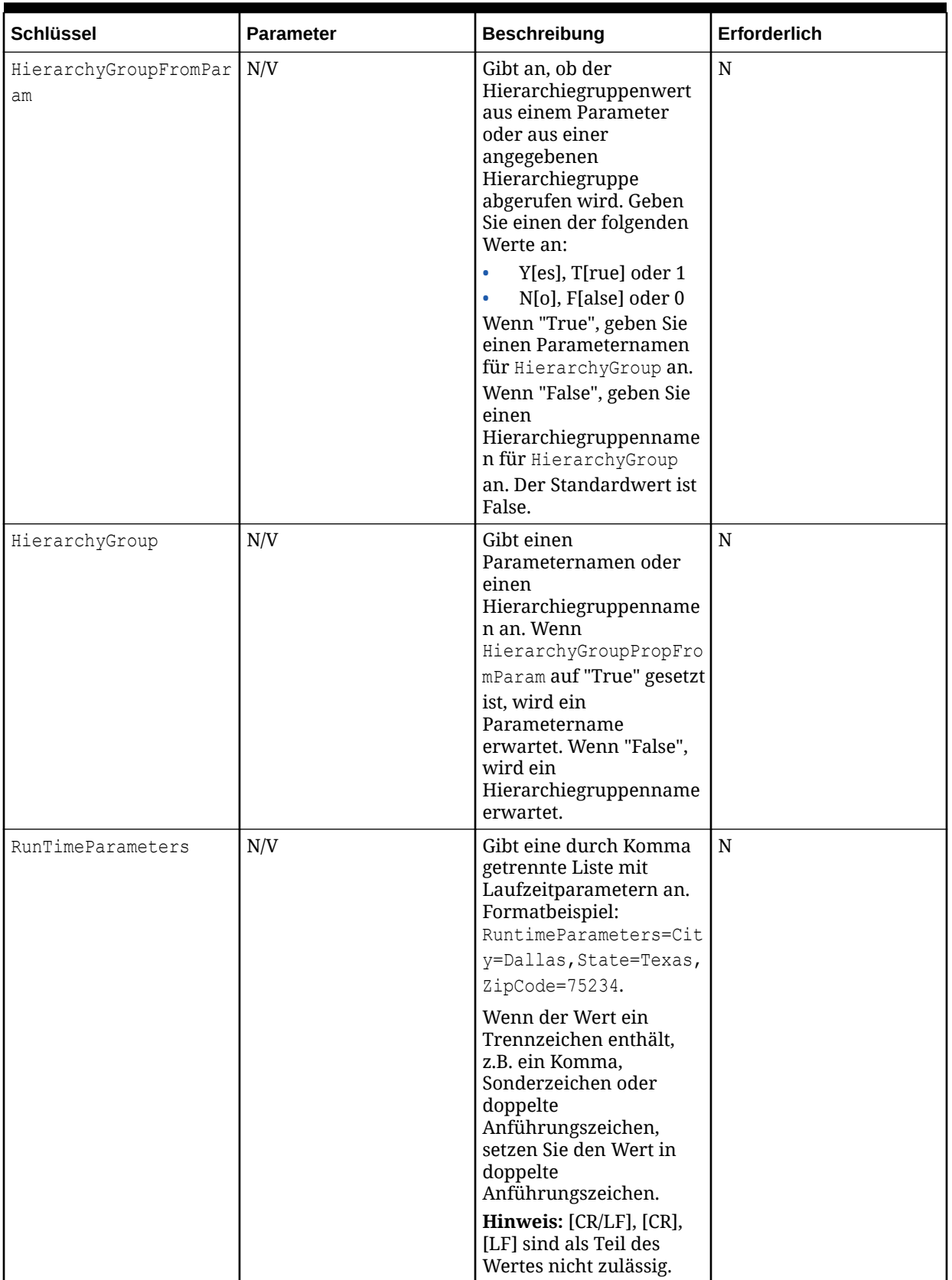

<span id="page-247-0"></span>**Tabelle 17-7 (Fortsetzung) Export**

| <b>Schlüssel</b> | <b>Parameter</b> | <b>Beschreibung</b>                                                                                                    | Erforderlich |
|------------------|------------------|----------------------------------------------------------------------------------------------------|--------------|
| FromDate         | /fdate=          | Gibt Von-Datum/Uhrzeit<br>für die<br>Transaktionslogexporte<br>an.                                                                  | N            |
|                  |                  | <b>Hinweis: Datums-/</b><br>Uhrzeitformate werden<br>durch die regionalen<br>Einstellungen auf dem<br>Clientcomputer<br>festgelegt. |              |
| ToDate           | /tdate=          | Gibt Bis-Datum/Uhrzeit<br>für die<br>Transaktionslogexporte<br>an.                                                                  | N            |
|                  |                  | <b>Hinweis: Datums-/</b><br>Uhrzeitformate werden<br>durch die regionalen<br>Einstellungen auf dem<br>Clientcomputer<br>festgelegt. |              |

# **Tabelle 17-8 Import**

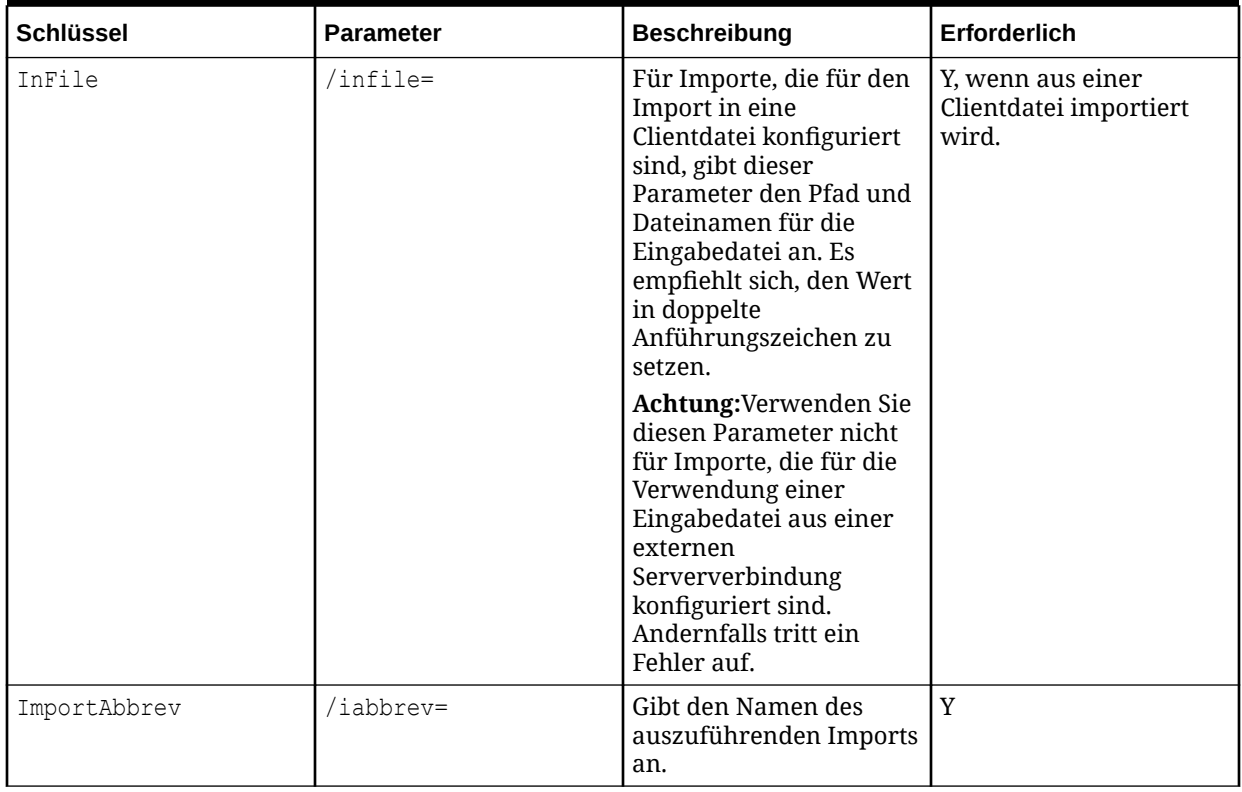

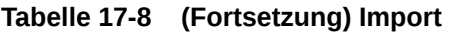

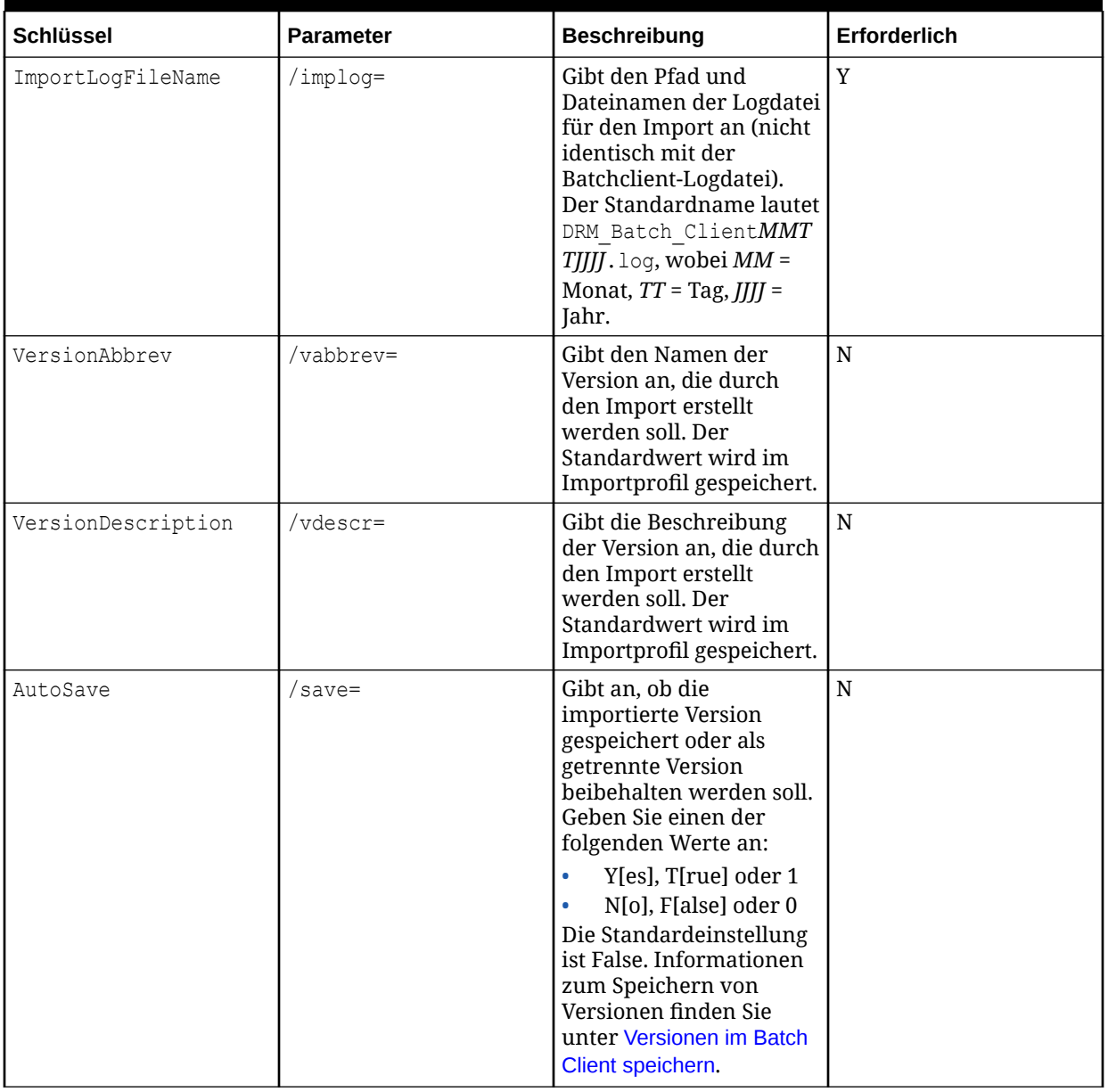

<span id="page-249-0"></span>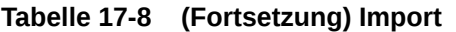

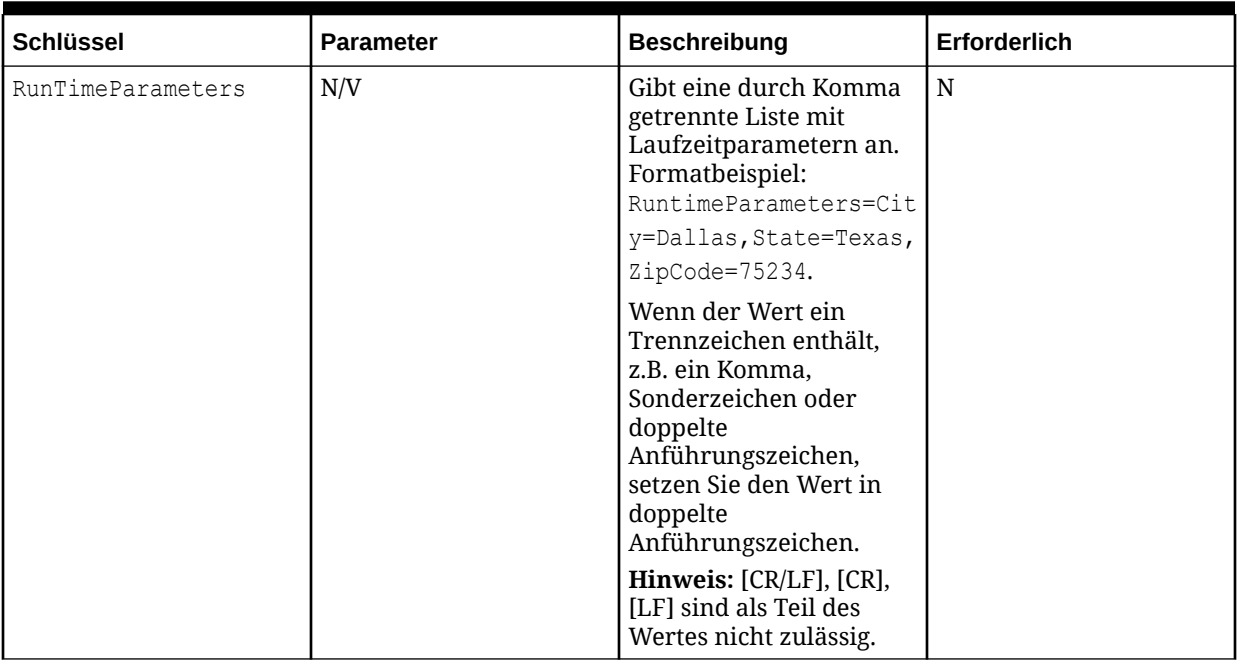

### **Tabelle 17-9 Multiple**

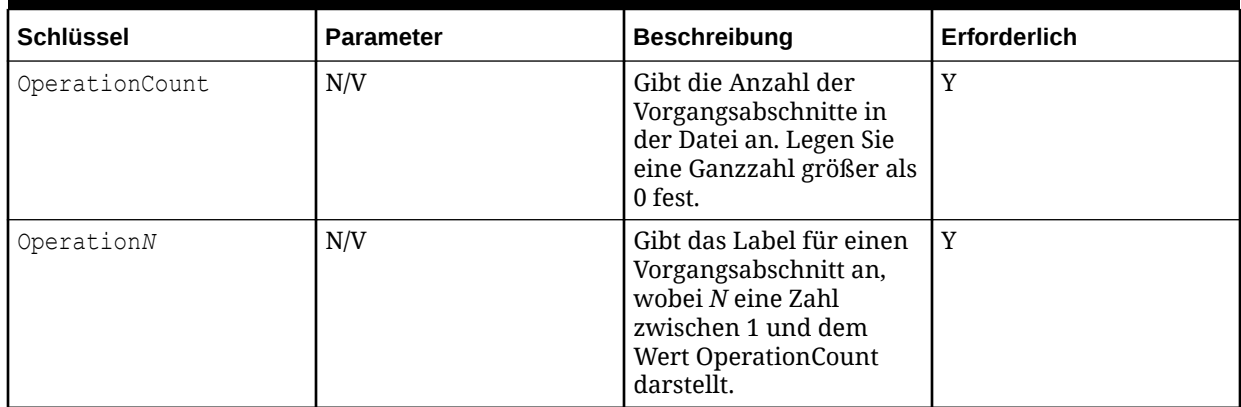

### **Tabelle 17-10 Version öffnen**

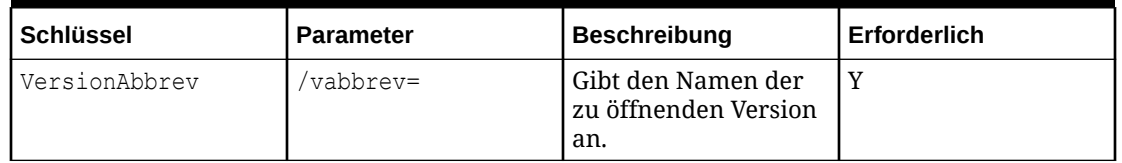

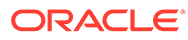

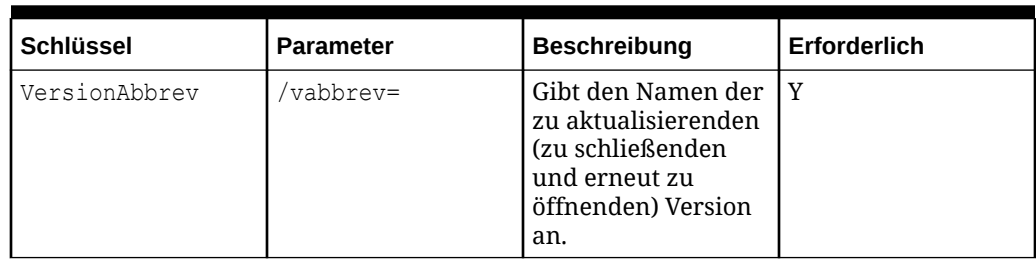

<span id="page-250-0"></span>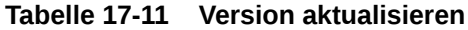

# **Tabelle 17-12 Anforderung**

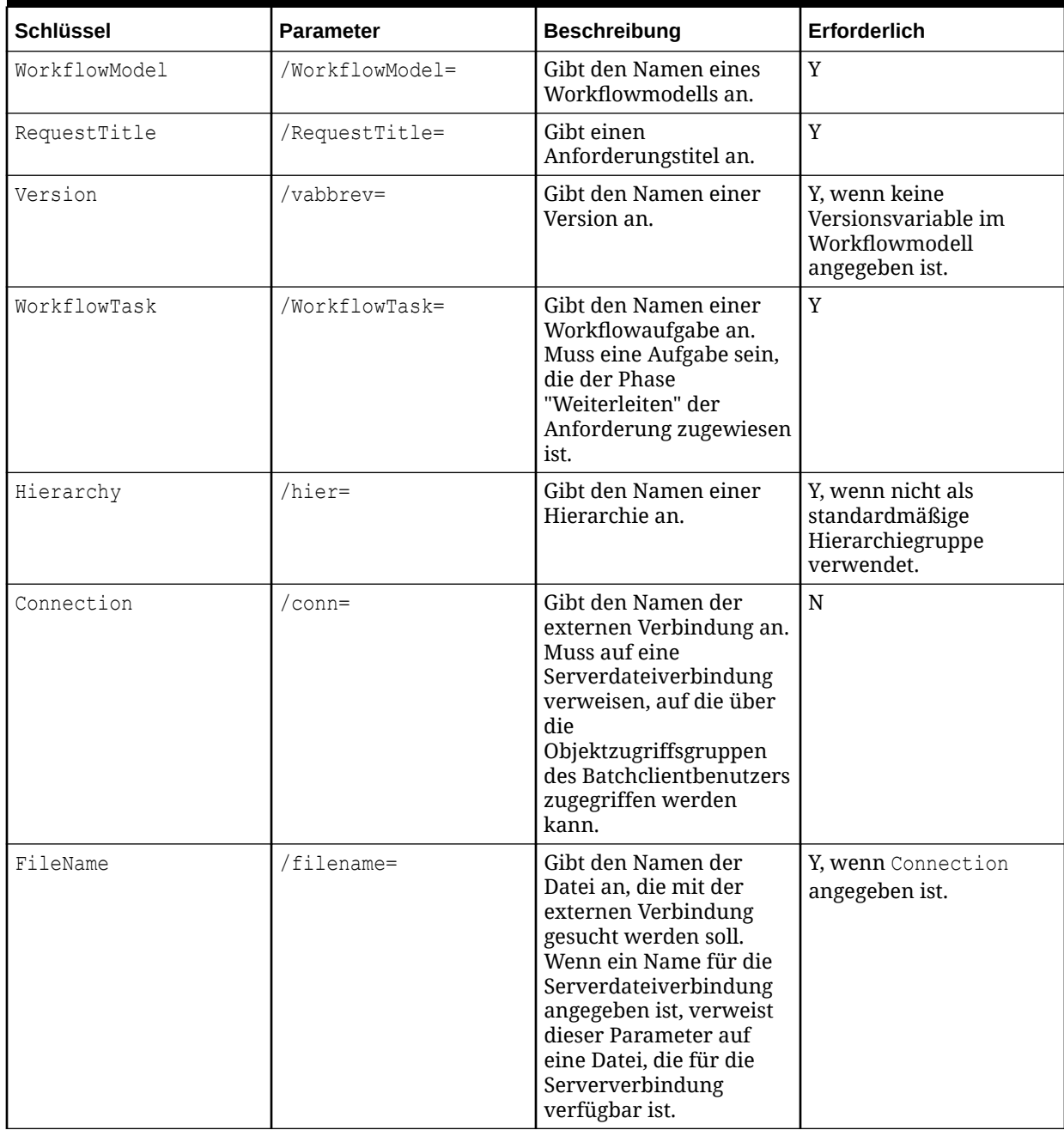

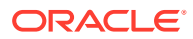

| <b>Schlüssel</b>      | <b>Parameter</b>             | <b>Beschreibung</b>                                                                                                    | <b>Erforderlich</b>                          |
|-----------------------|------------------------------|----------------------------------------------------------------------------------------------------|----------------------------------------------|
| InFile                | $/infile=$                   | Gibt den Pfad und<br>Dateinamen für die<br>Eingabedatei ein. Es<br>empfiehlt sich, den Wert<br>in doppelte<br>Anführungszeichen zu<br>setzen.                                                                                                    | Y, wenn "Connection"<br>nicht angegeben ist. |
| Delimiter             | $/\text{delim}$ =            | <b>Druckbares</b><br>Trennzeichen.<br>Verwendet ein<br>Einzelzeichen, wie z.B.<br>Doppelpunkt (:), Komma<br>(,), Bindestrich (-) usw.                                                                                                    | $\mathbf N$                                  |
| StripQuotedStrings    | /StripQuotedStrings=         | Gibt an, ob in<br>Anführungszeichen<br>gesetzte Zeichenfolgen<br>aus in der Datei<br>gefundenen<br>Datenwerten entfernt<br>werden sollen. Geben Sie<br>einen der folgenden<br>Werte an:<br>Y[es], T[rue] oder 1<br>$\bullet$<br>N[o], F[alse] oder 0<br>$\bullet$<br>Die Standardeinstellung<br>ist True. | ${\bf N}$                                    |
| AllowBlankOverrides   | /AllowBlankOverrides=        | Gibt an, ob<br>Überschreibungen von<br>leeren Werten zulässig<br>sind. Geben Sie einen der<br>folgenden Werte an:<br>Y[es], T[rue] oder 1<br>$\bullet$<br>N[o], F[alse] oder 0<br>$\bullet$                                                                                                    | $\mathbf N$                                  |
| BlankValueIndicator   | /BlankValueIndicator=        | Gibt den Textwert zum<br>Angeben von leeren<br>Werten in der Datei an.                                                                                                    | N                                            |
| DeleteOnSubmitFailure | DeleteOnSubmitFailure<br>$=$ | Gibt an, ob die<br>Anforderung gelöscht<br>werden soll, wenn die<br>Weiterleitung nicht<br>erfolgreich ist. Geben Sie<br>einen der folgenden<br>Werte an:<br>Y[es], T[rue] oder 1<br>$\bullet$<br>N[o], F[alse] oder 0<br>$\bullet$<br>Der Standardwert lautet<br>"False".                                | ${\bf N}$                                    |

**Tabelle 17-12 (Fortsetzung) Anforderung**
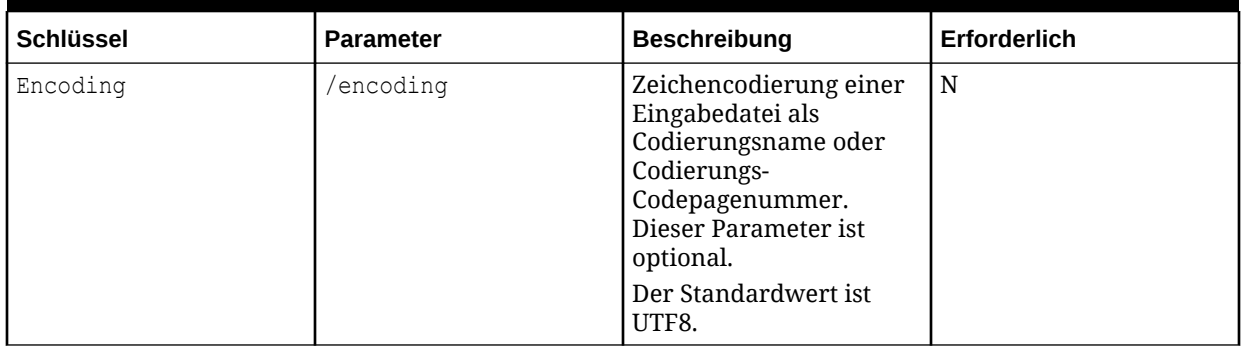

#### **Tabelle 17-12 (Fortsetzung) Anforderung**

#### **Tabelle 17-13 Versionen aus Datei wiederherstellen**

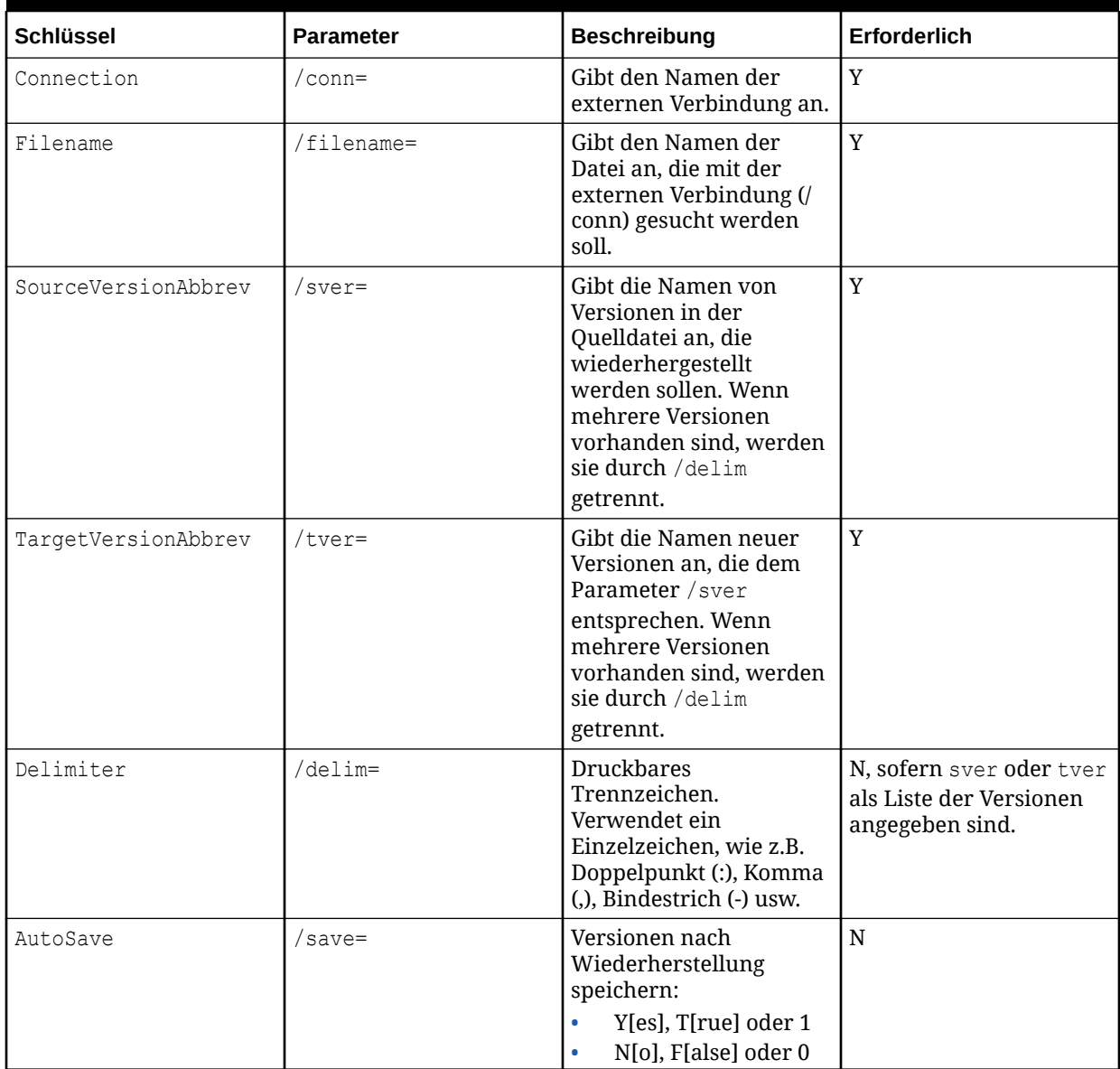

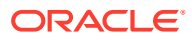

# Ausgaben und Ergebniscodes

Alle Batch Client-Vorgänge generieren eine Logdatei. Außerdem generieren Exporte eine exportierte Datendatei und eine Exportlogdatei. Die Batch Client-Logwarnungen in der Logdatei für alle nicht erfolgreichen Skriptelemente. Alle Fehler werden außerdem in der Logdatei protokolliert, einschließlich der vollständigen Fehlermeldung. Die Logdatei wird mit dem Pfad/Dateinamen gespeichert, der mit dem Startparameter "/log" angegeben wird. Wenn er nicht angegeben ist, wird die Logdatei standardmäßig unter dem Namen DRM Batch Client mmddyyyy.log gespeichert und in denselben Ordner geschrieben, in dem der Batch Client gestartet wurde.

Außerdem gibt der Batch Client eine Fehlerebene (Exit-Code oder Ergebniscode) zurück und zeigt an, ob er erfolgreich oder nicht erfolgreich war. Fehlerebenen können (über ERRORLEVEL, %ERRORLEVEL% usw.) von einem Planungsprogramm oder einer Batchdatei getestet werden, und entsprechende Aktionen können automatisch ausgeführt werden.

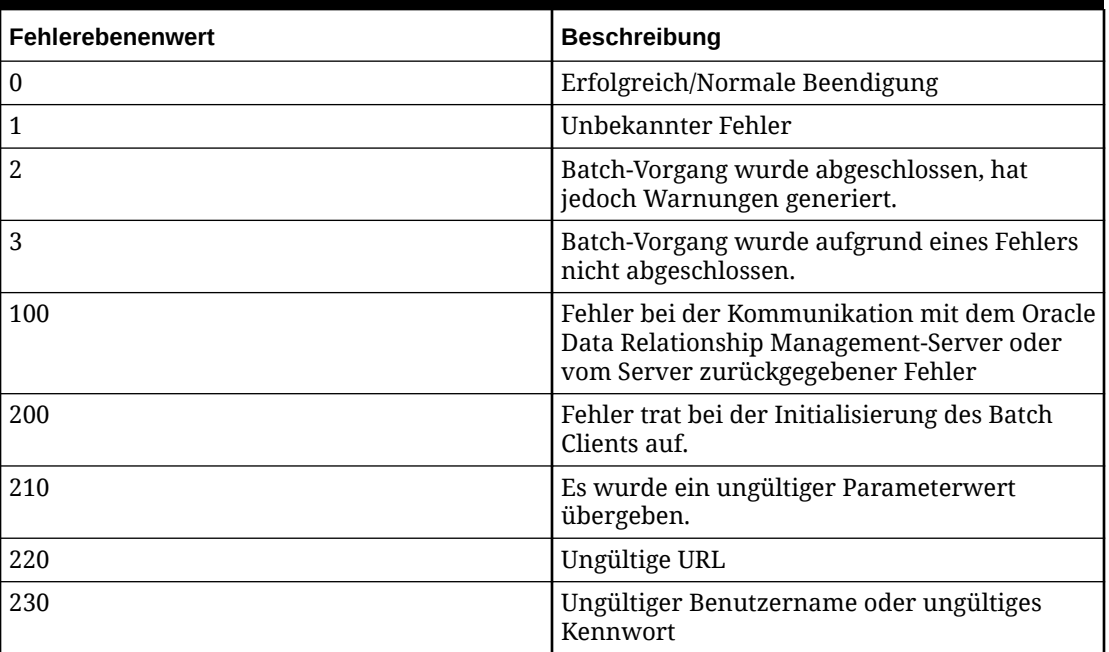

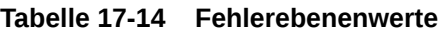

#### **Hinweis:**

Wenn andere Fehlerebenenwerte zurückgegeben werden, stammt der Fehler aus dem Windows-Betriebssystem. Weitere Informationen finden Sie in der Windows-Dokumentation.

# 18

# Data Relationship Management Analytics verwenden

Das Oracle Data Relationship Management Analytics-Modul stellt verschiedene Dashboards und Berichte bereit, mit denen Datenmanager die Performance messen, Änderungen überwachen und Probleme vermeiden können. Data Relationship Management Analytics bietet:

- Dashboards zum Verfolgen von Kennzahlen für Stammdaten und Governance-Anforderungen
	- [Change Management](#page-256-0) Änderungsaktivitäten basierend auf Version, Hierarchie, Knotentyp, Eigenschaft und Workflowmodell analysieren, einschließlich Governance-Änderungen im Vergleich zu interaktiven Änderungen
	- [Wachstumsanalyse](#page-259-0) Änderungen an Versionen und Hierarchien im Laufe der Zeit analysieren, indem die Gesamtanzahl der Knoten, die Anzahl verwaister Knoten und die Anzahl gemeinsamer Knoten geprüft wird
	- [Anforderungsüberwachung](#page-260-0) Laufende Änderungsanforderungen überwachen, Engpässe identifizieren und Anforderungen bestimmen, die überfällig oder bald fällig sind, sowie Drillbacks für Oracle Data Relationship Governance-Anforderungen ausführen
	- [Modellanalyse](#page-262-0)  Workflowmodelldesign analysieren, Verhaltenstrends von Teilnehmern bestimmen, Ressourcenworkload und festgeschriebene Zeit anzeigen sowie Drillbacks für Data Relationship Governance-Anforderungen ausführen
- Berichte zum Überwachen von Benutzer- und Gruppenmitgliedschaft, Zuweisungen und Autorisierung, Benutzeraktivität und Metadatenobjektverwendung
	- [Benutzerrollenzuweisung](#page-266-0)  Stellt eine Liste mit Benutzern nach Rolle oder Rollen nach Benutzer mit der Anzahl der lizenzierten Benutzertypen zur Verfügung
	- [Bericht zur Zugriffsgruppenmitgliedschaft](#page-267-0)  Stellt eine Liste mit Benutzern nach interaktiven und Workflowbenutzergruppen zur Verfügung
	- [Bericht zur Autorisierung der Objektzugriffsgruppe](#page-268-0)  Stellt eine Zuordnung von Benutzern und Benutzergruppen für bestimmte Oracle Data Relationship Management-Objekte zur Verfügung
	- [Bericht zur Zuweisung der Hierarchiezugriffsgruppe](#page-269-0)  Stellt Datenzugriffsberechtigungen von Benutzern und Gruppen für Knoten in einer Hierarchie zur Verfügung
	- [Bericht zur Zuweisung der Workflowzugriffsgruppe](#page-270-0) Stellt Datenzugriffsberechtigungen von Benutzern und Gruppen für Workflowmodellphasen zur Verfügung
	- [Bericht zur Benutzeranmeldeaktivität](#page-271-0)  Stellt Trendberichte zur Benutzeranmeldeaktivität im Laufe der Zeit zur Verfügung
	- [Bericht zur Metadatenobjektverwendung](#page-271-0)  Stellt Häufigkeitsverteilungen und Fälligkeitsinformationen für Data Relationship Management-Objekte zur Verfügung: Abfragen, Vergleiche, Importe, Exporte, Kombinationen und Bücher.

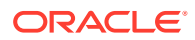

Ausführungspläne dienen zur Vorbereitung von Daten für die Analyse und werden mit einem integrierten Job Scheduler ausgeführt.

#### **Hinweis:**

Nach der Ausführung von Jobs zum Generieren von Daten werden die aktuell geöffneten Dashboards und Berichte erst dann automatisch aktualisiert, wenn eine Benutzeraktion ausgeführt wird, wie z.B. eine Änderung der Filterkriterien.

Drillthroughs von Dashboards zu Data Relationship Governance-Anforderungen werden bereitgestellt. Informationen aus Dashboards und Berichten können im XLS-Format zur weiteren Analyse exportiert werden.

#### **Hinweis:**

Data Relationship Management Analytics erkennt die Sprache, die vom Webbrowser verwendet wird, um festzulegen, in welcher Sprache das Modul angezeigt werden soll. Die Kultur wird nicht wie in Data Relationship Management unterstützt. Aus diesem Grund werden Zahlen in Data Relationship Management Analytics möglicherweise anders angezeigt.

### **Versionsherkunft**

Die Versionsherkunftsfunktion von Oracle Data Relationship Management erfasst die Quellversion jedes Mal, wenn eine Kopie der Version erstellt wird. Dadurch können Sie die Historie jeder beliebigen Version zurück zur ursprünglichen Quelle verfolgen und interessante Wege für die Analyse von Änderungen basierend auf der Versionsherkunft bieten.

Die Versionsherkunft wird in Data Relationship Management festgelegt. Um die Herkunft für eine Version einzurichten, bearbeiten Sie das Eigenschaftsfeld für die Herkunftsversion, und weisen Sie die Version zu, aus der die Herkunft erstellt werden soll. Wenn Sie eine Version kopiert haben, wird diese in das Feld "Herkunftsversion" geladen. Wenn Sie die Herkunftsversion löschen, auf die eine Version verweist, ist dieser Version keine Herkunftsversion mehr zugewiesen. Weitere Informationen finden Sie unter [Versionseigenschaften bearbeiten](#page-22-0).

Wenn Sie die Versionsherkunft einrichten, kann Oracle Data Relationship Management Analytics Änderungen über Herkünfte und mehrere Versionen hinweg aggregieren.

### Filter verwenden

Alle Dashboards und Berichte verwenden Filter. Filter sind benutzerspezifisch und nicht datenabhängig. Es ist daher möglich, dass eine Filterkombination keine Daten zurückgibt. Sie können die Filterauswahl für Dashboards und Berichte speichern, löschen oder wiederherstellen.

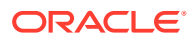

<span id="page-256-0"></span>So können Sie Filter speichern, löschen oder wiederherstellen:

- **1.** Klicken Sie auf .
- **2.** Wählen Sie eine Option aus:
	- **Filter speichern** Speichert die aktuelle Filterauswahl
	- **Filter löschen** Löscht die aktuelle Auswahl aus dem Filter und setzt die Auswahl auf die Standardeinstellung zurück
	- **Filter wiederherstellen** Setzt die Filterauswahl auf die Standardeinstellung oder auf den zuletzt gespeicherten Filter zurück

#### **Hinweis:**

Das Wachstumsanalyse-Dashboard hat keine Filterleiste, Ihre Versionsauswahl kann jedoch gespeichert oder wiederhergestellt werden.

### Change Management-Dashboard

Das Change Management-Dashboard bietet aggregierte Ansichten von Knoten und Eigenschaftsänderungen, die im Laufe der Zeit im Oracle Data Relationship Management-System aufgetreten sind. Die Kennzahlen in diesem Dashboard basieren auf den Anforderungen, für die ein Commit erfolgt ist, sowie auf allen interaktiven Anforderungen. Die angezeigten Informationen beinhalten die Anzahl der hinzugefügten, eingefügten, deaktivierten, verschobenen, entfernten und gelöschten Knoten sowie Eigenschaftsaktualisierungen. Der Zugriff auf das Change Management-Dashboard erfolgt basierend auf dem Lesezugriff des Benutzers auf Versionen. Benutzer sehen alle Hierarchien in einer Version, solange sie Zugriff auf mindestens eine Hierarchie in der Version haben. Datenmanager können alle Versionen anzeigen.

Im Change Management-Dashboard wird auf der linken Seite ein Übersichtsbereich angezeigt, der Folgendes enthält:

- Eine in einem Tortendiagramm angezeigte Unterteilung der Änderungen nach Änderungstyp. Wenn Sie einen bestimmten Änderungstyp im Tortendiagramm auswählen, werden die Liste und die Diagrammansichten für diesen Änderungstyp gefiltert.
- Eine in einer Liste angezeigte Unterteilung der Eigenschaftsaktualisierungen nach Kategorie. Es werden nur Kategorien angezeigt, auf die Sie Zugriff haben. Eigenschaftsaktualisierungen und -entfernungen werden für diese Zahl kombiniert. Versions- und Hierarchieeigenschaftsänderungen werden nicht überwacht. Wenn Sie eine bestimmte Eigenschaftskategorie auswählen, werden die Liste und die Diagrammansichten für diese Kategorie gefiltert.

#### **Hinweis:**

Da Eigenschaften in mehreren Kategorien vorhanden sein können, überschreitet die Anzahl der Änderungen pro Kategorie möglicherweise die Gesamtanzahl der angezeigten Eigenschaftsänderungen.

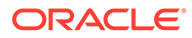

• Die Gesamtanzahl der Knoten- und Eigenschaftsänderungen mit einem Zeitstempel für die letzte Aktualisierung der Daten. Diese Information ist schreibgeschützt.

Auf der rechten Seite des Dashboards werden Änderungsinformationen basierend auf den ausgewählten Filteroptionen angezeigt. Die Informationen können in einer Listenoder Diagrammansicht angezeigt werden. Sie können in der Listenansicht auf die Leisten oder Namen klicken, um einen Drillvorgang zu der spezifischen Änderung durchzuführen. In der Diagrammansicht werden Verteilung und Trend der Änderung sowie die Dauer (wie vom Zeitrahmenfilter festgelegt) auf der X-Achse und die Änderungsanzahl auf der Y-Achse angezeigt.

#### **Hinweis:**

Für historische Daten vor Release 11.1.2.4.320 ist kein Knotentyp festgelegt, sie werden daher als "Unbekannt" angezeigt.

### Änderungskennzahlen anzeigen

So zeigen Sie Änderungskennzahlen an:

- **1.** Wählen Sie in Oracle Data Relationship Management Analytics die Option **Änderung** aus.
- **2.** Klicken Sie auf die Filterleiste, und legen Sie Filteroptionen fest. Klicken Sie auf

, um Versionen, Hierarchien, Knotentypen und Workflowmodelle auszuwählen.

- **Version** Wählen Sie mindestens eine Version aus. Es werden nur die Versionen angezeigt, auf die Sie Zugriff haben.
- **Versionsherkunft** Bei Auswahl werden nur Daten aus im Filter ausgewählten Versionen angezeigt.
	- Bei Auswahl und wenn die Headversion einer angegebenen Herkunftsänderung ebenfalls im Filter ausgewählt ist, werden Daten aus allen Versionen in der Herkunftsänderung angezeigt.
	- Bei Auswahl und wenn die Headversion nicht im Filter ausgewählt ist, werden keine Daten aus Versionen in der Herkunft angezeigt, unabhängig davon, welche anderen Versionen ausgewählt sind.
- **Hierarchie** Sie können Hierarchien nur auswählen, wenn eine einzelne Version ausgewählt wurde.
- **Knotentyp** Wählen Sie einen Knotentyp aus.
- **Änderungsmethode** Wählen Sie aus diesen Methoden aus: Alle, Interaktiv und Workflow.
- **Workflowmodell** Sie können Workflowmodelle nur auswählen, wenn die Workflowänderungsmethode ausgewählt ist.
- **Zeitrahmen** Wählen Sie einen vordefinierten Zeitrahmen aus, oder wählen Sie **Benutzerdefiniert** und ein **Startdatum** und **Enddatum** aus.
- **3.** Klicken Sie auf **Übernehmen**.

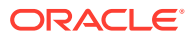

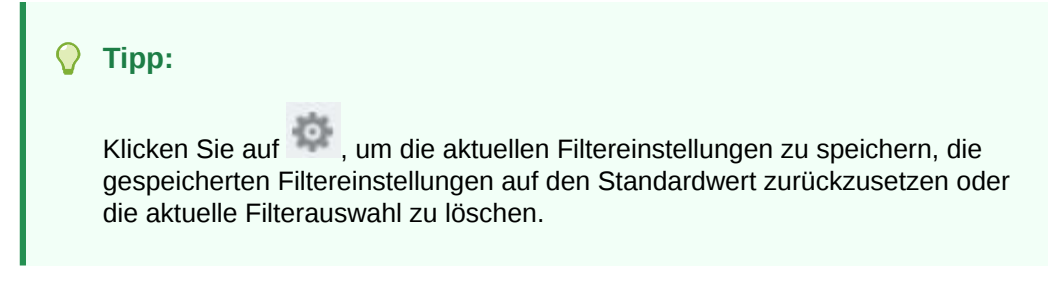

- **4.** Legen Sie fest, wie Kennzahlen im Change Management-Dashboard angezeigt werden sollen:
	- Klicken Sie auf **Listenansicht**, und wählen Sie aus diesen Optionen aus:
		- Anzeigen nach
			- \* Hierarchie
			- **Knotentyp**
			- \* Workflowmodell Nur verfügbar, wenn die Änderungsmethode auf "Workflow" gesetzt ist
			- Eigenschaft Nur verfügbar, wenn im Übersichtsbereich "Eigenschaftsänderungen" ausgewählt wird
		- Sortieren nach
			- **Anzahl**
			- Name
	- Klicken Sie auf **Diagramm**, um die Änderungsverteilung und das Trenddiagramm anzuzeigen. Die Dauer (wie vom Zeitrahmenfilter festgelegt) wird auf der X-Achse angezeigt, und die Anzahl der Änderungen innerhalb des Zeitrahmens wird auf der Y-Achse angezeigt.
	- Legen Sie fest, wie das Diagramm angezeigt werden soll:
		- Wenn die ausgewählte Änderungsmethode "Alle" lautet, werden drei Trendlinien angezeigt:
			- Workflowtrendlinie
			- \* Interaktive Trendlinie
			- \* Kumulative Trendlinie für Workflowänderungen und interaktive Änderungen
		- Wenn für die Änderungsmethode "Workflow" oder "Interaktiv" ausgewählt ist, wird nur eine einzelne Trendlinie für diese Methode angezeigt.
	- Führen Sie einen Drillvorgang zu einer Änderungsmethode durch, um zusätzliche Informationen zu erhalten.

Drillvorgänge sind nur verfügbar, wenn die Dauer auf "Wochen" oder "Monate" gesetzt ist. Klicken Sie auf einen Datenpunkt, um einen Drillvorgang zu einem bestimmten Monat/einer bestimmten Woche und Änderungsmethode durchzuführen. Wenn die Dauer auf "Tage" gesetzt ist, können keine Drillvorgänge durchgeführt werden.

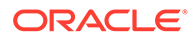

## <span id="page-259-0"></span>Wachstumsanalyse-Dashboard

Mit dem Wachstumsanalyse-Dashboard können Sie analysieren, wie sich Versionen und Hierarchien im Laufe der Zeit geändert haben, indem Sie die Gesamtanzahl der Knoten, die Anzahl der verwaisten Elemente und gemeinsamen Knoten sowie den Anstieg der Knoten innerhalb der letzten 30 Tage anzeigen. Im Dashboard werden nur die Versionen angezeigt, auf die Sie Lesezugriff haben. Benutzer sehen alle Hierarchien in einer Version, solange sie Zugriff auf mindestens eine Hierarchie in der Version haben. Es werden nur Knotenzugriffsgruppen berücksichtigt, nicht der Zugriff auf Workflowknoten-Zugriffsgruppen.

Das Wachstumsanalyse-Dashboard bietet auf der linken Seite eine Liste der Versionen mit den entsprechenden Diagrammen der Knotenkennzahlen. Für Versionen mit Herkunft werden Balkendiagramme und für Versionen ohne Herkunft werden Zeilendiagramme mit Punkten für jeden verfügbaren Snapshot verwendet. Sie können den Mauszeiger über einen Balken oder einen Punkt im Diagramm bewegen, um detaillierte Informationen zu erhalten. Auf der rechten Seite des Dashboards wird die Knotenanzahl für die gesamten Knoten, die verwaisten Elemente, die gemeinsamen Knoten sowie die Erhöhung bzw. Verringerung der Knotenanzahl angezeigt. Bei Versionen mit Herkunft handelt es sich bei dieser Anzahl um die Erhöhung bzw. Verringerung aus der vorherigen Version. Bei Versionen ohne Herkunft handelt es sich bei dieser Anzahl um die Erhöhung bzw. Verringerung in den letzten 30 Tagen. Die Gruppe der Versionen kann danach sortiert werden, ob eine Version eine Herkunft aufweist oder nicht, oder sie kann nach Versionsname oder Gesamtknotenanzahl sortiert werden.

Klicken Sie auf den Namen einer Version, um einen Drillvorgang zu den Knotenkennzahlen nach Hierarchie für die ausgewählte Version durchzuführen. Sie können die einzelne Versionsansicht nach Hierarchiegruppe filtern und nach Name oder Knotenanzahl sortieren. Wählen Sie eine andere Version aus der Dropdown-Liste in der oberen linken Ecke des Dashboards aus, oder klicken Sie auf den Link für die Anzahl der Versionen, um zur vollständigen Liste der Versionen zurückzukehren.

### Wachstumskennzahlen anzeigen

So zeigen Sie Wachstumskennzahlen an:

- **1.** Wählen Sie in Oracle Data Relationship Management Analytics die Option **Wachstum** aus.
- **2.** Wenn Sie über mehr als fünf Versionen verfügen, werden Sie zur Auswahl von Versionen aufgefordert. Klicken Sie auf **Versionen auswählen** und dann auf

, wählen Sie Versionen aus, und klicken Sie auf **OK**. Klicken Sie anschließend auf **Übernehmen**.

#### **Hinweis:**

Wenn Sie bereits einen Filter gespeichert haben, werden die zuvor ausgewählten Versionen angezeigt.

**3.** Wählen Sie aus den folgenden Optionen zum Anzeigen von Kennzahlen aus:

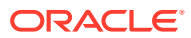

<span id="page-260-0"></span>• Um Versionen hinzuzufügen oder zu entfernen, klicken Sie auf **Versionen**

**auswählen** und dann auf **EX**, wählen Sie Versionen aus, und klicken Sie auf OK. Klicken Sie anschließend auf **Übernehmen**.

- Um einen Drilldown in die Knotenkennzahlen nach Hierarchie auszuführen, klicken Sie auf einen Versionsnamen.
- Um die Liste der Versionen zu sortieren, wählen Sie unter **Sortieren nach** die Option "Herkunft", "Name" oder "Anzahl" aus.

**Tipp:**

Klicken Sie auf , um die aktuellen Filtereinstellungen zu speichern, oder setzen Sie den Filter auf die Standardeinstellungen zurück.

### Anforderungsüberwachungs-Dashboard

Das Anforderungsüberwachungs-Dashboard zeigt KPIs so an, wie sie mit offenen Oracle Data Relationship Governance-Anforderungen zusammenhängen, die nicht die folgenden Status aufweisen: Entwurf, Zurückgezogen, Abgelehnt oder Commit erfolgt. Es bietet eine praktische Möglichkeit, um Ausreißer und Problembereiche zu identifizieren, und ermöglicht Drillback-Vorgänge zu Data Relationship Governance-Anforderungen. Data Governance-Benutzer haben Zugriff auf alle Anforderungen, für die sie Commit-Zugriff haben. Datenmanager haben Zugriff auf alle Anforderungen im System.

Auf der linken Seite des Anforderungsüberwachungs-Dashboards wird eine Unterteilung mit der Anzahl der Anforderungen angezeigt, die folgenden Status aufweisen:

- Offen
- Als Nächstes fällig Anforderungen, die innerhalb von 3 Tagen fällig sind
- **Dringend**
- **Eskaliert**
- Überfällig
- **Beansprucht**
- Freigegeben

Entsprechende Details werden in der Mitte des Dashboards angezeigt. Anforderungsdetails können in einer Diagramm-, Streudiagramm- oder Listenansicht angezeigt werden.

### Anforderungskennzahlen anzeigen

So zeigen Sie Anforderungskennzahlen an:

- **1.** Wählen Sie in Oracle Data Relationship Management Analytics die Option **Anforderung** aus.
- **2.** Klicken Sie auf die Filterleiste, und legen Sie Filteroptionen fest:

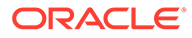

#### **Hinweis:**

Filteroptionen werden aus den aktiven Anforderungen im System abgerufen.

• **Modell** - Wählen Sie einzelne Modelle aus, oder wählen Sie **Alle** aus.

Es werden nur Modelle angezeigt, mit denen Sie verbunden sind.

- **Zugriffsgruppe** Wählen Sie einzelne Zugriffsgruppen aus, oder wählen Sie **Alle** aus.
- **Version** Wählen Sie einzelne Versionen aus, oder wählen Sie **Alle** aus.
- **Absender** Wählen Sie einzelne Absender aus, oder wählen Sie **Alle** aus.
- **Startdatum** Geben Sie ein Startdatum ein. Dies ist das Weiterleitungsdatum der Anforderung.
- **Enddatum** Geben Sie ein Enddatum ein.
- **3.** Klicken Sie auf **Übernehmen**.

#### **Tipp:**

Klicken Sie auf , um die aktuellen Filtereinstellungen zu speichern, die gespeicherten Filtereinstellungen auf den Standardwert zurückzusetzen oder die aktuelle Filterauswahl zu löschen.

- **4.** Legen Sie fest, wie Kennzahlen im Anforderungsüberwachungs-Dashboard angezeigt werden sollen:
	- **Diagrammansicht** Sie können Anforderungen nach Modell oder Benutzergruppe anzeigen. Klicken Sie auf "Modell" oder "Benutzergruppe", und klicken Sie anschließend auf ein Modell oder eine Benutzergruppe, um dafür einen Drillvorgang durchzuführen. Klicken Sie auf ein Modell, um die Unterteilung der Anzahl nach Phase anzuzeigen. Alle Phasen des Modells werden angezeigt, auch wenn keine Anforderungen in der jeweiligen Phase vorhanden sind. Klicken Sie auf einen Benutzergruppennamen, um einen Drillvorgang zum Benutzerdiagramm durchzuführen, in dem die Unterteilung der Anzahl nach Benutzername angezeigt wird.
	- **Streudiagrammansicht** Sie können Anforderungen nach Modell oder Benutzergruppe anzeigen. Klicken Sie auf "Modell" oder "Benutzergruppe", und klicken Sie anschließend auf ein Modell oder eine Benutzergruppe, um dafür einen Drillvorgang durchzuführen. Auf der X-Achse des Diagramms wird das relative Fälligkeitsdatum für die einzelnen Anforderungen angezeigt. Eine Zahl größer null gibt an, dass die Anforderung überfällig ist. Eine Zahl kleiner null gibt die Anzahl der Tage an, nach deren Ablauf die Anforderung überfällig ist. Auf der Y-Achse wird das tatsächliche Alter der Anforderung seit der Anforderungsweiterleitung angezeigt. Klicken Sie auf eine Anforderung im Diagramm, um einen Drillvorgang zu zusätzlichen Anforderungsmetadaten

<span id="page-262-0"></span>und -details durchzuführen und einen Drillback-Vorgang zurück zur Oracle Data Relationship Governance-Anforderung durchzuführen.

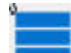

• **Listenansicht** – Sie können Anforderungen in einer Liste anzeigen und haben die Möglichkeit, die anzuzeigenden Spalten zu sortieren, neu zu ordnen und auszuwählen.

– Um zusätzliche Anforderungsmetadaten anzuzeigen und einen Drillback-Vorgang zurück zur Data Relationship Governance-Anforderung durchzuführen,

klicken Sie auf eine Anforderungs-ID und dann auf

– Um die Anforderungstabelle zu trennen, um sie zu vergrößern und die

Verwendung zu vereinfachen, klicken Sie auf oder auf **Anzeigen**, **Trennen**.

- Um Spalten mit einer Abfrage nach Beispiel zu filtern, klicken Sie auf Deuth oder auf **Anzeigen** und anschließend auf die Option für eine Abfrage nach Beispiel.
- So richten Sie Spalten ein:
	- **a.** Klicken Sie auf **Anzeigen**, **Spalten**.
	- **b.** Wählen Sie eine der folgenden Optionen zum Einrichten von Spalten aus:
		- \* **Alle anzeigen**, um alle Spalten in der Ansicht anzuzeigen.
		- \* Wählen Sie Spalten für die Ansicht aus, oder heben Sie die Auswahl auf.
		- **Spalten verwalten** Verschieben Sie Spalten aus der Liste **Ausgeblendete Spalten** in die Liste **Sichtbare Spalten**, und klicken Sie auf **OK**.
- So sortieren Sie Spalten neu:
	- **a.** Klicken Sie auf **Anzeigen**, **Spalten neu sortieren**.
	- **b.** Wählen Sie eine oder mehrere Spalten aus, und verschieben Sie diese mit dem Auf- bzw. Abwärtspfeil an den neuen Standort.
	- **c.** Klicken Sie auf **OK**.
- Um die Ergebnisse der Listenansicht im XLS-Format zu exportieren, klicken Sie auf **Julius**, und speichern Sie die Datei.

### Modellanalyse-Dashboard

Das Modellanalyse-Dashboard bietet eine Analyse des Workflowmodelldesigns von Oracle Data Relationship Governance, indem die historische Performance von abgeschlossenen Anforderungen zur Verfügung gestellt wird. Abgeschlossene Anforderungen sind Anforderungen, für die ein Commit erfolgt ist oder die abgelehnt wurden. Anforderungen, die sich in Verarbeitung befinden, werden nicht in die Analyse eingeschlossen. Mit dem Dashboard können Sie Verhaltenstrends der Teilnehmer, Anforderungsaktivitätstrends, Ressourcenworkload sowie die Zeit identifizieren, zu der der Commit erfolgt ist. Data Governance-Benutzer haben Zugriff auf alle Anforderungen, für die sie Commit-Zugriff haben. Datenmanager haben Zugriff auf alle Anforderungen im System. Mit dem Dashboard können Sie Drillback-Vorgänge zu Data Relationship Governance-Anforderungen durchführen und Exportvorgänge im XLS-Format zur weiteren Analyse durchführen.

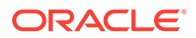

Im Modellanalyse-Dashboard wird auf der linken Seite ein Übersichtsbereich angezeigt, der Folgendes enthält:

- Die Anzahl der Anforderungen, die den Filterkriterien entsprechen
- Eine Unterteilung der Anforderungen nach Fälligkeitsstatus Anforderungen in einem Tortendiagramm gliedern sich in drei Gruppen:
	- Anforderungen ohne Fälligkeitsdatum
	- Anforderung, die pünktlich abgeschlossen wurden
	- Anforderungen, die bei Abschluss überfällig waren
- Zykluszeit Durchschnittliche zum Abschließen der Anforderungen benötigte Zeit
- Teilnehmer Durchschnittliche Anzahl an Benutzern, die an den Anforderungen teilgenommen haben

#### Modellkennzahlen anzeigen

So zeigen Sie Modellkennzahlen an:

- **1.** Wählen Sie in Oracle Data Relationship Management Analytics die Option **Modell** aus.
- **2.** Klicken Sie auf die Filterleiste, und legen Sie Filteroptionen fest:
	- **Modell** Klicken Sie auf **Modelle** , wählen Sie Modelle aus, und klicken Sie auf **OK**.
	- **Modellstatus** Wählen Sie einen Status aus:
		- Aktiv und ausgeblendet
		- Nur ausgeblendet
		- Nur aktiv
	- **Zeitrahmen** Wählen Sie einen vordefinierten Zeitrahmen aus, oder wählen Sie **Benutzerdefiniert** und ein **Startdatum** aus. Das **Enddatum** ist optional.
- **3.** Klicken Sie auf **Übernehmen**.

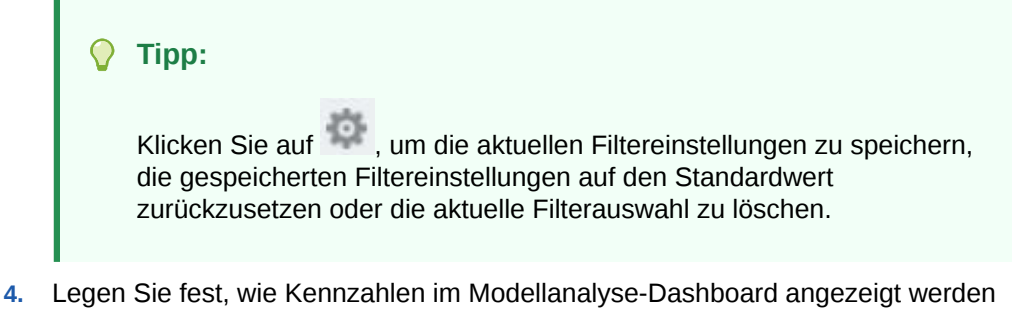

- sollen:
	- **Modellperformance**  $\blacksquare$  **Sie können die Performance in der Listenansicht**

 oder in der Ansicht "Service Level Agreement-Darstellung" anzeigen. In der Listenansicht werden Modelle, die der Filterauswahl

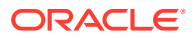

entsprechen, mit den folgenden Informationen angezeigt: Anzahl der Anforderungen, durchschnittliche Zykluszeit zum Abschließen der Anforderungen, durchschnittliche Anzahl an Anforderungselementen und durchschnittliche Anzahl an Teilnehmern. Die Farbe der Balken in der Listenansicht entspricht den Farben im Tortendiagramm. Klicken Sie auf den Namen eines Modells, um einen Drillvorgang zu den Spezifika für das Modell durchzuführen. Die Listenansicht kann nach Anzahl, nach durchschnittlicher Zykluszeit oder nach Label sortiert werden. Die Zykluszeit entspricht der Anforderungsabschlusszeit abzüglich der Anforderungsweiterleitungszeit. Wenn nach durchschnittlicher Zykluszeit sortiert ist, wird das Modell mit der höchsten durchschnittlichen Zykluszeit als Erstes aufgeführt.

Klicken Sie in der Listenansicht auf einen Modellnamen, um einen Drillvorgang zum Modell durchzuführen. Klicken Sie in der Service Level Agreement-Darstellung auf einen Punkt im Diagramm, um einen Drillvorgang zum Modell durchzuführen. Die folgenden Registerkarten sind in der Modellperformanceansicht verfügbar:

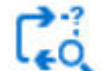

– Registerkarte **Modellüberblick** - Bietet Überblickinformationen für das Modell und ermöglicht Drillback-Vorgänge zu den Anforderungen in Oracle Data Relationship Management.

In der Registerkarte "Modellüberblick" werden die folgenden Informationen angezeigt:

\* Anklickbarer unterteilter Farbbalken für Drillvorgänge zu Anforderungen basierend auf dem Fälligkeitsstatus - Nachdem Sie auf den Balken geklickt

haben, klicken Sie auf , um Ergebnisse in ein Excel-Arbeitsblatt zu

exportieren, oder klicken Sie neben einer Anforderung auf **D**, um einen Drillback zu der Anforderung in Data Relationship Management durchzuführen.

Wenn Sie Inhalte in diesem Fenster angezeigt haben, klicken Sie in der rechten oberen Ecke des Fensters auf "Zurück", um zum Fenster "Modellüberblick" zurückzukehren. Verwenden Sie nicht die Schaltfläche "Zurück" im Browser.

- Anforderungsdauer Wert für die Anforderungsdauereinstellung für das gefilterte Modell. Der angezeigte Wert ist dynamisch und ändert sich, wenn er innerhalb des Modells geändert wird. Er wird zur Referenz beim Anzeigen zusätzlicher Kennzahlen angezeigt.
- \* Anspruchsdauer Aktueller Wert für die Anspruchsdauereinstellung für das gefilterte Modell. Der angezeigte Wert ist dynamisch und ändert sich, wenn er innerhalb des Modells geändert wird. Er wird zur Referenz beim Anzeigen zusätzlicher Kennzahlen angezeigt.
- \* Dauer für "Freigegeben" Prozentsatz der im Status "Freigegeben" verbrachten Zeit über alle Anforderungen für das ausgewählte Modell hinweg.
- \* Zykluszeit Durchschnittliche zum Abschließen aller Anforderungen für das ausgewählte Modell benötigte Zeit.
- \* Teilnehmer Durchschnittliche Anzahl der eindeutigen Teilnehmer über alle Anforderungen für das ausgewählte Modell hinweg.

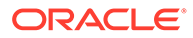

- \* Bedingungsphasen Anzahl der Phasen im Modell, die bedingt sind. Beispiel: In einem 4-Phasenmodell, das 3 bedingte Phasen aufweist, wird "3 von 4" angezeigt.
- \* Trennung von Pflichten aktiviert Anzahl der Phasen, für die die Trennung von Pflichten aktiviert ist.
- \* SLA-Verletzungen Anzahl der Anforderungen, die die Anforderungsdauer oder das Fälligkeitsdatum auf Anforderungsebene überschritten haben
- \* Slippages Anzahl der Anforderungen, bei denen es zu mindestens einer Verletzung der Anspruchsdauer kam
- \* Pushbacks Anzahl der Anforderungen, bei denen es zu mindestens einem Pushback kam
- \* Eskalationen Anzahl der Anforderungen, bei denen es zu mindestens einer Eskalation kam
- Automatisch übersprungen Anzahl der Anforderungen mit mindestens einer Bedingungsphase zum Anreichern/Genehmigen, die übersprungen wurde
- Automatisch genehmigt Anzahl der Anforderungen mit mindestens einer Bedingungsphase zum Anreichern/Genehmigen, die hochgestuft wurde (genehmigt vom System)
- Automatischer Commit Anzahl der Anforderungen mit einer übersprungenen oder hochgestuften Commit-Phase

#### **Hinweis:**

Zahlen mit automatischem Commit sind in den Zahlen für "Automatisch übersprungen" und "Automatisch genehmigt" nicht enthalten.

– Registerkarte **Prozesseffizienz** - Bietet eine Unterteilungsanalyse für die einzelnen Stufen in einem Workflowmodell. Gibt die Engpässe, Ressourcenanforderungen und die Teilnehmerworkload an.

Die folgenden Kennzahlen stehen für das gefilterte Modell zur Verfügung:

- \* Durchschnittliche Zykluszeit
- \* Prozentsatz der Dauer für "Beansprucht" vs. "Freigegeben"
- Anforderungsdauer
- \* Anforderungs- und Anspruchsdauer
- \* Gesamtanzahl der Anforderungen
- Ressourcen gesamt

Die folgenden Kennzahlen stehen für jede Phase des gefilterten Modells zur Verfügung:

- \* Durchschnittliche Zykluszeit
- Prozentsatz der Zykluszeit, in der die Phase inaktiv war

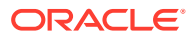

- <span id="page-266-0"></span>\* Anzahl der Anforderungen, die verzögert waren (in denen die Anspruchsdauer verstrichen ist)
- Anzahl der Personenstunden für die festgeschriebenen Ressourcen
- Durchschnittliche Anzahl der Teilnehmer

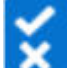

- Registerkarte **Durchsatz Magnetic Properties and Property Register Range der Register Range Darstellung der** weitergeleiteten Anforderungen für das ausgewählte Modell.
- Registerkarte **Teilnehmer** Zeigt Teilnehmerkennzahlen für ein einzelnes Modell an. Die Ansichten können so gefiltert werden, dass eine Mindestanzahl an Anforderungen oder Elementen enthalten ist. Beide Ansichten können nach Prozentsatz der festgeschriebenen Anforderungen, nach Anforderungselementen oder nach Teilnehmername sortiert werden. Sie können auf den unterteilten Balken oder auf den farbcodierten Wert klicken, um einen Drillvorgang zur Anforderungsliste für abgelehnte oder festgeschriebene Anforderungen durchzuführen.
- Ansicht für Anforderungsdurchsatz Zeigt eine grafische Darstellung der weitergeleiteten Anforderungen für die gefilterten Modelle. In der Standardansicht werden Kennzahlen für alle weitergeleiteten, festgeschriebenen und abgelehnten Anforderungen für den ausgewählten Zeitrahmen angezeigt. Sie können die Anzeige so filtern, dass nur festgeschriebene, abgelehnte oder weitergeleitete Anforderungen angezeigt werden.
- Ansicht für Teilnehmerperformance  **Zeigt Kennzahlen nach zwei Ansichten an:** "Weitergeleitet von" und "Festgeschrieben von". Sie können bestimmen, welche Teilnehmer die meisten oder wenigsten Anforderungen verarbeiten. Klicken Sie auf

**KET**. um Kennzahlen basierend auf Benutzern anzuzeigen, die Anforderungen

weitergeleitet haben. Klicken Sie auf **Die klichten Kennzahlen basierend auf Benutzern** anzuzeigen, die Anforderungen abgeschlossen haben. Die Ansichten können so gefiltert werden, dass eine Mindestanzahl an Anforderungen oder Elementen enthalten ist. Beide Ansichten können nach Prozentsatz der festgeschriebenen Anforderungen, nach Anforderungselementen oder nach Teilnehmername sortiert werden.

## Bericht zur Benutzerrollenzuweisung

Dieser Bericht bietet eine Listen- sowie eine Diagrammansicht über die Anzahl der Benutzer mit Benutzerrollenzuweisung.

- **1.** Wählen Sie in Oracle Data Relationship Management Analytics die Optionen **Berichte**, **Bericht zur Benutzerrollenzuweisung** aus.
- **2.** Klicken Sie auf die Filterleiste, und legen Sie Filteroptionen fest:

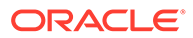

- <span id="page-267-0"></span>**Benutzer** - Wählen Sie Alle aus, oder klicken Sie auf **Ethelischen Sie Benutzer** - Wählen Sie Benutzer aus, und klicken Sie auf **OK**.
- **Rollen** Wählen Sie **Alle** aus, oder wählen Sie einzelne Rollen aus.
- **3.** Klicken Sie auf **Übernehmen**.

**Tipp:** Klicken Sie auf , um die aktuellen Filtereinstellungen zu speichern, die gespeicherten Filtereinstellungen auf den Standardwert zurückzusetzen oder die aktuelle Filterauswahl zu löschen. **4.** Legen Sie fest, wie Sie Informationen im Bericht anzeigen möchten:

• **Diagrammansicht** – Anzahl der Benutzer, die den einzelnen Benutzerrollen zugewiesen sind, sowie die jeweilige Anzahl für diese Benutzertypen:

- **Governance-Benutzer** Benutzer mit der Rolle "Governance-Benutzer"
- **Data Steward** Benutzer mit einer der folgenden Rollen:
	- \* Interaktiver Benutzer
	- \* Datenersteller
	- **Datenmanager**
	- \* Anwendungsadministrator
	- **Zugriffsmanager**
- **Analytics-Benutzer** Benutzer mit einer der folgenden Rollen:
	- Analytics-Benutzer
	- Governance-Manager
	- **Anonyme Benutzer** Benutzer mit der Rolle "Anonymer Benutzer"

• **Listenansicht** – Zeigen Sie die Liste nach Benutzer oder Rolle an. Klicken Sie auf **(auf)**, um den Bericht im XLS-Format zu exportieren.

# Bericht zur Zugriffsgruppenmitgliedschaft

Dieser Bericht bietet eine Listenansicht der Benutzer nach interaktiven und Workflowbenutzergruppen.

- **1.** Wählen Sie in Oracle Data Relationship Management Analytics die Optionen **Berichte**, **Bericht zur Zugriffsgruppenmitgliedschaft** aus.
- **2.** Klicken Sie auf die Filterleiste, und legen Sie Filteroptionen fest:

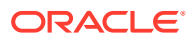

- <span id="page-268-0"></span>• **Benutzer** - Wählen Sie Alle aus, oder klicken Sie auf **Die Stein Sie Benutzer** aus, und klicken Sie auf **OK**.
- **Zugriffsgruppe** Wählen Sie **Alle** aus, oder wählen Sie einzelne Zugriffsgruppen aus.
- **Gruppentyp** Wählen Sie "Interaktiv", "Workflow" oder "Beides" aus.
- **Bereich** Wählen Sie "Lokal", "Global" oder "Beides" aus.
- **3.** Klicken Sie auf **Übernehmen**.

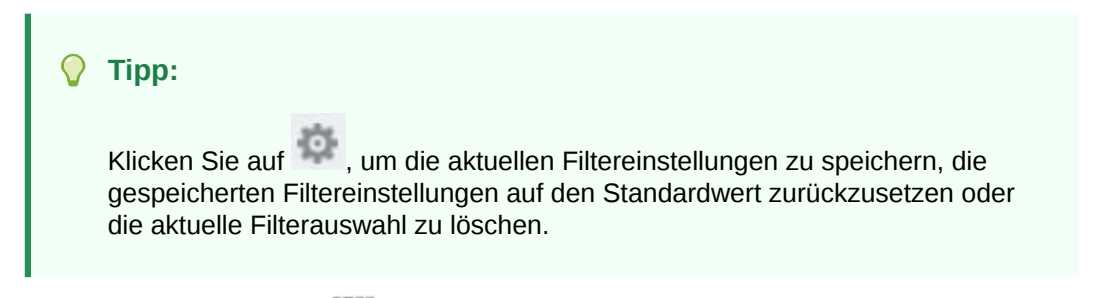

**4. Optional:** Klicken Sie auf , um den Bericht im XLS-Format zu exportieren.

# Bericht zur Autorisierung der Objektzugriffsgruppe

Dieser Bericht bietet eine Listenansichtszuordnung von Benutzern und Benutzergruppen zu bestimmten Oracle Data Relationship Management-Objekten.

#### **Hinweis:**

Ein Benutzer mit Zugriffsmanagerrolle kann auf diesen Bericht zugreifen und alle Objektzugriffsgruppen unabhängig davon anzeigen, welche Gruppen er inData Relationship Management anzeigen kann.

- **1.** Wählen Sie in Oracle Data Relationship Management Analytics die Optionen **Berichte**, **Bericht zur Autorisierung der Objektzugriffsgruppe** aus.
- **2.** Klicken Sie auf die Filterleiste, und legen Sie Filteroptionen fest:
	- **Objektzugriffsgruppe** Wählen Sie **Alle** aus, oder wählen Sie einzelne Gruppen aus.
	- **Benutzer** Wählen Sie Alle aus, oder klicken Sie auf **Renutzer**, wählen Sie Benutzer aus, und klicken Sie auf **OK**.
	- **Zugriffsgruppe** Wählen Sie **Alle** aus, oder wählen Sie einzelne Zugriffsgruppen aus.
	- **Objekttyp** Wählen Sie **Alle** aus, oder wählen Sie einzelne Objekte aus. In der Standardeinstellung ist kein Element angegeben.
- **3.** Klicken Sie auf **Übernehmen**.

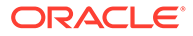

<span id="page-269-0"></span>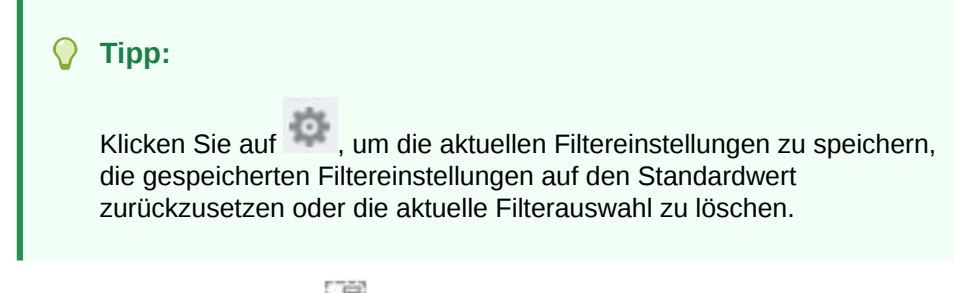

**4. Optional:** Klicken Sie auf , um den Bericht im XLS-Format zu exportieren.

# Bericht zur Zuweisung der Hierarchiezugriffsgruppe

Dieser Bericht bietet eine Listenansicht, in der Datenzugriffsberechtigungen von Benutzern und Gruppen für Knoten in einer Hierarchie angezeigt werden.

- **1.** Wählen Sie in Oracle Data Relationship Management Analytics die Optionen **Berichte**, **Bericht zur Zuweisung der Hierarchiezugriffsgruppe** aus.
- **2.** Klicken Sie auf die Filterleiste, und legen Sie Filteroptionen fest:
	- **Version** Wählen Sie eine Version aus.
	- **Hierarchie** Wählen Sie **Alle** aus, oder wählen Sie einzelne Hierarchien aus.
	- **Benutzer** Wählen Sie Alle aus, oder klicken Sie auf **1999**, wählen Sie Benutzer aus, und klicken Sie auf **OK**.
	- **Zugriffsgruppe** Wählen Sie **Alle** aus, oder wählen Sie einzelne Zugriffsgruppen aus.
	- **Zugriffsgruppentyp** Wählen Sie "Interaktiv", "Workflow" oder "Beides" aus.
	- **Zugriffsebene** Wählen Sie "Alle" aus, oder wählen Sie Zugriffsebenen aus.
- **3.** Klicken Sie auf **Übernehmen**.

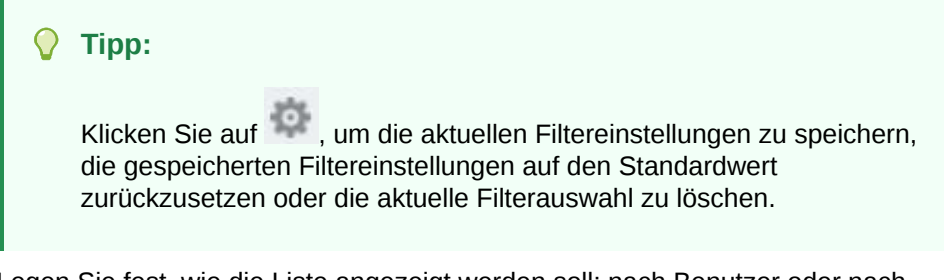

- **4.** Legen Sie fest, wie die Liste angezeigt werden soll: nach Benutzer oder nach Hierarchie.
- **5. Optional:** Klicken Sie auf , um den Bericht im XLS-Format zu exportieren.

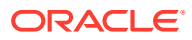

#### <span id="page-270-0"></span>**Hinweis:**

Für globale Knotenzugriffsgruppen zeigt dieser Bericht nur die Steuerungshierarchie an, in der der Zugriff zugewiesen wird. Benutzer können Zugriff auf zusätzliche Hierarchien haben, auf die ihnen globaler Zugriff gewährt wurde.

# Bericht zur Zuweisung der Workflowzugriffsgruppe

Dieser Bericht bietet eine Listenansicht, in der Datenzugriffsberechtigungen von Benutzern und Gruppen für Workflowmodellphasen angezeigt werden.

#### **Achtung:**

Modelle, die dasselbe Label verwenden, können im Bericht zur Zuweisung der Workflowzugriffsgruppe nicht voneinander unterschieden werden.

- **1.** Wählen Sie in Oracle Data Relationship Management Analytics die Optionen **Berichte**, **Bericht zur Zuweisung der Workflowzugriffsgruppe** aus.
- **2.** Klicken Sie auf die Filterleiste, und legen Sie Filteroptionen fest:
	- **Modell** Wählen Sie Alle aus, oder klicken Sie auf **Die Aufdate**, wählen Sie Modelle aus, und klicken Sie auf **OK**.
	- **Phase** Wählen Sie **Alle** aus, oder wählen Sie einzelne Phasen aus.
	- **Benutzer** Wählen Sie Alle aus, oder klicken Sie auf **Entranchen Sie Benutzer** aus, und klicken Sie auf **OK**.
- **3.** Klicken Sie auf **Übernehmen**.

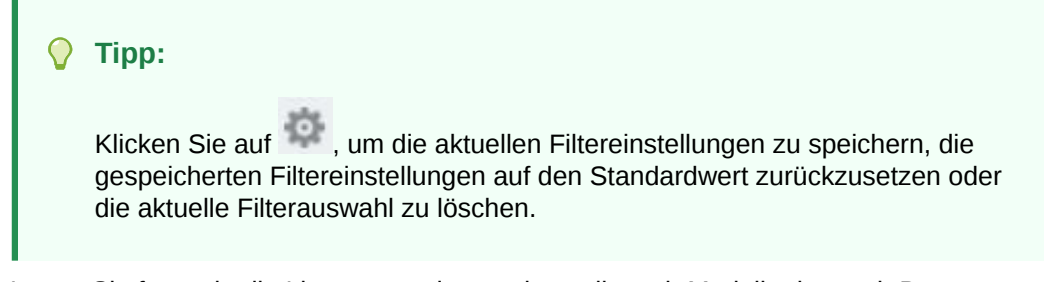

- **4.** Legen Sie fest, wie die Liste angezeigt werden soll: nach Modell oder nach Benutzer.
- **5. Optional:** Klicken Sie auf **(2014)**, um den Bericht im XLS-Format zu exportieren.

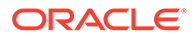

## <span id="page-271-0"></span>Bericht zur Benutzeranmeldeaktivität

Dieser Bericht bietet eine Listenansicht, in der Trendberichte für Benutzeranmeldeaktivitäten im Laufe der Zeit angezeigt werden.

So führen Sie den Bericht aus:

- **1.** Wählen Sie in Oracle Data Relationship Management Analytics die Optionen **Berichte**, **Bericht zur Benutzeranmeldeaktivität** aus.
- **2.** Klicken Sie auf die Filterleiste, und legen Sie Filteroptionen fest:
	- **Zeitrahmen** Wählen Sie einen vordefinierten Zeitrahmen aus, oder wählen Sie **Benutzerdefiniert** und ein **Startdatum** und **Enddatum** aus.
	- **Benutzer** Wählen Sie Alle aus, oder klicken Sie auf **Ethen Wählen Sie** Benutzer aus, und klicken Sie auf **OK**.
- **3.** Klicken Sie auf **Übernehmen**.

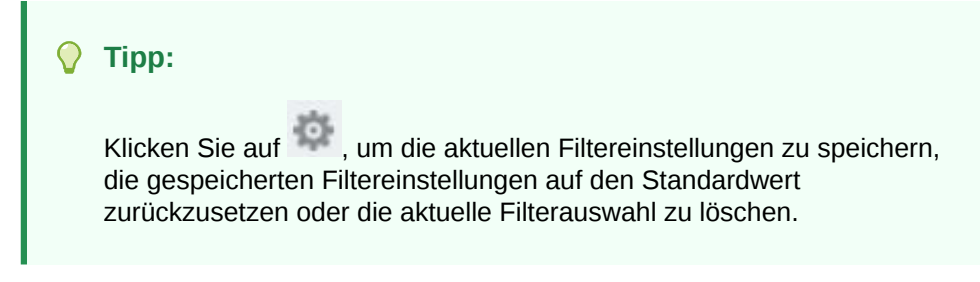

- **4.** Legen Sie fest, wie Sie Informationen im Bericht anzeigen möchten:
	- **Diagrammansicht** Die Skala für eindeutige Anmeldungen wird links angezeigt, und die Skala für gesamte Anmeldungen wird rechts angezeigt.

#### **Hinweis:**

Damit Anmeldeergebnisse in dieser Ansicht angezeigt werden, müssen mindestens zwei Anmeldungen im ausgewählten Zeitrahmen vorhanden sein. Wenn weniger als zwei Anmeldungen vorhanden sind, zeigen Sie die Ergebnisse in der Listenansicht an.

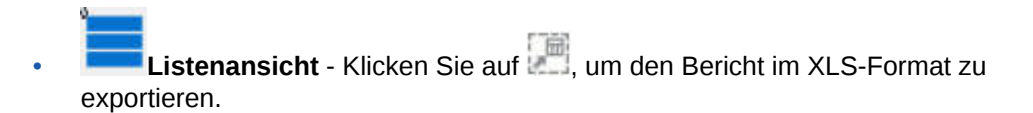

### Bericht zur Metadatenobjektverwendung

Dieser Bericht bietet Häufigkeitsverteilungen und Fälligkeitsinformationen für Oracle Data Relationship Management-Objekte: Abfragen, Vergleiche, Importe, Exporte, Kombinationen und Bücher.

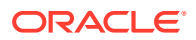

So führen Sie den Bericht aus:

- **1.** Wählen Sie in Data Relationship Management Analytics die Optionen **Berichte**, **Bericht zur Metadatenobjektverwendung** aus.
- **2.** Klicken Sie auf die Filterleiste, und legen Sie Filteroptionen fest:
	- **Objekttyp** Wählen Sie ein Objekt aus: Exporte, Bücher, Vergleiche, Abfragen, Importe oder Kombinationen.
	- **Zeitrahmen** Wählen Sie einen vordefinierten Zeitrahmen aus, oder wählen Sie **Benutzerdefiniert** und ein **Startdatum** und **Enddatum** aus.
	- **Benutzer** Wählen Sie Alle aus, oder klicken Sie auf **Denteralisten Sie Benutzer** aus, und klicken Sie auf **OK**.
- **3.** Klicken Sie auf **Übernehmen**.

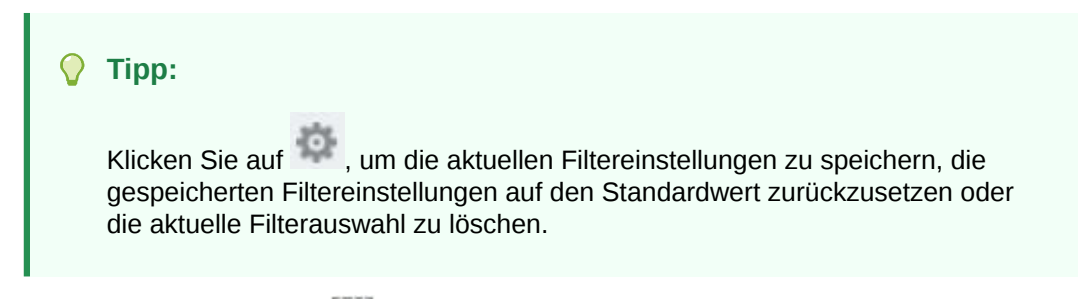

**4. Optional:** Klicken Sie auf , um den Bericht im XLS-Format zu exportieren.

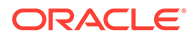

# A Dashboard-Kennzahlen

# Change Management-Dashboard

Dieses Dashboard bietet aggregierte Ansichten von Knoten und Eigenschaftsänderungen, die im Laufe der Zeit im Oracle Data Relationship Management-System aufgetreten sind. Kennzahlen in diesem Dashboard basieren auf Commit-Anforderungen und allen interaktiven Änderungen. Dieses Dashboard enthält knoten- und eigenschaftsänderungsübergreifende Änderungsaktionen wie Hinzufügungen, Aktualisierungen, Verschiebungen und Löschvorgänge, um Änderungsperspektiven nach Hierarchie, Knotentyp, Eigenschaftskategorie usw. zu ermöglichen. Benutzer können Änderungstrends nach der Änderungsmethode erfassen, um die Governance-Aufnahme zu bestätigen. Benutzer können einen kontextabhängigen Drilldown zu jeder Änderung durchführen, um Transaktionsdetails zu prüfen und diese Details in eine Flat File zur weiteren Offlineanalyse zu exportieren. Mit diesem Dashboard können Benutzer einen Drilldown zu Anforderungs- und Transaktionsebenendetails durchführen.

Dieses Dashboard kann gefiltert werden nach:

- Version Ein gesicherter Filter, der nur die Versionen anzeigt, für die der angemeldete Benutzer Lesezugriff hat. Datenmanager können alle Versionen anzeigen.
- Hierarchie Ein abhängiger Filter, der Hierarchien innerhalb der ausgewählten Versionen hervorhebt.
- Knotentyp Ein unabhängiger Filter, der alle konfigurierten Knotentypen auflistet.
- Änderungsmethode Ein Filter, mit dem Änderungen auf Basis der Workflowmethode, der interaktiven Methode oder beider Methoden aufgegliedert werden.
- Workflowmodell Ein Filter, der alle Workflowmodelle, sowohl aktive als auch inaktive, anzeigt.
- Zeitrahmen Ein Filter zur Auswahl von vordefinierten Datumsbereichen oder eines benutzerdefinierten Datumsbereichs, um wiederzugeben, wann Änderungen interaktiv in einer Version durchgeführt oder anhand des Governance-Workflows in einer Version festgeschrieben wurden.

Die im Dashboard angezeigten Kennzahlen hängen von der jeweiligen Filterauswahl ab.

#### **Tabelle A-1 Kennzahlen für Change Management-Dashboard**

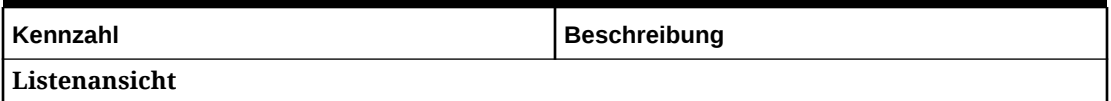

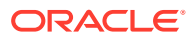

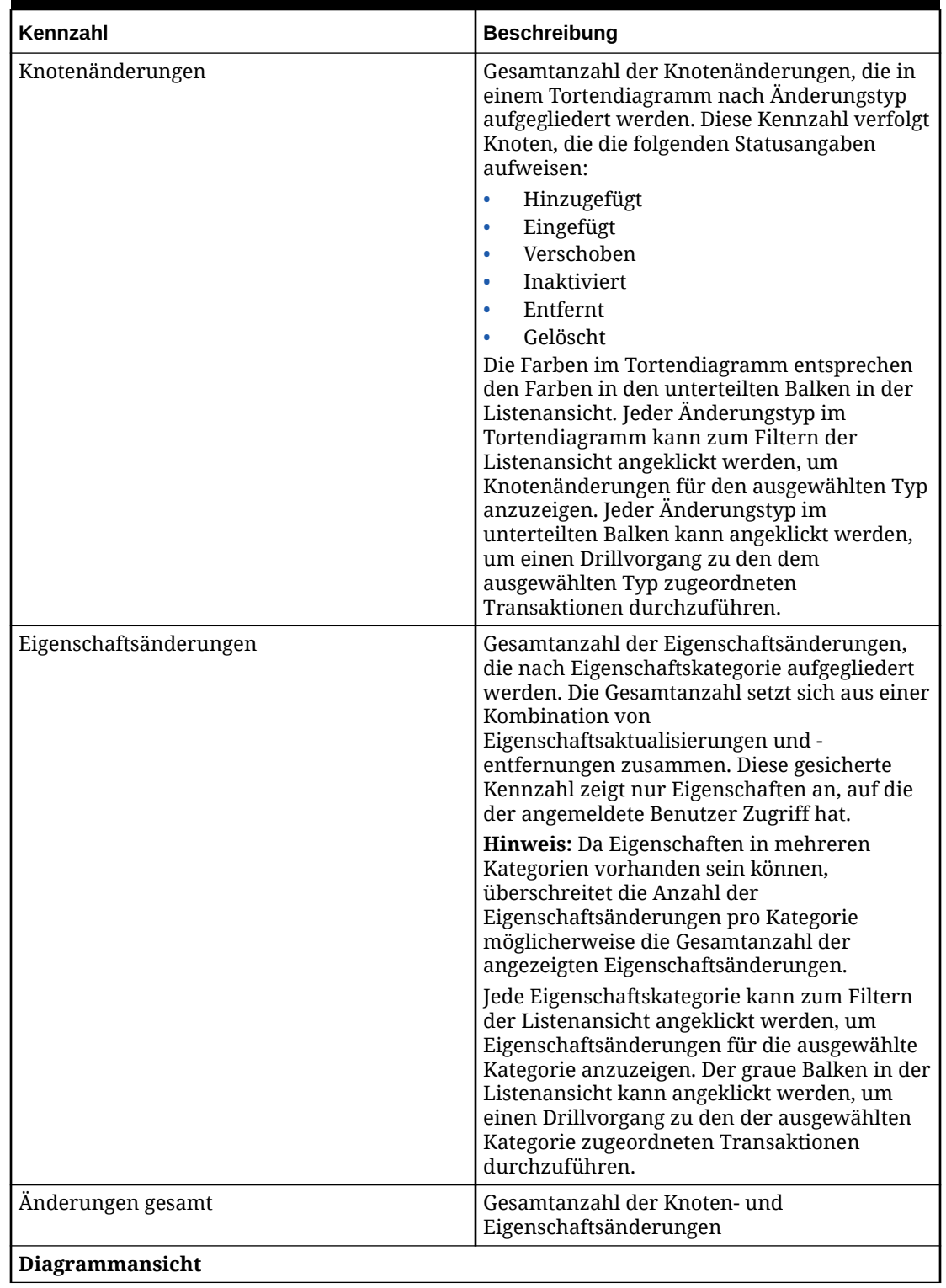

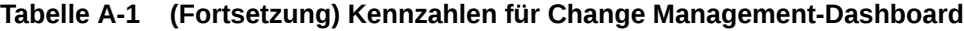

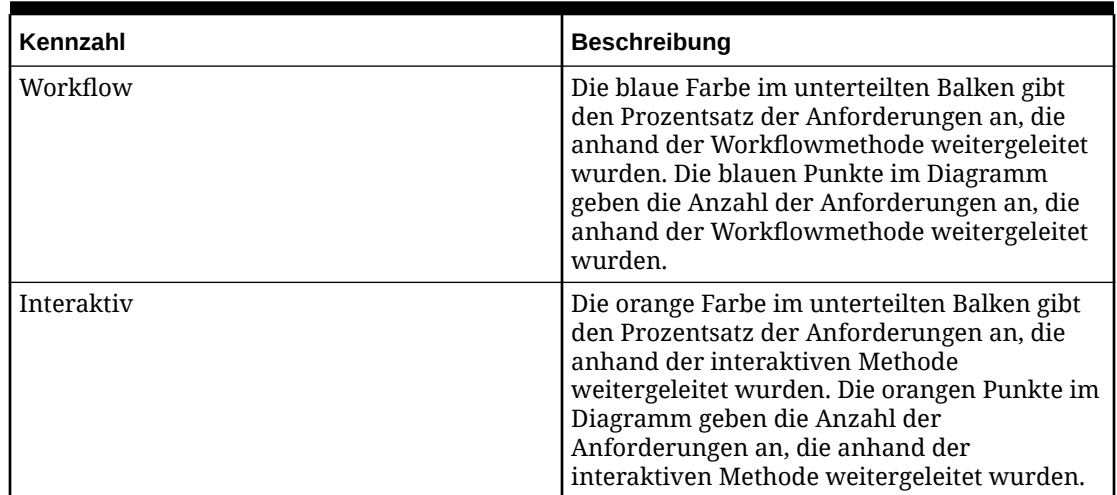

#### **Tabelle A-1 (Fortsetzung) Kennzahlen für Change Management-Dashboard**

## Wachstumsanalyse-Dashboard

Dieses Dashboard bietet eine Analyse, wie Versionen und Hierarchien sich im Laufe der Zeit geändert haben. Hierzu wird die Gesamtanzahl der Knoten, die Anzahl der verwaisten und gemeinsamen Knoten sowie die Gesamtzunahme oder -abnahme bei Knoten aus einer vorherigen Version (für Herkunftsversionen) und die Gesamtzunahme oder -abnahme in den letzten 30 Tagen für Versionen ohne Herkunft angezeigt. Mit diesem Dashboard können Benutzer einen Drillvorgang von der Versionsebene zur Hierarchieebene durchführen. Dieses Dashboard verwendet keine Filter.

**Tabelle A-2 Kennzahlen für Wachstumsanalyse-Dashboard**

| Kennzahl                   | <b>Beschreibung</b>                                                                                               |
|----------------------------|----------------------------------------------------------------------------------------------------|
| Knoten gesamt (Version)    | Gesamtanzahl der eindeutigen Knoten in der<br>Version                                                             |
| Knoten gesamt (Hierarchie) | Gesamtanzahl der Knoten in der Hierarchie                                                                         |
| Verwaiste Elemente         | Gesamtanzahl der verwaisten Knoten in der<br>Version                                                              |
| Gemeinsam                  | Gesamtanzahl der gemeinsamen Knoten in<br>der Version oder Hierarchie                                             |
| Erhöhung/Senkung           | Versionen ohne Herkunft: Erhöhung oder<br>Senkung in der Version oder der Hierarchie in<br>den letzten 30 Tagen   |
|                            | Versionen mit Herkunft: Erhöhung oder<br>Senkung in der Version oder der Hierarchie<br>aus der vorherigen Version |

### Anforderungsüberwachungs-Dashboard

Das Anforderungsüberwachungs-Dashboard zeigt KPIs in Bezug auf offene Oracle Data Relationship Governance-Anforderungen an. Damit können Sie Engpässe und Anforderungen identifizieren, die überfällig oder in naher Zukunft fällig sind. Außerdem

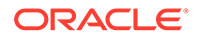

können Sie einen Drillback zu Data Relationship Governance-Anforderungen durchführen, um Änderungen an einer Anforderung vorzunehmen. Mit diesem Dashboard können Benutzer einen Drilldown zu Anforderungs- und Transaktionsebenendetails durchführen. Benutzer können zum Durchführen von Aktionen einen weiteren Drillback zu Data Relationship Governance durchführen. Ein Benutzer kann z.B. eine Anforderung freigeben, die beansprucht und überfällig ist, sodass andere innerhalb der zugewiesenen Zugriffsgruppe die Anforderung beanspruchen und bearbeiten können.

Dieses Dashboard kann gefiltert werden nach:

- Modell Ein gesicherter Filter, der nur die Modelle anzeigt, für die der Benutzer Commit-Zugriff hat. Datenmanager können alle Workflowmodelle mit laufenden Anforderungen anzeigen.
- Zugriffsgruppe Ein Filter, der Knotenzugriffsgruppen anzeigt, für die aktive Anforderungen vorhanden sind.
- Version Ein Filter, der nur die Versionen mit aktiven, laufenden Anforderungen anzeigt.
- Weiterleitender Ein Filter, der alle Benutzer der Weiterleitungsphase anzeigt, für die aktive, laufende Anforderungen vorhanden sind.
- Startdatum Filtert Anforderungen auf Basis des Weiterleitungsdatums.
- Enddatum Filtert Anforderungen auf Basis des Weiterleitungsdatums.

**Hinweis:**

Das Startdatum, das Enddatum oder beide können angegeben werden.

Die im Dashboard angezeigten Kennzahlen hängen von der jeweiligen Filterauswahl ab.

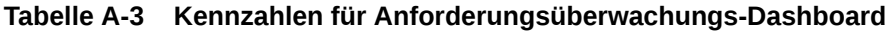

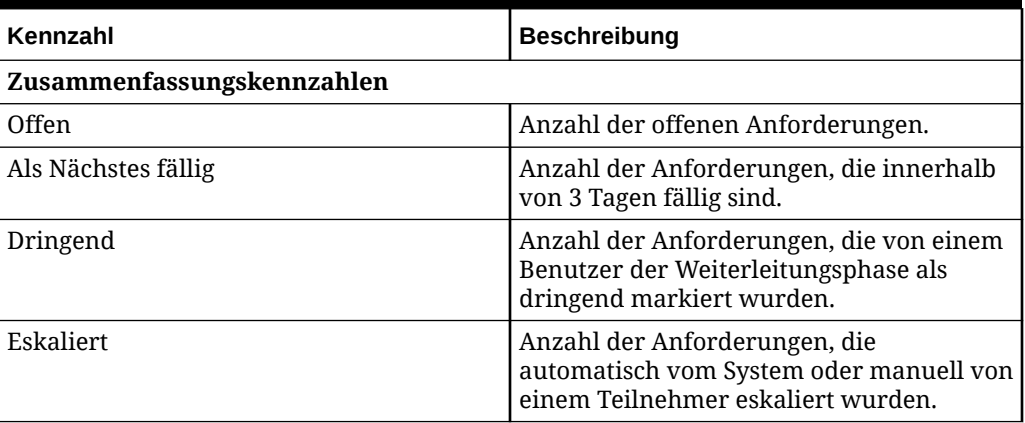

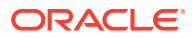

| Kennzahl                         | <b>Beschreibung</b>                                                                                                    |  |
|----------------------------------|----------------------------------------------------------------------------------------------------|--|
| Überfällig                       | Anzahl der Anforderungen, die überfällig<br>sind. Diese Kennzahl wird auf Basis einer<br>Kombination aus Weiterleitungsdatum und<br>Anforderungsdauer (festgelegt auf<br>Modellebene) abgeleitet. Teilnehmer<br>können auch ein Fälligkeitsdatumstag in<br>einer Anforderung festlegen. Bei<br>Festlegung überschreibt dieses Datum die<br>Standardwerte des Workflowmodells.<br>Wenn keine Anforderungsdauer festgelegt<br>ist, wird die Anforderung nur in dieser<br>Anzahl eingeschlossen, wenn ein<br>Fälligkeitsdatum festgelegt wurde. |  |
| Beansprucht                      | Anzahl der beanspruchten Anforderungen<br>für die ausgewählte Kennzahl - Offen, Als<br>Nächstes fällig, Dringend, Eskaliert oder<br>Überfällig.                                                                                                    |  |
| Freigegeben                      | Anzahl der freigegebenen Anforderungen<br>für die ausgewählte Kennzahl - Offen, Als<br>Nächstes fällig, Dringend, Eskaliert oder<br>Überfällig.                                                                                                    |  |
| Anforderungsanzahl nach Phase    |                                                                                                    |  |
| Anforderungen                    | Anzahl der Anforderungen in dieser Phase.                                                                                                    |  |
| Beansprucht                      | Anzahl der beanspruchten Anforderungen<br>in dieser Phase.                                                                                                    |  |
| Freigegeben                      | Anzahl der freigegebenen Anforderungen<br>in dieser Phase.                                                                                                    |  |
| Phasentyp                        | Anzahl der Anforderungen in jedem<br>Phasentyp, z.B. Weiterleiten, Genehmigen,<br>Festschreiben.                                                                                                    |  |
| Anforderungsanzahl nach Benutzer |                                                                                                    |  |
| Anforderungen                    | Anzahl der Anforderungen für diesen<br>Benutzer.                                                                                                    |  |
| Beansprucht                      | Anzahl der beanspruchten Anforderungen<br>für diesen Benutzer.                                                                                                    |  |
| Freigegeben                      | Anzahl der freigegebenen Anforderungen<br>für diesen Benutzer.                                                                                                    |  |
| Phasentyp                        | Anzahl der Anforderungen in jedem<br>Phasentyp, z.B. Weiterleiten, Genehmigen,<br>Festschreiben, für diesen Benutzer.                                                                                                    |  |
| Anforderungsanzahl nach Modell   |                                                                                                    |  |
| Anforderungen                    | Anzahl der Anforderungen für dieses<br>Modell.                                                                                                    |  |
| Beansprucht                      | Anzahl der beanspruchten Anforderungen<br>für dieses Modell.                                                                                                    |  |

**Tabelle A-3 (Fortsetzung) Kennzahlen für Anforderungsüberwachungs-Dashboard**

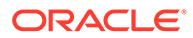

| Kennzahl                               | <b>Beschreibung</b>                                                                                                    |  |
|----------------------------------------|----------------------------------------------------------------------------------------------------|--|
| Freigegeben                            | Anzahl der freigegebenen Anforderungen<br>für dieses Modell.                                                               |  |
| Phasentyp                              | Anzahl der Anforderungen in jedem<br>Phasentyp, z.B. Weiterleiten, Genehmigen,<br>Festschreiben, für dieses Modell.        |  |
| Anforderungsanzahl nach Zugriffsgruppe |                                                                                                    |  |
| Anforderungen                          | Anzahl der Anforderungen für diese<br>Zugriffsgruppe.                                                                      |  |
| Beansprucht                            | Anzahl der beanspruchten Anforderungen<br>für diese Zugriffsgruppe.                                                        |  |
| Freigegeben                            | Anzahl der freigegebenen Anforderungen<br>für diese Zugriffsgruppe.                                                        |  |
| Phasentyp                              | Anzahl der Anforderungen in jedem<br>Phasentyp, z.B. Weiterleiten, Genehmigen,<br>Festschreiben, für diese Zugriffsgruppe. |  |

**Tabelle A-3 (Fortsetzung) Kennzahlen für Anforderungsüberwachungs-Dashboard**

# Modellanalyse-Dashboard

Dieses Dashboard bietet eine Analyse des Oracle Data Relationship Governance-Workflowmodelldesigns. Hierzu wird die historische Performance von Anforderungen, die abgeschlossen (festgeschrieben oder abgelehnt) sind, einschließlich Verhaltenstrends von Teilnehmern, der Ressourcenworkload und der Fähigkeit zum Drillback zu Data Relationship Governance-Anforderungen angezeigt. Es erfasst die Performance von abgeschlossenen Anforderungen, die von jedem Workflowmodell verarbeitet werden, um die Modellperformance auf Basis von Service Level Agreements, der erreichten Automationsebene, der Zykluszeit, der festgeschriebenen Ressourcen, der Anforderungsworkload, des Durchsatzes und des Teilnehmerengagements nachzuvollziehen.

Dieses Dashboard kann gefiltert werden nach:

- Modell Ein gesicherter Filter, der nur die Modelle anzeigt, für die der angemeldete Benutzer Commit-Zugriff hat. Datenmanager können alle Workflowmodelle anzeigen.
- Modellstatus Mit diesem Filter können Endbenutzer aktive oder ausgeblendete Workflowmodelle oder beide Modelle anzeigen.
- Zeitrahmen Ein Filter zur Auswahl von vordefinierten Datumsbereichen oder eines benutzerdefinierten Datumsbereichs, in denen bzw. dem jedem Workflowmodell zugeordnete abgeschlossene Anforderungen ausgewertet werden sollen.

Die im Dashboard angezeigten Kennzahlen hängen von der jeweiligen Filterauswahl ab.

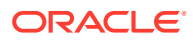

| Kennzahl                                                                                                    | <b>Beschreibung</b>                                                                                                    |  |
|----------------------------------------------------------------------------------------------------|----------------------------------------------------------------------------------------------------|--|
| Zusammenfassungskennzahlen - Abgeschlossene Anforderungen                                                                                                    |                                                                                                    |  |
| Kennzahlen in diesem Abschnitt gelten für alle Modelle, die die Filterkriterien erfüllen.                                                                                                    |                                                                                                    |  |
| Anzahl                                                                                                    | Gesamtanzahl der abgeschlossenen<br>Anforderungen, bestehend aus der Anzahl der<br>pünktlichen Anforderungen, überfälligen<br>Anforderungen und Anforderungen ohne<br>Fälligkeitsdatum.                                                                                                    |  |
| Pünktlich                                                                                                    | Prozentsatz der Anforderungen, die innerhalb<br>des Zeitrahmens für das Fälligkeitsdatum<br>abgeschlossen wurden.                                                                                                    |  |
| Überfällig                                                                                                    | Prozentsatz der Anforderungen, die das<br>Fälligkeitsdatum überschritten haben.                                                                                                    |  |
| Kein Fälligkeitsdatum                                                                                                    | Prozentsatz der Anforderungen, die kein<br>Fälligkeitsdatum hatten.                                                                                                    |  |
| Zykluszeit                                                                                                    | Durchschnittliche zum Abschließen aller<br>Anforderungen benötigte Zeit. Die Zykluszeit<br>einer einzelnen Anforderung wird als<br>Anforderungsabschlusszeit abzüglich der<br>Anforderungsweiterleitungszeit berechnet.<br>Die Anforderungsabschlusszeit stellt den<br>Zeitpunkt dar, zu dem die Anforderung<br>festgeschrieben oder abgelehnt wurde und sie<br>einen Endstatus erreicht. Die<br>durchschnittliche Zykluszeit ist eine Summe<br>der Zeit geteilt durch die Anzahl der<br>Anforderungen. |  |
| Teilnehmer                                                                                                    | Durchschnittliche Anzahl der eindeutigen<br>Teilnehmer über alle Anforderungen hinweg.<br>Für jede Anforderung wird eine Zählung der<br>Anzahl der eindeutigen Teilnehmer verwaltet.<br>Weiterleitende, Enricher und Genehmiger<br>werden als Teilnehmer gezählt. Jeder<br>Teilnehmer wird nur einmal gezählt, selbst<br>wenn er eine Anforderung unabhängig von<br>der Phase mehrmals durchläuft. Immer wenn<br>ein Benutzer eine Anforderung beansprucht,<br>wird er als Teilnehmer gewertet.         |  |
| Modellperformance - Alle Modelle - Listenansicht                                                                                                    |                                                                                                    |  |
| Kennzahlen in diesem Abschnitt sind spezifisch für einzelne Workflowmodelle. Der<br>Modellname oberhalb des unterteilten Farbbalkens kann angeklickt werden, um Kennzahlen<br>für dieses spezifische Modell anzuzeigen. |                                                                                                    |  |
| Anforderungen                                                                                                    | Gesamtanzahl der Anforderungen für das<br>Modell. Ein unterteilter Farbbalken gibt die<br>Anzahl der Anforderungen für jede Kategorie<br>an.                                                                                                    |  |

**Tabelle A-4 Kennzahlen für Modellanalyse-Dashboard**

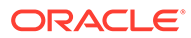

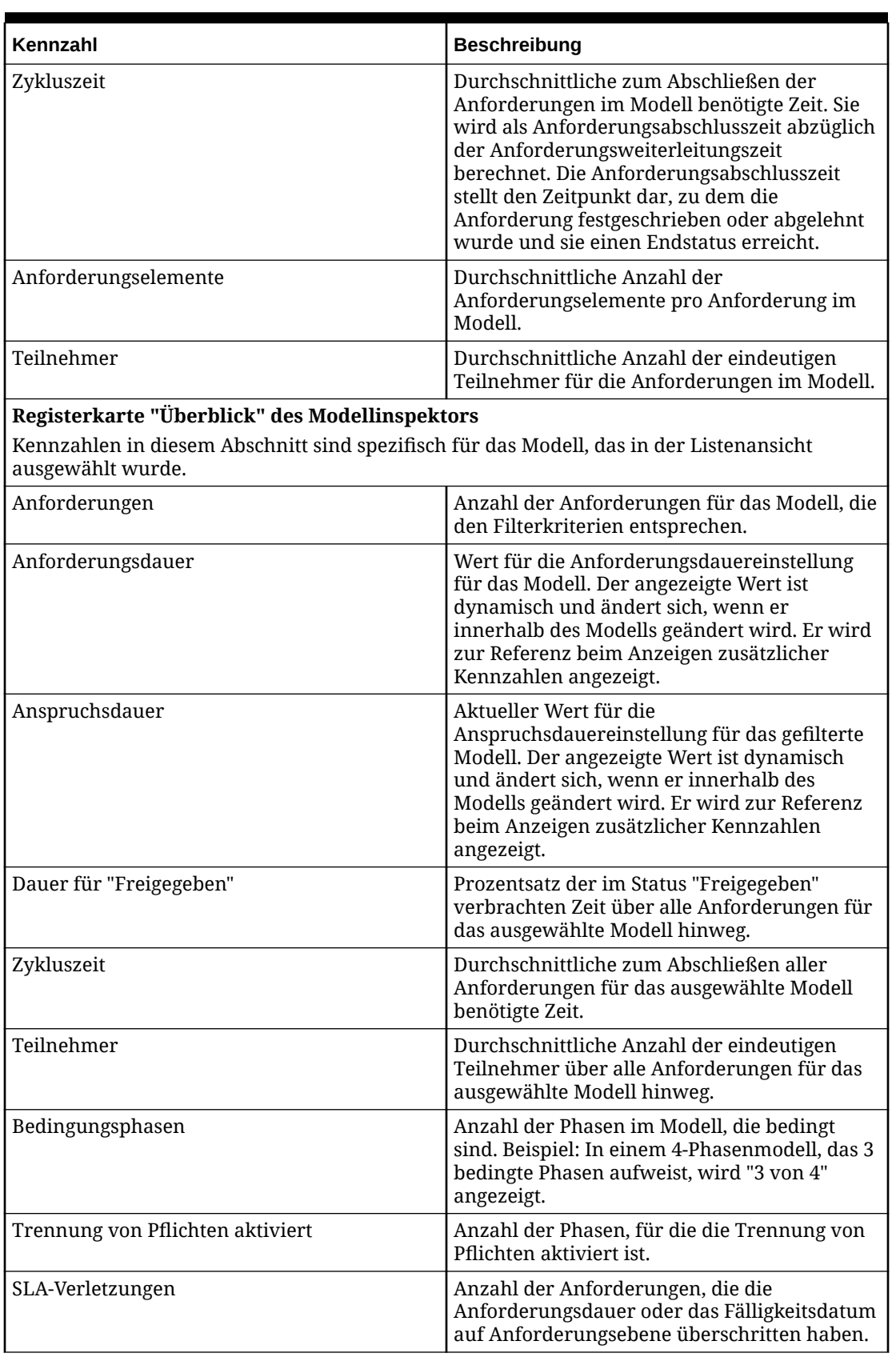

#### **Tabelle A-4 (Fortsetzung) Kennzahlen für Modellanalyse-Dashboard**

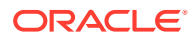

| Kennzahl                                                                                                    | <b>Beschreibung</b>                                                                                                    |  |
|----------------------------------------------------------------------------------------------------|----------------------------------------------------------------------------------------------------|--|
| Slippages                                                                                                    | Anzahl der Anforderungen, bei denen es zu<br>mindestens einer Verletzung der<br>Anspruchsdauer kam.                                                                                                    |  |
| Pushbacks                                                                                                    | Anzahl der Anforderungen, bei denen es zu<br>mindestens einem Pushback kam.                                                                                                    |  |
| Eskalationen                                                                                                    | Anzahl der Anforderungen, bei denen es zu<br>mindestens einer Eskalation kam.                                                                                                    |  |
| Automatisch übersprungen                                                                                                    | Anzahl der Anforderungen mit mindestens<br>einer Bedingungsphase zum Anreichern/<br>Genehmigen, die übersprungen wurde.                                                                                                    |  |
| Automatisch genehmigt                                                                                                    | Anzahl der Anforderungen mit mindestens<br>einer Bedingungsphase zum Anreichern/<br>Genehmigen, die hochgestuft wurde<br>(genehmigt vom System).                                                                                                    |  |
| Automatisch festgeschrieben                                                                                                    | Anzahl der Anforderungen mit einer<br>übersprungenen oder hochgestuften Commit-<br>Phase.                                                                                                    |  |
|                                                                                                    | Hinweis: Zahlen mit automatischem Commit<br>sind in den Zahlen für "Automatisch<br>übersprungen" und "Automatisch genehmigt"<br>nicht enthalten.                                                                                                    |  |
| Registerkarte "Prozesseffizienz" des Modellinspektors - Abschnitt "Modellüberblick"<br>Kennzahlen in diesem Abschnitt sind spezifisch für das Modell, das in der Listenansicht<br>ausgewählt wurde. |                                                                                                    |  |
| Durchschnittliche Modellzykluszeit                                                                                                    | Die durchschnittliche Zykluszeit für alle<br>Anforderungen im Modell.                                                                                                    |  |
| Dauer für "Freigegeben"                                                                                                    | Prozentsatz der Zeit im Status "Freigegeben"<br>für alle Anforderungen im Modell.                                                                                                    |  |
| Anspruchsdauer                                                                                                    | Prozentsatz der Zeit im Status "Beansprucht"<br>für alle Anforderungen im Modell.                                                                                                    |  |
| Anforderungsdauer                                                                                                    | Wert für die Anforderungsdauereinstellung<br>für das Modell. Der angezeigte Wert ist<br>dynamisch und ändert sich, wenn er<br>innerhalb des Modells geändert wird. Er wird<br>zur Referenz beim Anzeigen zusätzlicher<br>Kennzahlen angezeigt.        |  |
| Anspruchsdauer                                                                                                    | Aktueller Wert für die<br>Anspruchsdauereinstellung für das Modell.<br>Der angezeigte Wert ist dynamisch und ändert<br>sich, wenn er innerhalb des Modells geändert<br>wird. Er wird zur Referenz beim Anzeigen<br>zusätzlicher Kennzahlen angezeigt. |  |
| Anforderungen gesamt                                                                                                    | Anzahl der Anforderungen, die den<br>Filterkriterien entsprechen.                                                                                                    |  |

**Tabelle A-4 (Fortsetzung) Kennzahlen für Modellanalyse-Dashboard**

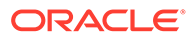

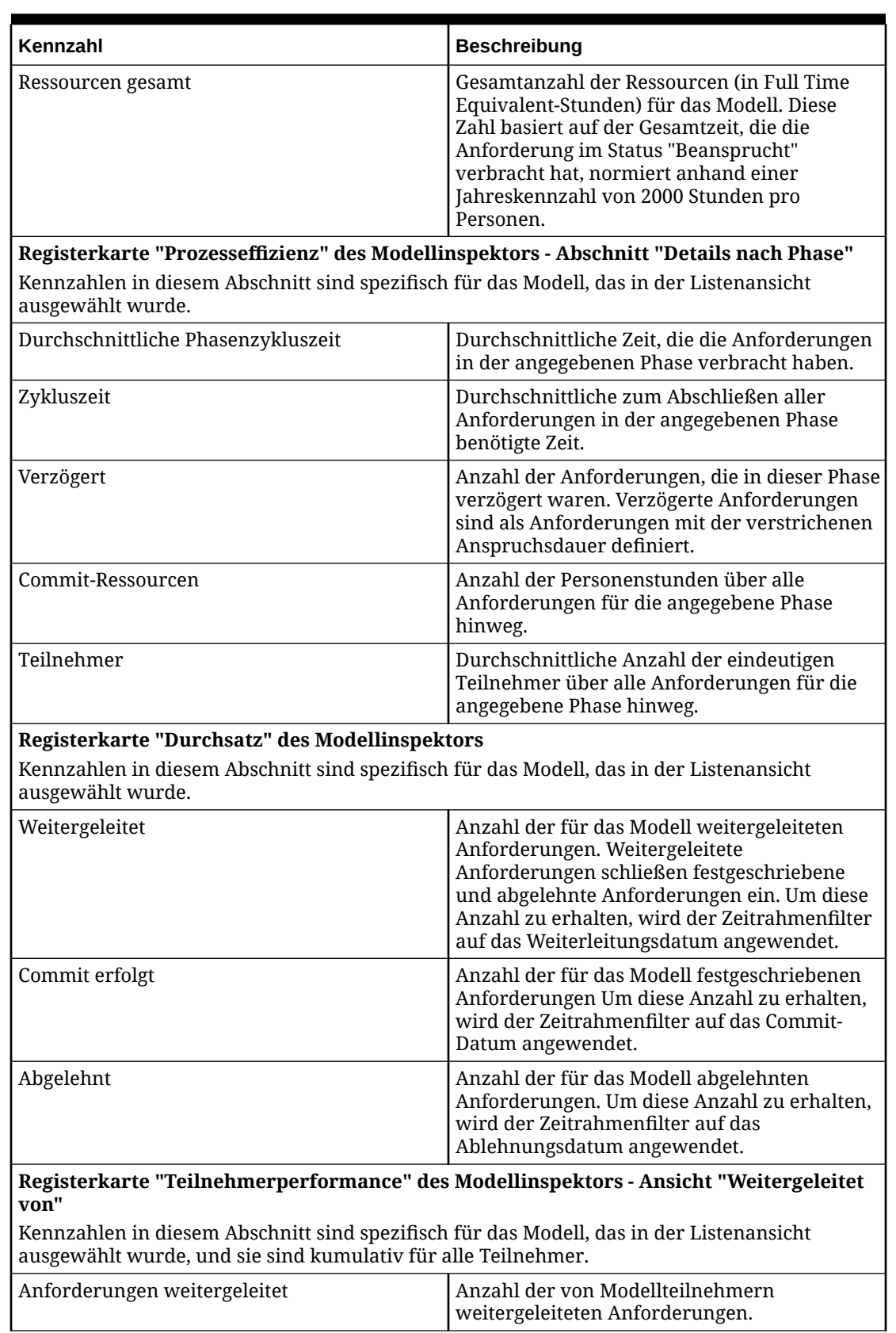

#### **Tabelle A-4 (Fortsetzung) Kennzahlen für Modellanalyse-Dashboard**

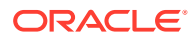

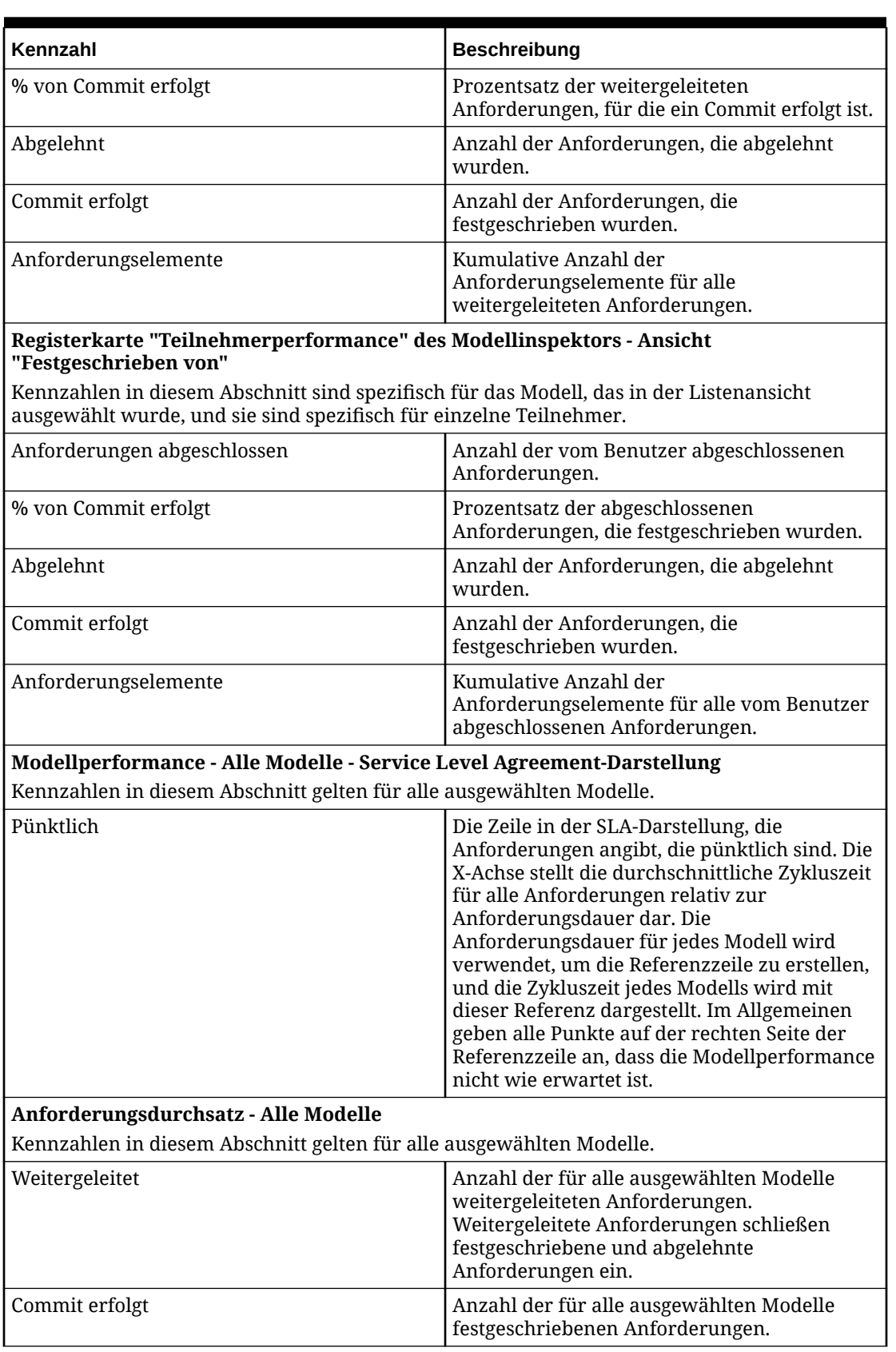

#### **Tabelle A-4 (Fortsetzung) Kennzahlen für Modellanalyse-Dashboard**

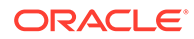

| Kennzahl                                                                                                    | <b>Beschreibung</b>                                                                                   |  |
|----------------------------------------------------------------------------------------------------|----------------------------------------------------------------------------------------------------|--|
| Abgelehnt                                                                                                    | Anzahl der für alle ausgewählten Modelle<br>abgelehnten Anforderungen.                                |  |
| Teilnehmerperformance - Alle Modelle - Ansicht "Weitergeleitet von"                                                        |                                                                                                    |  |
| Kennzahlen in diesem Abschnitt gelten für alle ausgewählten Modelle und sind kumulativ für<br>alle Teilnehmer.             |                                                                                                    |  |
| Hinweis: Die Teilnehmerperformance wird auf Basis des Benutzerkontexts "Weiterleiten" oder<br>"Festschreiben" dargestellt. |                                                                                                    |  |
| Anforderungen weitergeleitet                                                                                               | Anzahl der von Modellteilnehmern<br>weitergeleiteten Anforderungen.                                   |  |
| % von Commit erfolgt                                                                                                    | Prozentsatz der weitergeleiteten<br>Anforderungen, für die ein Commit erfolgt ist.                    |  |
| Abgelehnt                                                                                                    | Anzahl der Anforderungen, die abgelehnt<br>wurden.                                                    |  |
| Commit erfolgt                                                                                                    | Anzahl der Anforderungen, die<br>festgeschrieben wurden.                                              |  |
| Anforderungselemente                                                                                                    | Kumulative Anzahl der<br>Anforderungselemente für alle<br>weitergeleiteten Anforderungen.             |  |
| Teilnehmerperformance - Alle Modelle - Ansicht "Festgeschrieben von"                                                       |                                                                                                    |  |
| Kennzahlen in diesem Abschnitt gelten für alle ausgewählten Modelle und sind spezifisch für<br>einzelne Teilnehmer.        |                                                                                                    |  |
| Anforderungen abgeschlossen                                                                                                | Anzahl der vom Benutzer abgeschlossenen<br>Anforderungen.                                             |  |
| % von Commit erfolgt                                                                                                    | Prozentsatz der abgeschlossenen<br>Anforderungen, die festgeschrieben wurden.                         |  |
| Abgelehnt                                                                                                    | Anzahl der Anforderungen, die abgelehnt<br>wurden.                                                    |  |
| Commit erfolgt                                                                                                    | Anzahl der Anforderungen, die<br>festgeschrieben wurden.                                              |  |
| Anforderungselemente                                                                                                    | Kumulative Anzahl der<br>Anforderungselemente für alle vom Benutzer<br>abgeschlossenen Anforderungen. |  |

**Tabelle A-4 (Fortsetzung) Kennzahlen für Modellanalyse-Dashboard**